# Voice of the Machine Edge

- [Getting Started](https://phscout.atlassian.net/wiki/spaces/SSKB/pages/591462404/How+to+Get+Started+with+Voice+of+the+Machine+Edge)
	- [Terminal User Interface](https://phscout.atlassian.net/wiki/spaces/SSKB/pages/650182669/How+to+Use+Terminal+User+Interface+with+Voice+of+the+Machine+Edge)
- [Dashboard](https://phscout.atlassian.net/wiki/spaces/SSKB/pages/591691777/How+to+Navigate+Voice+of+the+Machine+Dashboard)
- [SensoNode Connecting a Sensor](https://phscout.atlassian.net/wiki/spaces/SSKB/pages/591724660/How+to+Connect+SensoNODE+to+Gateway)
	- [Add a New/Blank Sensor](https://phscout.atlassian.net/wiki/spaces/SSKB/pages/594968655)
	- [Sending Data to the Cloud](https://phscout.atlassian.net/wiki/spaces/SSKB/pages/591462474/How+to+Send+Data+to+the+Cloud)
	- [Update Sensor Rate](https://phscout.atlassian.net/wiki/spaces/SSKB/pages/633634827/How+to+Update+Sensor+Rate)
	- [LED Status Colors](https://phscout.atlassian.net/wiki/spaces/SSKB/pages/641236993/SensoNODE+Gold+LED+Status+Colors)
	- [Sensor Data String Outputs](https://phscout.atlassian.net/wiki/spaces/SSKB/pages/641925126/How+to+Read+Sensor+Data+String+Outputs)
- [DataHub](https://phscout.atlassian.net/wiki/spaces/SSKB/pages/591626541/What+is+DataHub+in+Voice+of+the+Machine+Edge)
- [Integration](https://phscout.atlassian.net/wiki/spaces/SSKB/pages/591626311/How+to+Use+Integration)
- [Flows](https://phscout.atlassian.net/wiki/spaces/SSKB/pages/591462447)
	- [Flows to Visualize Data Flows](https://phscout.atlassian.net/wiki/spaces/SSKB/pages/591790085/How+to+Use+Flows+to+Visualize+Data+Flows)
	- [Dashboard Basics](https://phscout.atlassian.net/wiki/spaces/SSKB/pages/591593481/How+to+Use+Flows+Dashboard)
	- [Node Types](https://phscout.atlassian.net/wiki/spaces/SSKB/pages/591626342/How+to+Use+Flows+Node+Type)
	- [Flow Options](https://phscout.atlassian.net/wiki/spaces/SSKB/pages/591790183/How+to+Use+Flow+Options)
	- [Use Cases](https://phscout.atlassian.net/wiki/spaces/SSKB/pages/591495264/Use+Cases+for+Flow)
- [Device Hub](https://phscout.atlassian.net/wiki/spaces/SSKB/pages/591790242/What+is+DeviceHub)
	- [Add, Monitor, or Delete Device](https://phscout.atlassian.net/wiki/spaces/SSKB/pages/591462580/How+to+Add%2C+Monitor%2C+or+Delete+a+Device)
	- [Device Discovery](https://phscout.atlassian.net/wiki/spaces/SSKB/pages/591593651/How+to+use+Device+Discovery)
	- [Add a Tag](https://phscout.atlassian.net/wiki/spaces/SSKB/pages/591560842/How+to+Add+a+Tag+in+DeviceHub)
	- **[OMA Binding](https://phscout.atlassian.net/wiki/spaces/SSKB/pages/591691956/How+to+use+OMA+Binding+in+DeviceHub)**
	- [Manage Tags](https://phscout.atlassian.net/wiki/spaces/SSKB/pages/591823051/How+to+Manage+Tags+in+DeviceHub)
	- **[Bulk Upload Tags](https://phscout.atlassian.net/wiki/spaces/SSKB/pages/591593663/How+to+Bulk+Upload+Tags+in+DeviceHub)**
	- [Troubleshoot DeviceHub Connectivity Status](https://phscout.atlassian.net/wiki/spaces/SSKB/pages/591823060/How+to+Troubleshoot+DeviceHub+Connectivity+Status)
- [System](https://phscout.atlassian.net/wiki/spaces/SSKB/pages/591429723/How+to+Navigate+System+Panel+in+Voice+of+the+Machine+Edge)
	- $\cdot$  [Info](https://phscout.atlassian.net/wiki/spaces/SSKB/pages/591429862/How+to+Interact+with+Systems+Info)
	- [Certifications](https://phscout.atlassian.net/wiki/spaces/SSKB/pages/591429871/How+to+Use+Certificates)
	- [Network](https://phscout.atlassian.net/wiki/spaces/SSKB/pages/591593755/How+to+use+Networks) • [Device Management](https://phscout.atlassian.net/wiki/spaces/SSKB/pages/591593763/How+to+Use+Device+Management)
	- [Users](https://phscout.atlassian.net/wiki/spaces/SSKB/pages/591593771/How+to+Manage+Users)
	- [FTP](https://phscout.atlassian.net/wiki/spaces/SSKB/pages/591429914/How+to+Use+FTP+Server+with+Voice+of+the+Machine+Edge)
	- $\bullet$  [License](https://phscout.atlassian.net/wiki/spaces/SSKB/pages/591429895/How+to+Manage+Licenses)
		- [Offline License Key](https://phscout.atlassian.net/wiki/spaces/SSKB/pages/652804169/How+to+Activate+an+Offline+License+Key)
	- **[Status](https://phscout.atlassian.net/wiki/spaces/SSKB/pages/591462722/How+to+View+Status)**
	- [Backup/Restore](https://phscout.atlassian.net/wiki/spaces/SSKB/pages/591790327/How+to+Backup+and+Restore)
- [FAQ](https://phscout.atlassian.net/wiki/spaces/SSKB/pages/591626538)

# How to Get Started with Voice of the Machine Edge

Voice of the Machine Edge is a software that can be installed on any type of industrial computer or IoT gateway to connect, process, and manage SensoGold data. The edge level solution offers pre-processing, filtering and ability to analyze data at the edge level, instead of only at the cloud, which helps to cut costs by only sending useful, synthesized data to the cloud.

Simply stated, Voice of the Machine Edge has these main functions:

- Enable secure data collection from any industrial device.
- Send data securely to the cloud.
- Run applications on top of the data.
- Manage devices.

#### **Included in the box**

- 1- Vantron Gateway
- 1- Power Cord
- 2- 3G/4G Primary and Secondary antennas
- 2- BT/WLAN antennas
- 1- RF antenna
- 1- GPIO/CAN

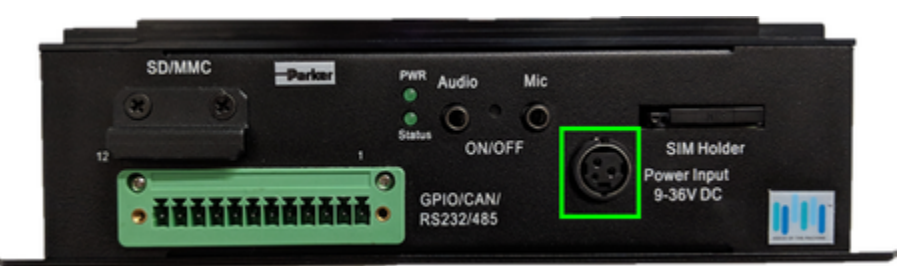

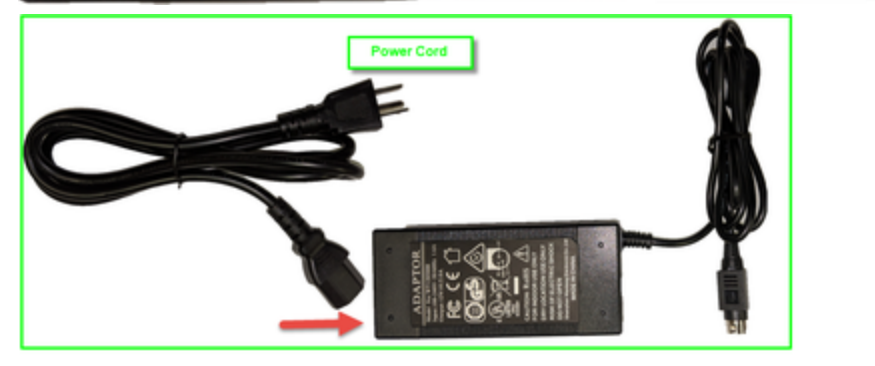

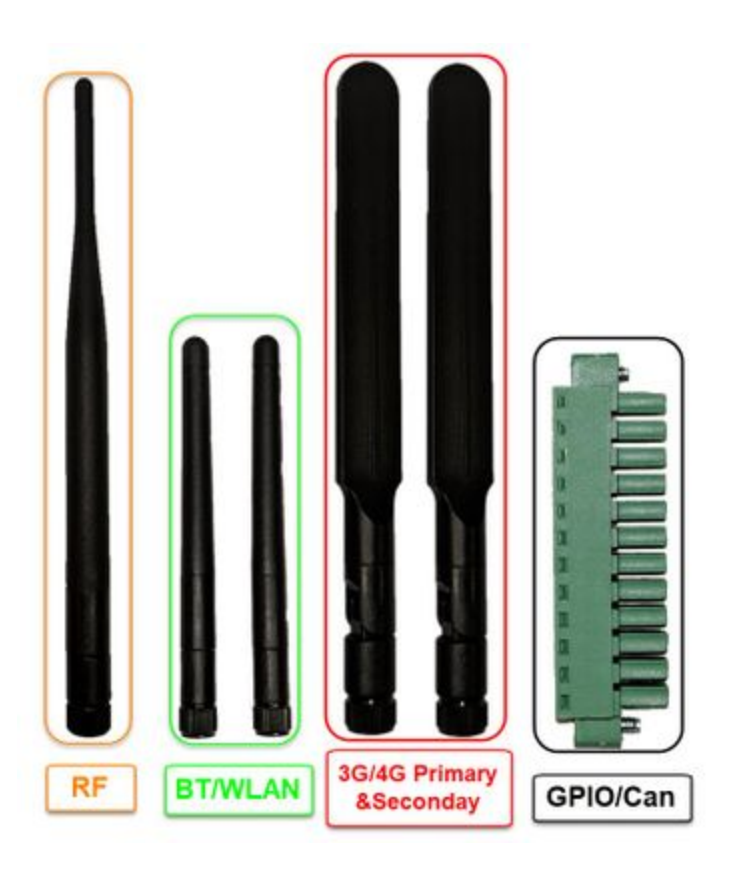

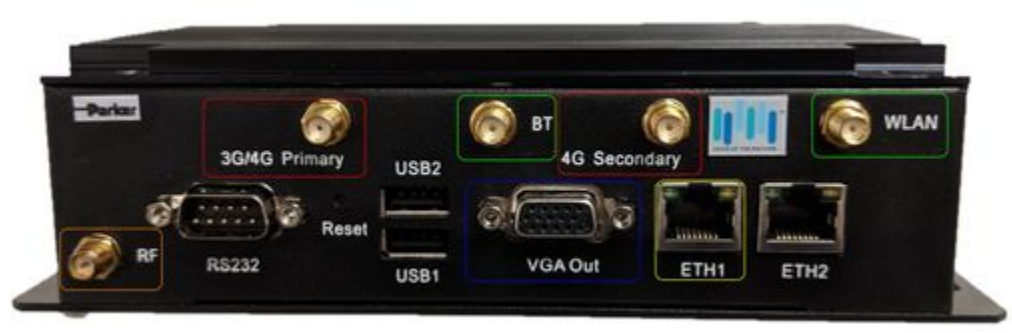

#### **Step 1: Set up Voice of the Machine Gateway**

If the system is running Voice of the Machine Edge, it can be discovered using TUI (Terminal User Interface) access.

1. Connect a monitor to the gateway (VGA Cable not included)

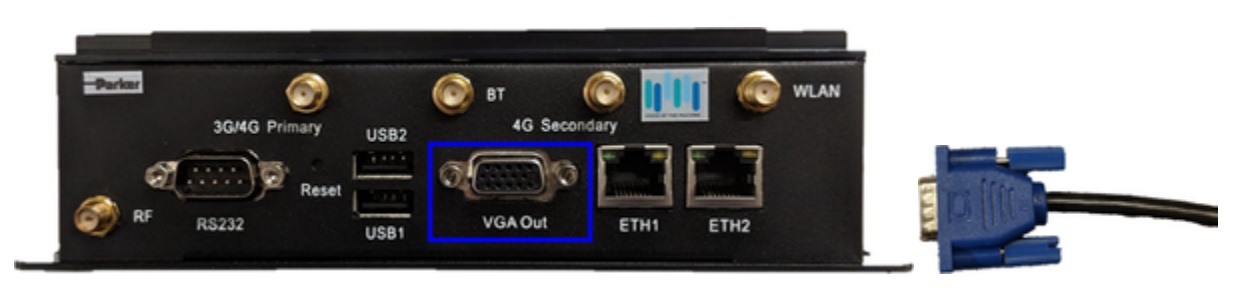

2. Connect to a network. **Always ETH1** (Ethernet Cable not included)

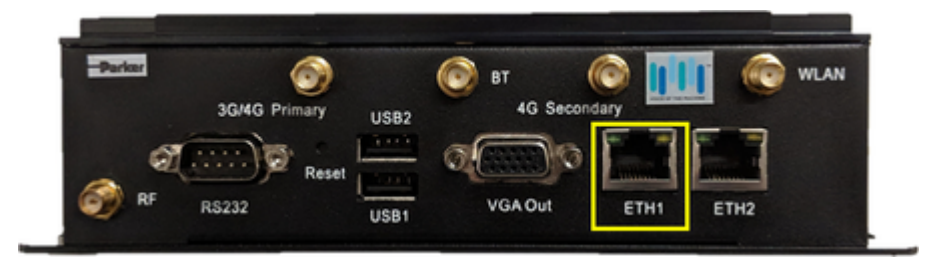

Make sure the network is **not** behind a company firewall as this will not assign an IP address to the device.

3. Connect all antennas. (Refer to the picture above with antenna labels)

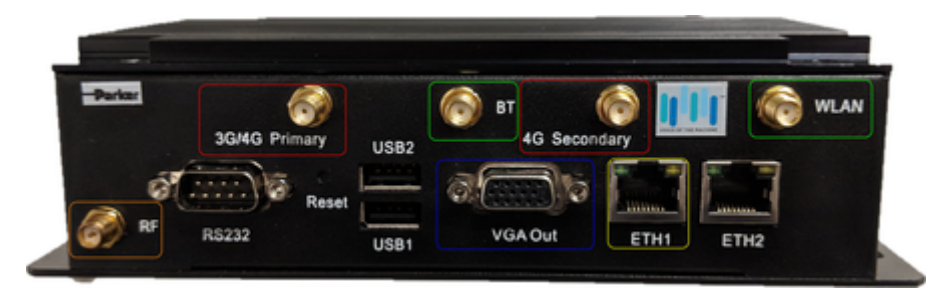

5. The gateway should look like the picture below after you complete steps 1-3

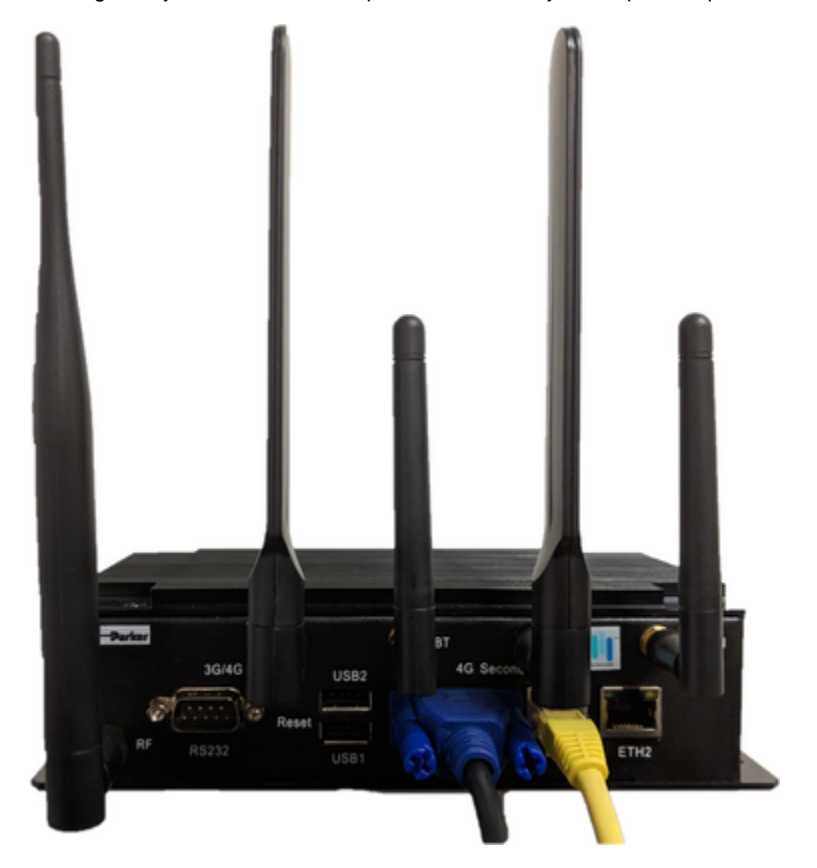

6. Connect the power cable to gateway and an outlet. (Flat side facing the bottom of the device)

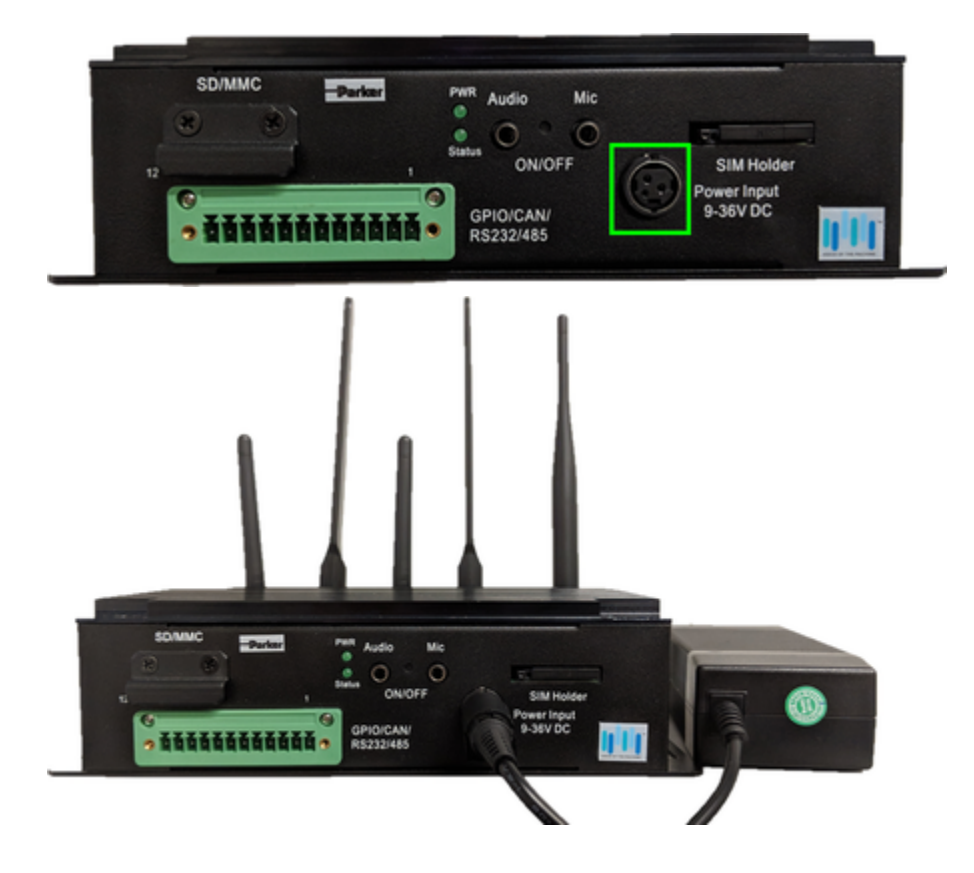

#### **Step 2: Obtain the IP address**

The gateway will power on and you should hear a long beep. On the screen you will see the TUI and it will display the IP address the gateway was assigned too. (The first line of URL)

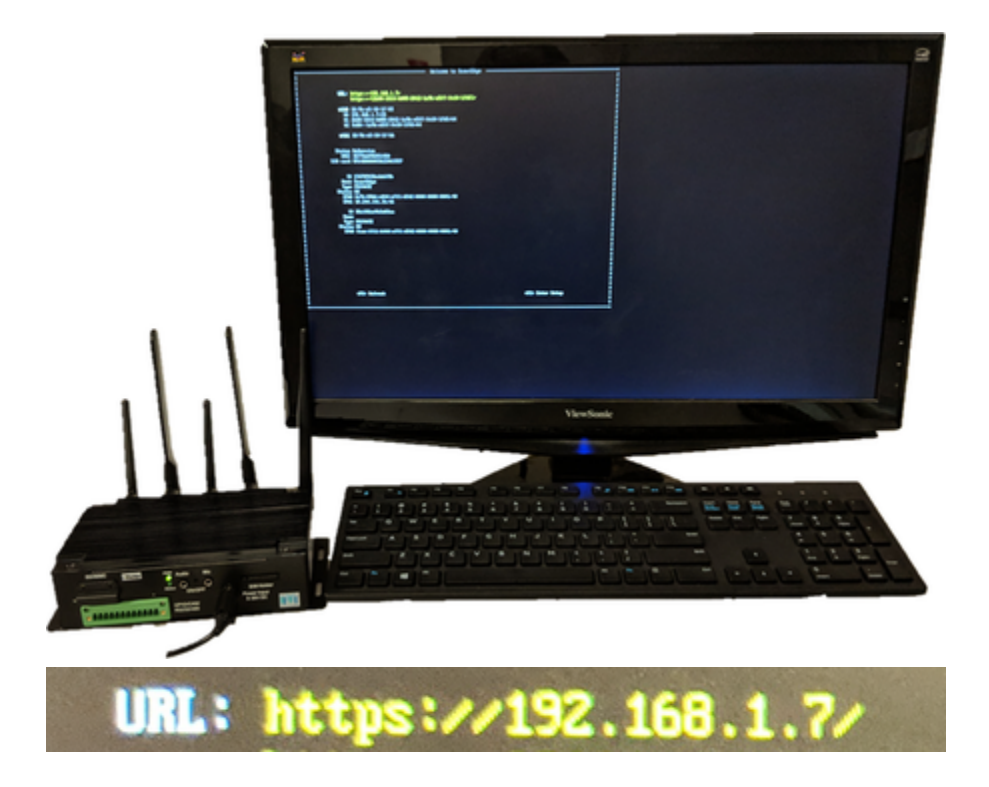

#### **Step 3: Login**

#### **Prerequisites**

Internet browser must be connected to the same network as the Voice of the Machine Edge. Google Chrome, Mozilla Firefox and Safari recommended.

1. Once the IP address is obtained, navigate to it in order to get started with Voice of the Machine Edge.

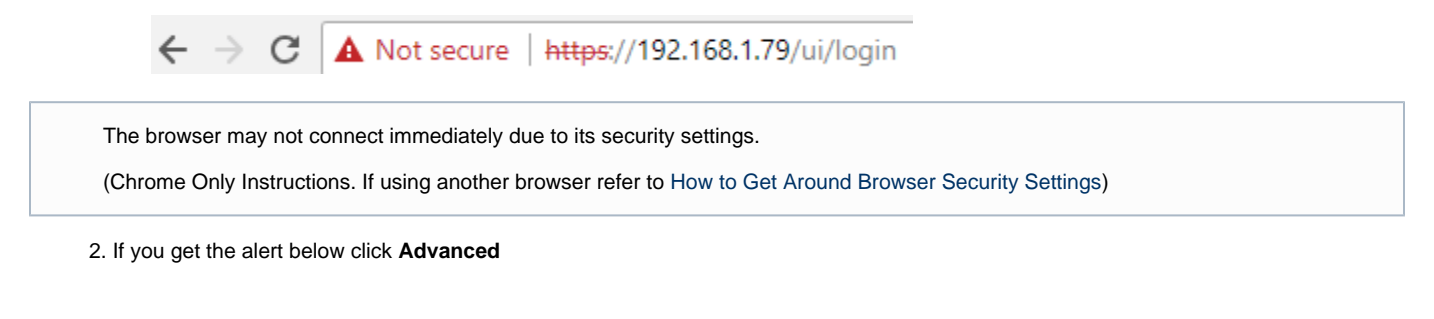

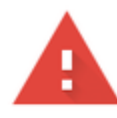

# Your connection is not private

Attackers might be trying to steal your information from (for example, passwords, messages, or credit cards). Learn more NET::ERR\_CERT\_AUTHORITY\_INVALID

Help improve Safe Browsing by sending some system information and page content to Google. Privacy\_policy

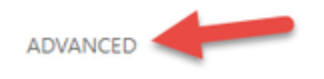

**Back to safety** 

3. Click **Proceed to** [**IP Address](unsafe)**

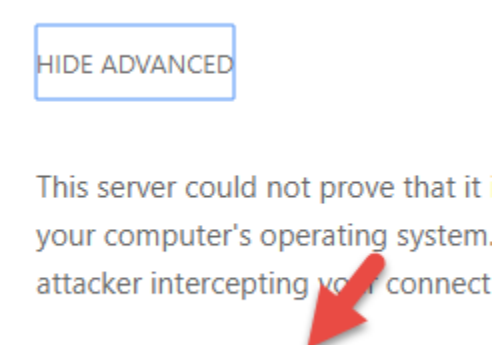

Proceed to (unsafe)

#### 4. Provide the default details.

Password has been changed during initial set up at Parker.

Refer to the note in your box or contact your Parker representative.

#### Username: **admin**

Password: **\*Unique\*** Refer to note in box

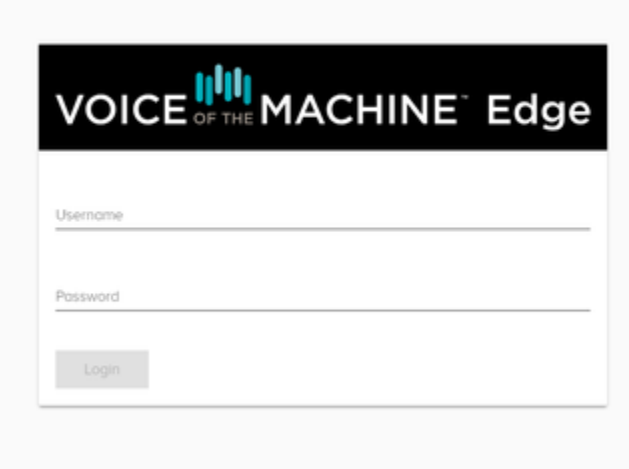

#### **What's Next?**

**[Connect the PRN and Sensors to the Gateway](https://phscout.atlassian.net/wiki/spaces/SSKB/pages/591724660/How+to+Connect+SensoNODE+to+Gateway)**

#### **Related articles**

- [Voice of the Machine Edge](https://phscout.atlassian.net/wiki/spaces/SSKB/pages/591822880/Voice+of+the+Machine+Edge)
- [How to Activate an Offline License Key](https://phscout.atlassian.net/wiki/spaces/SSKB/pages/652804169/How+to+Activate+an+Offline+License+Key)
- [How to Complete a SensoNODE Gold Site Survey \(Video\)](https://phscout.atlassian.net/wiki/spaces/SSKB/pages/651526150)
- [How to Use Terminal User Interface with Voice of the Machine Edge](https://phscout.atlassian.net/wiki/spaces/SSKB/pages/650182669/How+to+Use+Terminal+User+Interface+with+Voice+of+the+Machine+Edge)
- [How to Read Sensor Data String Outputs](https://phscout.atlassian.net/wiki/spaces/SSKB/pages/641925126/How+to+Read+Sensor+Data+String+Outputs)

# <span id="page-7-0"></span>How to Use Terminal User Interface with Voice of the Machine Edge

### Connect a Keyboard and Monitor

Gateway devices have rear-panel connectors for a monitor and a keyboard, to enable access to the configuration options of the installed Voice of the Machine Edge

- 1. Connect a keyboard (for example, a USB connection)
- 2. Connect a monitor (for example, an HDMI, Micro HDMI, or VGA connection)

# Log in after Initial Bootup

Once the system has finished booting up, the TUI welcome screen will display the IP addresses and network interface settings. The eth0 Ethernet interface is required for first-time bootup.

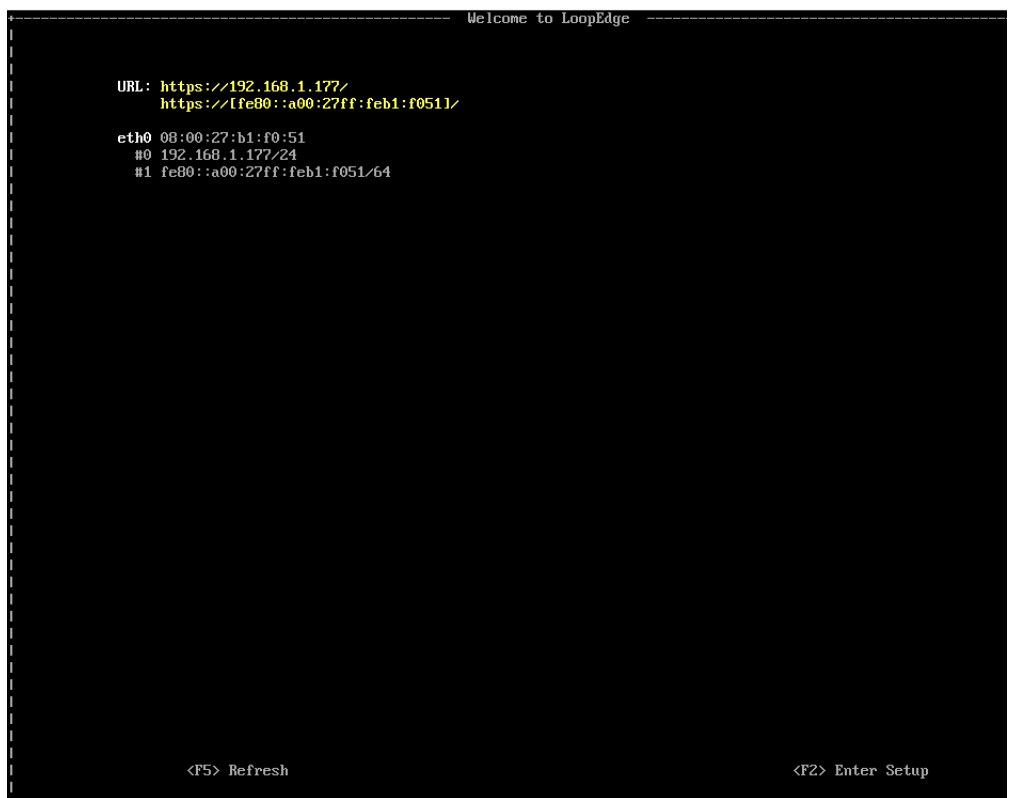

1. Press **F2** to enter setup.

2. If this is your first time logging in, you will have to choose a keyboard layout. The **US** layout is sufficient for most English keyboards.

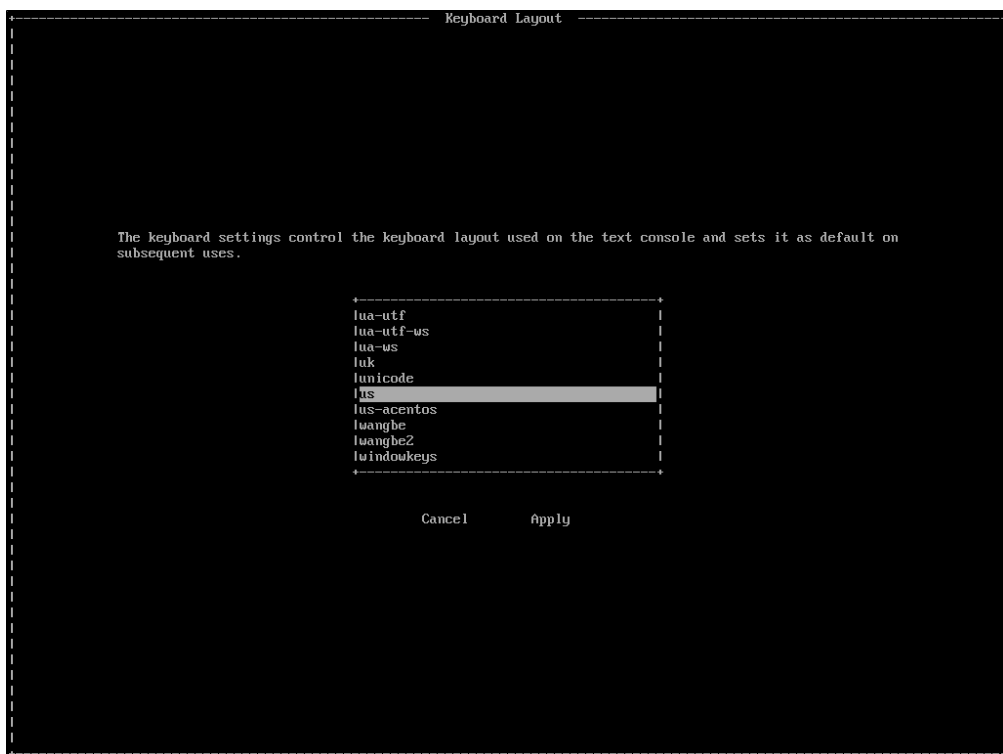

- 3. Press **Enter** to **Apply** the layout and display the login screen.
	- If this is the first time anyone is logging in to Voice of the Machine Edge, the credentials will be provided by Parker.

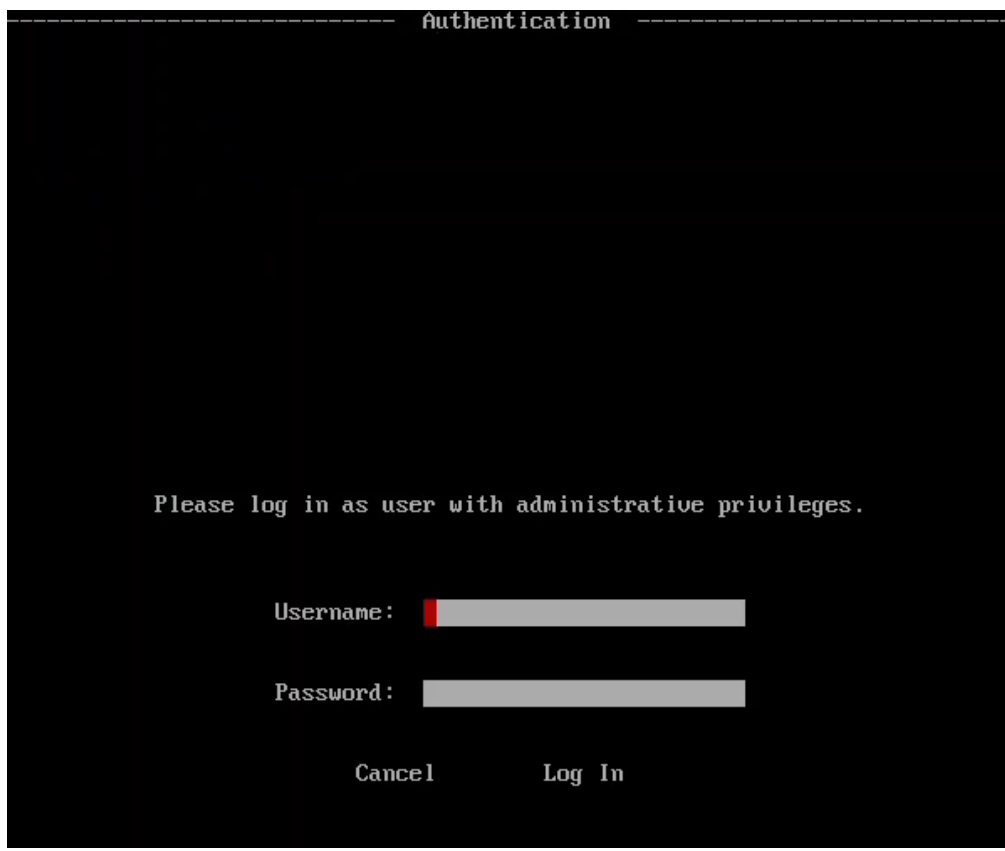

- 4. **Tab** to the Username field.
- 5. **Tab** to move from one field to the next to enter credentials.
- 6. **Tab** to **Log In** and press **Enter**.

### Navigate the TUI

- The TUI will log you out if no activity occurs within a few minutes.
- Press **F2** to log in again.

The terminal user interface is limited to keyboard entries. Since most users are accustomed to using a mouse to navigate, here are a few tips to use the keyboard to navigate the TUI.

- **F2**: Enter setup to configure Voice of the Machine Edge settings.
- **F5:** Refresh the screen.
- **Tab**: Move the cursor from one field to the next.
- **Arrows**:
	- $\bullet$  Move the cursor to select an item in a list, such as the TUI Configuration Options.
	- $\bullet$ Use the Arrow to select an item, tab to **Next** at the bottom of the screen, and then press **Enter** to go to the selected option's screen.
- **Enter**:
	- Accept the data and move to the next field.
	- Submit the form for processing and then display the next screen in the workflow.

#### **Example of TUI Navigation**

When selecting an option:

- Use the arrow keys to move through the list of TUI Configuration Options.
- Use the Tab key to select the item highlighted by the cursor. The cursor then moves to the Next button.
- Press Enter when the cursor is on the Next button, to go to the selected option's screen.

# Configure Voice of the Machine Edge via the TUI

The Voice of the Machine Edge TUI offers many of the same options that are available via the web browser interface. Note that while many of these settings should be configured initially, when deploying a Voice of the Machine Edge device, some of these options, such as Manage Cloud Activation, may be configured at a later time.

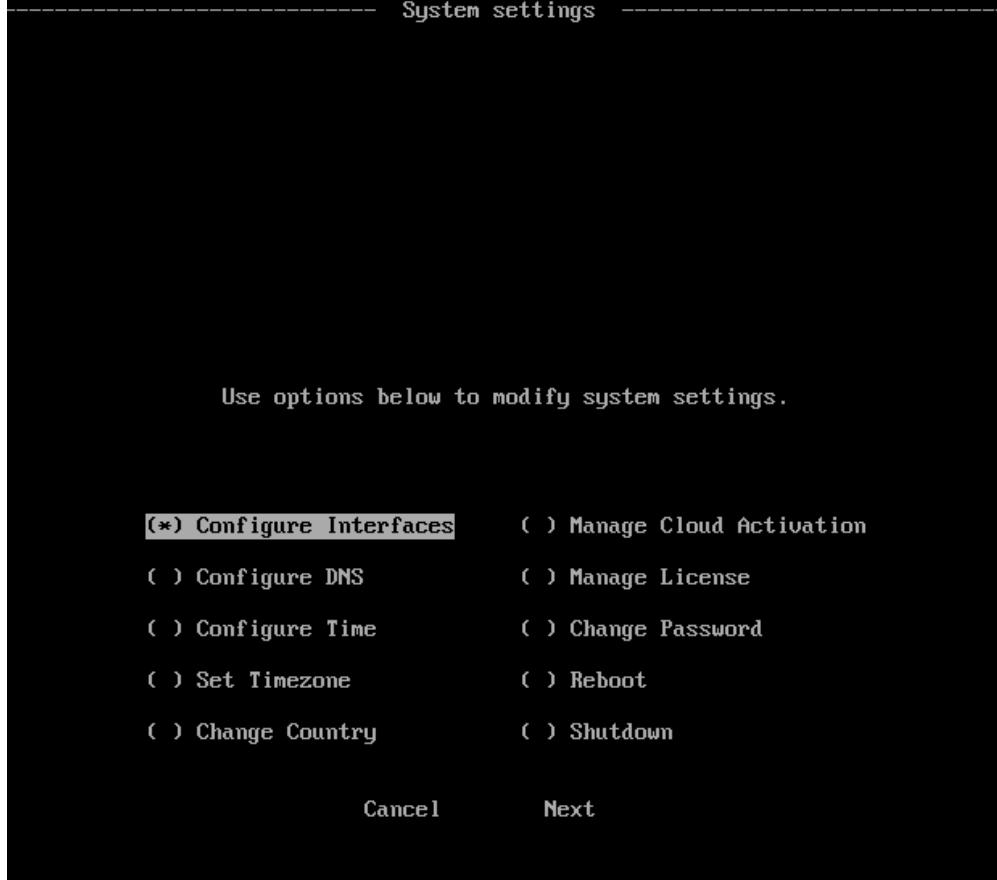

#### **Configure Interfaces**

Select the interface configuration Type and enter details, if required.

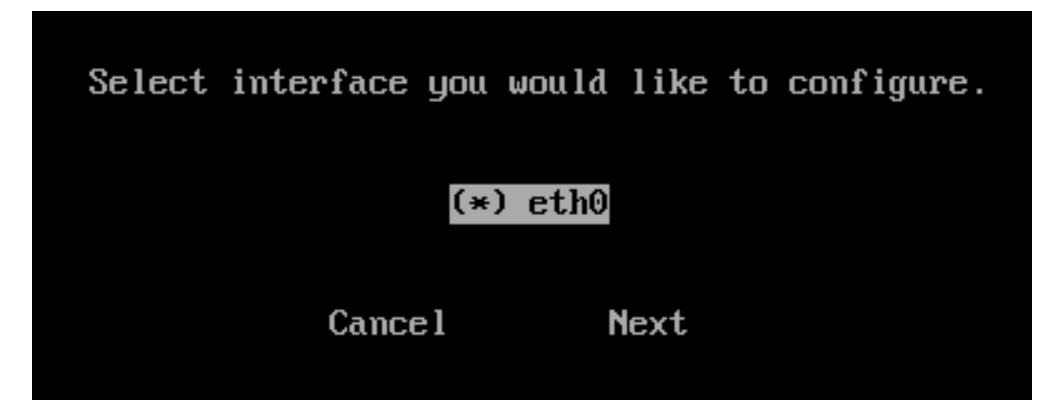

In the following example, a static IP address can be configured by supplying:

**CIDR** - This Classless Inter-Domain Routing (CIDR) notation identifes a block of IP addresses, similar to network subnetting. This example of CIDR notation (192.168.0.15/24) means that the first 24 bits of the IP address are used for network routing.

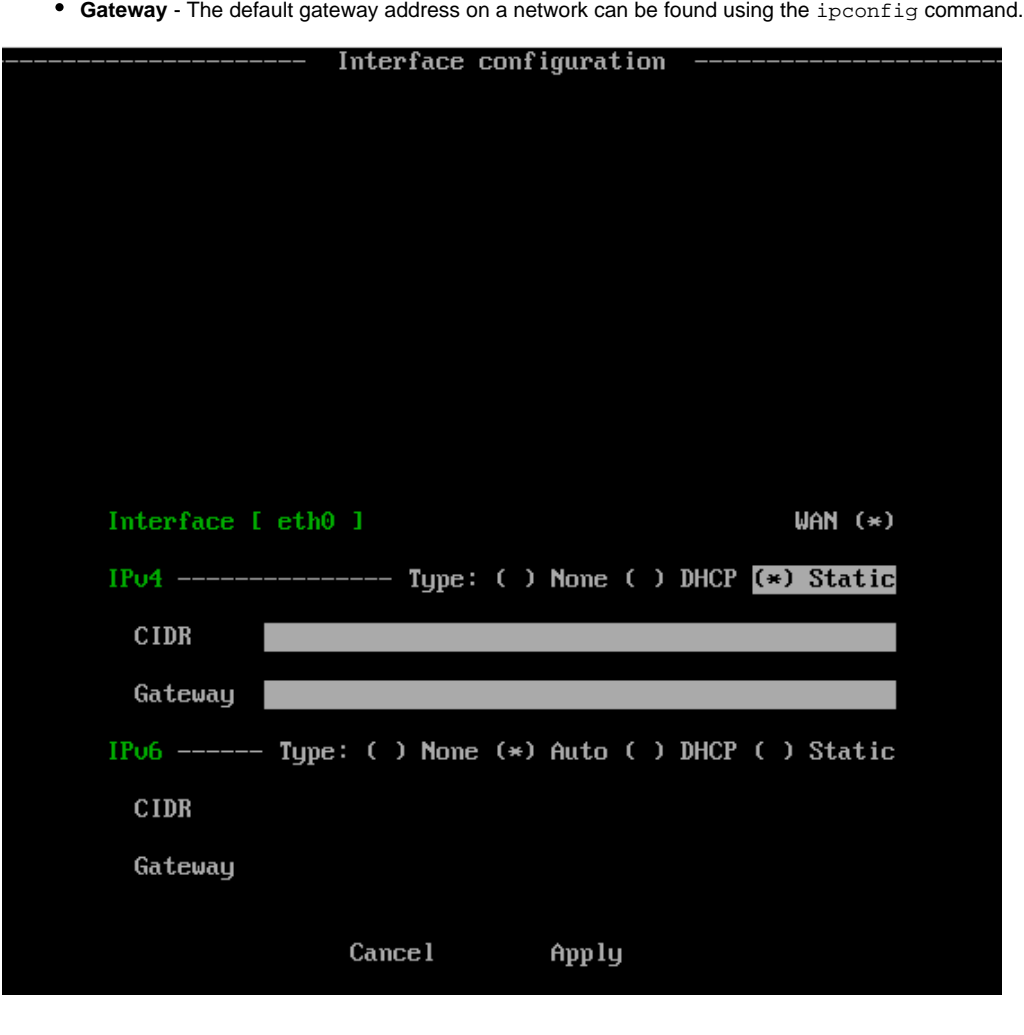

### **Configure DNS**

Use this dialog to enter space-separated IP addresses of the DNS servers.

• One server is required.

If internet access is enabled, only the first three servers will be used.

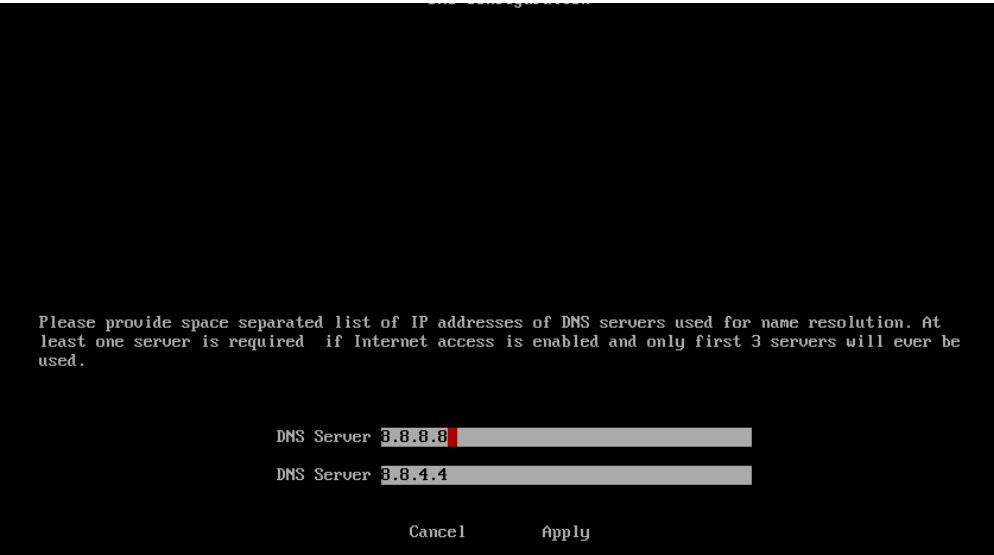

### **Configure Time**

Network Time is the recommended configuration. Only in rare instances should the System Clock be used for time synchronization.

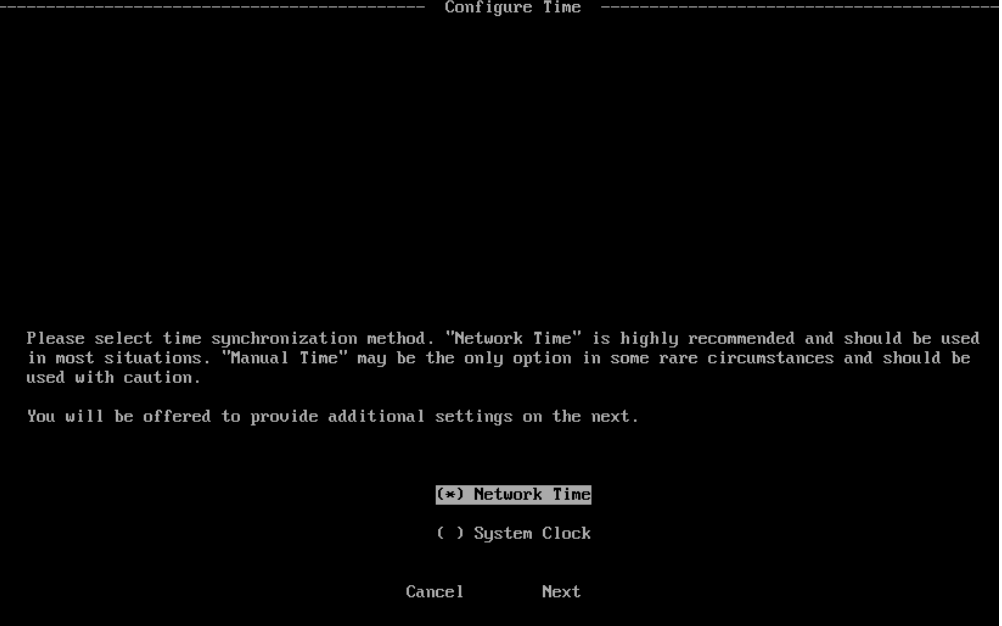

Enter NTP (Network Time Protocol) servers and select **Apply**. Two or more NTP servers is recommended.

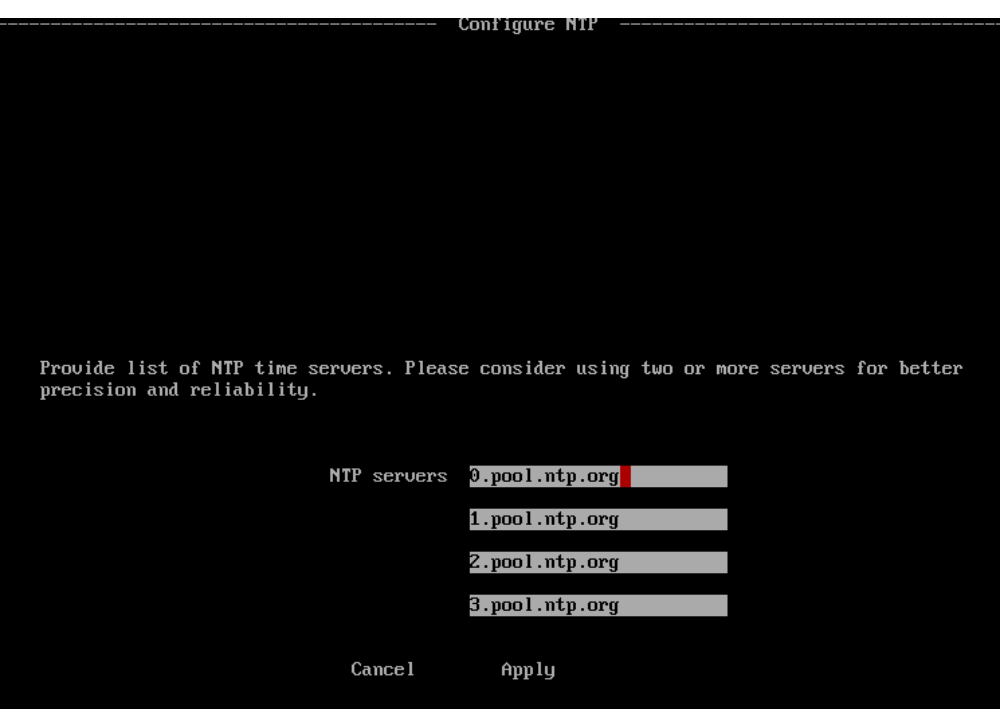

#### **Set Timezone**

The timezone setting is significant because it is used for collected data and log timestamps.

- 1. Use the arrow keys to scroll and select the timezone.
- 2. **Tab** to **Apply** and press **Enter**.

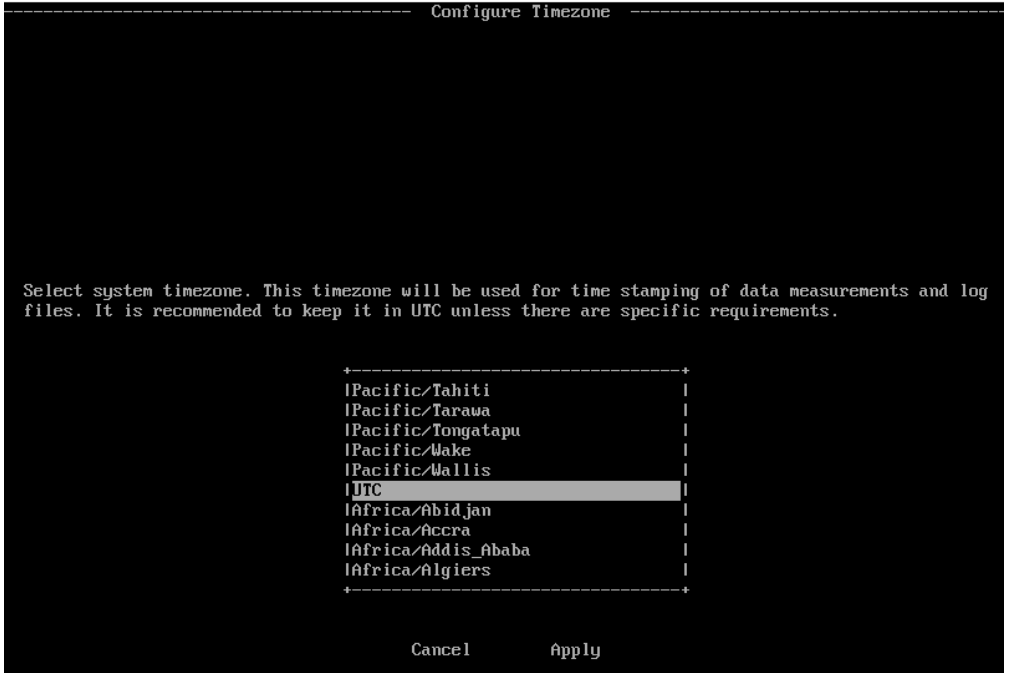

### **Change Country**

Country is the physical location of the device. It is required by law for selection of proper frequency bands for WLAN adapters.

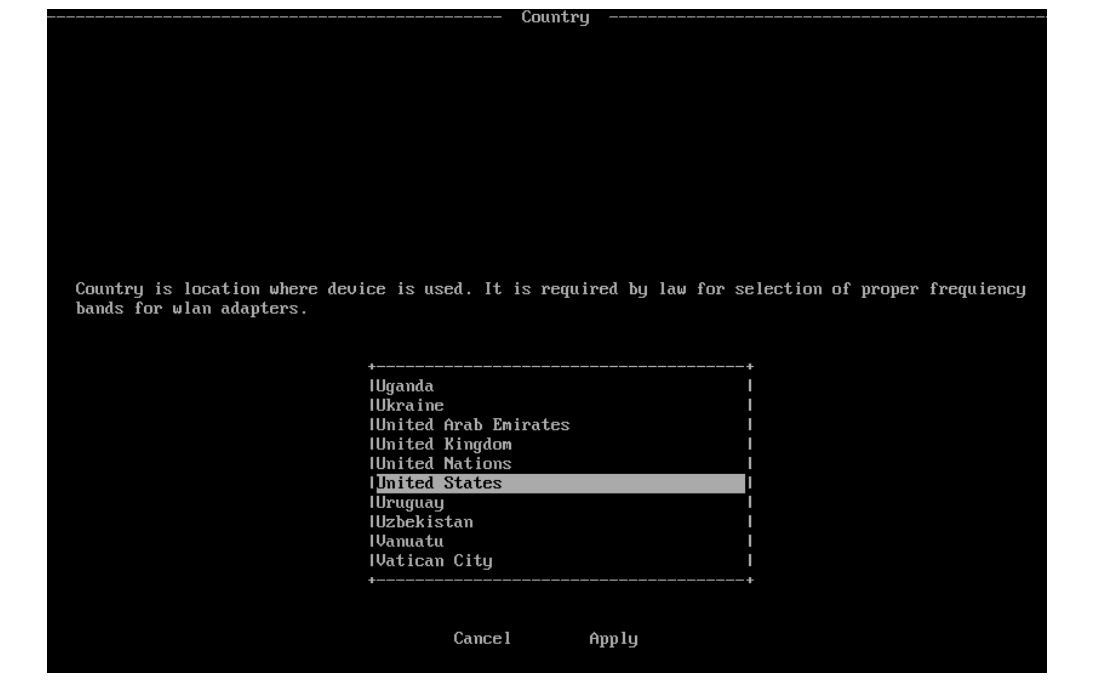

#### **Change Keyboard Layout**

Use this menu to change the keyboard layout to match the keyboard layout of your country.

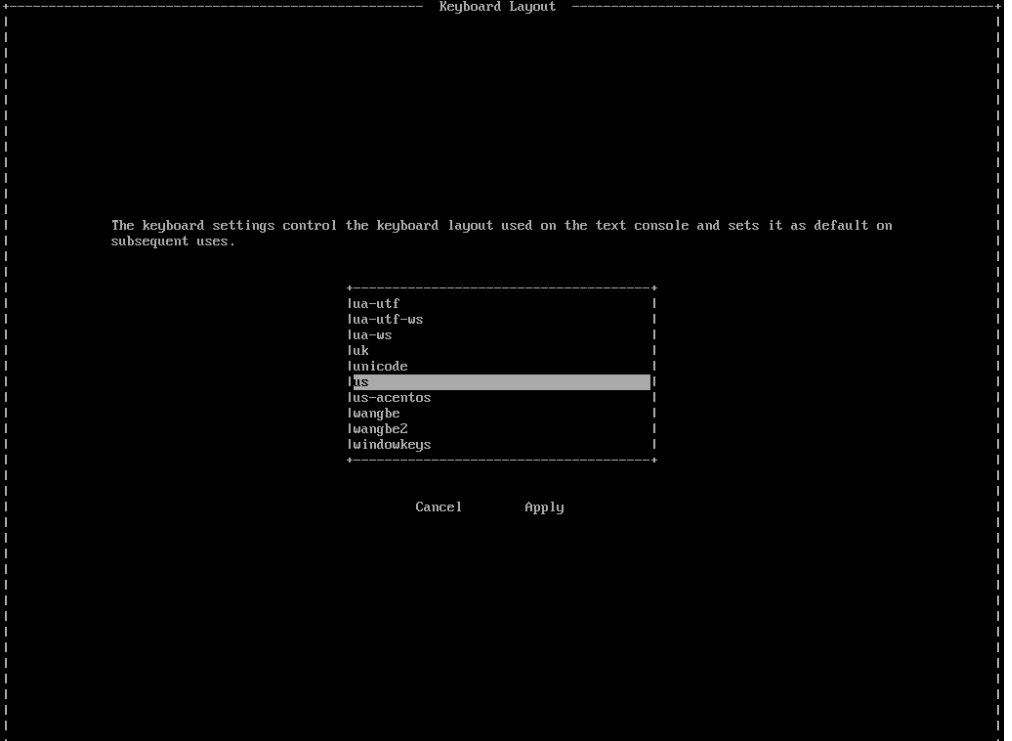

#### **Manage Cloud Activation**

Use this option to activate the LoopEdge device with LoopCloud. Keep in mind that the activation code usually has an expiration time of a few minutes. For prerequisites and instructions for getting an Activation Code, see [Configure LoopCloud Connectivity](https://docs.litmusautomation.com/display/DOC/Configure+LoopCloud+Connectivity).

Typically, this TUI option is used only when someone at another location, accessing the browser interface, provides an activation code to the technician who is physically located with the device.

Enter the activation code and select **Activate**.

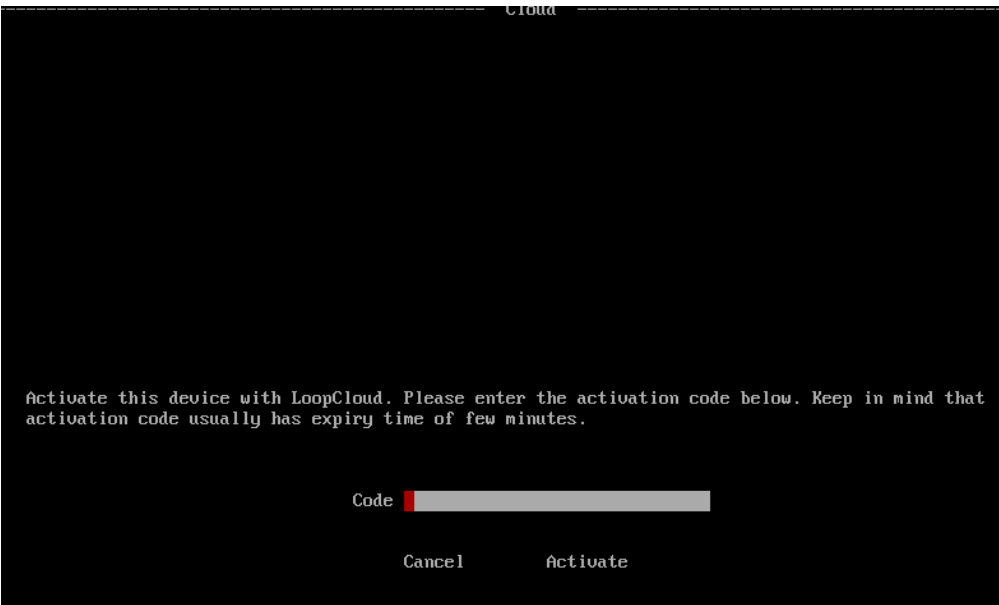

#### **Reboot**

If you decide not to reboot, use the arrow keys to select **Cancel** and then press **Enter**.

The operating system will reboot and return to the initial screen where you can once again press **F2** to log in and choose TUI Configuration Options.

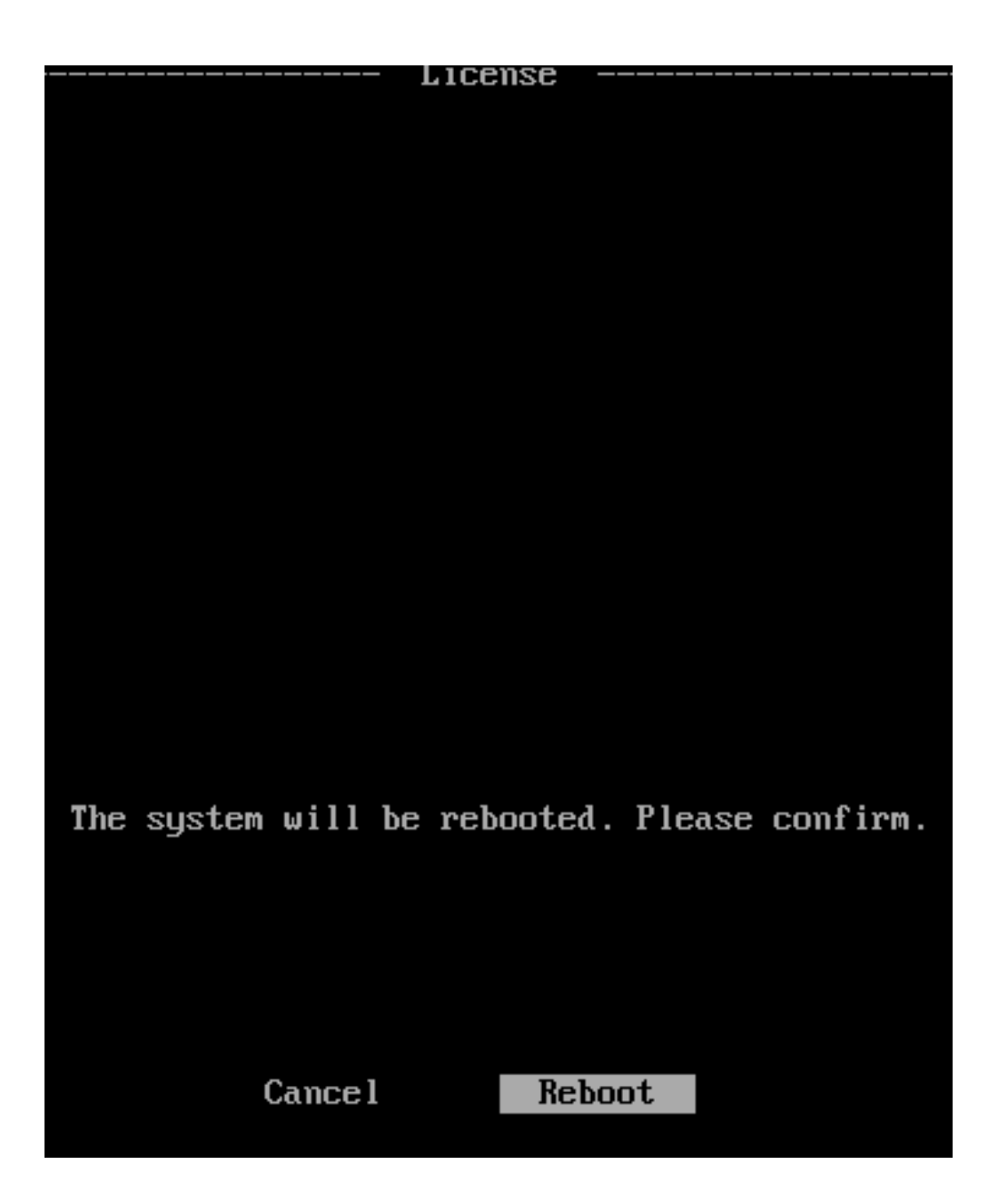

#### **Shutdown**

If you decide not to shut down the operating system, use the arrow keys to select **Cancel** and then press **Enter**.

When you shut down Voice of the Machine Edge, the TUI interface closes altogether.

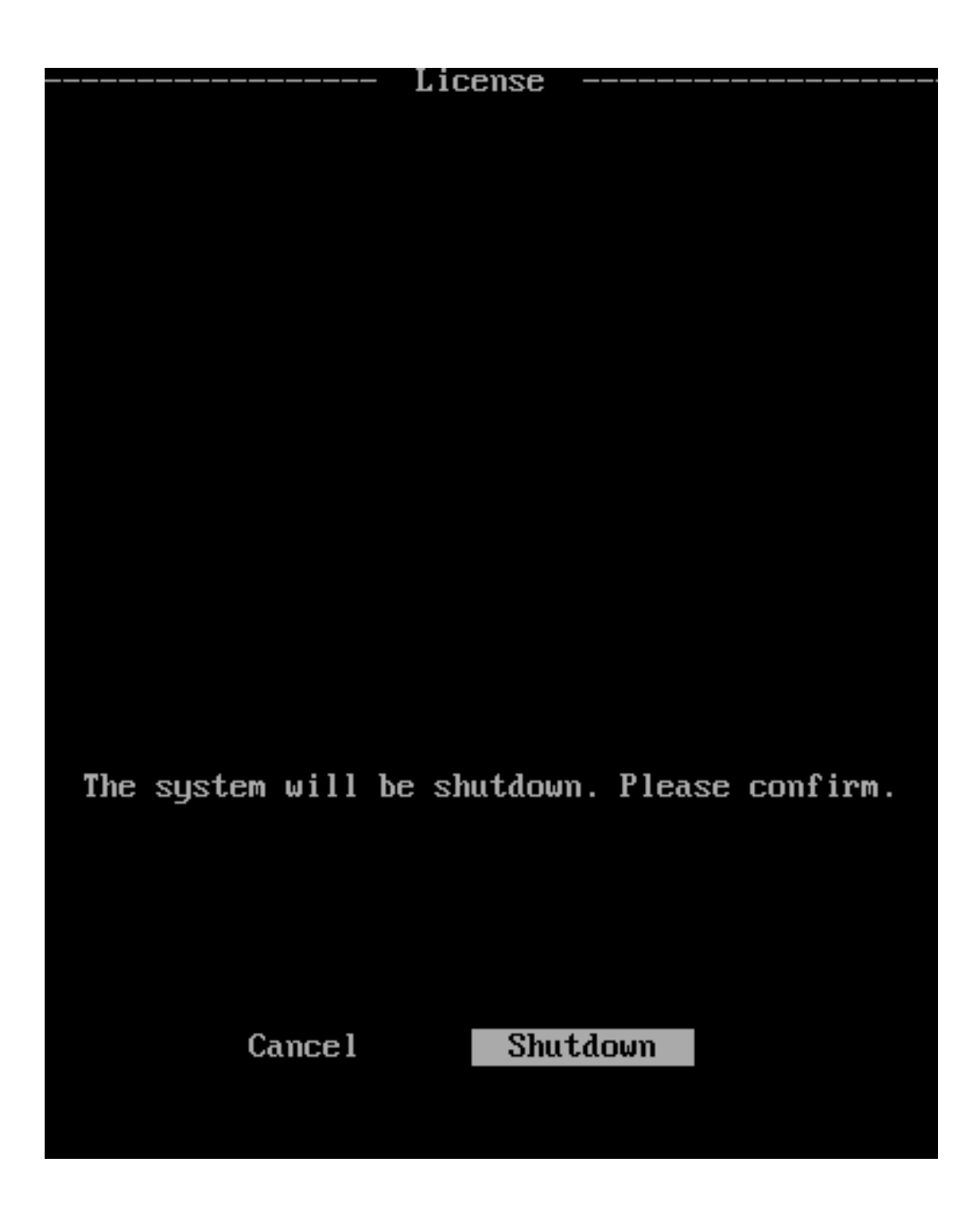

Related articles

- [How to Activate an Offline License Key](https://phscout.atlassian.net/wiki/spaces/SSKB/pages/652804169/How+to+Activate+an+Offline+License+Key)
- [How to Use Terminal User Interface with Voice of the Machine Edge](#page-7-0)
- [Voice of the Machine Edge Starter Kit Guide](https://phscout.atlassian.net/wiki/spaces/SSKB/pages/638648433/Voice+of+the+Machine+Edge+Starter+Kit+Guide)
- [How to Update Sensor Rate](https://phscout.atlassian.net/wiki/spaces/SSKB/pages/633634827/How+to+Update+Sensor+Rate)
- [How to Add a New/Blank Sensor](https://phscout.atlassian.net/wiki/spaces/SSKB/pages/594968655)

# How to Navigate Voice of the Machine Dashboard

The dashboard provides statistics about the gateway. It includes the **CPU Utilization, Memory Usage, Network In, Network Out.** The dashboard has chart toggles to customize chart layouts and can be modified to what the user prefers.

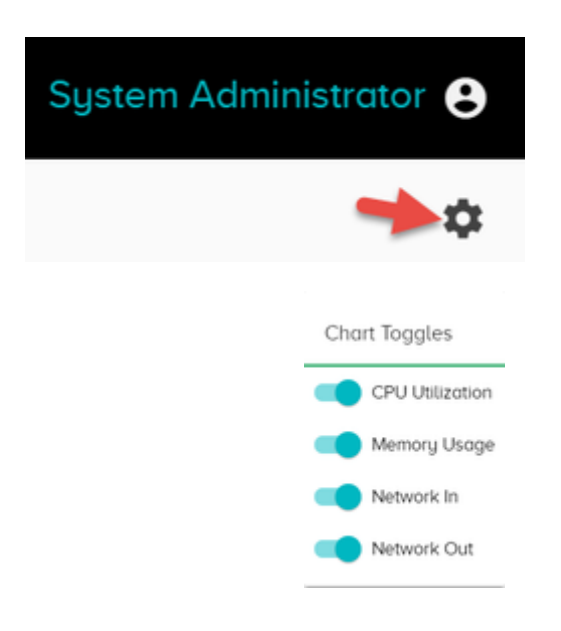

**CPU Utilization-** it refers to the computer's usage of processing resources or the amount of work handled by the CPU. The y-axis represents the percentage of the CPU utilization and the x-axis is the time

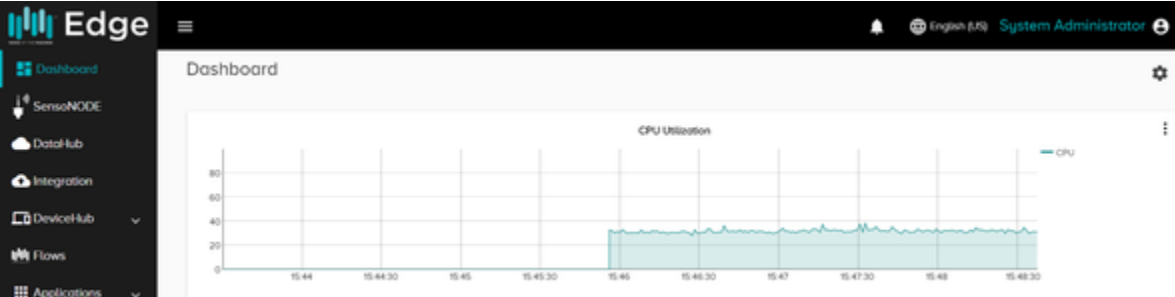

**Memory Usage-** This graph shows the details on system memory usage. There are two graphs for memory usage, one which gives the memory and cache usage and the other is the actual memory usage. The y-axis of the graph represents the time memory used in megabytes and the x-axis is the time:

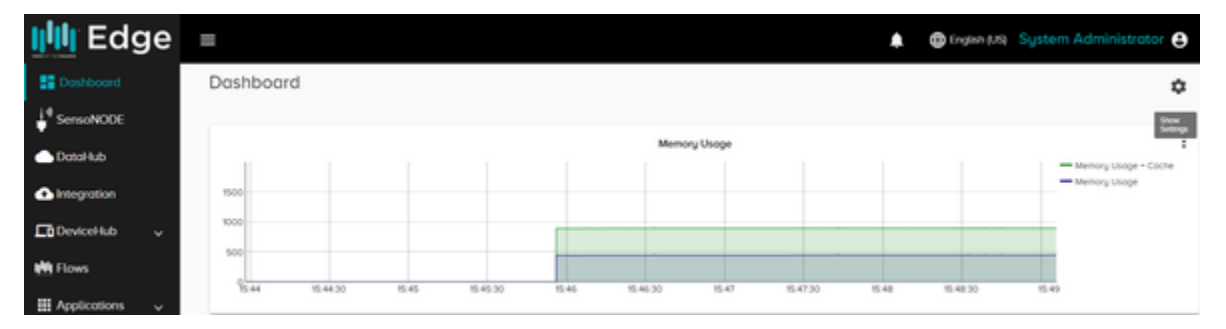

**Network graphs-** These graphs provide the value of the network statistics. The Network in-graph provides the download speed, whereas the network out-graph provides the upload speed. The y-axis represents the Mb and the y-axis is the time. The co-ordinate is the actual speed in Mbps.

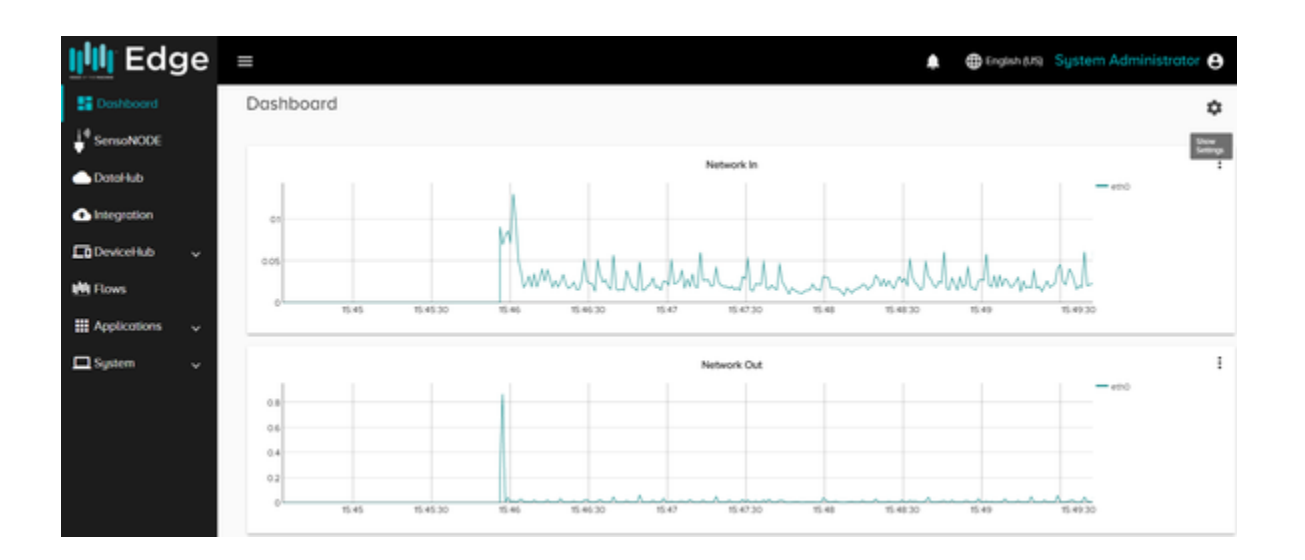

Initially the device is provided with a 15 day trial license.

Contact Parker for a longer term license.

### **Related articles**

- [Voice of the Machine Edge](https://phscout.atlassian.net/wiki/spaces/SSKB/pages/591822880/Voice+of+the+Machine+Edge)
- [How to Activate an Offline License Key](https://phscout.atlassian.net/wiki/spaces/SSKB/pages/652804169/How+to+Activate+an+Offline+License+Key)
- [How to Complete a SensoNODE Gold Site Survey \(Video\)](https://phscout.atlassian.net/wiki/spaces/SSKB/pages/651526150)
- [How to Use Terminal User Interface with Voice of the Machine Edge](https://phscout.atlassian.net/wiki/spaces/SSKB/pages/650182669/How+to+Use+Terminal+User+Interface+with+Voice+of+the+Machine+Edge)
- [How to Read Sensor Data String Outputs](https://phscout.atlassian.net/wiki/spaces/SSKB/pages/641925126/How+to+Read+Sensor+Data+String+Outputs)

#### **IMPORTANT**

Do **not** click the black button on the cap or the gold pin inside the sensor. This will delete the connection and reset the sensor. If this happens refer to [How to Add a New/Blank Sensor](https://phscout.atlassian.net/wiki/spaces/SSKB/pages/594968655)

#### **Equipment Needed**

- **Screwdriver Torx T15** (Screws on Gold Cap)
- **Battery CR123A** (Included with each sensor)
	- Can be bought at any local hardware store

# Connect PRN to the Gateway

Click **Connect** to the right, to connect a PRN and it will display the Sensor information along with some basic information about the PRN.

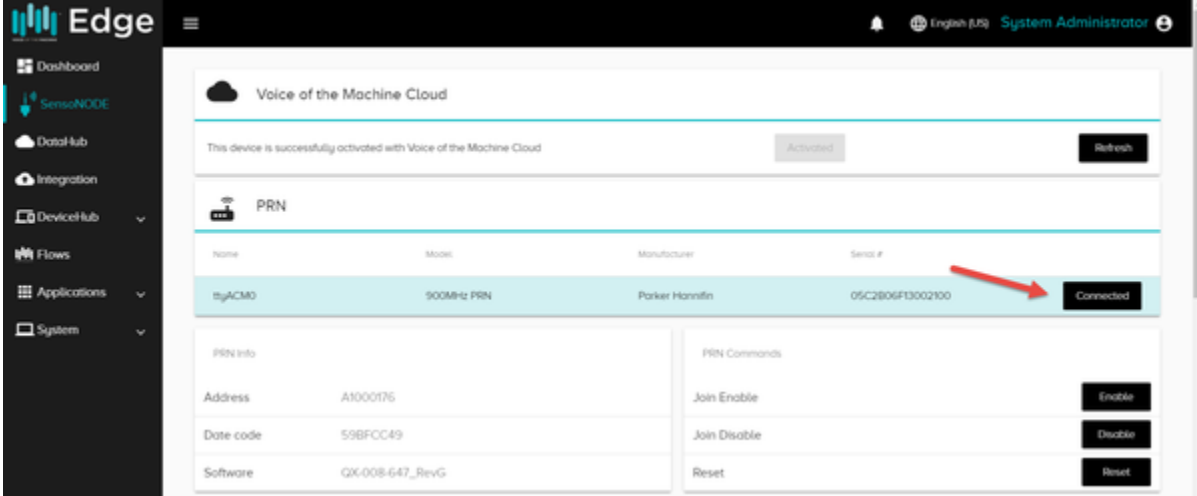

- The user will see a list of the PRN connected to the gateway. The PRN details includes
	- **Name**: the port to which it is connected to
	- **Model**: The model type of the PRN
	- **Manufacturer**: The manufacturer name of the PRN
	- **Serial #**: The serial number of the PRN
- The most frequently used commands can also be executed from here
	- **Join Enable** This command allows new sensor to join the PRN
	- **Join Disable** This command does not allow a new sensor to join the PRN. It is default at power up
	- **Reset** This command resets the data stored by the PRN. The Join Status is turned off if Enabled initially.

Do **not** click **Reset** it will delete all sensors without a confirmation. If it happens just rejoin all the sensors with the steps below.

#### **Connecting Sensor to the PRN**

Once logged into the Voice of the Machine Edge system, click on the **SensoNODE** tab in the left-navigation menu.

1. Click **Enable** (within the PRN Commands)

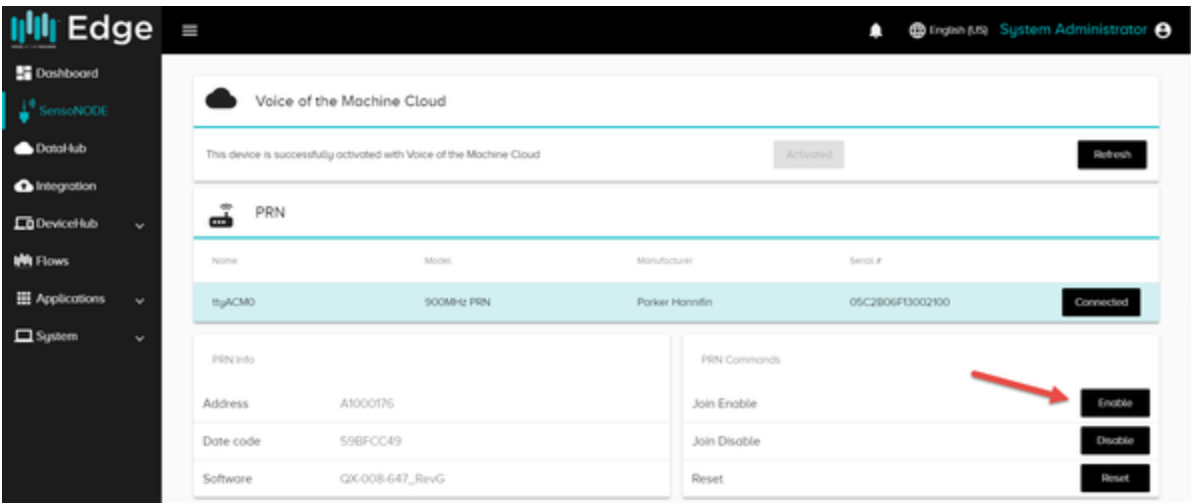

2. Insert the battery into the desired SensoNODE Gold sensor (+ and - and labeled on the sensor)

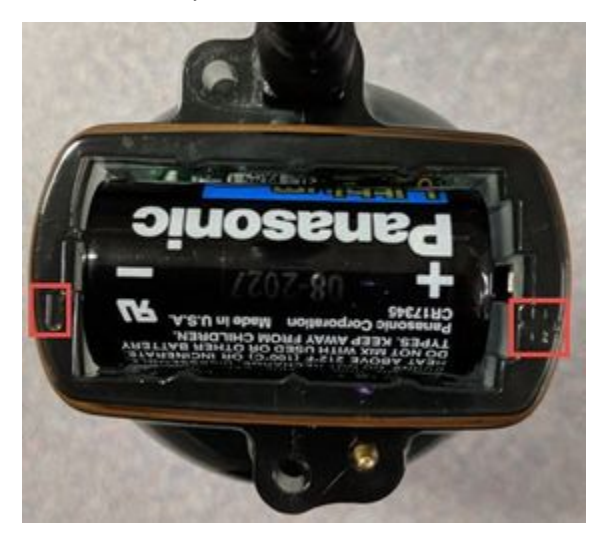

3. Sensor serial number (located on sticker on the back) will display in the Sensors menu (at bottom of screen)

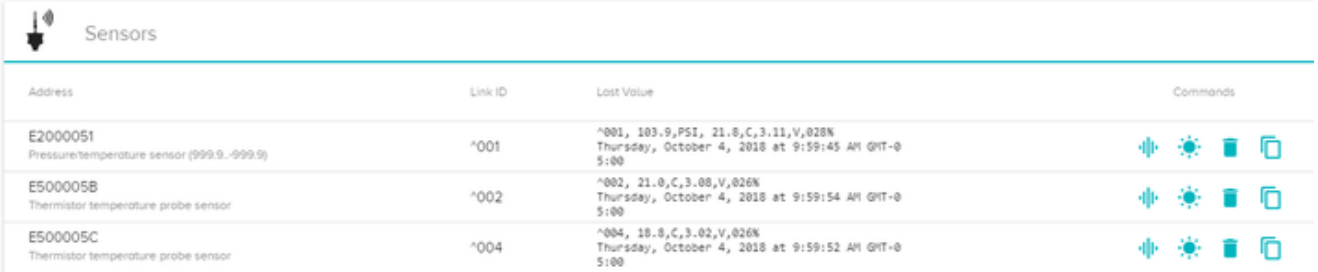

4. Repeat steps 2-3 with all remaining sensors.

5. Click **Disable** (within the PRN Commands)

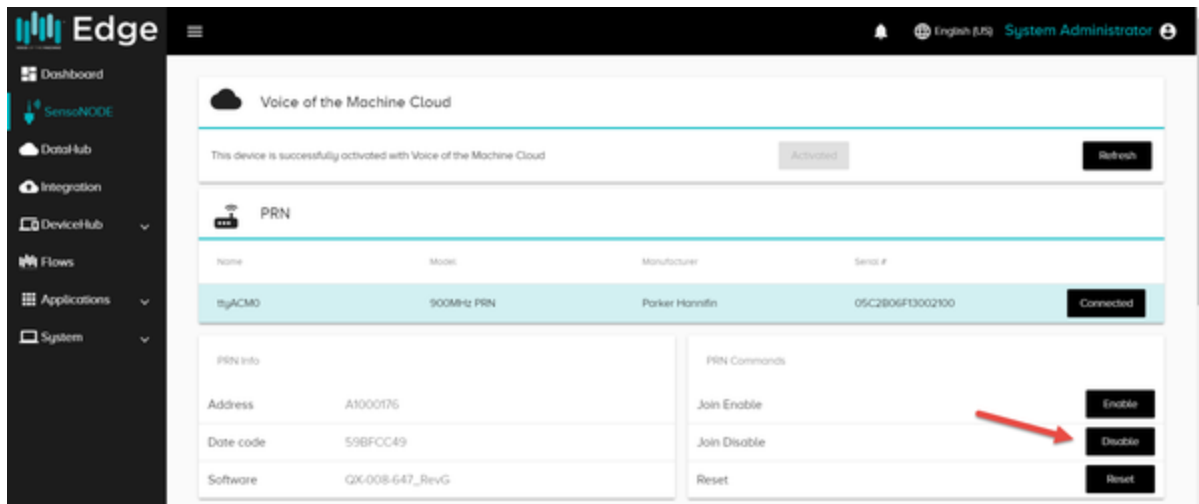

6. Sensor is now joined to the Voice of the Machine Edge system

#### **SensoNODE sensors**

- The user will see the list of sensors connected to the PRN under the Sensor Inventory list
- Last Value displays data in the following format:

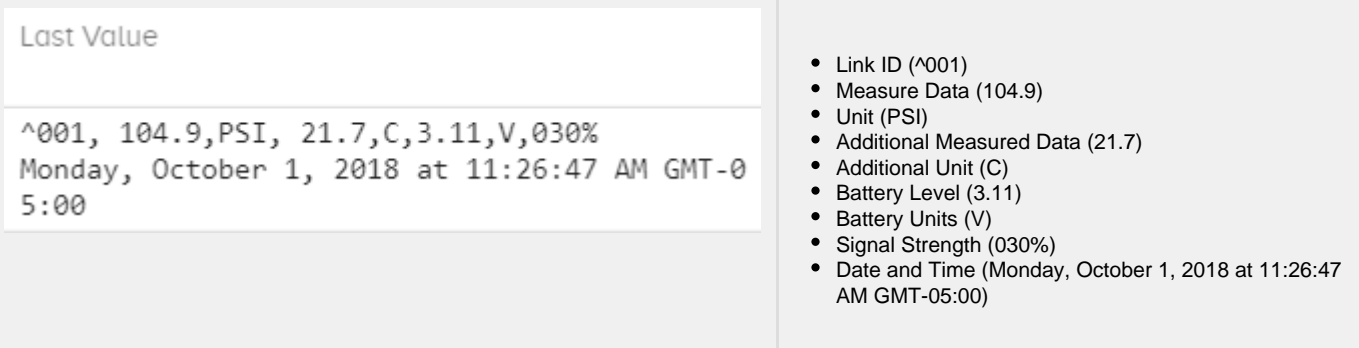

- Various commands related to the sensor can be access from the sidebar next to the sensor. Each icon shows what command it is when the user hoovers over the icon
- The various sensor level commands include:

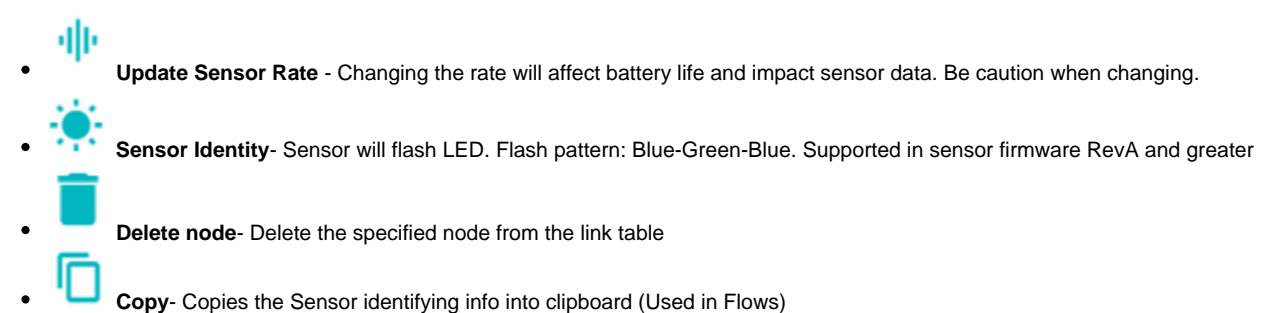

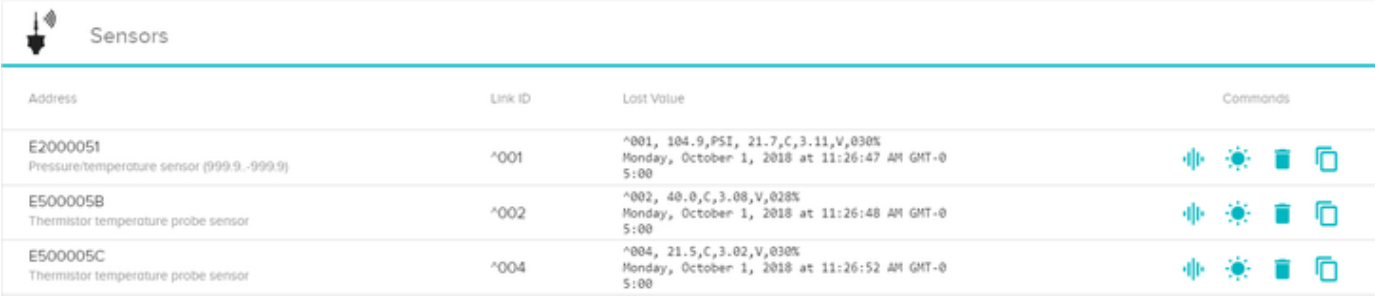

**Related articles**

# How to Send Data to the Cloud

SensoNode data can be sent to any cloud platform using the flows. Raw data itself can be sent to any cloud platform or to any end application using the flows function. The user can easily get the data from the sensor by using the information obtained on the SensoNODE page.

#### **Steps to collect data from the SensoNode**

- 1. Select the SensoNode tab which gives information about the PRN and the SensoNODE sensors.
- 2. Under Sensors the serial number is displayed, the same number can be found on the sensor. (Write the serial number down)
- 3. Open **Flows**
- 4. Under the Parker section the user will find two nodes Datahub Publish and Datahub Subscribe

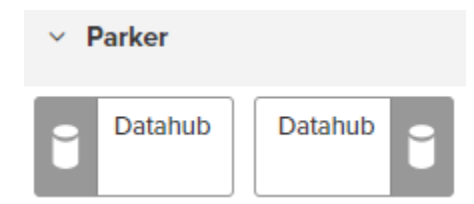

5. Select the **Datahub Subscribe** node to collect the data from the particular sensor.

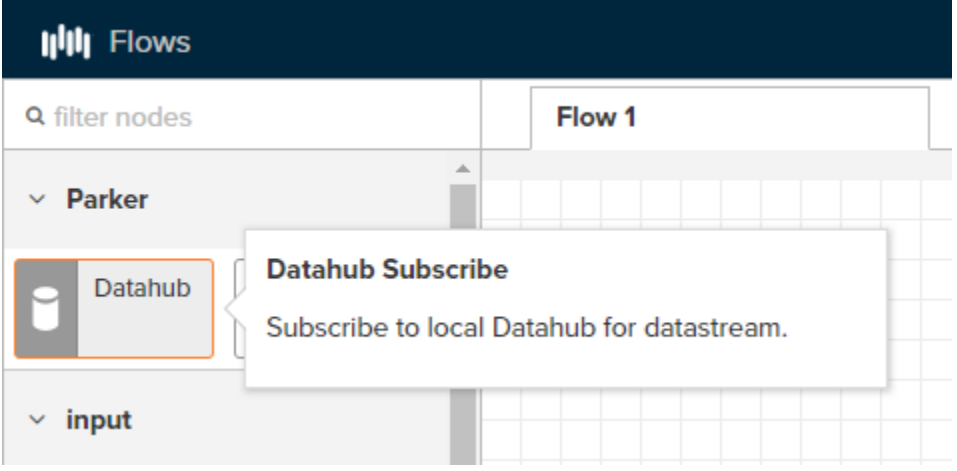

6. Drag the Datahub onto the Flow space

7. Click the pencil icon to the right of DataHub

| Flow 2 |  |                | <b>Edit Datahub Subscribe node</b> |             |  |  |
|--------|--|----------------|------------------------------------|-------------|--|--|
|        |  | Cancel         |                                    | <b>Done</b> |  |  |
| $-40$  |  | 图 Datahub      | Add new Datahub Connect            |             |  |  |
| Topic: |  | $\equiv$ Topic | topic_name                         |             |  |  |
| G      |  | Name           | Name                               |             |  |  |
|        |  |                |                                    |             |  |  |

8. Click **Add** to add the predefined server (Default IP and Port should be correct)

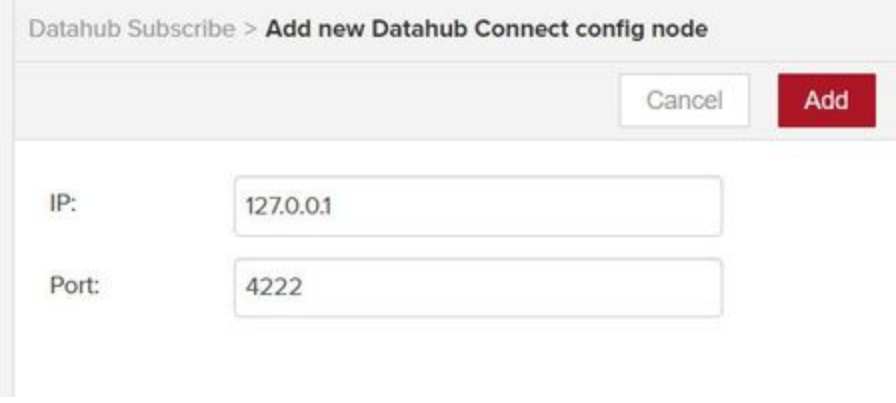

# 9. Go to SensoNODE and scroll down to Sensors click the right-most  $\Box$  icon to copy.

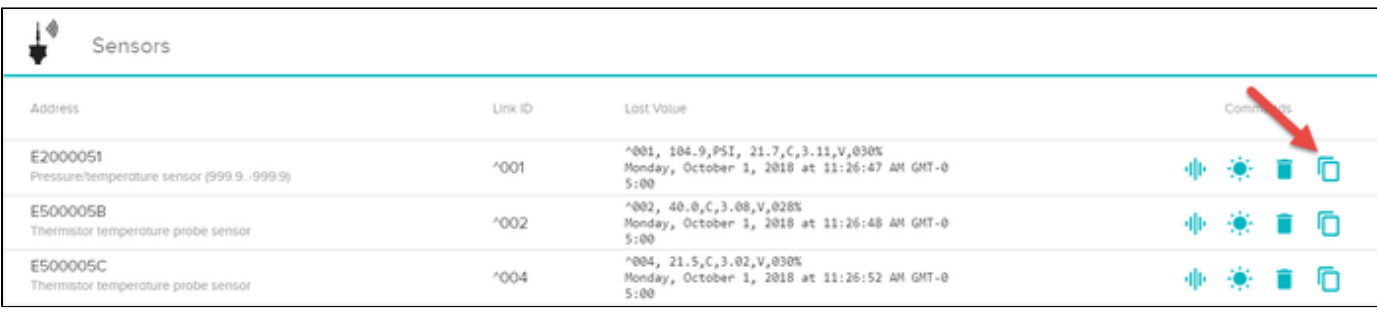

If SensoNODE is not working correctly the user is able to enter the topic name to "devicehub/sensonode/\*Serial Number\*"

**Topic** consists of the serial number which changes for each sensor the remaining part stays the same **devicehub/senonode/**

#### 10. Click **Done**

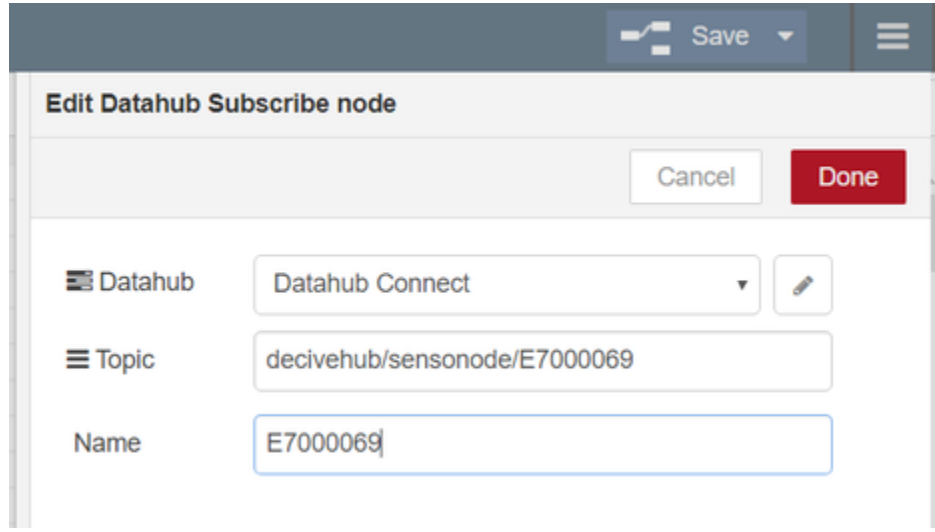

11. Drag a Debug Node from the outputs into the Flows space.

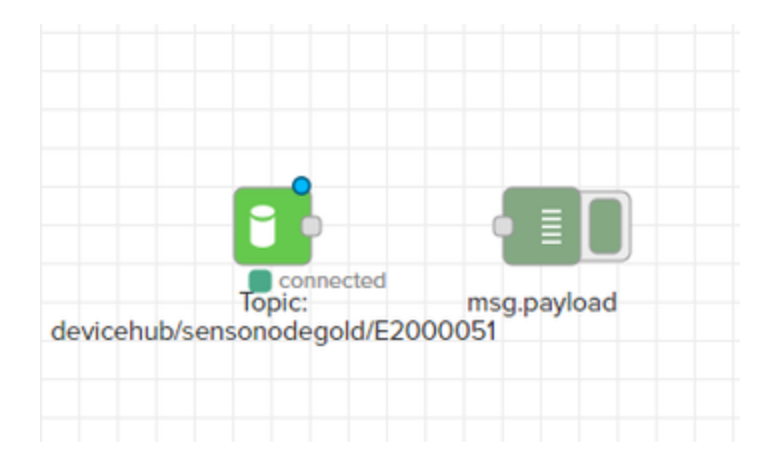

 12. Connect the SensoNODE Datahub to it. The DataHub node can be connected to mqtt,http dashboard etc to perform analytics on to the sensonode data.

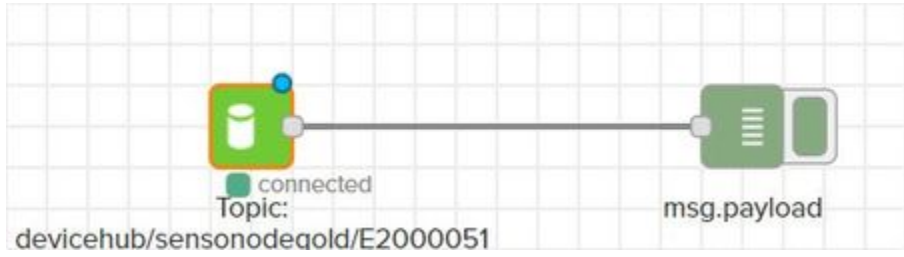

#### 13. Click Debug on the lower panel to find the data output.

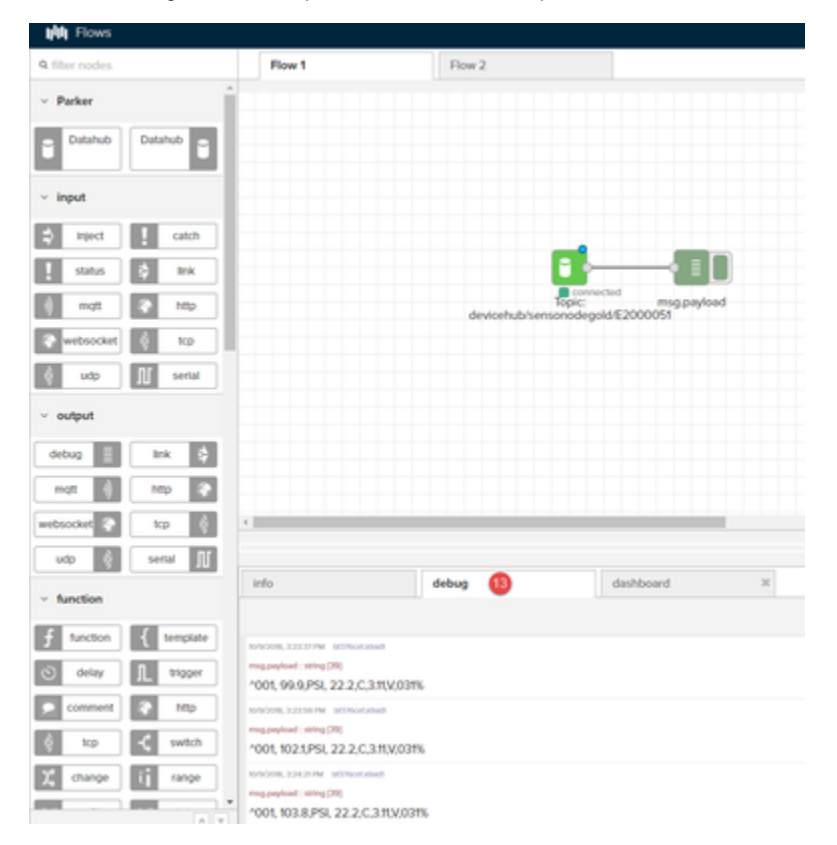

#### **IMPORTANT**

**For advanced users only. Changing these parameters has a direct impact on the battery life of the sensor.**

#### **STEPS:**

Δ

**Dall Intended** 

- 1. Click on **SensoNODE** on the left navigation panel
- 2. Navigate to **Sensors** within the main page
- 3. Under the **Commands** column identify the **Update Sensor Rate** icon
- 4. The following menu will display with 3 options

Adjust Rate for Sensor <sensor's serial number>

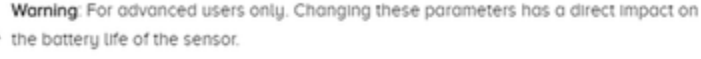

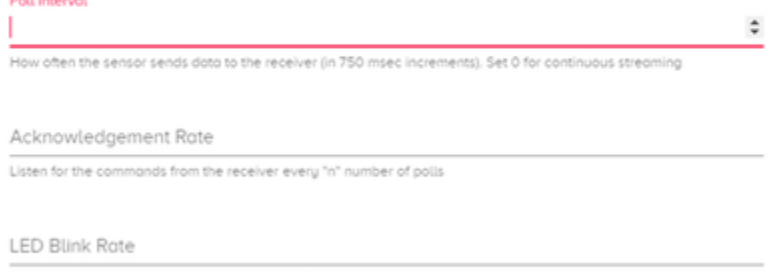

Blink the led on the sensor every "n" number of polls

Cancel

#### **Default Settings (Only Integers are accepted)**

Poll: 24 Poll Interval: How often sensor sends data to gateway. Acknowledgement Rate and LED are dependent on Poll Interval. Do not input values less than 1.

**Ack:** 15 **Acknowledgement Rate:** How often gateway sends commands to sensor (ex. Updating Sensor Rate and NODE Identify)

**LED:** 1 **LED Blink Rate:** How often LED on sensor blinks

#### **EXAMPLE:**

User wants to send data from sensor to gateway every **5 seconds**, acknowledge commands from gateway-to-sensor every **60 seconds**, and blink LED every **30 seconds**.

- Determine Poll Interval
- 5 seconds / 0.75 = **6.66667** (0.75 is 750 milliseconds this is constant for all Poll Intervals) Determine Acknowledgement Rate
	- 60 seconds / 5 seconds = **12** (5 seconds is determined by the Poll Interval)

**\_\_\_\_\_\_\_\_\_\_\_\_\_\_\_\_\_\_\_\_\_\_\_\_\_\_\_\_\_\_\_\_\_\_\_\_\_\_\_\_\_\_\_\_\_\_\_\_\_\_\_\_\_\_\_\_\_\_\_\_\_\_\_\_\_\_\_\_\_\_\_\_\_\_\_\_\_\_**

- Determine LED Blink Rate
	- 30 seconds / 5 seconds = **6** (5 seconds is determined by the Poll Interval)
- Input determined values into Adjust Rate for Sensor menu

**Poll**: 7 (Need to round to nearest Integer)

**Ack**: 12

**LED**: 6

#### Adjust Rate for Sensor <sensor's serial number>

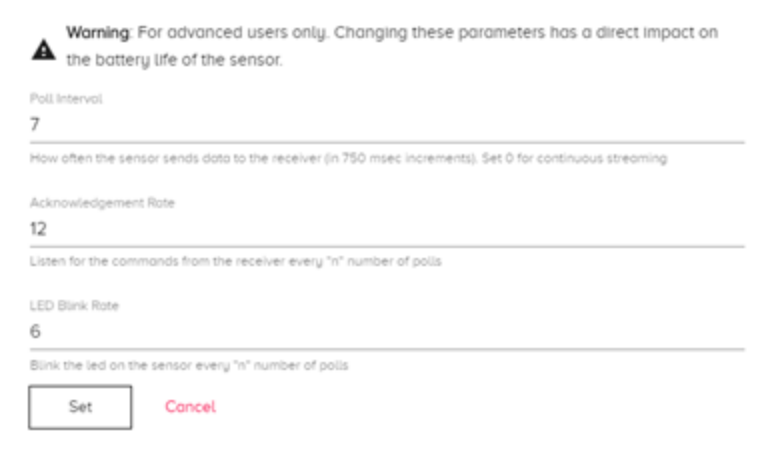

#### 5. Click **Set**

6. Note: Command has been queued and will send upon next acknowledge interval

- [How to Activate an Offline License Key](https://phscout.atlassian.net/wiki/spaces/SSKB/pages/652804169/How+to+Activate+an+Offline+License+Key)
- [How to Complete a SensoNODE Gold Site Survey \(Video\)](https://phscout.atlassian.net/wiki/spaces/SSKB/pages/651526150)
- [How to Use Terminal User Interface with Voice of the Machine Edge](https://phscout.atlassian.net/wiki/spaces/SSKB/pages/650182669/How+to+Use+Terminal+User+Interface+with+Voice+of+the+Machine+Edge)
- [Voice of the Machine Edge Starter Kit Guide](https://phscout.atlassian.net/wiki/spaces/SSKB/pages/638648433/Voice+of+the+Machine+Edge+Starter+Kit+Guide)
- [Voice of the Machine Mobile App](https://phscout.atlassian.net/wiki/spaces/SSKB/pages/640253974/Voice+of+the+Machine+Mobile+App)

# SensoNODE Gold LED Status Colors

# **SensoNODE Sensors**

#### **LED Status - Start Up Sequence**

**Red - Green - Blue** - Sensor start up (If this repeats over and over, the battery is too low to start up the radio)

#### **LED Status - Long Fading Flash**

**Red -** Sensor is in Discovery Mode. Looking to connect with a receiver. (Sensor will attempt to connect every 3 seconds. If it is unable to join after 200 attempts it will go into a deep sleep state)

#### **LED Status - Single Brief Flash**

#### **Signal Rate**

The LED blink rate is configured in the Voice of the Machine Edge SensoNODE page. The default LED blink rate is set to 20 seconds.

The LED gives a different color depending on the data measured. It is broken into 4 quartiles

**Green** - Sensor Measurement - Sensor reading between 0% - 25% of span

**Yellow** - Sensor Measurement - Sensor reading between 25% - 50% of span

**Orange** - Sensor Measurement - Sensor reading between 50% - 75% of span

**Red** - Sensor Measurement - Sensor reading between 75% - 100% of span

#### **Examples:**

Humidity sensor measures 0%-100%

**Green** - 0% - 25%

**Yellow** - 25% - 50%

**Orange** - 50% - 75%

**Red** - 75% - 100%

Temperature sensor measures (-40°F) - 230°F

**Green**: (-40°F) - 27.5°F

**Yellow**: 27.5°F - 95°F

**Orange**: 95°F - 162.5°F

**Red** : 162.5°F - 230°F

Vibration sensor measures X-axis peak acceleration 0 milli-g - 532+milli-g

**Green**: 0 milli-g - 176 milli-g

**Yellow**: 177 milli-g - 354 milli-g

**Orange**: 355 milli-g - 531 milli-g

**Red** : 532 milli-g - Above

# **PRN Receivers**

• Supplies continuous power to sensors

Used with IEC/UL 508 Class 2 power supply

The chargers below have been tested and found to work. Most of them are available through Amazon and elsewhere.

- mfgr: LG [model MCS-01WR \(Google Nexus phones\)](http://www.amazon.com/LG-1-2Amp-Charger-MCS-01WR-Google/dp/B00UO5MUL8/ref=sr_1_2?ie=UTF8&qid=1444835386&sr=8-2&keywords=MCS-01WR)
- mfgr: Motorola [model SPN5504A \(Droid phones\), and SPN5505A \(Motorola phones\)](https://www.amazon.com/Motorola-SPN5504A-SKN5004A-SPN5505A-Micro-USB/dp/B00DP0PR50)
- mfgr: Samsung [model ETA0U80JBE \(Samsung phones\)](https://www.amazon.com/s/ref=nb_sb_noss_2?url=search-alias%3Dmobile&field-keywords=ETA0U80JBE)
- mfgr: Samsung [model EP-TA10JWE \(Samsung galaxy tablets\)](https://www.amazon.com/s/ref=nb_sb_noss?url=search-alias%3Dmobile&field-keywords=EP-TA10JWE&rh=n%3A2335752011%2Ck%3AEP-TA10JWE)
- mfgr: Asus [model AD83531 \(google nexus tablets\)](https://www.amazon.com/s/ref=nb_sb_noss?url=search-alias%3Daps&field-keywords=AD83531&rh=i%3Aaps%2Ck%3AAD83531)
- USB adapters have also been tested and found to work with the non-compliant USB chargers. [PortaPow USB adapters](http://www.portablepowersupplies.co.uk/portapow-fast-charge-data-block-usb-adaptor/) universa l version only has been found to work. The smart charge or Apple versions did not work.

### **LED Status - Start Up Sequence**

**Red - Green - Blue** - Sensor start up

#### **LED Status - Working as Repeater**

**Blue:** Every 2 seconds

#### **LED Status - Working as a PRN (Every 2 Seconds)**

**Green:** It has received a transmission from one or more linked Sensor Nodes

**Blue:** It has not received a transmission from Sensor Nodes since previous LED blink.

**Red** - **Green** (Continuously): Cannot initialize the wireless communications stack and initialize the radio.

# <span id="page-31-0"></span>How to Read Sensor Data String Outputs

# **Low Pressure Sensor (Vacuum Sensor)**

- Serial Number Prefix "E0"
- Measured Phenomena Pressure/temperature sensor, 99.99 to -99.99 PSI gauge pressure range.
- Data string example: "^008, 12.04,PSI, 2.3,C,2.99,V,015%"
- Data string description:

"^link address, primary measurement (pressure), units (PSI), secondary measurement (ambient temperature), units (°C), battery voltage, units (V), RSSI%"

# **Medium Pressure Sensor (Pneumatic Sensor)**

- Serial Number Prefix "E2"
- Measured Phenomena Pressure/temperature sensor, 999.9 to -999.9 PSI gauge pressure range.
- Data string example: "^003, 82.4,PSI, 2.3,C,2.99,V,015%"
- Data string description:

"^link address, primary measurement (pressure), units (PSI), secondary measurement (ambient temperature), units (°C), battery voltage, units (V), RSSI%"

# **High Pressure Sensor (Hydraulic Sensor)**

- Serial Number Prefix "E4"
- Measured Phenomena Pressure/temperature sensor, 9999 to -9999 PSI gauge pressure range.
- Data string example: "^005, 824,PSI, 2.3,C,2.99,V,015%"
- Data string description:

"^link address, primary measurement (pressure), units (PSI), secondary measurement (ambient temperature), units (°C), battery voltage, units (V), RSSI%"

# **Temperature Sensor (Probe)**

- Serial Number Prefix "E5"
- Measured Phenomena Fluid Temperature
- Data string example: "^004,-11.0,C,2.96,V,030%"
- Data string description:

"^link address, primary measurement (temperature), units (°C), battery voltage, units (V), RSSI%"

# **Temperature Sensor (Foot)**

- Serial Number Prefix "E6"
- Measured Phenomena Surface Temperature, Ambient Temperature
- Data string example: "^008,-11.0,C, 84.3,C,2.96,V,030%"
- Data string description:

"^link address, primary measurement (temperature), units (°C), secondary measurement (temperature), units (°C), battery voltage, units (V), RSSI%"

# **Humidity Sensor (Pneumatic)**

- Serial Number Prefix "E7"
- Measured Phenomena Humidity/temperature sensor
- Data string example: "^003, 32.4,%, 21.8,C,3.08,V,032%"
- Data string description:

"^link address, primary measurement (relative humidity), units (percent %), secondary measurement (temperature), units (°C), battery voltage, units (V), RSSI%"

# **Current Sensor**

- Serial Number Prefix "E9"
- Measured Phenomena Single phase current (average, peak) sensor
- Data string example: "^005, 42.0,%, 59.4,%,3.06,V,025%"
- Data string description:

"^link address, average measurement, units (percent % of full scale amperage), peak measurement, units (percent % of full scale amperage), battery voltage, units (V), RSSI%"

# **Analog Transmitter**

- Serial Number Prefix "ED"
- Measured Phenomena 4mA to 20mA Sensor Transmitter
- Data string example: "^008,100.00,%,2.99,V,028%"
- Data string description:

"^link address, primary measurement, units (percent % of mapped native measurement), battery voltage, units (V), RSSI%"

# **Flow Sensor (Pneumatic)**

- Serial Number Prefix "EF"
- Measured Phenomena Gas flow sensor,
- Data string example: "^006,4095,,4095,,4095,,3.02,V,031%"

(The flow sensor is a special case, it does not return calibrated readings with units – just **raw** 12 bit ADC values for use with calibration/flow calculation formulas)

• Data String Description:

"^link address, differential pressure (raw count value), absolute pressure (raw count value), temperature (raw count value), battery voltage, units (V), RSSI%"

# **Vibration Sensor (Accelerometer)**

- Serial Number Prefix "F1"
- Measured Phenomena Acceleration or Velocity with temperature output
- Data string example (sensor outputs three data strings):

1st (X) data string: "^008, 1256,Xpk, 2504,Xrms,2.99,V,028%"

- $2<sup>nd</sup>$  (Y) data string: " $\sqrt{008}$ , 3456,Ypk, 4510,Yrms, -11,C,028%"
- $3<sup>rd</sup>$  (Z) data string: " $\sqrt{008}$ , 3210,Zpk, 5202,Zrms,16,g,A,028%"
	- Data string description:

1<sup>st</sup> data string: "^link address, X peak measurement, Xpk, X RMS measurement, Xrms, battery voltage, units (V), RSSI%"

2nd data string: "^link address, Y peak measurement, Ypk, Y RMS measurement, Yrms, secondary measurement, units (°C), RSSI%"

3<sup>rd</sup> data string: "^link address, Z peak measurement, Zpk, Z RMS measurement, Zrms, acceleration range (2, 4, 8, or 16 in g), units (mg or 100\*mm/sec), acceleration/velocity mode (A or V), RSSI%"

\*Note that each acceleration data item is 5 digits long and will be padded out with leading spaces as needed.

# **Flexible Displacement Transmitter (Strain or Position)**

- Serial Number Prefix "F2"
- Measured Phenomena –Strain Sensor Transmitter with temperature output.
- Data string example (device transmits two data strings):

1st (Channel A) data string: "^006,A,101.20,%, 45.2,C,3.02,V,031%"

2<sup>nd</sup> (Channel B) data string: "^006,B, 21.40,%, 45.2,C,3.02, V,031%"

• Data string description:

1<sup>st</sup> data string: "^link address, channel A, percent strain, %, temperature, units (°C), battery voltage, units (V), RSSI%" 2<sup>nd</sup> data string: "^link address, channel B, percent strain, %, temperature, units (°C), battery voltage, units (V), RSSI%"

#### **Related articles**

- [SensoNODE Gold LED Status Colors](https://phscout.atlassian.net/wiki/spaces/SSKB/pages/641236993/SensoNODE+Gold+LED+Status+Colors)
- [How to Read Sensor Data String Outputs](#page-31-0)
- [How to Add a New/Blank Sensor](https://phscout.atlassian.net/wiki/spaces/SSKB/pages/594968655)

# What is DataHub in Voice of the Machine Edge

- DataHub enables northbound cloud connectivity. Use DataHub to send edge-level data securely.
- DataHub enables local connections to the cloud using the MQTT protocol. DataHub buffers the data and if the connection drops out, no data is ever lost. DataHub enables Voice of the Machine Edge to run offline, but can push all offline data to the cloud once an internet connection is established. This helps in situations where network connectivity is not always reliable.
- The capacity of the data is limited by the hardware footprint and the data is discarded on a first-in first-out basis. To visualize these connections: Use Voice of the Machine Edge Flows to Visualize Data Flows.

# How to Use Integration

Connectors to several third-party cloud services can be configured in Voice of the Machine Edge l. This enables efficient edge processing, with data published to the service provider.

**Prerequisite** 

Knowledge of the third-party cloud service provider is required in order to configure Voice of the Machine Edge connectors.

# Cloud Service Providers

Voice of the Machine Edge lets you add connectors to enable integration with the following cloud service providers. Click the links to view each vendor's documentation

- **[Microsoft Azure IoT Hub](https://azure.microsoft.com/en-us/services/iot-hub/)**: Connect over SSL with this cloud service to integrate with other Azure services.
- **[Google Cloud IoT Core](https://cloud.google.com/iot-core/)**: Integrate over SSL with Google data analytics services.
- **[IBM Watson MQTT](https://www.ibm.com/developerworks/cloud/library/cl-mqtt-bluemix-iot-node-red-app/index.html)**: Send data over SSL to the Watson IoT platform, which serves as the MQTT broker, publishing messages to subscribed clients.
- **Generic MQTT**: Connect with Cloud using a generic MQTT broker (unsecure or over SSL).

### Add a Third-Party Connector

#### **To add a third-party connector**:

1. In the navigation panel, go to **Integration**.

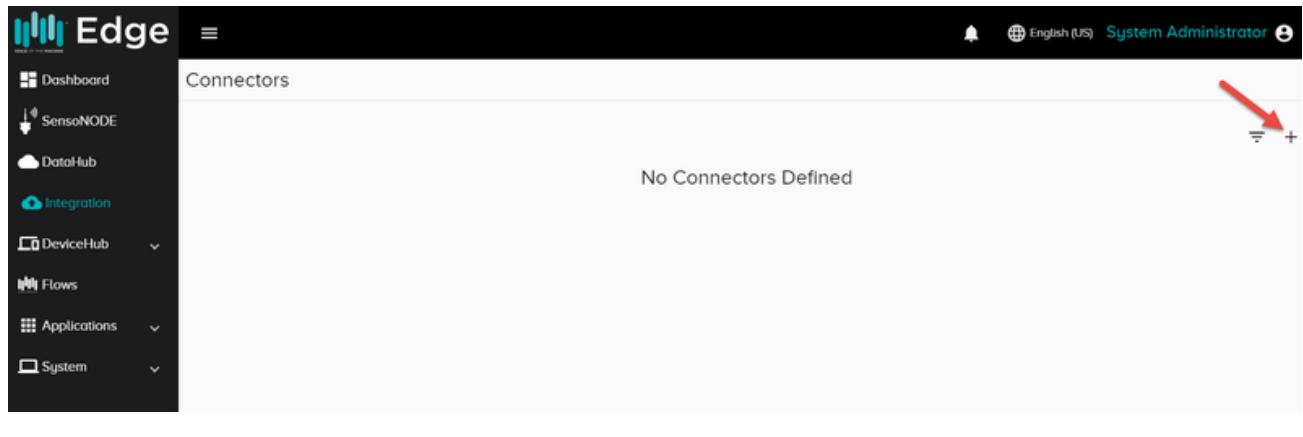

- 2. Click the **+** at the top right of the window.
- 3. Select the provider.

4. Complete the Connector form, as shown in the following example. **Note**: Each connector will require parameters specific to the cloud service provider. Check the provider's vendor documentation for details.

# Manage Third-Party Connectors

The following options enable third-party cloud connector management:

- Edit
- Remove
- Enable/Disable

To access any of these options, click the **Actions** icon next to the listed connector.
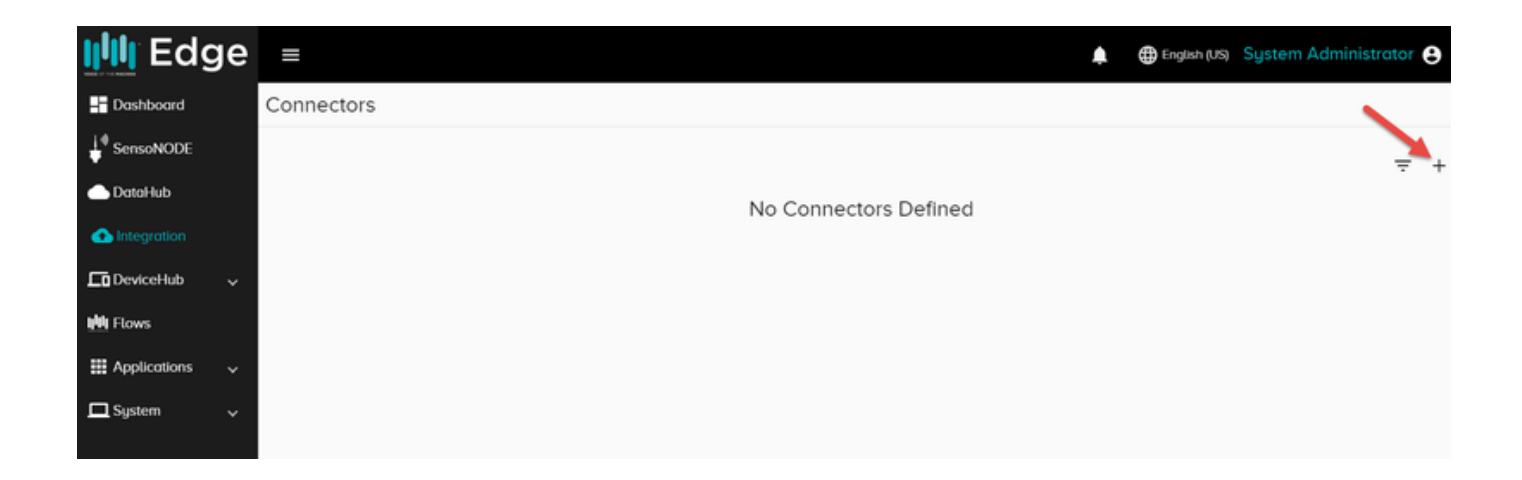

## <span id="page-37-0"></span>How to Use Flows to Visualize Data Flows

Use this drag-and-drop flow editor to connect devices. Voice of the Machine Edge Flows enables you to test and troubleshoot device connectivity. Refer to the following procedures to learn more about Voice of the Machine Edge Flows.

### Navigate Voice of the Machine Edge Flows

Before taking the initial steps to create a device data flow, orient yourself to the Flow features.

#### **To become familiar with flow configurations:**

- 1. In the navigation panel, select **Flows**.
- 2. In the Flows window, click **Go to Flows**.
- You will use this blank canvas to wire together devices, simply by dragging and dropping nodes from the palette onto the canvas and then connecting them.

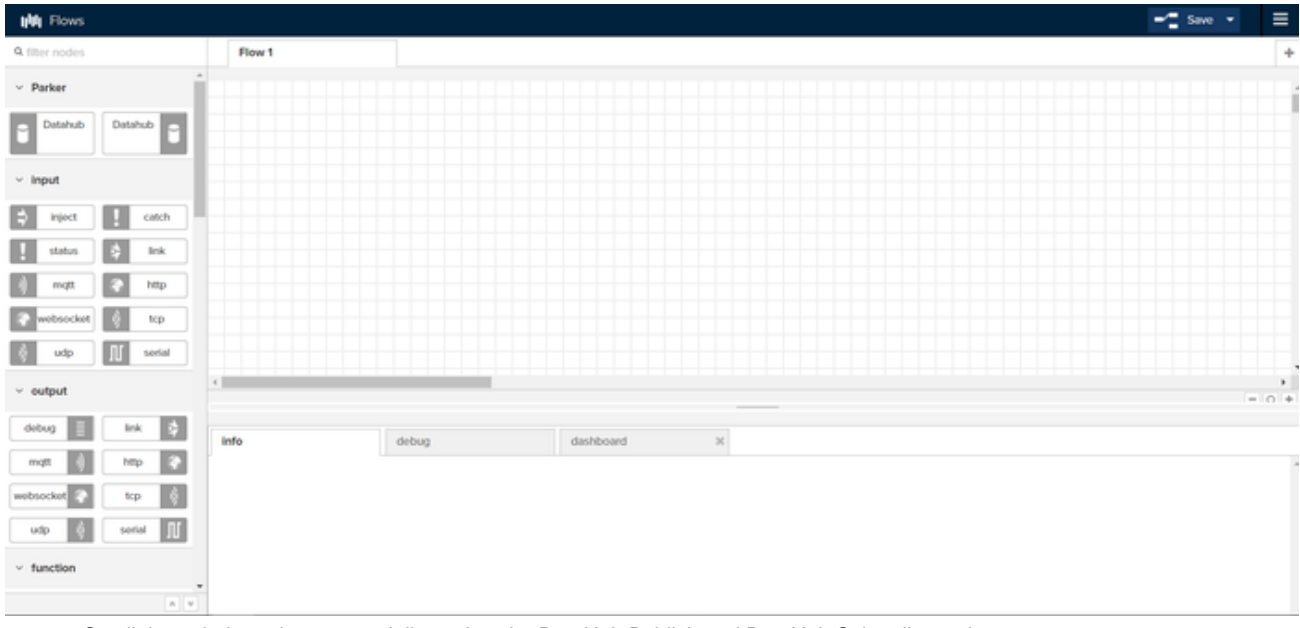

- Scroll through the palette, especially to view the DataHub Publish and DataHub Subscribe nodes.
- Hover your mouse over a node to read the tooltip description.

### Create a Simple Flow

At a minimum, a simple flow consists of an input (Inject node), an output (Debug node), and a wire between them.

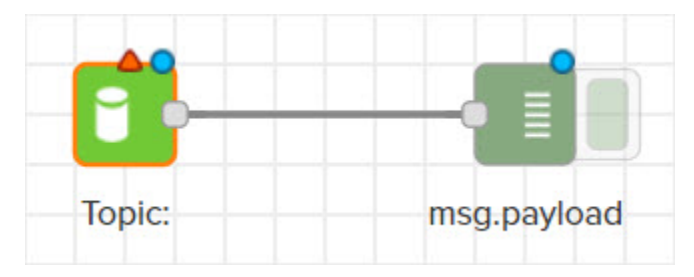

Test your Voice of the Machine Edge configurations by creating a flow in Voice of the Machine Edge Flows. The steps listed here enable you to connect to a local device at the edge. For this example, a DataHub node will subscribe to the local message broker with a topic for a local Modbus device, which has been configured in DeviceHub.

- Prerequisites
	- Create a device in DeviceHub and add a device tag so that a topic can be generated. See [DeviceHub Add, Monitor, or Delete Device](https://phscout.atlassian.net/wiki/spaces/SSKB/pages/591462580/How+to+Add%2C+Monitor%2C+or+Delete+a+Device) and [DeviceHub Add a Tag](https://phscout.atlassian.net/wiki/spaces/SSKB/pages/591560842/How+to+Add+a+Tag+in+DeviceHub).
	- Check DeviceHub to verify that the device is connected.

### Draw the Flow

#### **To create a flow to test your DeviceHub configuration:**

- 1. Go to Flows.
- 2. Search or scroll through the palette of nodes to locate the Litmus Automation **DataHub Subscribe** and **DataHub Publish** nodes. Hover your mouse over the DataHub nodes to identify the Subscribe node.
- 3. Drag the **DataHub Subscribe** node onto the canvas.
- 4. Scroll up through the palette to the output nodes and drag the **Debug** node onto the canvas.
- 5. Connect the two nodes by drawing a line between them.

### Configure the Flow

#### **To configure the flow's subscribe node:**

1. In the canvas, double-click the **DataHub Subscribe** node to view the parameters.

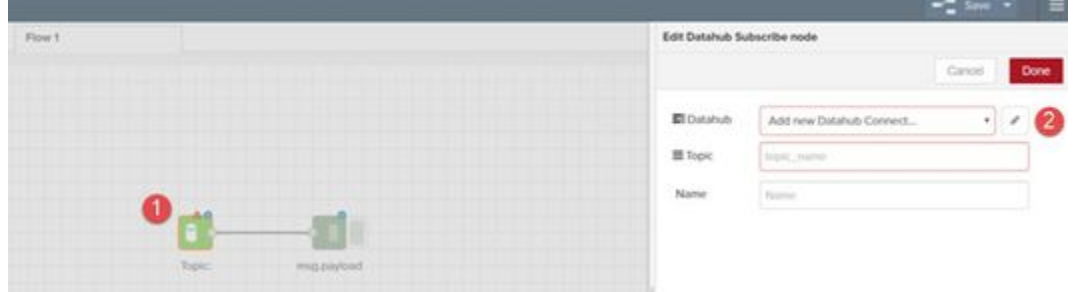

2. While in edit mode, click the pencil icon next to the DataHub field to view its connection parameters and click **Add**. a. The IP address and port fields are populated automatically. Do not modify these default values. Simply click **Add**.

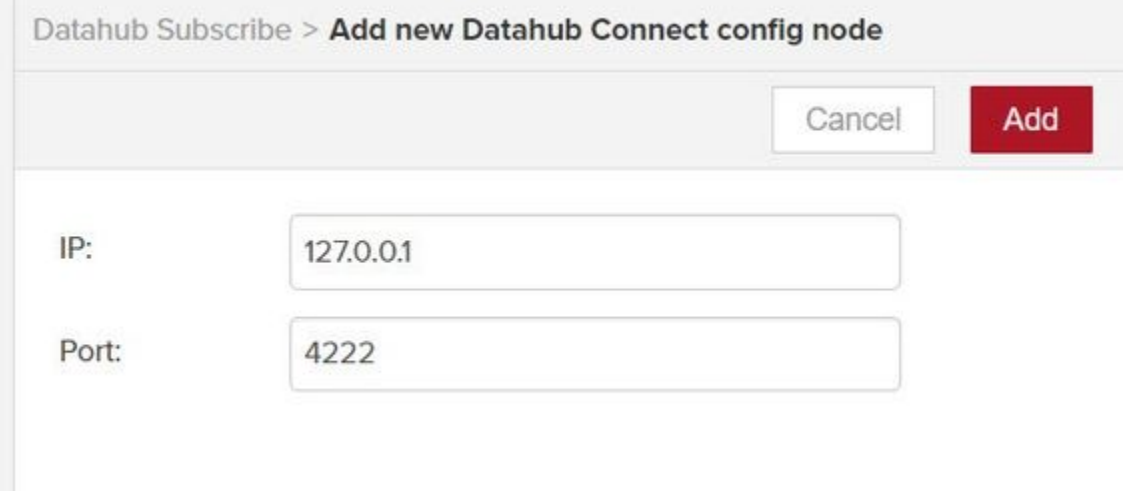

#### 3. Connect a DataHub

a. If you are connecting **SensoNODE** DataHub

i. Go to SensoNODE and scroll down to Sensors click the right-most  $\Box$  icon to copy.

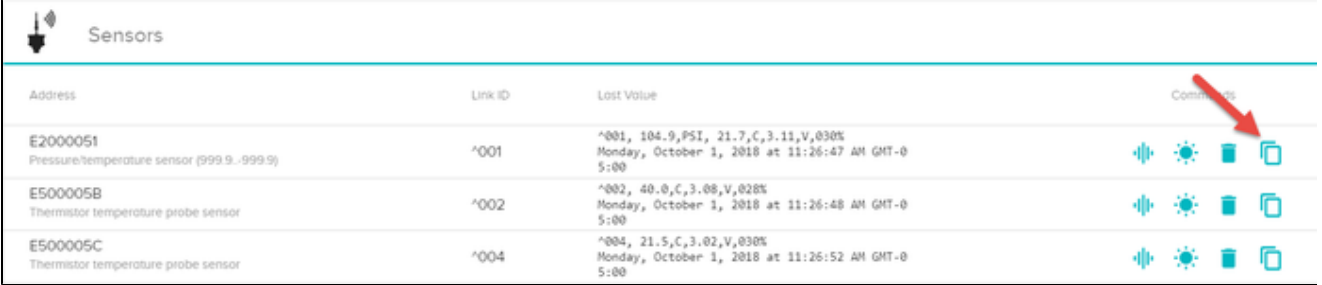

b. If you are connecting to **DeviceHub** Datahub

ii. Go to **DeviceHub > Tags** tab and click the right-most  $\Box$  icon for the tag to copy the **Raw Topic** from the device tag.

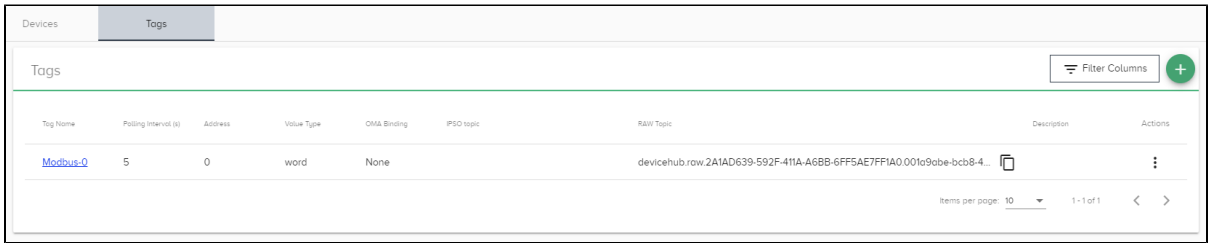

c. Once the topic is copied to the clipboard, you can paste it into the Topic of the flow's DataHub Subscribe node, as shown

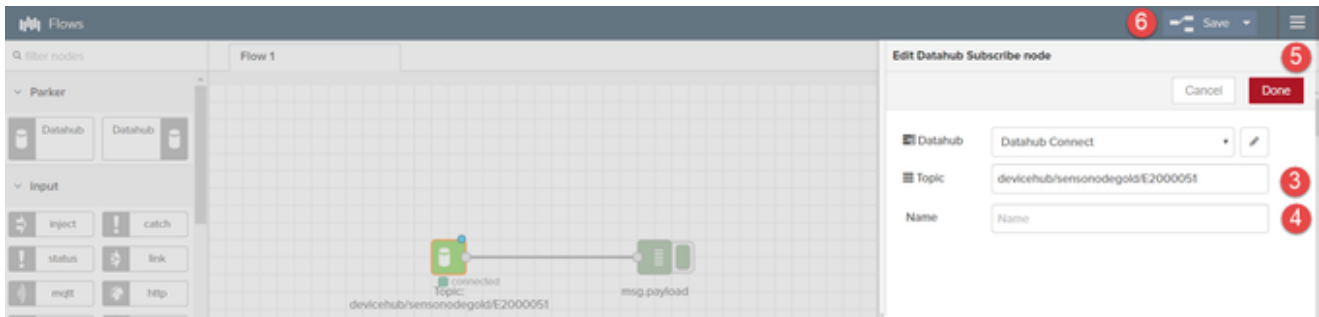

If unable to copy the topic from the SensoNODE. Enter the format below. Replace E2000051 with the your sensor serial number.

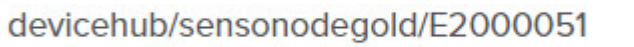

#### 4. Enter a **Name** for the **DeviceHub Subscribe** node.

5. Click **Done**.

 6. Click **Save**.This last Save step can be easily overlooked, but it is essential to successfully connect to the device and to retrieve data from the device.

7. At the bottom of the Flow canvas, click the **Debug** tab to view the messages received from the DeviceHub device.

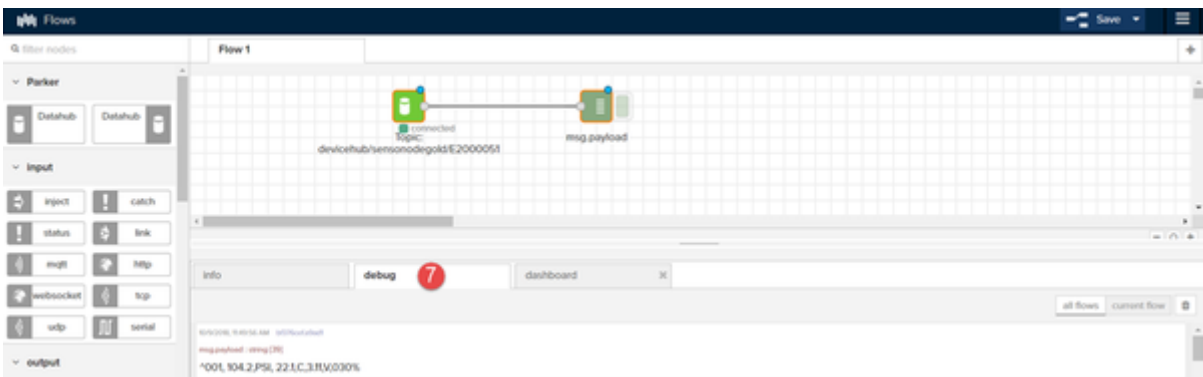

Turn off the flow by clicking to the right of the msg.payload(Debug Node).

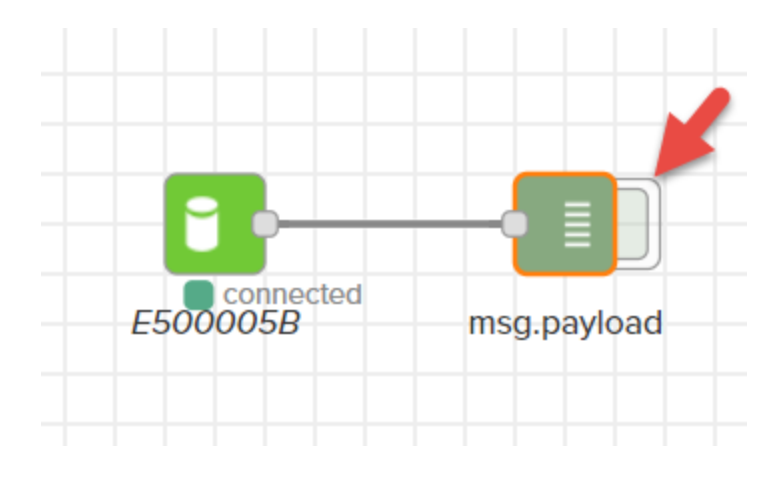

#### **Related articles**

- [Use Cases for Flow](https://phscout.atlassian.net/wiki/spaces/SSKB/pages/591495264/Use+Cases+for+Flow)
- [How to Use Flows Node Type](https://phscout.atlassian.net/wiki/spaces/SSKB/pages/591626342/How+to+Use+Flows+Node+Type)
- [How to Use Flow Options](https://phscout.atlassian.net/wiki/spaces/SSKB/pages/591790183/How+to+Use+Flow+Options)
- [How to Use Flows Dashboard](https://phscout.atlassian.net/wiki/spaces/SSKB/pages/591593481/How+to+Use+Flows+Dashboard)
- [How to Use Flows to Visualize Data Flows](#page-37-0)

# <span id="page-41-0"></span>How to Use Flows Dashboard

### Identify Dashboard Elements

These procedures for creating flow dashboards assume that you already have worked with flows.

Flows offers easy drag-and-drop dashboard construction, but before you get started, it is useful to understand the elements used to create a dashboard.

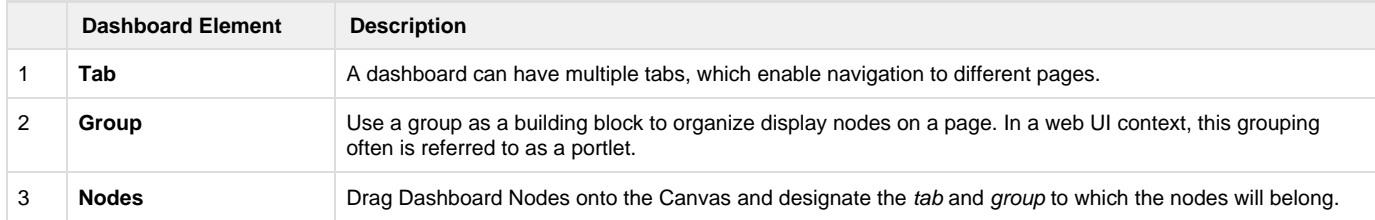

For an overview of these dashboard elements, go to the upper right actions icon **and select View > Dashboard**. Then, click the Layout tab to view the dashboard configuration below the canvas.

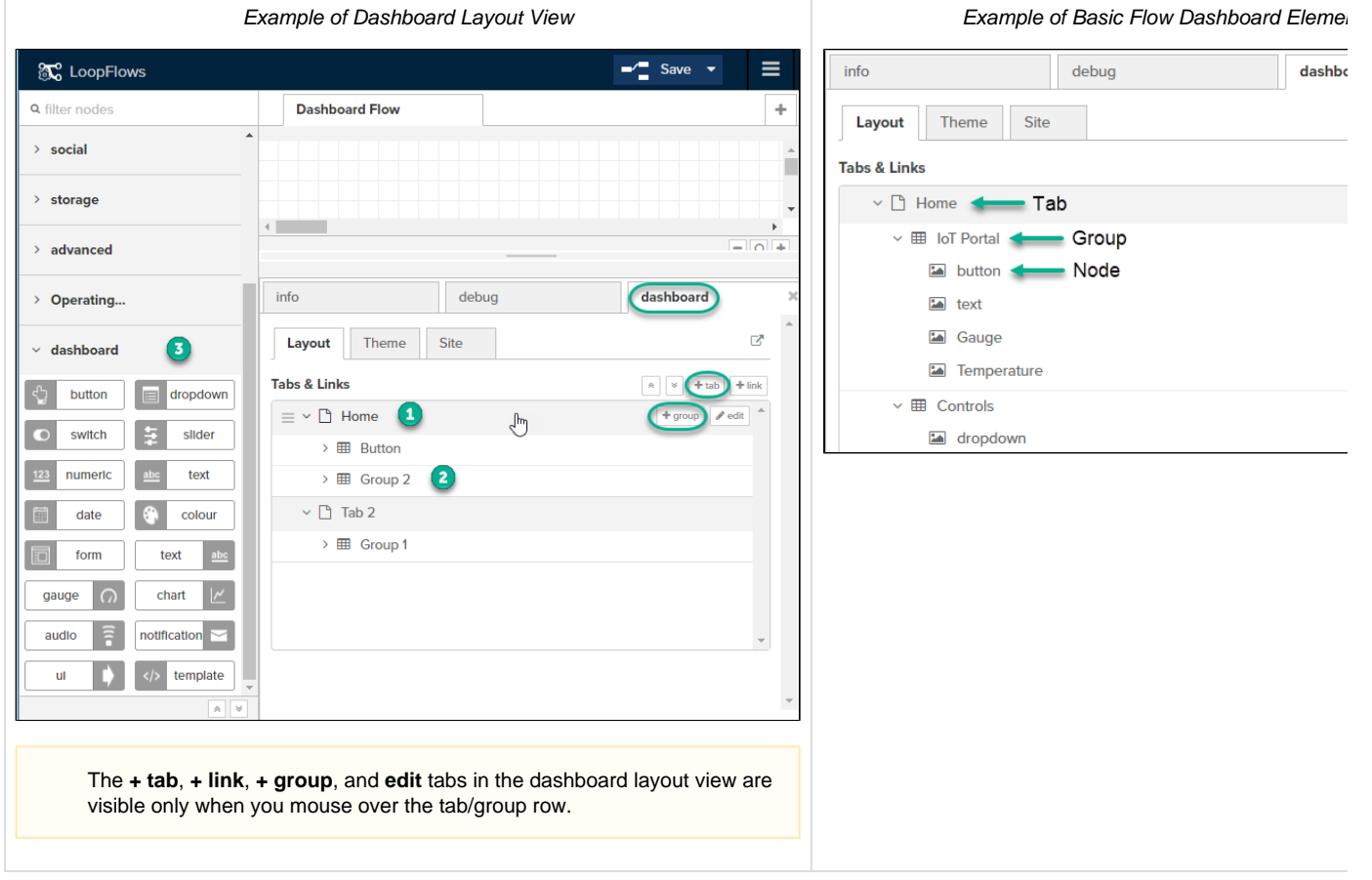

### Add or Edit a Tab

The easiest way to add or edit a dashboard tab is via the sidebar dashboard tab.

### **Add a Tab**

- 1. In the upper right actions **Light in the Unit of View > Dashboard**. Then, click Layout.
- 2. Simply click **+ tab** and a new tab will be created.

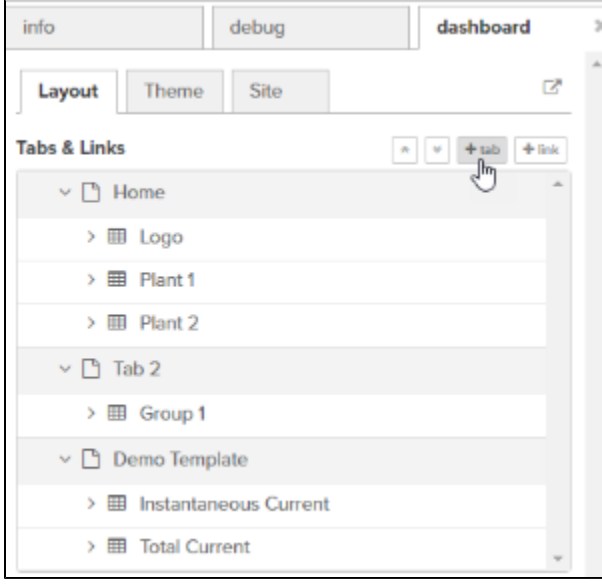

3. In the Flows main canvas view, click **Save**.

### **Rename a Tab**

1. In the dashboard layout view, mouse over the tab row and click **edit**.

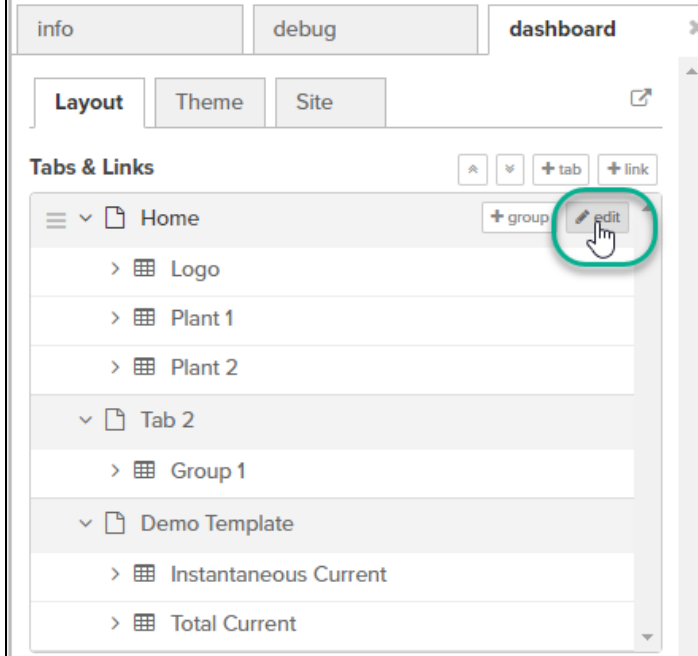

2. Modify the name and/or icon and click **Update**.

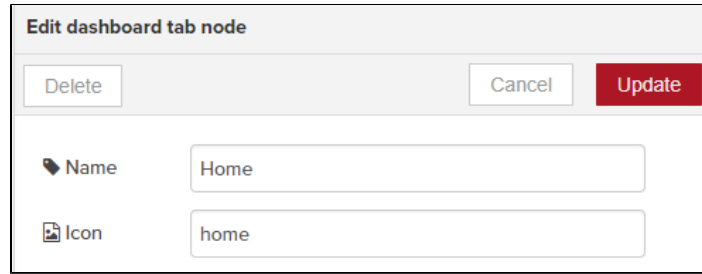

3. In the Flows main canvas view, click **Save**.

#### **Change a Tab Icon**

Tab icons can be modified by selecting alternate icons from these sources:

- Material Design Icons
- Font Awesome Icons

#### **To use a different tab icon**:

- 1. Mouse over the tab row and click **edit**.
- 2. Enter the name of the icon (found in the sources listed above), such as check\_circle or home.
- 3. Click **Update**.
- 4. Be sure to click **Save**.

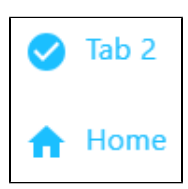

### Add or Edit a Group

The easiest way to add or edit a dashboard group is via the sidebar dashboard view.

#### **Add a Group**

- 1. In the upper right actions **Integral List, select View > Dashboard**. Then, click **Layout**.
- 2. Select a tab and click **+ group**. A new group will be created.
- 3. In the Flows main canvas view, click **Save**.

#### **Edit a Group**

- 1. In the dashboard layout view, mouse over the group row and click **edit**.
- 2. Modify the Name and/or the Tab to which the group should belong.
- 3. Click **Update**.
- 4. In the Flows main canvas view, click **Save**.

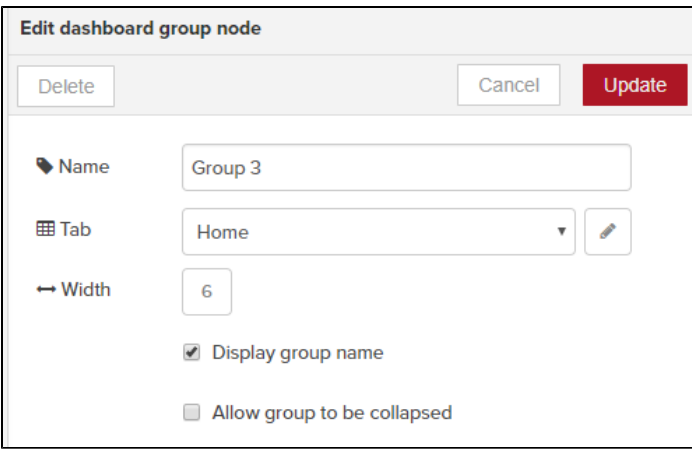

### Drag Dashboard Nodes onto the Canvas

The Flows dashboard palette includes the following nodes, which when dragged onto a canvas, become widgets in a dashboard. These nodes enable you to build a dashboard with common elements, such as buttons, dropdown lists, and charts. When you combine these nodes with data collection flows, you can monitor sensor data in a single-pane-of-glass view.

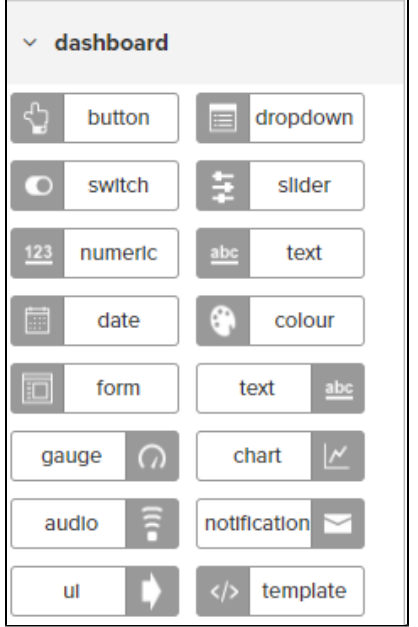

#### **Configure a Dashboard Node**

When you add a dashboard node to the canvas, you must double-click it to configure its settings. Most of the dashboard nodes must be assigned to a dashboard Group, as shown in the following example.

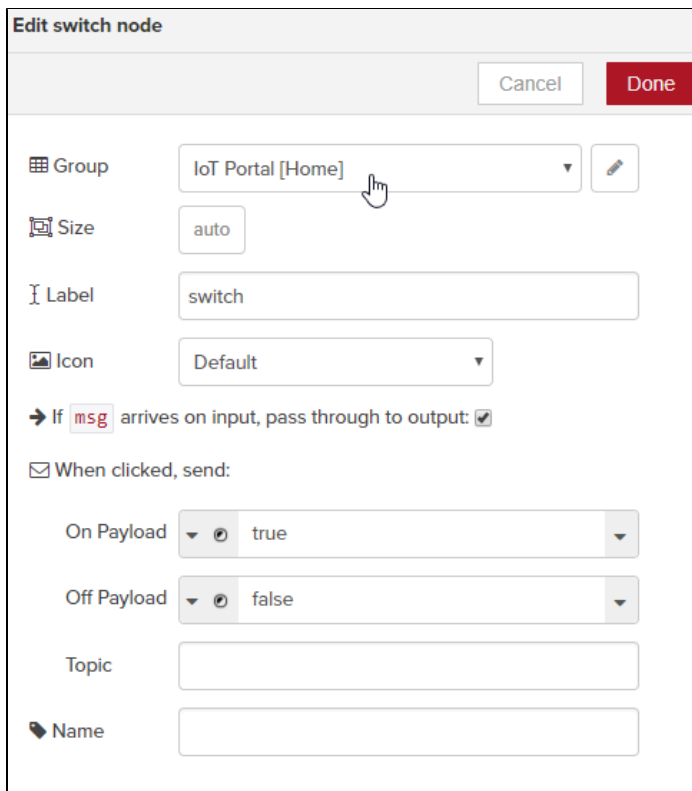

### **Customize Message Text Colors**

There may be times when you want to assign colors to displayed messages, particularly when monitoring device status. The following example illustrates how to configure a flow and dashboard to change the message color based on the device status: Ready, Rebooting, Warning, or Error.

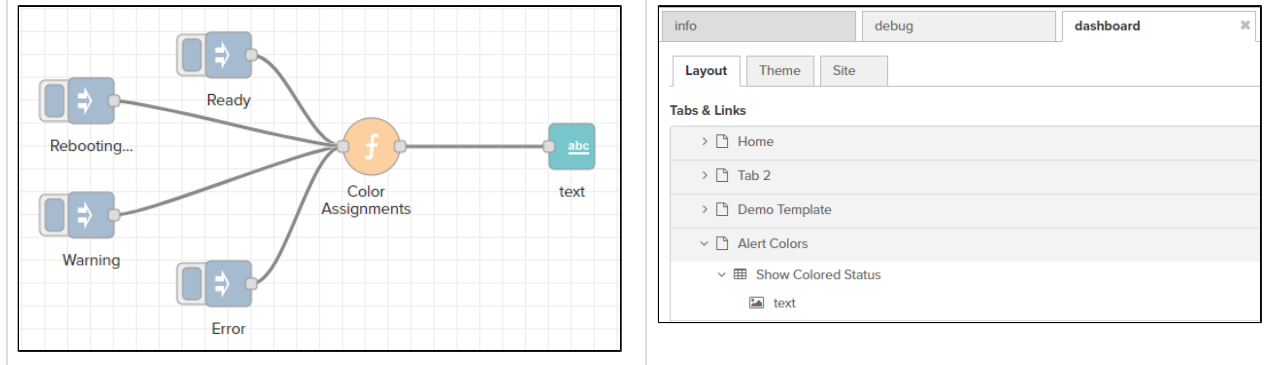

For your convenience, the following code can be copied and imported into Flows so that you can explore the configuration.

- 1. Copy the following code block to the clipboard.
- 2. In Flows, import from the clipboard.

[{"id":"7b889445.29cbfc","type":"ui\_text","z":"21b9c2dc.7bf46e","group":"f7e07b80.a8b2c8","order":0,"widt h":"0","height":"0","name":"","label":"","format":"<font color= {{msg.color}} > {{msg.payload}} </font>", "layout":"col-center","x":640,"y":220,"wires":[]},{"id":"4b8181b0.ec8ab","type":"inject","z":"21b9c2dc.7b f46e","name":"","topic":"","payload":"Ready","payloadType":"str","repeat":"","crontab":"","once":false,"x ":340,"y":140,"wires":[["435cd506.e398bc"]]},{"id":"435cd506.e398bc","type":"function","z":"21b9c2dc.7bf4 6e","name":"Color Assignments","func":"switch (msg.payload) {\n\ncase \"Ready\" : \n msg.color = \"lime\";\n break;\n \ncase \"Warning\" : \n msg.color = \"orange\";\n break;\n \ncase \"Rebooting...\" : \n msg.color = \"blue\";\n break;\n \ndefault : \n msg.color =  $\{\n 'red\", i\n 'pred\", i\n 'breaki\\\n\mathcal{g};", "outputs":1, "noerr":0, "x":465," y":220," wires":[["7b889445.29cbfc"$ ]]},{"id":"f3fc7605.077428","type":"inject","z":"21b9c2dc.7bf46e","name":"","topic":"","payload":"Warning ","payloadType":"str","repeat":"","crontab":"","once":false,"x":220,"y":280,"wires":[["435cd506.e398bc"]] },{"id":"37d6f0de.eb7e9","type":"inject","z":"21b9c2dc.7bf46e","name":"","topic":"","payload":"Rebooting. ..","payloadType":"str","repeat":"","crontab":"","once":false,"x":220,"y":180,"wires":[["435cd506.e398bc" ]]},{"id":"29b7a81c.d345c8","type":"inject","z":"21b9c2dc.7bf46e","name":"","topic":"","payload":"Error", "payloadType":"str","repeat":"","crontab":"","once":false,"x":340,"y":340,"wires":[["435cd506.e398bc"]]}, {"id":"f7e07b80.a8b2c8","type":"ui\_group","z":"","name":"Show Colored Status","tab":"55213901.3e2a88","di sp":false,"width":"6","collapse":false},{"id":"55213901.3e2a88","type":"ui\_tab","z":"","name":"Alert Colors","icon":"dashboard"}]

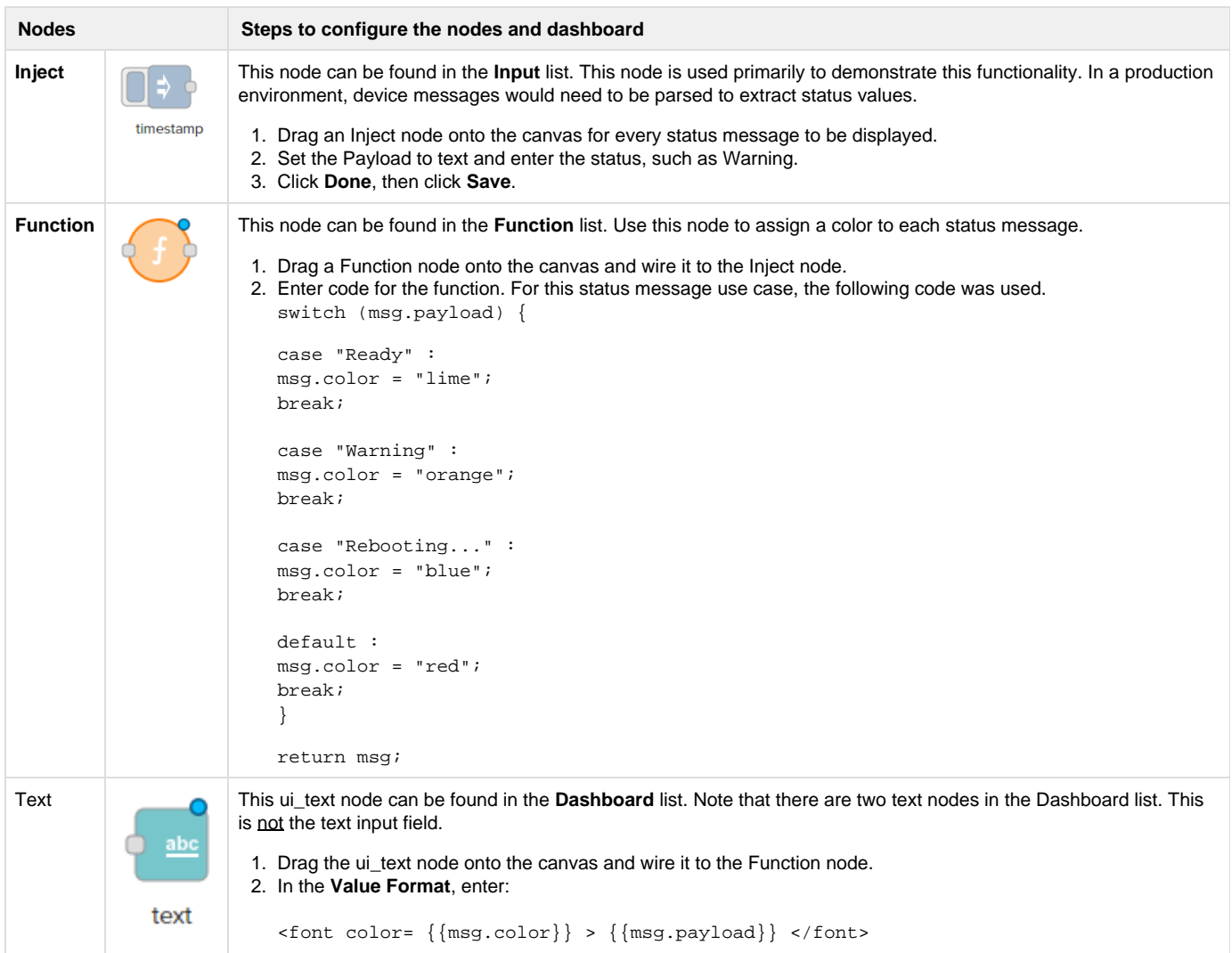

### Launch the Flow Dashboard

Once the dashboard elements have been configured, you can review the results in the dashboard.

In the **dashboard** tab, click the launch icon at the upper right of the sidebar dashboard view, displayed below the canvas.

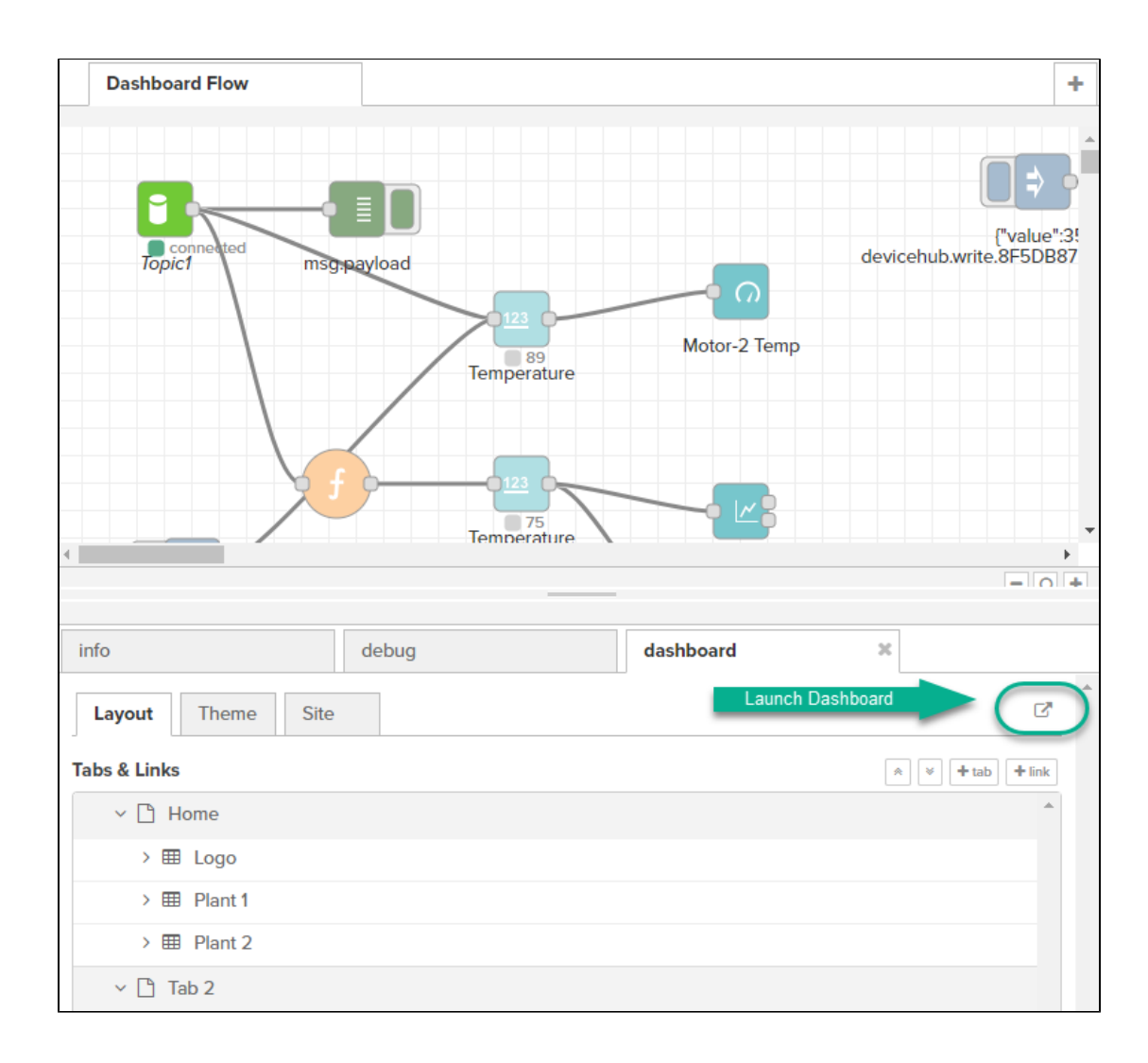

The URL for the dashboard will have the format for your IP address: https://nnn.nnn.nnn.nnn.nnn/flows/api/ui/#/0

#### **Related articles**

- [Use Cases for Flow](https://phscout.atlassian.net/wiki/spaces/SSKB/pages/591495264/Use+Cases+for+Flow)
- [How to Use Flows Node Type](https://phscout.atlassian.net/wiki/spaces/SSKB/pages/591626342/How+to+Use+Flows+Node+Type)
- [How to Use Flow Options](https://phscout.atlassian.net/wiki/spaces/SSKB/pages/591790183/How+to+Use+Flow+Options)
- [How to Use Flows Dashboard](#page-41-0)
- [How to Use Flows to Visualize Data Flows](https://phscout.atlassian.net/wiki/spaces/SSKB/pages/591790085/How+to+Use+Flows+to+Visualize+Data+Flows)

# How to Use Flow Options

Voice of the Machine Edge Flows options can be accessed by clicking the **list** icon ( **)** at the top right of the Flows window.

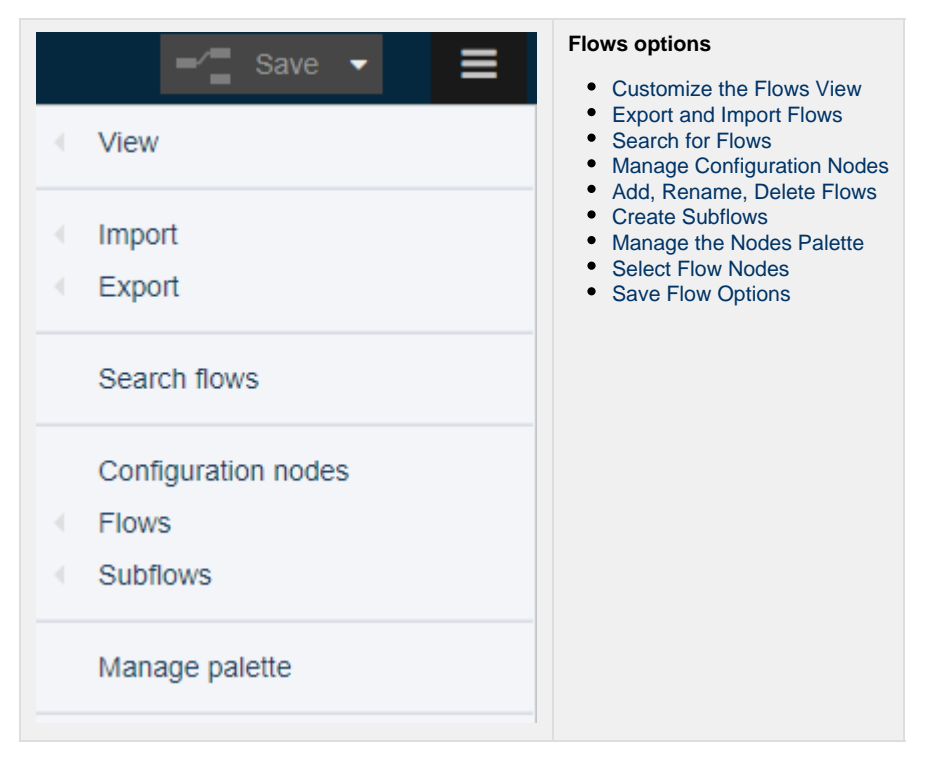

### <span id="page-48-0"></span>Customize the Flows View

Several options enable customization of the flows view.

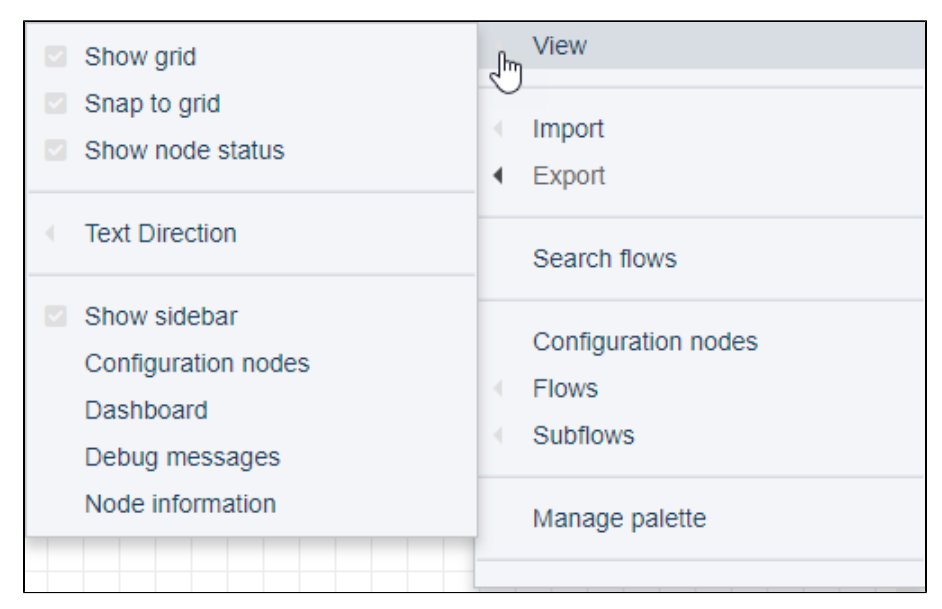

Click the **list** icon ( **)** at the top right of the Flows window.

The following options can be toggled on and off via **> View**:

**Show grid**: Grid displays by default. Toggle the option to remove the grid lines.

Snap to grid: Snap to grid is enabled by default. Toggle the option to disable/enable alignment of nodes with grid lines.

**Show node status**: The publish and subscribe nodes, for example, display status such as connected or waiting for message. Toggle the option to disable/enable the status.

**Show sidebar**: Actually, the sidebar in the Flows window is beneath the canvas. Best practices recommend keeping this message display area enabled. The sidebar includes the tabs:

- **Info**: Description of a selected node and its functionality. This tab is always enabled.
- **Debug**: Messages that can be used to verify a flow's logic. This tab is always enabled.
- **Dashboard**: User-configured dashboard of the flow logic. Enable this tab with **> View > Dashboard**.
- ٠ **Config**: Nodes that are used/unused in flows. Enable this tab with **> Configuration nodes**.

**Text Direction**: Configure the way text will appear in node fields, when configuring or editing a node.

- **Default**: Left-to-right text.
- **Left-to-righ**t: As you type, the text will be appended to the left-justified text string.
- **Right-to-left**: As you type, the text will be appended to the right-justified text string.
- **Contextual**: Text direction is determined by the type and shape of the node.

### <span id="page-49-0"></span>**Export and Import Flows**

Exporting and Importing enables ease-of-deployment of flow logic for a variety of devices and use cases.

Click the **list** icon ( **)** at the top right of the Flows window.

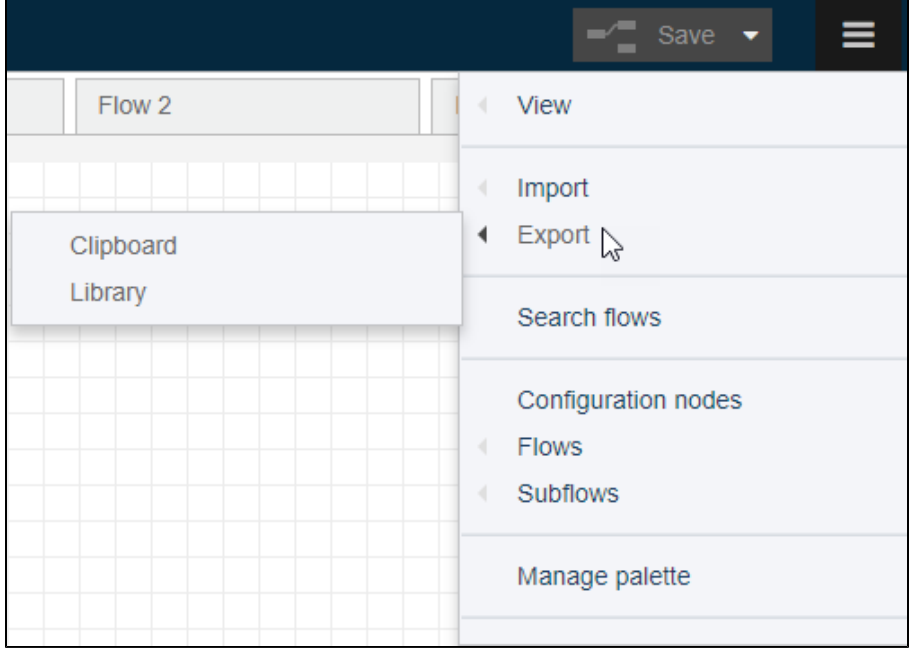

### Export Nodes

The **Export** option offers two choices: **Clipboard** and **Library**.

As the name implies, the clipboard option temporarily saves node data to the clipboard. To save node data for a longer term, use the Export to Library option.

**Note**: When exporting, passwords are not exposed.

#### **Export to Clipboard**

**Prerequisite** 

- Before exporting nodes, select the nodes and connecting wires within a flow tab. See Select Flow Nodes.
- Even though you only select nodes in the current flow, the dialog lists an option to export all flows.

When exporting nodes to the clipboard, choose from these three options and click **Export to clipboard**:

- **current flow** Copy all nodes in the current flow, not just the selected nodes, to the clipboard.
- **all flows** Use caution when selecting this option because when you import the clipboard contents, all of the flows will be duplicated.
- **selected nodes** Select nodes within a flow (see [Select Flow Nodes](#page-55-0)) and then select **> Export > Clipboard**. The JSON schema can be viewed in **compact** or **formatted** mode.

When you export to the clipboard, as with any copy/paste operation, the nodes now are available to paste into a flow.

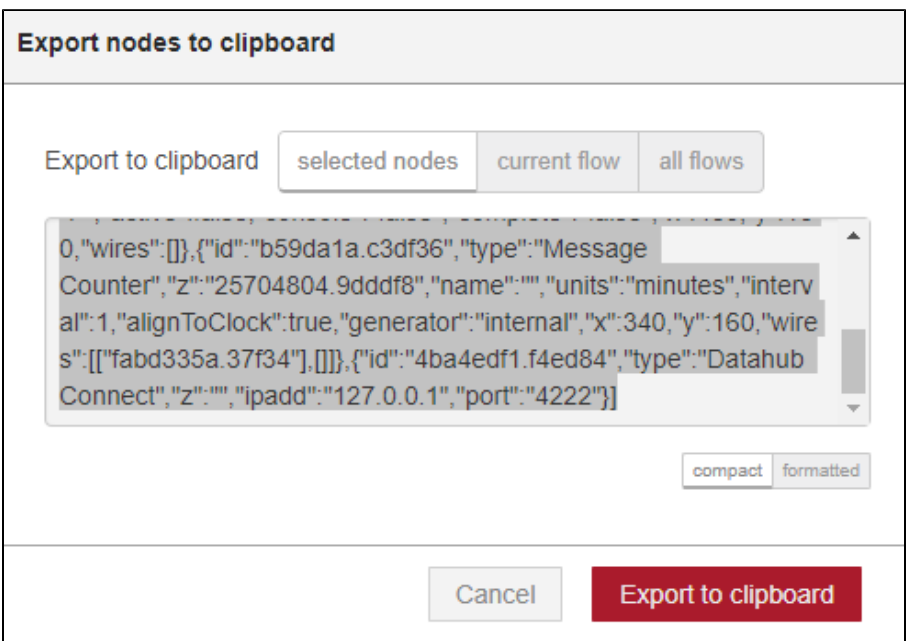

#### **Export to Library**

#### Prerequisite

Before exporting nodes, select the nodes and connecting wires within a flow tab. See [Select Flow Nodes](#page-55-0).

When you export nodes to a library, you are prompted to enter a path and filename for the library. This location is created dynamically and does n ot need to be a pre-existing directory or file.

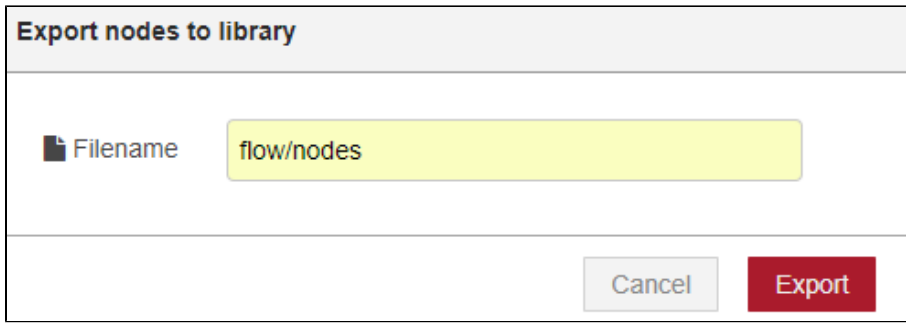

If you re-use the path/filename, the previous export will be overwritten.

### Import Nodes

The **Import** operation relies on a previous export. Just as with export, the import operation lists two options: **Clipboard** and **Library**.

#### **Import from Clipboard**

The clipboard option provides access to data temporarily saved to the clipboard. For data saved for a longer term, use the Import from Library option.

- 1. When importing nodes from the clipboard, choose from these options:
- **current flow** Import the nodes that were exported to the clipboard into the currently selected tab. If you selected **current flow** when you exported the nodes, the import will create a new flow tab.
- **new flow** Create a new tab that will contain the imported nodes.

2. Paste the contents of the clipboard (CTRL-V) into the dialog and click **Import**.

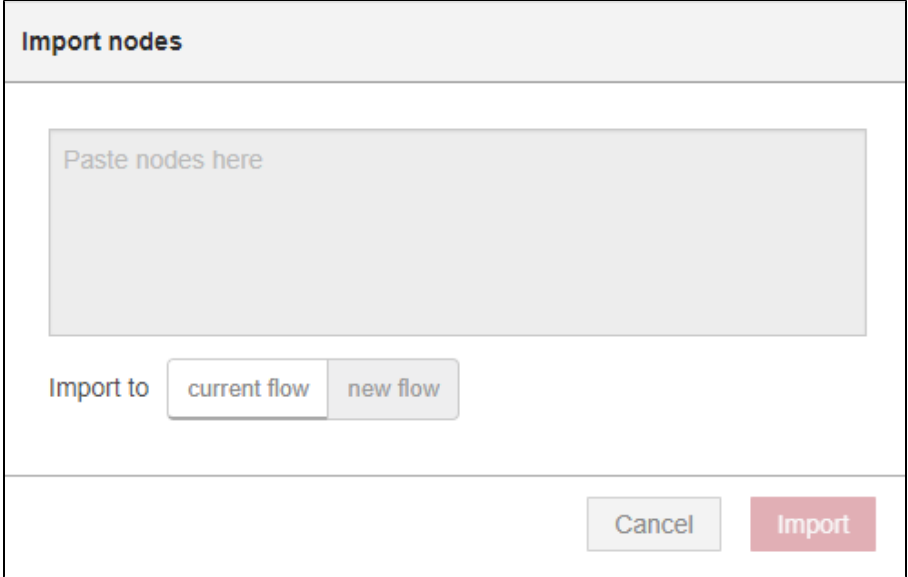

Be sure to **Save** the flow after importing from the clipboard.

#### **Import from Library**

<span id="page-51-0"></span>This option simply imports the nodes that were exported to a specific library (path/filename). Be sure to **Save** the flow after importing from a library.

### Search for Flows

When searching for a flow, the search engine supports partial search.

1. To search for specific flows in the Flows window, go to **> Search flows**.

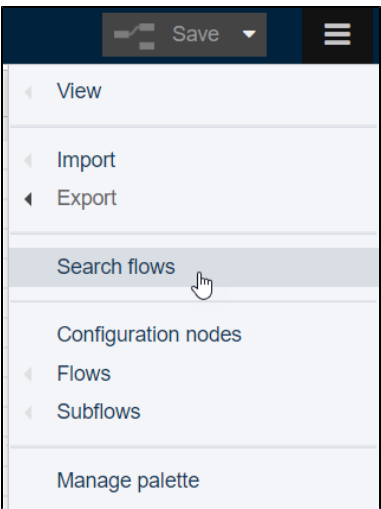

#### 2. Enter search text.

The search results include not only flow tabs, but also nodes that contain the search text, as illustrated in the following screen capture.

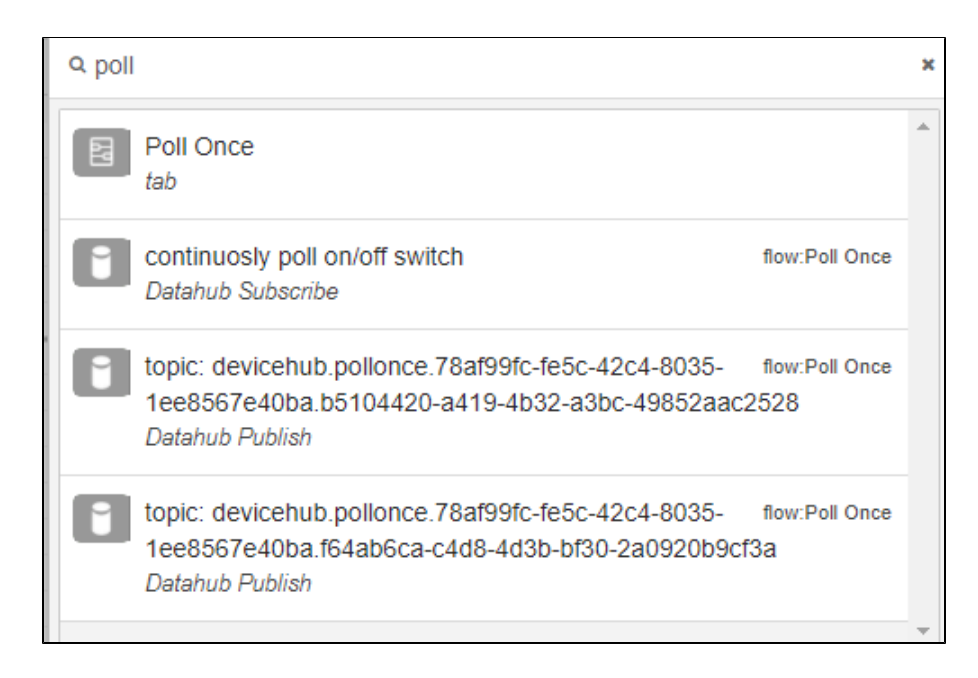

### <span id="page-52-0"></span>Manage Configuration Nodes

When you select Configuration Nodes, a **config** tab opens beneath the canvas to display used and unused nodes. When you delete a node from a flow, it may not be deleted from the backend.

- Server-based nodes that require network/connectivity settings, such as MQTT nodes, will be found here if they have been deleted from a flow. Delete these types of unused nodes from the backend because they may continue to try connecting to a port and degrade performance.
- Not all deleted nodes will appear in the config window.
- When you save a flow or the entire workspace, a pop-up message notifies you if there are unused nodes.

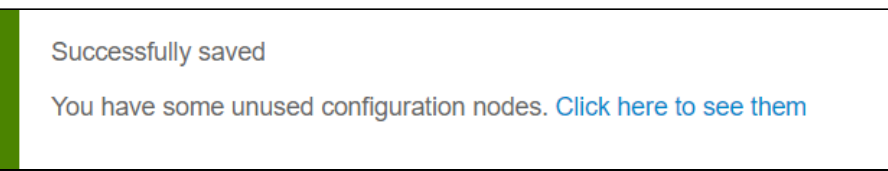

#### **To identify and remove unused nodes**:

- 1. Click the **list** icon ( **)** at the top right of the Flows window.
- 2. Select **Configuration nodes** from the **Flows** list.

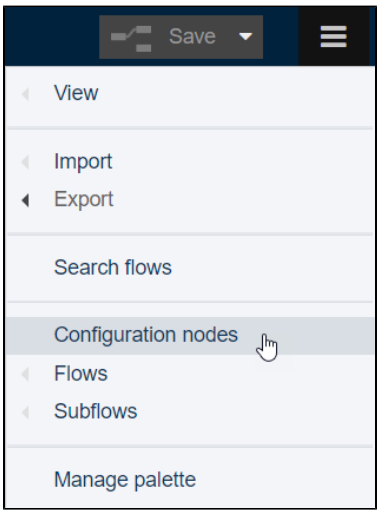

A **config** tab will open beneath the flows canvas.

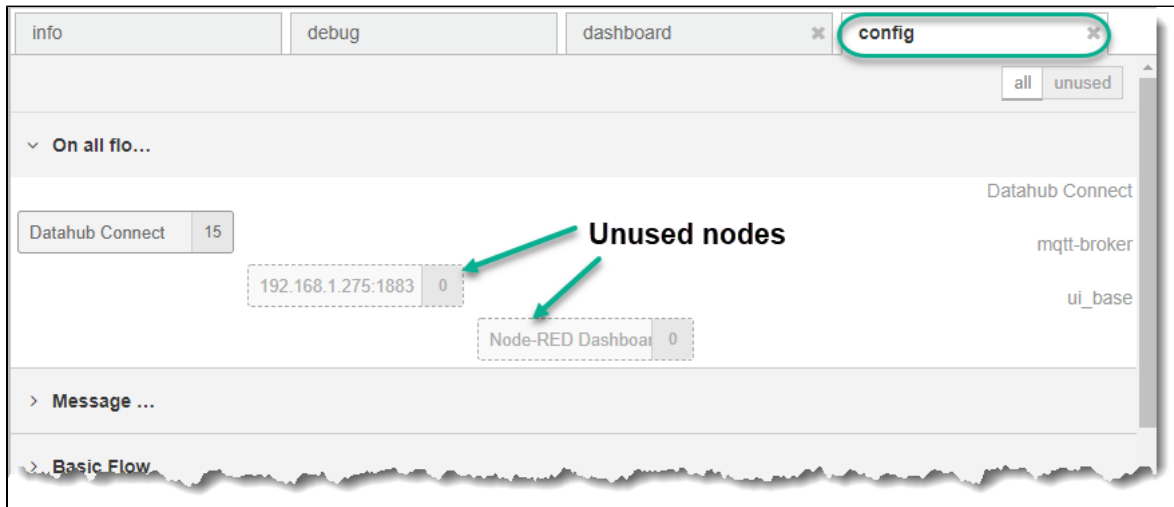

- 3. Identify unused nodes by the **dotted-line border** and a **0** for the number of instances.
- 4. Double-click an unused node to launch its editing dialog and then click **Delete**.

### <span id="page-53-0"></span>Add, Rename, Delete Flows

Click the **list** icon ( **)** at the top right of the Flows window.

From the **Flows** list, the following options are available:

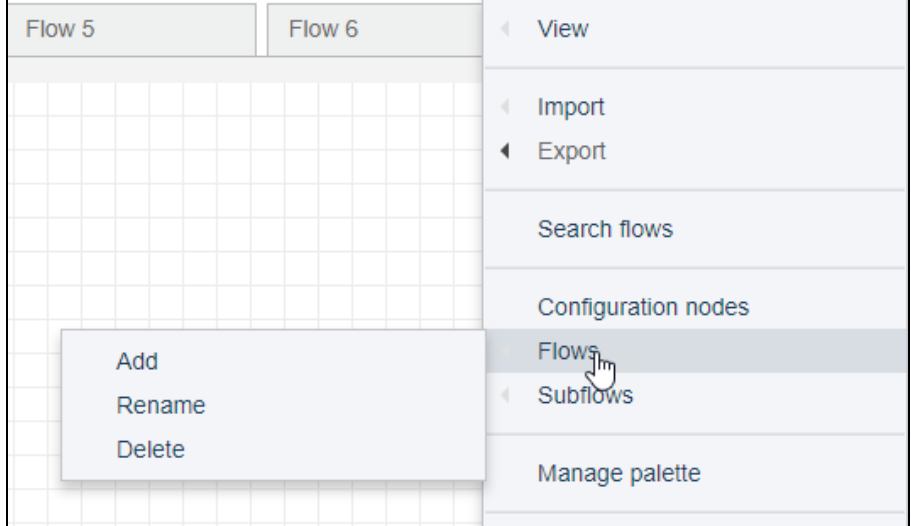

- **Add** This operation provides an alternative to using the **+** to create a new flow canvas. To add a flow, select **Flows > Add**.
- $\bullet$ **Rename** - Flows, by default, are given a generic name, such as Flow 5, which is displayed in the tab. Use the rename option to give a canvas a meaningful name. Select a flow tab and then from the list, select **Flows > Rename**.
- **Delete** When you select a tab, that flow becomes the current flow. To delete a flow, select the tab and then from the list, select **Flows > Delete**.

Be sure to click **Save** to commit the Add, Rename, and Delete actions.

### <span id="page-53-1"></span>Create Subflows

Subflows serve as subroutines to place complex logic into code blocks, which then can be called from the main flow. As with any structured programming language, this modular approach simplifies troubleshooting, modifications, and basic understanding.

#### **To create a subflow**:

1. In the flows window, select **> Subflows > Create Subflow**.

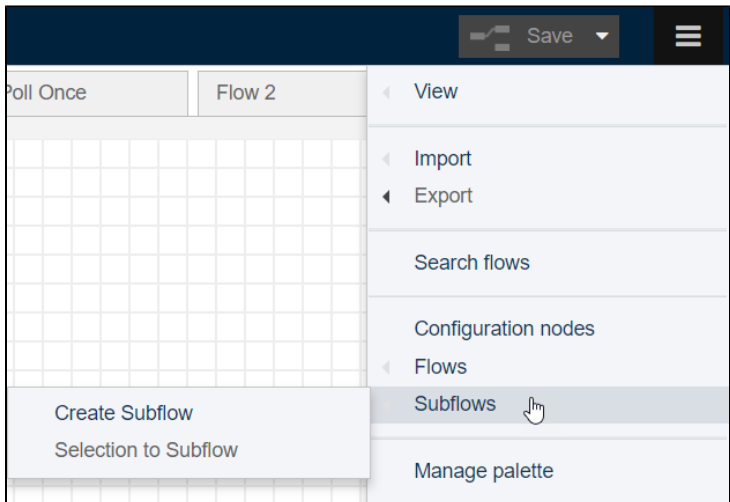

- 2. Drag and connect nodes in the canvas.
- 3. Alternatively, while creating the main flow, select the logic that you want to place into a separate code block and then select **> Subflows > Selection to Subflow**.

Once a subflow is created, it becomes available in the node palette and can be used as a node in a flow.

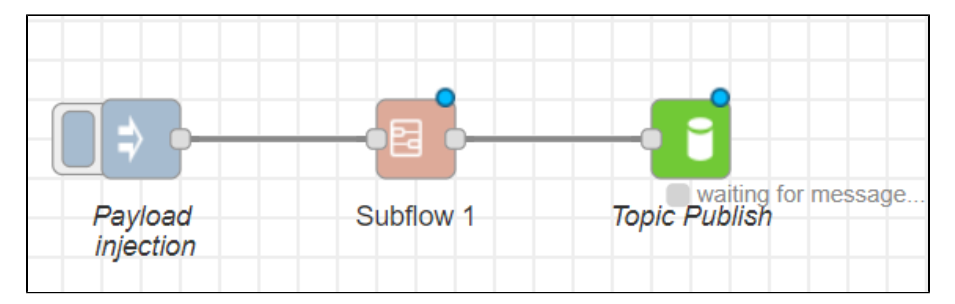

### <span id="page-54-0"></span>Manage the Nodes Palette

In addition to the standard set of nodes shown in the palette, a variety of other nodes specific to a PLC or application can be included in the palette.

Simply search the nodes database to find the desired nodes. This illustration shows the steps to add nodes to the palette, as described in the subsequent procedure.

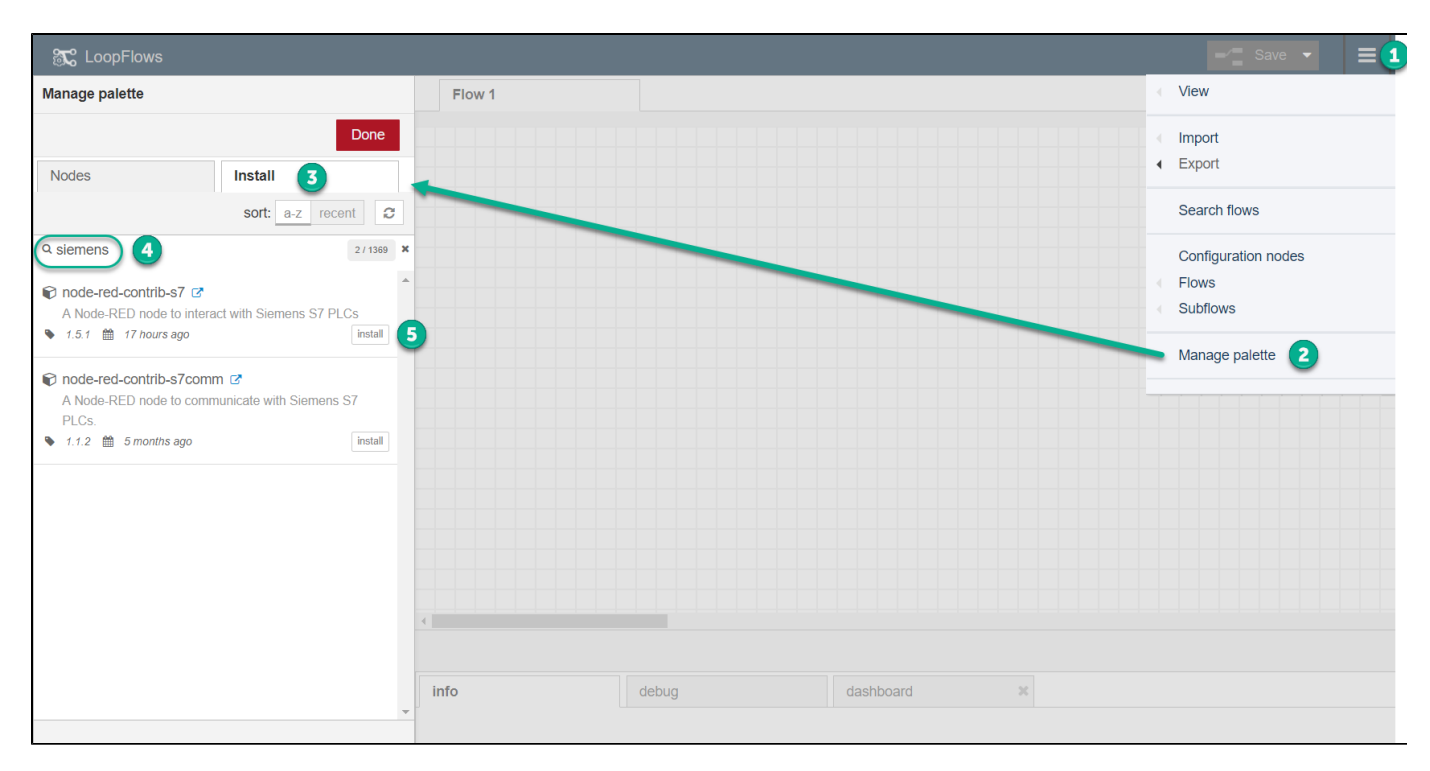

#### **To install additional nodes in the Flows palette**:

- 1. Click the **list** icon ( **)** at the top right of the Flows window..
- 2. Select **Manage palette**.
- 3. In the Manage palette dialog, select the **Install** tab.
- 4. Enter a search string. In the above example, a search for siemens nodes is shown.
- 5. Select the desired nodes in the search results, click **Install** and then **Done**.

#### **To find the newly added nodes**:

- 1. In the Manage palette dialog, select the **Nodes** tab.
- 2. In the filter nodes box, enter a search string to search for the node you need.

### <span id="page-55-0"></span>Select Flow Nodes

When developing flow logic, certain operations lend themselves to selecting and copying/pasting the node logic.

- To select nodes and their connectors, simply click and drag within a flow tab.
- The selected nodes will display a red outline.

### <span id="page-55-1"></span>Save Flow Options

When saving a flow, select one of the following options from the list.

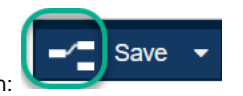

Note that the Save icon indicates the type of save that is currently active for the Save button:

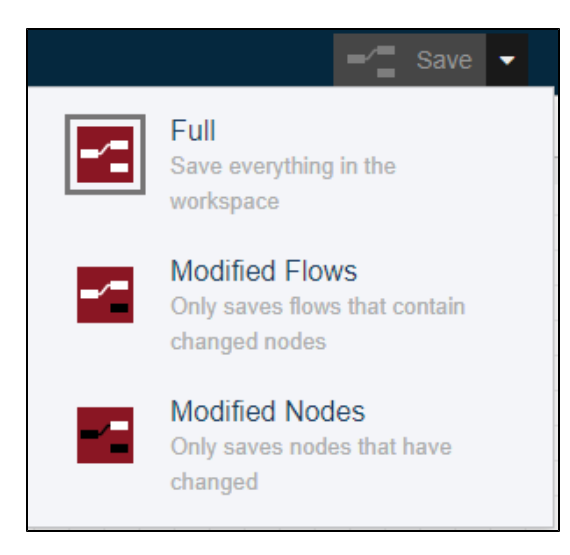

- **Full** Flow logic from all tabbed canvases in the workspace will be saved to the Voice of the Machine Edge database. **Note**: If many flows containing complex logic have been created, a full save may not be your best save option.
- **Modified Flows** Save the flow logic from only the flows that have been modified.
- **Modified Nodes** This is the fastest option for individual node changes, as it only saves the updated nodes.

**To cancel revisions to a flow, either use CTRL-Z or close the browser page.**

## Use Cases for Flow

Refer to the following procedures to get an idea of how flows can be used, for example, to read from and write to device registers.

- Flow to Write to and Read a File
- [Flow to Write to Tags](#page-60-0)
- [Flow to Save Data to a USB Device](#page-63-0)
- [Flow to Subscribe to All Topics](#page-64-0)
- [Flow to Poll a Tag Once for an Event-Driven Poll](#page-64-1)
- [Flow to Save Multiple Register Values](#page-66-0)
- [Flow to Use Voice of the Machine Edge as an FTP Client](#page-69-0)

### Flow to Write to and Read a File

Use these procedures to create a log file on the Voice of the Machine Edge device, populate it, and then read its contents. These instructions provide an example of how to use flows to write to and read data from files.

- 1. Create a Log File
- 2. Write to a File
	- a. Write a Message to the File
- 3. Read a File
- 4. Video of a Flow to Write to and Read a File

Tips:

- Use the **filter nodes** search function in the node palette to find specific nodes, such as a **file** node.
- As you modify flow configurations, be sure to save the flows. Otherwise, the nodes will exist only in the flow editor and the revised flows
	- will not be executable. Filenames used in node configurations are case sensitive.

# Create a Log File

A file must first be created before data can be written to it.

#### **To create a file in a flow**:

- 1. In the navigation panel, select **Flows**.
- 2. In the Flows window, click **Go to Flows**.
- 3. Click the **+** at the upper right of the canvas to start a new flow.
- 4. Drag a **file (write)** node onto the canvas.

This node can be found under **storage** in the palette. Note that there are two file nodes: a **file in** node to read and a **file** node to write.

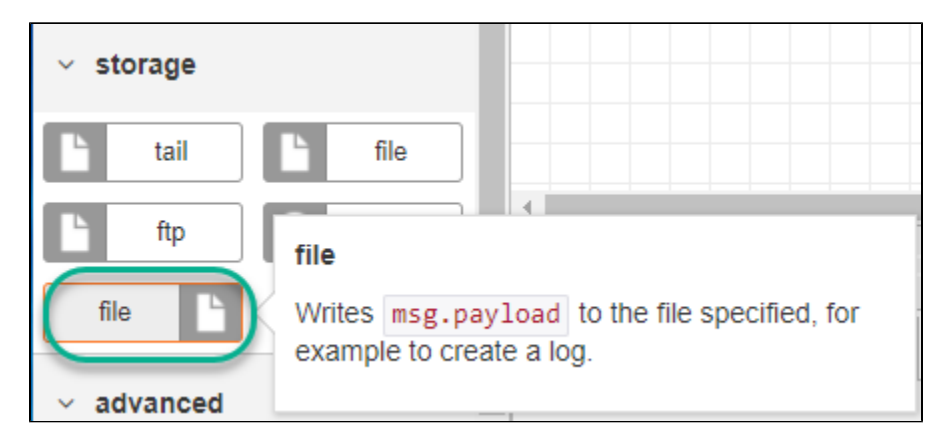

5. Double-click the **file** node and enter a **filename prefaced with a forward slash ( / )**.

**The forward slash is required in the filename**. For example: /loop1.log

The file will be created on the Voice of the Machine Edge device. If a subdirectory already exists, you can supply the full path to the file. For example: /logfiles/loop1.log

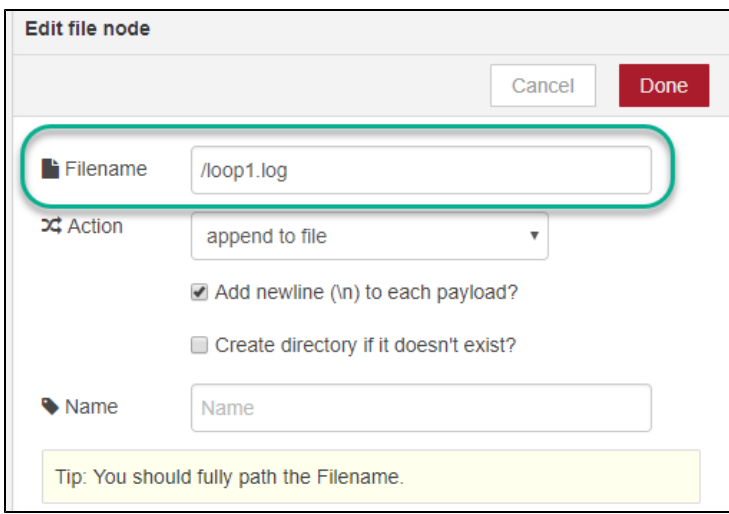

- 6. Select an Action of **append to file** and click **Done**.
- 7. Drag an **inject** node onto the canvas.

This node can be found under **input** in the palette. Note that it defaults to **timestamp**. This node serves as a trigger to create the file. Other payload options are available, but they will be covered later in advanced flow examples.

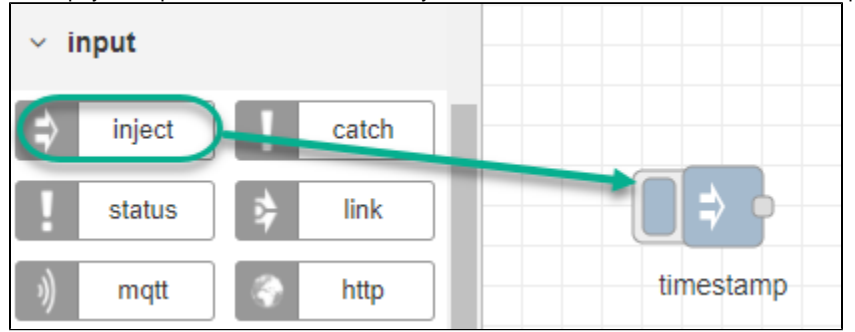

#### 8. Wire the **inject** node to the **file** node.

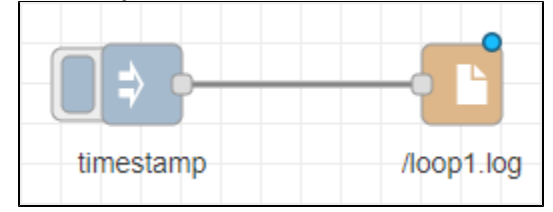

9. Click **Save**, at the top right of the canvas, to save the flow.

If there is an issue with the save action, an error message will be displayed in the debug tab area below the canvas. If the file creation is successful, no messages will be shown in the debug tab.

- 10. Click the button to the left of the **inject** (timestamp) node to inject the timestamp, which creates the file locally. In this example, the /loop 1.log file is saved.
	- A common error in this scenario is the omission of the forward slash in the filename. The forward slash is required.
- 11. Go to Read a File for the instructions to verify that the file was created.

### Write to a File

In the steps listed in Create a Log File, the **inject** node was used to trigger the creation of the file. The following steps illustrate a basic example of writing to a file.

#### **To continue writing to the file that was created in Create a Log File**:

- 1. Click the button to the left of the **inject** (timestamp) node to inject the timestamp, which inserts the timestamp into the file.
- 2. Go to the steps in Read a File to verify that the write was successful.
- 3. Continue to click the **inject** button to write additional timestamps to the file.

#### **Write a Message to the File**

#### **To illustrate yet another way to populate a file from a flow, try these steps to inject a string into the flow**:

1. In your write flow, double-click the **inject** mode to change the payload to **string**, enter text, and click **Done**. In this example, we have entered: Hello World.

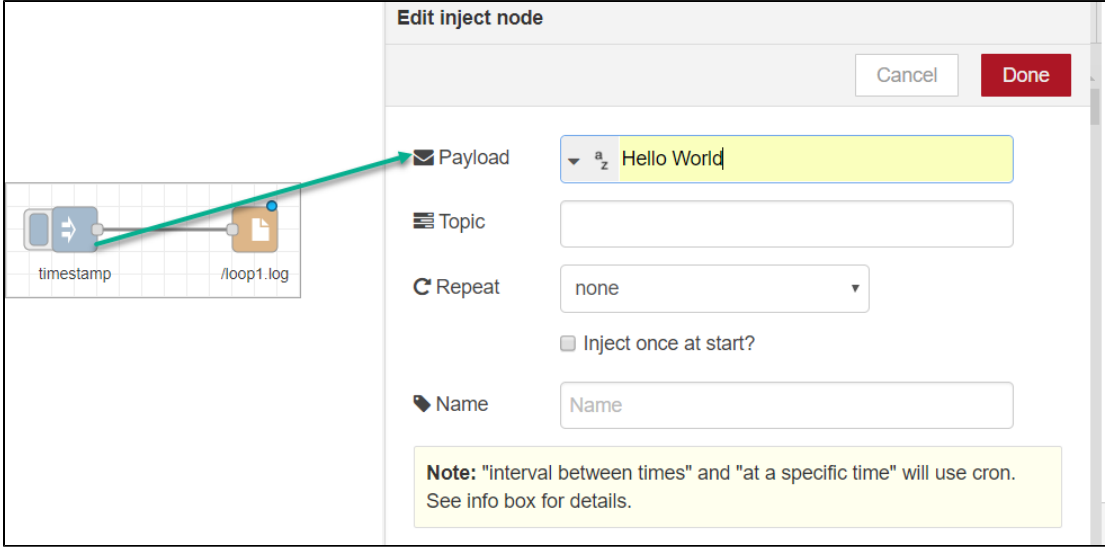

- 2. Click **Save** at the top right of the canvas.
- 3. Click the button to the left of the **inject** node to inject the message (payload) into the flow.
- 4. Go to [Read a File](https://docs.litmusautomation.com/display/DOC/Flow+to+Write+to+and+Read+a+File#FlowtoWritetoandReadaFile-ReadaFile) for the instructions to verify that the message was written to the file. In this example, the debug area will display the timestamp from the previous steps and the inserted message.

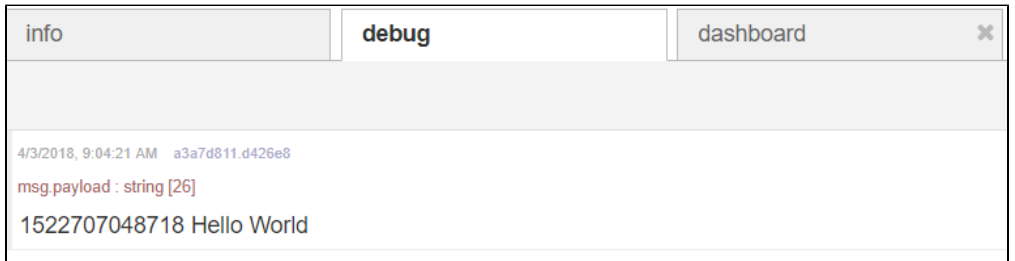

### Read a File

**To read the file that was created in Create a Log File and written to in Write to a File, take these steps**:

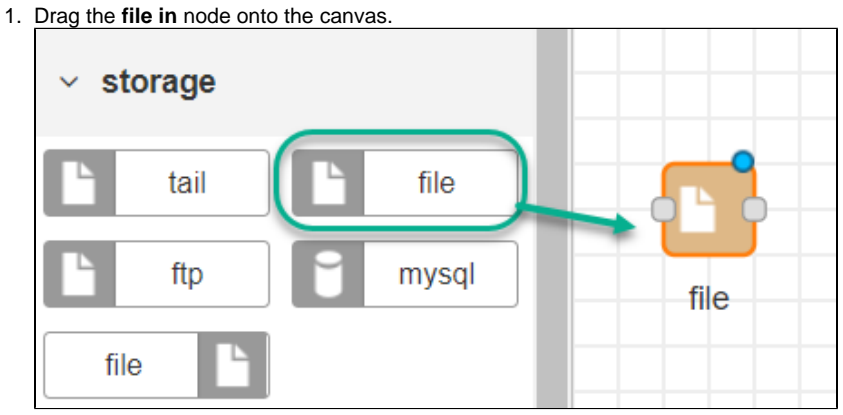

2. Double-click the node, enter the filename, and click **Done**. The output will be in the standard utf8 string format. **The forward slash is required in the filename**. For example: /loop1.log

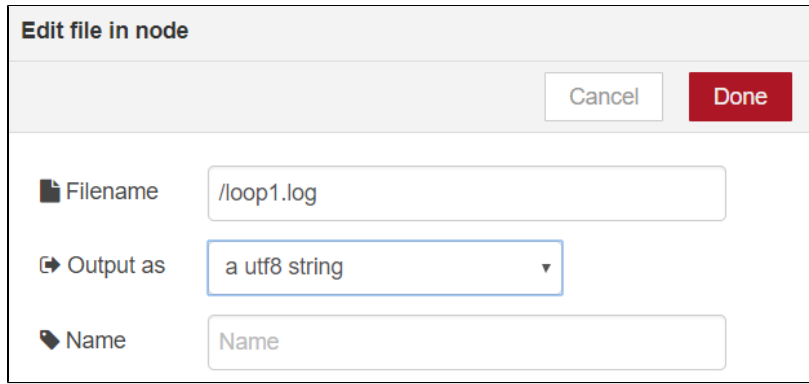

3. Drag an **inject** node onto the canvas, to the left of the **file in** node.

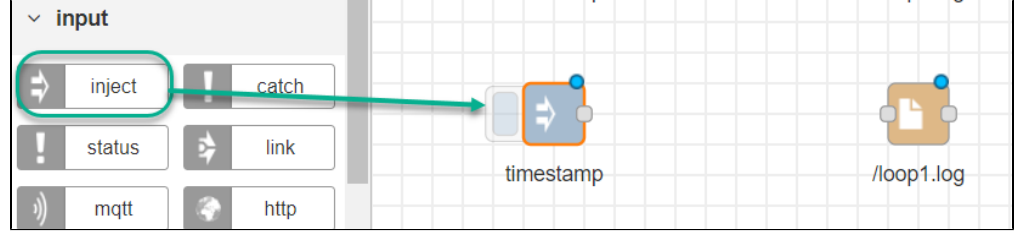

- 4. Drag a **debug** node onto the canvas, to the right of the **file in** node.
- 5. Connect the **inject** node and the **debug** node to the **file in** node.

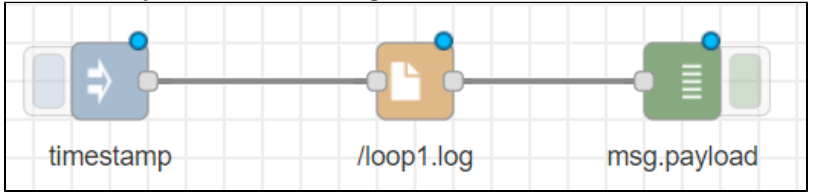

- 6. Click **Save** at the top right of the canvas.
- 7. At the bottom of the canvas, click the **debug** tab.
- 8. Click the button to the left of the **inject** (timestamp) node to trigger the flow.

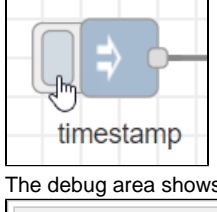

The debug area shows the timestamp (payload) that has been written to the /loop1.log file.

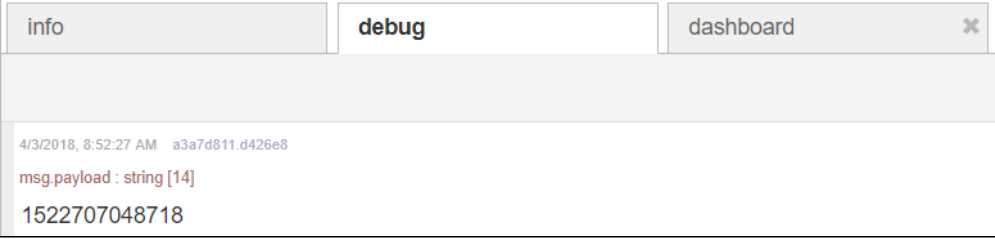

### <span id="page-60-0"></span>**Flow to Write to Tags**

Under certain circumstances, it may be necessary to control a device by updating values in registers (tags), for example, turning a switch on or off.

- Some device registers are read-only. For example, to write to a tag, select a Holding register tag, not an Input register tag. See [DeviceHu](https://phscout.atlassian.net/wiki/spaces/SSKB/pages/591560842/How+to+Add+a+Tag+in+DeviceHub) [b Add a Tag.](https://phscout.atlassian.net/wiki/spaces/SSKB/pages/591560842/How+to+Add+a+Tag+in+DeviceHub)
- PLCs have a dedicated set of read-only registers, as well as a set of registers that can be updated. Refer to the device vendor's documentation for register-specific details.

The following steps provide an example of how to create a basic Voice of the Machine Edge Flow to write to a device register/tag.

- 1. Subscribe to DeviceHub
- 2. Publish to DataHub
- 3. View the Flow Results
- 4. Troubleshoot the Write to Tag Flow
- 5. View a Video of a Flow that Writes to a Tag

# Subscribe to DeviceHub

- 1. In the Voice of the Machine Edge navigation panel, click **Flows**.
- 2. Click the **+** icon at the top right of the window to create a new flow with a blank canvas.
- 3. Drag the **DataHub Subscribe** node onto the canvas.

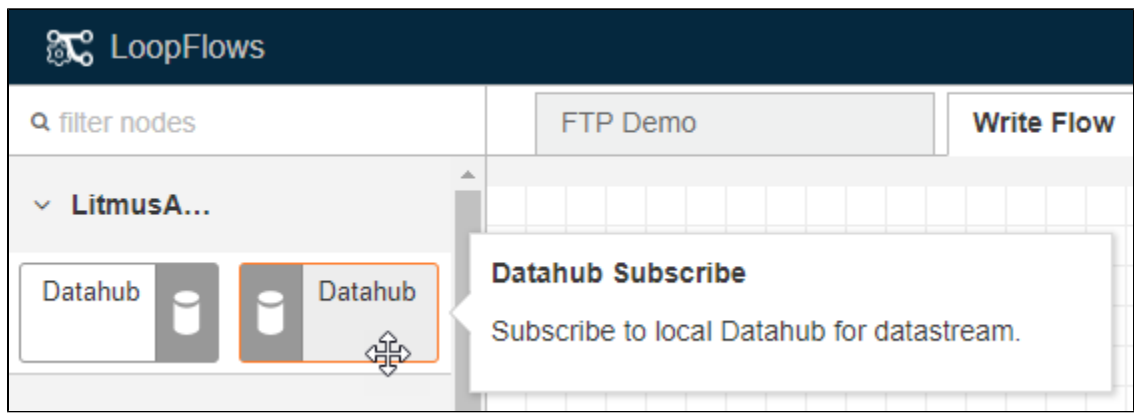

- 4. Double-click the node to edit it. Use the procedure in Create a Flow for a Voice of the Machine Edge Device to:
	- a. Update DataHub Connect.
	- b. Copy a topic from a DeviceHub tag.
	- c. Paste the topic into the DataHub Subscribe node.
- 5. Click **Done** to save the node.
- 6. Drag the **debug** node onto the canvas.
- 7. Connect the two nodes.
- 8. Click **Save** to save and activate the flow.

At this point, the DataHub node should be sending data to the Debug node. Go to the **debug** tab below the canvas to view the results. **Note**: If you are not seeing messages in the debug area, check that the tag's polling interval is greater than zero.

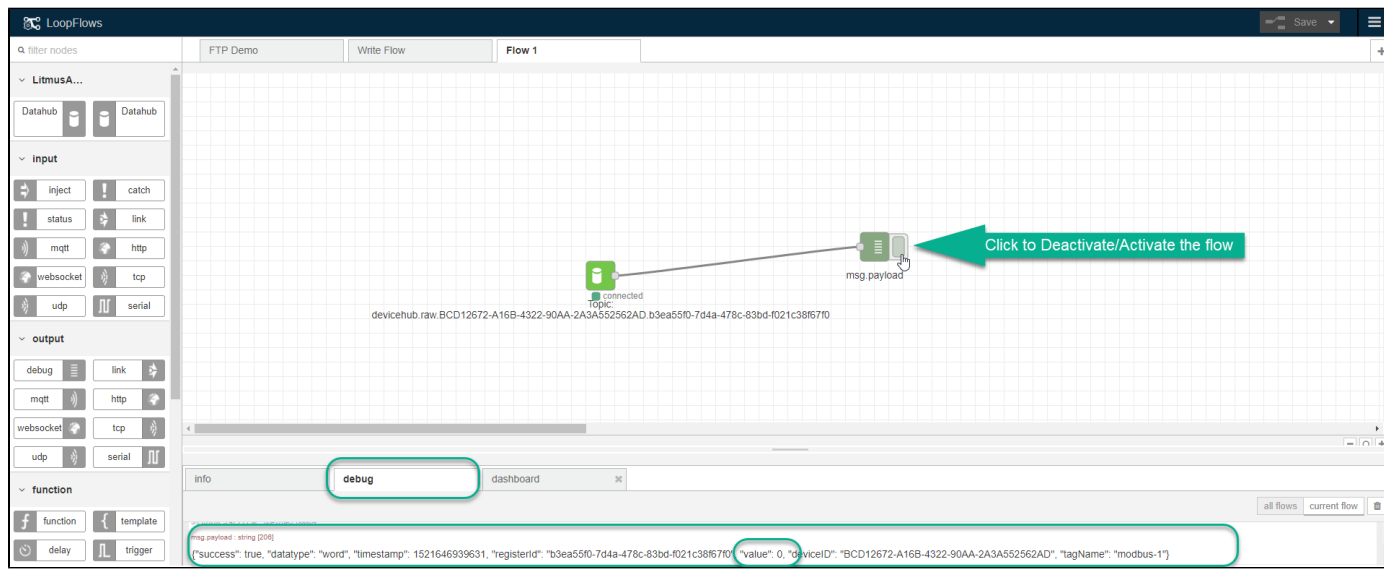

1. Drag the **DataHub Publish** node onto the canvas.

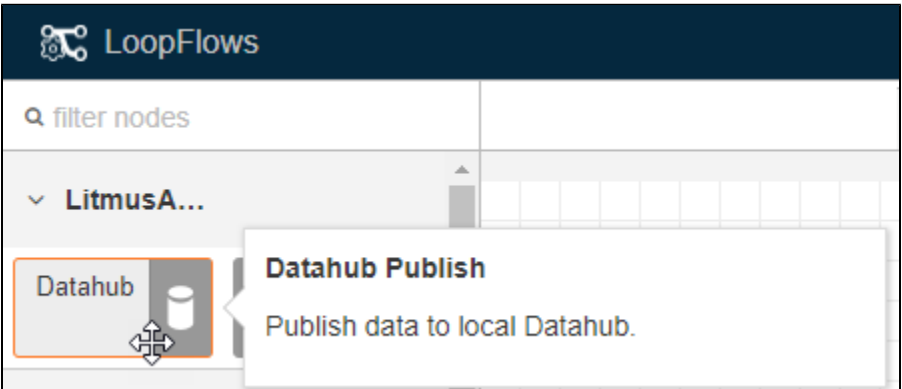

- 2. Go to **DeviceHub > Tags** and locate the same tag used in Subscribe to DataHub.
- 3. In the Actions list for the tag, select **Write**.

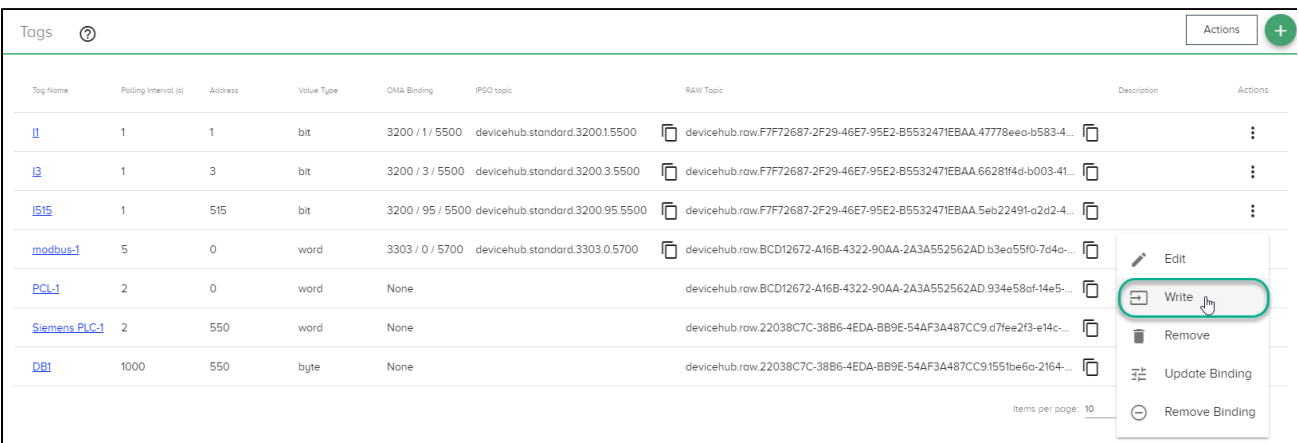

4. In the Write pop-up, click the <sup>'</sup>∟J icon to copy the *write topic*.

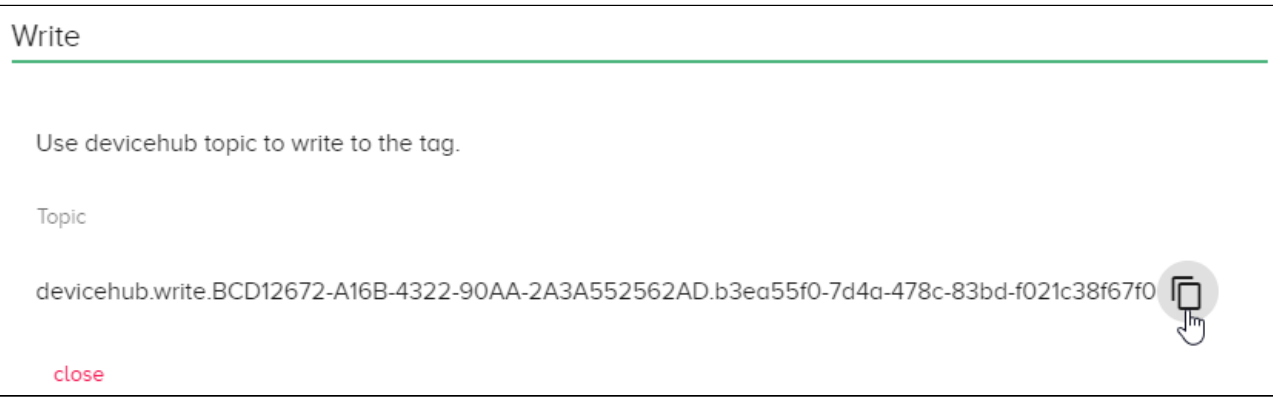

- 5. Back in the canvas, double-click the **DataHub Publish** node, paste the write topic into the node, and click **Done**.
- 6. Drag an **inject** (input) node onto the canvas.
- 7. Connect the Inject and DataHub Publish nodes.
- 8. Double-click the **inject** node and select **String** for the Payload.
- 9. Enter the text into the Payload field, following the format shown below, and click **Done**.

{"value":456}

**Note**: Any string value can be entered, as long as you adhere to the JSON format (shown above) for the payload text.

10. Click **Save** to save and activate the flow.

#### At this point, the value should be changing. Go to the **debug** tab below the canvas to view the results.

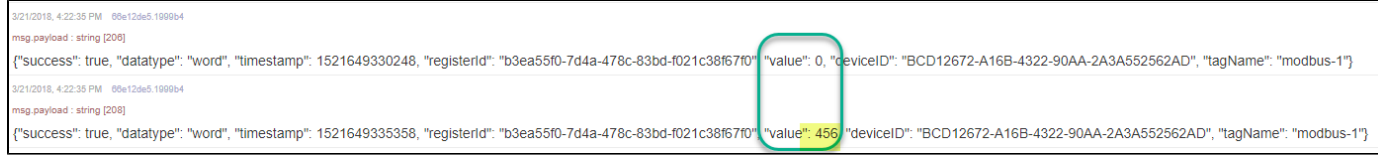

### View the Flow Results

This flow now contains two connections, as shown in the following illustration.

- The first connection shows the subscribe action.
- The second connection shows the *publish* to the device tag.

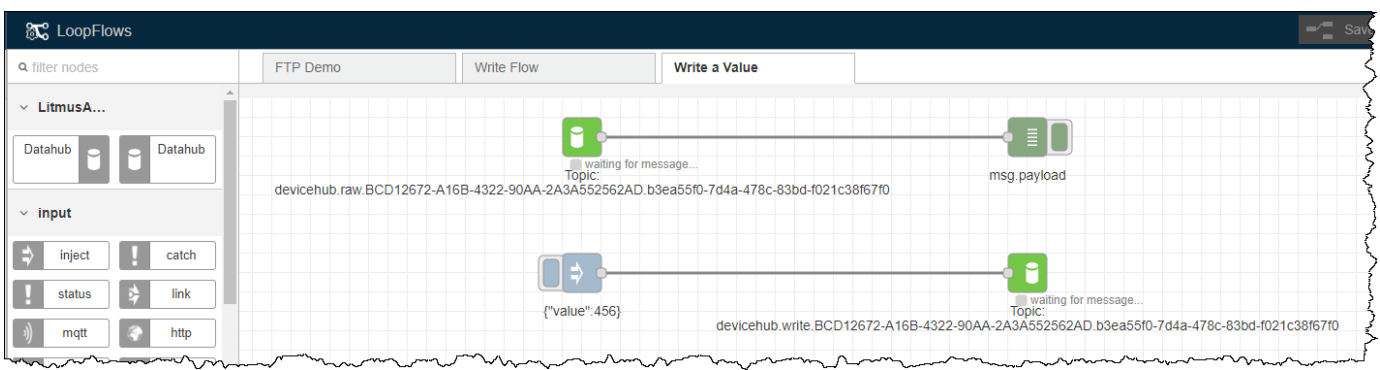

### Troubleshoot the Write to Tag Flow

If you do not see the value changing, check the following:

- **Have you saved recent flow changes?** Click **Save** above the canvas.
- **Is the device connected?** Go to **DeviceHub > Devices** to check.
- **Have you chosen a valid register that allows writes?** Make sure you are not trying to write to an Input register. Go to **DeviceHub > Tags**, edit the tag, and verify the register name.
- **Is the Debug node activated?** Toggle the switch on the Debug node.

### <span id="page-63-0"></span>Flow to Save Data to a USB Device

Flows can be used for various storage operations. A common use case involves saving data to a flash drive connected to the Voice of the Machine Edge device. For this scenario, select the file node and define the path to the USB drive. **Example**: /media/usb/filename where the filename is in the format, /<pathname>/<filename>.<ext>

In the following example, data from a local topic defined in DataHub is being saved to a USB drive using a file node.

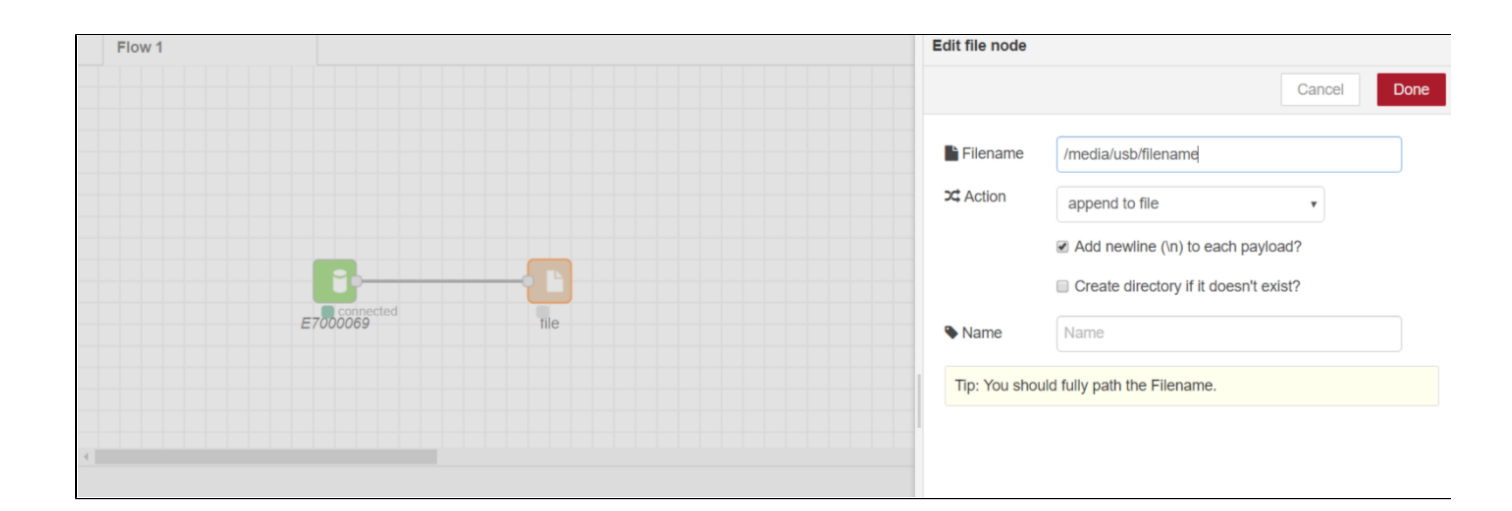

### <span id="page-64-0"></span>**Flow to Subscribe to All Topics**

Use this simple flow to test DataHub Subscribe nodes. This example uses an MQTT wildcard (**>**) to subscribe to all topics.

### <span id="page-64-1"></span>Flow to Poll a Tag Once for an Event-Driven Poll

Often there is no need to regularly poll a register. Instead, a common use case requires data to be collected only when an event, such as a change of state (on/off), triggers a poll.

**Example Use Case 1**: It likely is not necessary to pay attention to a temperature sensor if the device's motor is not running. In this example, the temperature sensor only needs to be monitored if there's a significant change or if another condition warrants monitoring. In cases such as this, a poll once flow should be configured.

**Example Use Case 2**: To minimize cloud IoT storage fees and bandwidth costs, monitor critical processes and capture the data every second. Then, publish collected values only once per minute. If no problems arise, there is no need to send data every second. However, if an issue occurs, then more granular data is required for analysis, so this event will trigger the poll once poll to publish all the once-per-second data collected for the last minute.

**Example Use Case 3**: A motor for a pump only needs to be polled when the power switch is turned on. In this case, you would want to continuously poll the switch and when its state changes, execute a poll once trigger to poll the motor control.

The poll once device topic for a DeviceHub tag is designed to be used to poll a device register only when triggered by an event. Take the following steps to configure a device register to poll once:

- 1. Create Device Tags
- 2. Create a Poll-Once Flow

#### **Create Device Tags**

Before configuring a flow, device tags must be created to specify registers that will be polled.

- 1. In the Voice of the Machine Edge navigation pane, select **DeviceHub > Tags**.
- 2. Click the  $\Box$  icon at the top right of the Tags window.
- 3. Configure a tag, similar to the following example. Poll once tags must have the polling interval set to zero.

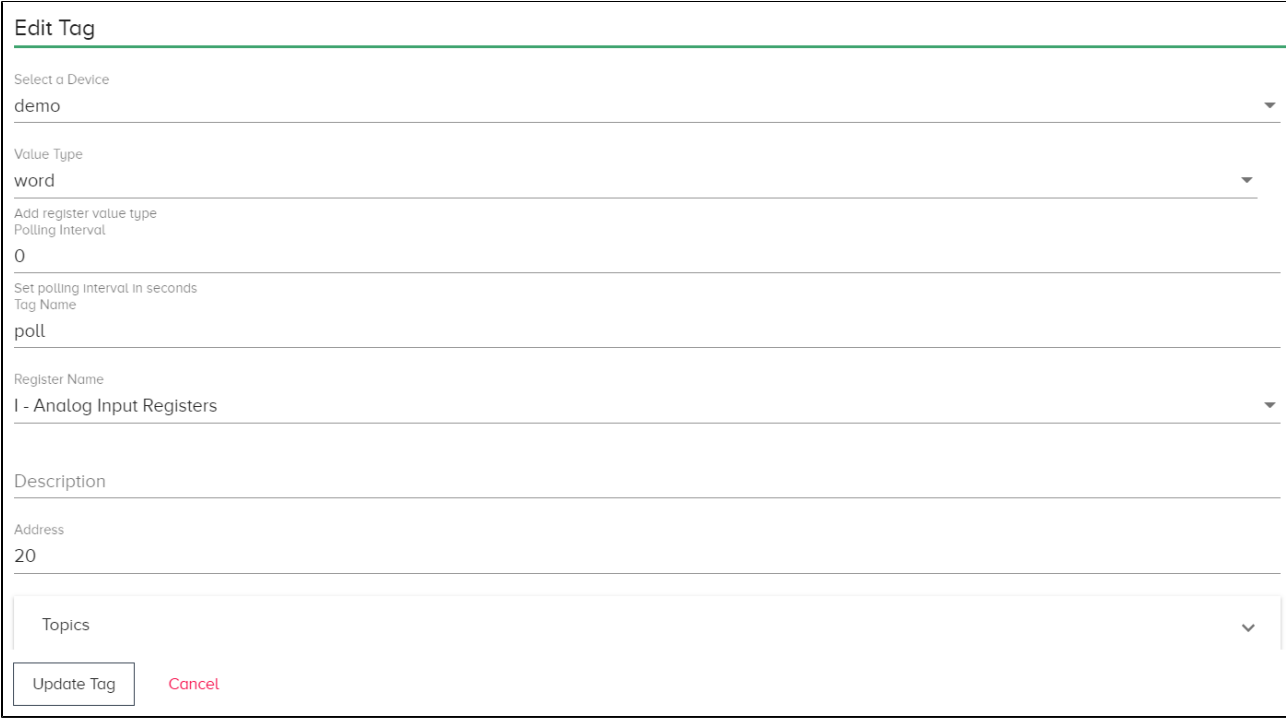

- 4. For this example, three tags are created:
	- a. One of these tags will have a polling interval set to 1 because this will be used to continuously poll a device topic, waiting for a state change.
	- b. The other tags will be used as *poll once* triggers that respond to events (state changes).
- 5. In the **DeviceHub > Tags** list, find the tag with the polling interval of zero and select **poll** from the Actions list.

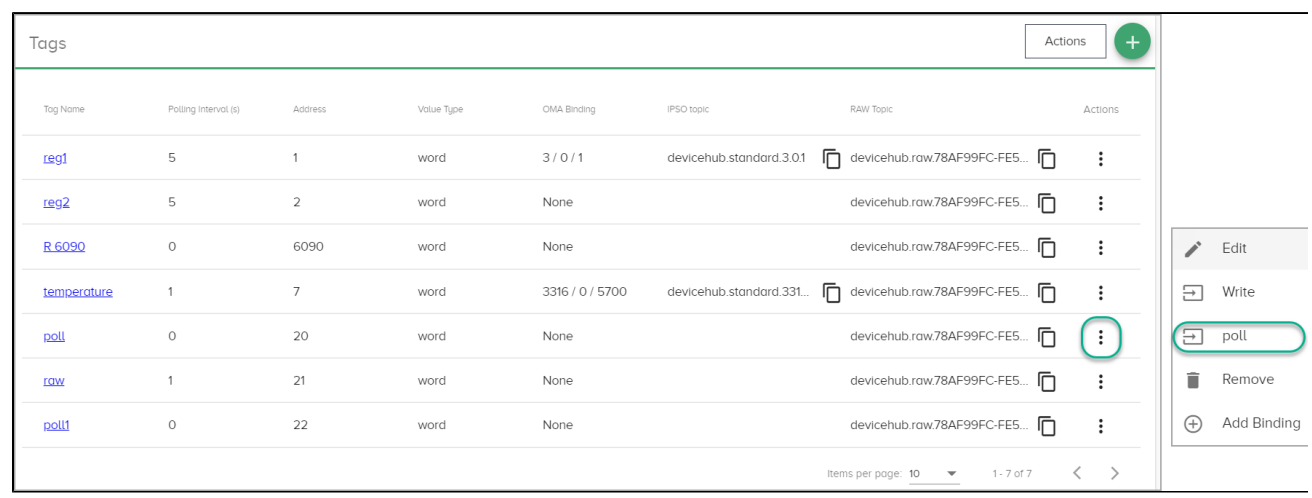

6. In the Poll Once dialog, copy the **Topic**. When you create a flow, you will paste this topic into the flow's DataHub Publish node.

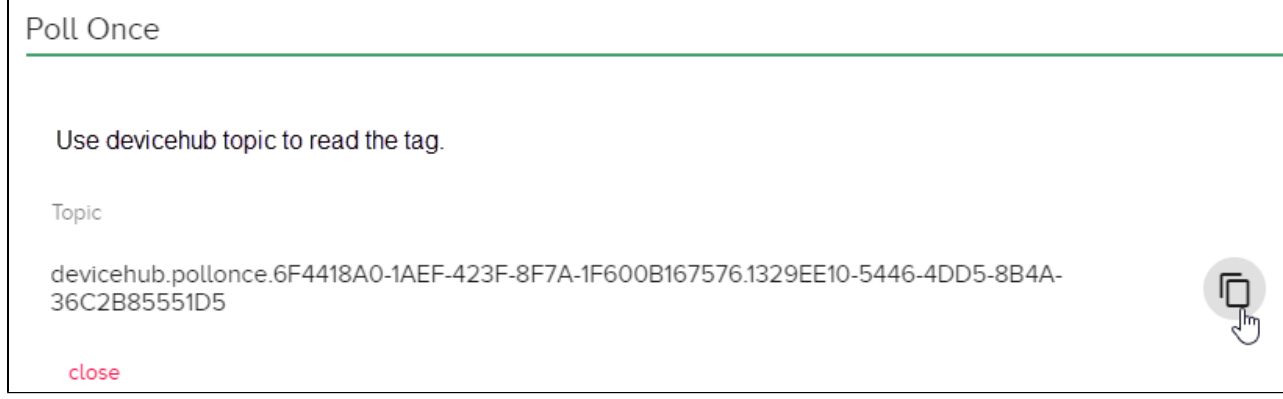

### Create a Poll-Once Flow

Several flows can be created to illustrate the logic for a poll once scenario. In this example, create a flow that polls the device topic once based on the following logic:

- 1. Continuously poll a register (for example, a switch for a pump's motor), waiting for a state change.
- 2. When the state changes (for example, the motor is turned on), trigger a "poll once" that subscribes to the message (for example, the temperature of the motor).
- 3. Verify that the subscribe nodes are receiving the expected values.

#### **To create a new flow**:

- 1. In the navigation pane, select **Flows**.
- 2. Click **Go to Flows**.
- 3. Drag the following nodes onto the canvas:
	- a. **DataHub Subscribe**: Paste the **raw** topic for the device here to subscribe to the local DataHub data stream.
	- b. **json**: Use this node to parse the msg.payload to convert a JSON string to/from a javascript object.
	- c. **DataHub Publish**: Send message payload to DataHub. Paste the poll once device topic into this node. The poll once topic has the following format: devicehub.pollonce.**{deviceID}.{registerID}**.
	- d. **switch**: Route messages based on the value detected. Use a switch for case logic such as:

```
If tag1 > 25, then start polling tag2
or
If tag1 > 25, then start polling tag1 every 0.1 seconds
```
#### **Example Flow**

In the following example, two DataHub Publish nodes (configured with the poll once topic) receive the event message that triggers the device poll.

<span id="page-66-0"></span>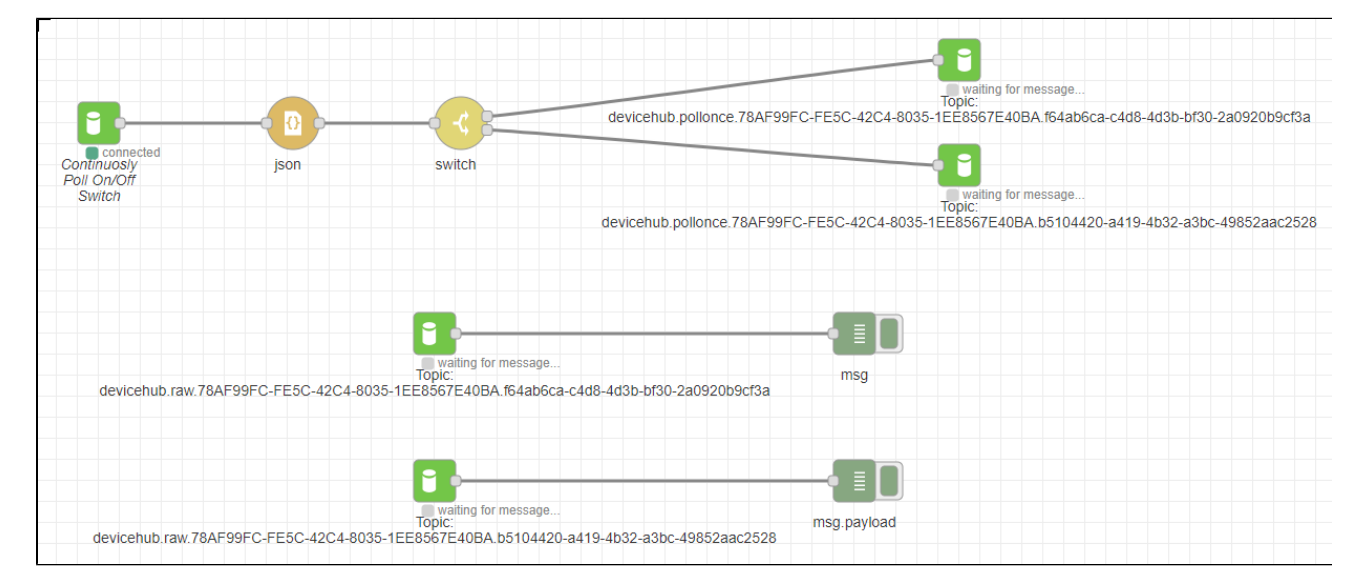

### **Flow to Save Multiple Register Values**

### Use Case for Saving Register Values from Multiple PLCs

- Collect raw data from various PLC registers.
- Aggregate the data at regular intervals.
- Save the aggregated data for use by other applications.

Note: Even though data is collected at regular intervals, collection from each register does not happen simultaneously. In order to aggregate multiple values, separate processing blocks are needed to save values to global variables, which then can be accessed by all flows, functions, and nodes.

### Example Flow for Saving Multiple Values

Goal: Collect data from different types of inputs and use multiple nodes in a flow to save values in a database or simply save values to a CSV file.

The following example saves register values to a comma-separated-values file. A similar method could be used to save values in a MySQL database.

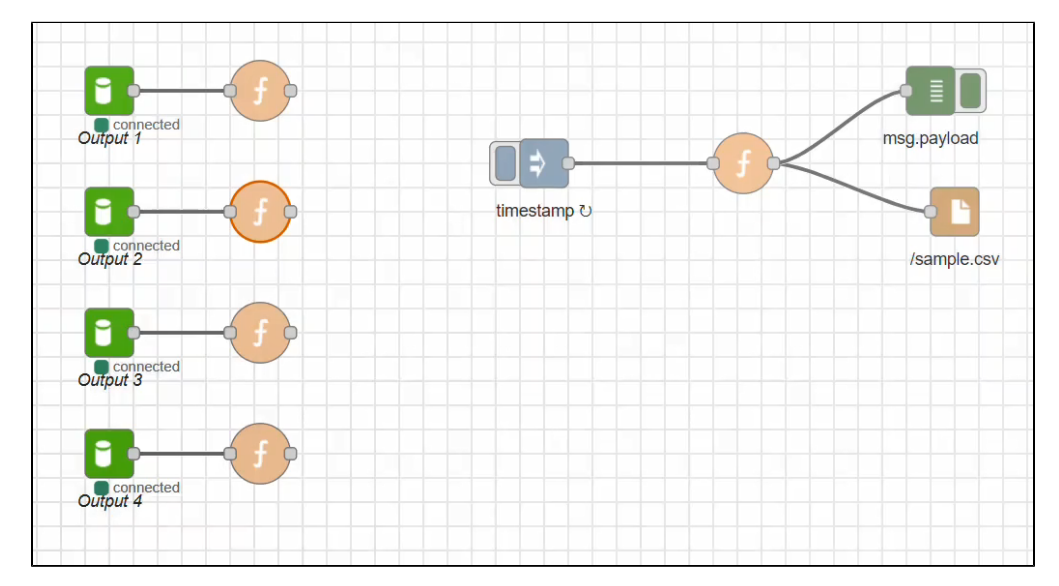

#### **Steps to Create a Flow to Save Values from Multiple Inputs**

The procedure shown here is a high-level description of the steps that need to be taken. Use these steps as a basis for configuring a flow specific to your requirements.

#### **To save values from multiple registers to a CSV file:**

- 1. Interrogate a PLC register for a value.
	- a. Use a **Datahub Subscribe** node.
	- b. Configure the node with a DeviceHub raw topic.
	- c. This will be Output 1. The collected value will be the first global value to be saved, as described in Step 2.

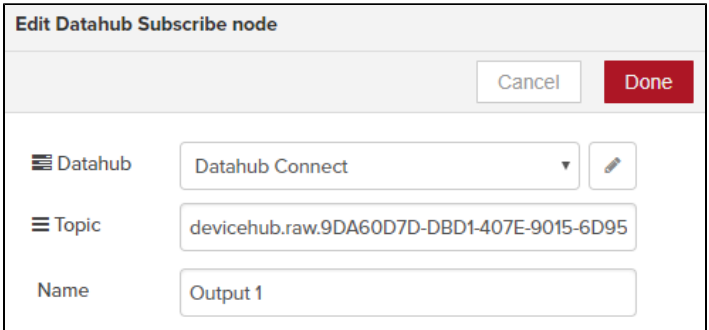

2. Wire a **Function** node to the **Datahub Subscribe** node.

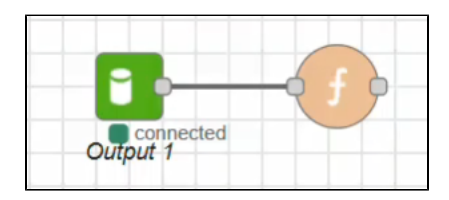

3. Edit the **Function** node and add the following lines to save the value to a Global Variable (output1), which can be accessed by other flows, nodes, and functions:

```
var temp = (JSON.parse(msg.payload)).value;
global.set("output1",temp);
return msg;
```
4. Repeat steps 1 through 3 for other PLC registers, resulting in **Datahub Subscribe** nodes: Output 2 through Output 4 (for this example). Note that in some cases, you may have a need to set a value to Null, as shown in the following example. var temp = (JSON.parse(msg.payload)).value;

```
global.set("output4",null);
return msg;
```
5. Use an **Inject** node to inject a timestamp every 10 seconds to read the global variable values.

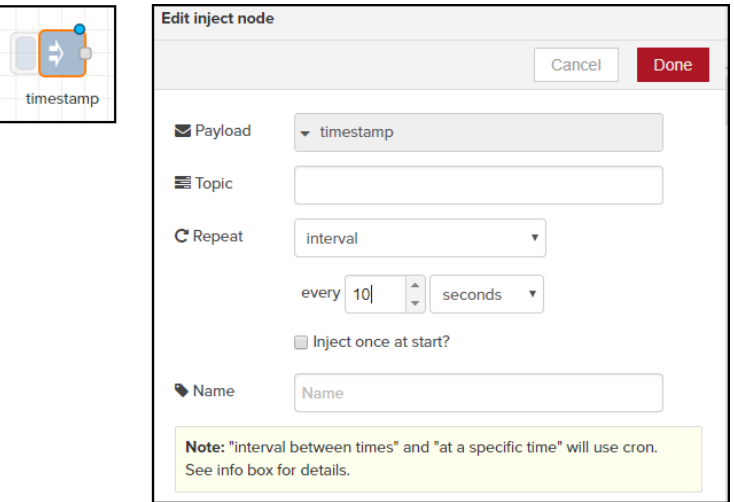

- 6. Wire a **Function** node to the **Inject** node.
- 7. Edit the **Function** node to set up the format for the CSV file.

```
//create CSV
var temp = global.get("output1") +"," + global.get("output2") +","+global.get("output3") +","+global.
get("output4");
msg.payload = temp;
return msg;
```
8. Wire a **File** node to the **Function** node and edit it, as shown below. **Note**: Be sure to **Save** the flow.

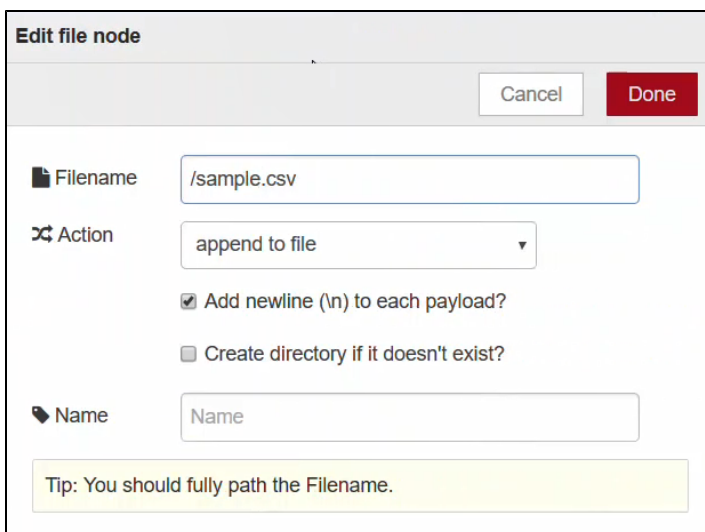

#### **Configure the FTP Server Service**

<span id="page-69-0"></span>Once the CSV file has been populated, export the file via the Voice of the Machine Edge FTP Server Service. See FTP Server.

#### Flow to Use Voice of the Machine Edge as an FTP Client

he steps provided on this page illustrate how to access an FTP server, where Voice of the Machine Edge is the client.

This example lists the steps to configure a flow to get a file and then read the contents of the file:

- 1. Create a Flow to Transfer a File to Voice of the Machine Edge
- 2. Create a Flow to Read File Contents
- 3. Trigger the Flows
- 4. View a Video of an FTP Get Flow
- 5. View a Video of a File Read Flow
- 6. Troubleshoot Flows

Tips:

- Use the **filter nodes** function in the node palette to find specific nodes, such as a **file** node.
- As you modify flow configurations, be sure to save the flows. Otherwise, the nodes will exist only in the flow editor and the flows will not be executable.
- Filenames used in node configurations are case sensitive.

### Create a Flow to Transfer a File to Voice of the Machine Edge

When files need to be transferred to the Voice of the Machine Edge device, do not use a USB drive because the file format and write permissions may cause issues. Instead, use FTP, a more secure and reliable method.

#### **Use these steps to create an FTP Get flow to transfer a file to the Voice of the Machine Edge device**:

In these steps, Voice of the Machine Edge is the ftp client. If you want to configure Voice of the Machine Edge to be an ftp server, see the instructions in FTP Server.

- 1. On a system with an ftp server, create a file that contains some text. For this example, we are using  ${\tt Heloword.txt, which contains}$ the text: Hello World! Let's connect.
- 2. On the client, in Voice of the Machine Edge Flows, click **Go to Flows**.
- 3. Drag the **ftp** node (under **storage** in the palette) onto the canvas. When you use the ftp node, Voice of the Machine Edge is always the client. Use an ftp node to interact with an ftp server for the standard ftp client actions: List, Get, Put, Delete.

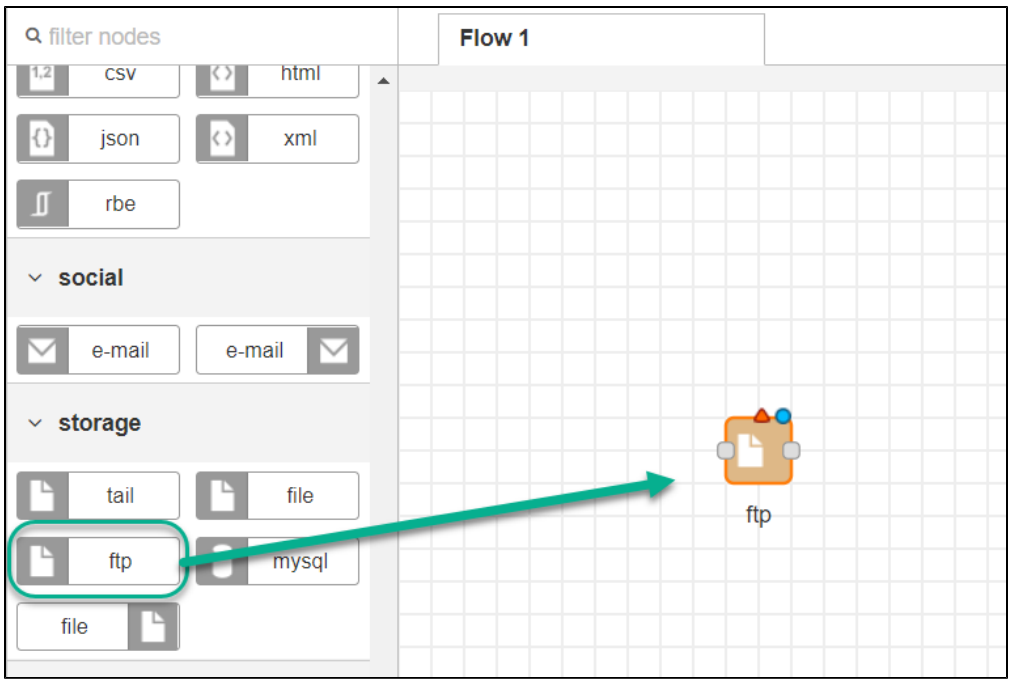

- 4. Double-click the **ftp** node to launch the editor where you will configure the FTP server.
- 5. In the edit dialog, click the pencil  $L_1$  to add a new FTP server.
- 6. Enter the configuration parameters and click **Add**.
	- Enter the FTP server details to establish a connection with Voice of the Machine Edge.
		- **Host**: IP address of the FTP server.
		- **Username**: The FTP username.
		- **Password:** The password for the FTP user.
		- **Port**: If it is a Voice of the Machine Edge FTP server, use port 2121.

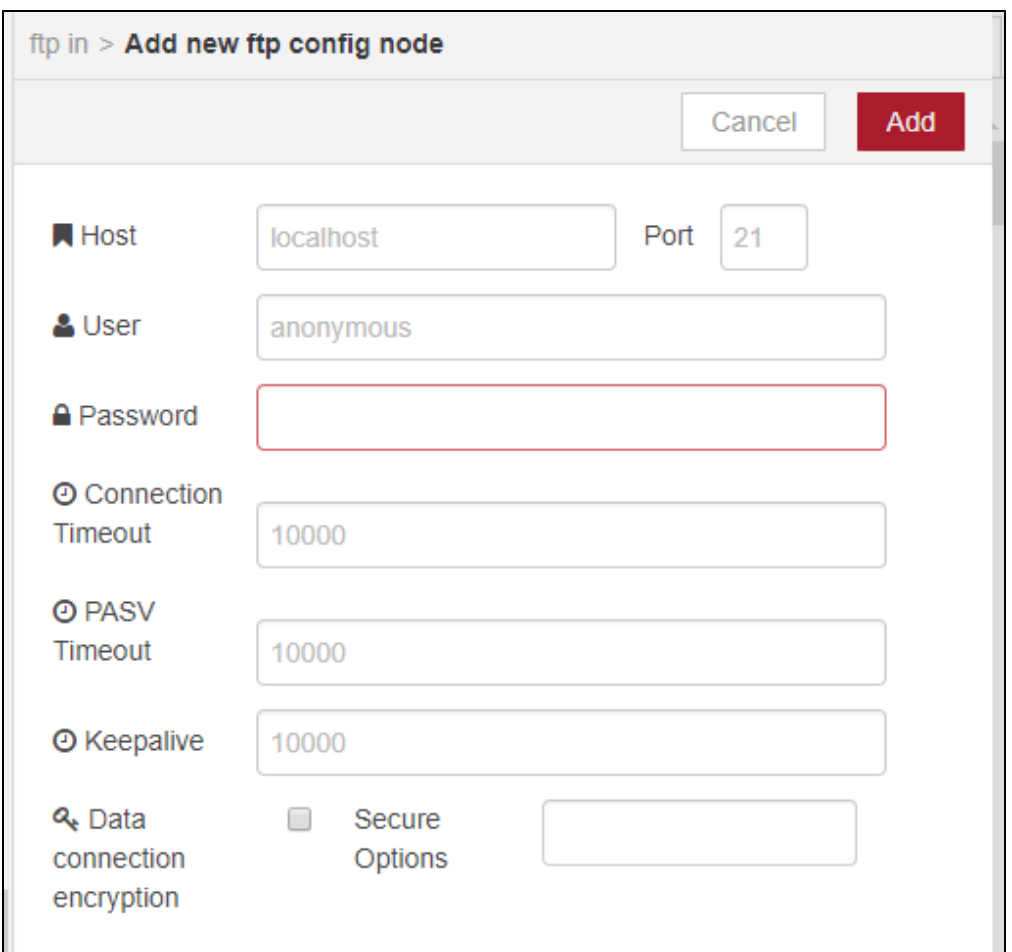

- 7. Back in the **Edit ftp in node** dialog, configure the following and then click **Done**.
	- a. **Operation**: get
	- b. Filename: The name of the source file on the remote machine that you are transferring/getting. For this example, enter: /Hello World.txt
	- c. Local Filename: The destination filename on the Voice of the Machine Edge client. For this example, enter: /Hello.txt Note: Be sure to include the forward slash ( / ) in the filename.
	- d. **Name**: (optional) Enter a name for the FTP node in the flow.

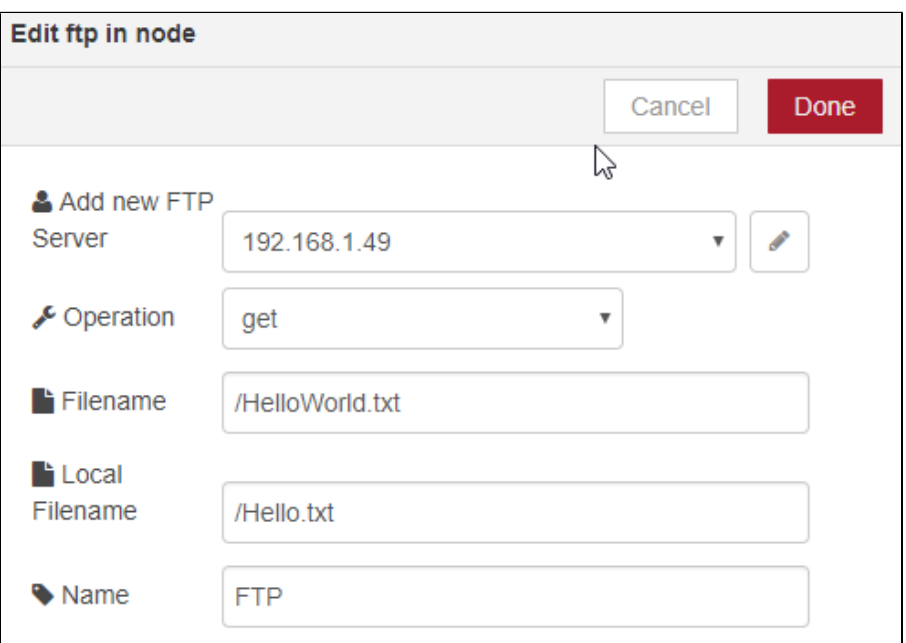
- 8. Drag a **debug** node onto the canvas, to the right of the **ftp in** node, and connect it to the **ftp in** node.
- 9. Drag an **inject** node onto the canvas, to the left of the **ftp in** node, and connect it to the **ftp in** node.
- 10. Click **Save** to save the flow you just created.
- 11. Go to Trigger the Flows to trigger the FTP Get operation. The status can be viewed in the debug tab, beneath the canvas.

## Create a Flow to Read File Contents

In this scenario, the **file in** node is used to read the contents of the file that was just transferred to the device with the FTP flow.

- 1. Drag the **file in** node (under **storage** in the palette) onto the canvas and modify its parameters.
	- a. Enter the filename. For the purpose of this example, enter the file that was just transferred to the Voice of the Machine Edge client: /Hello.txt
	- b. Output as **a utf8 string**.

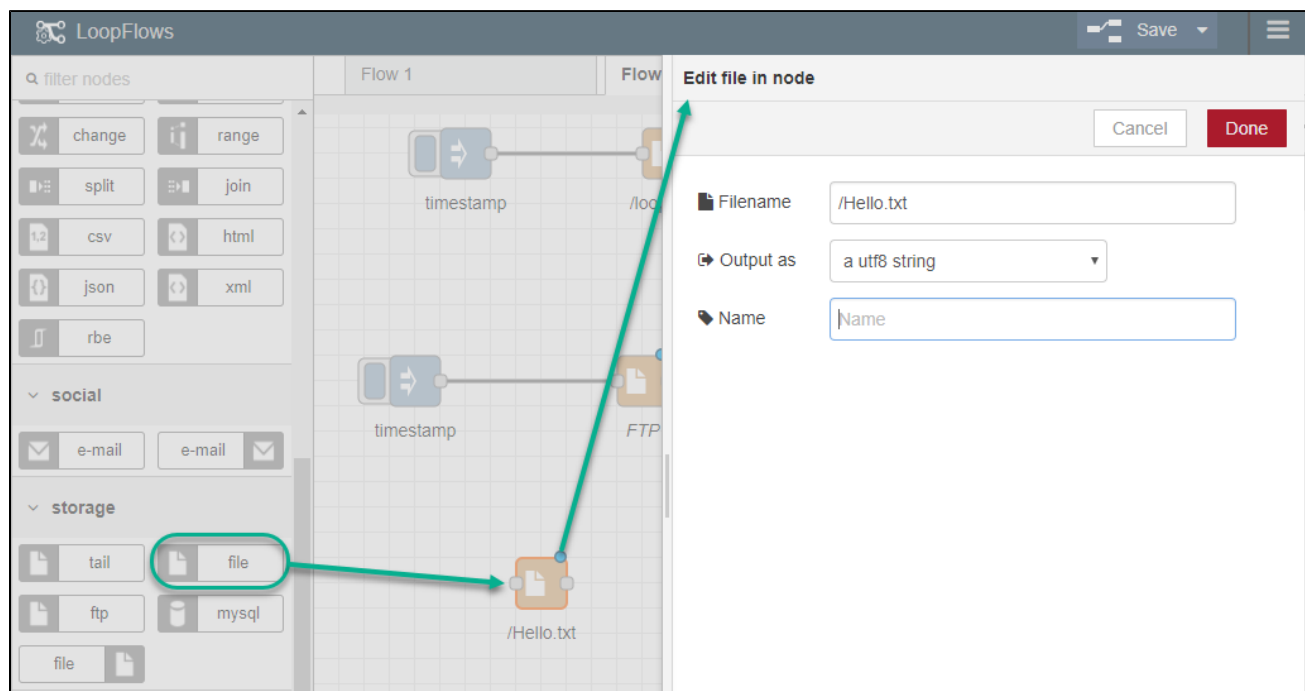

- 2. Drag an **inject** node onto the canvas, to the left of the **file in** node, and connect it to the **file in** node. This serves as the input node in the flow.
- 3. Drag a **debug** node onto the canvas, to the right of the **file in** node, and connect it to the **file in** node. This serves as the output node.
- 4. Click **Save** to save the flow you just created.
- 5. Go to Trigger the Flows to trigger the File Read operation. The status can be viewed in the debug tab, beneath the canvas.

## Trigger the Flows

The flows you created in the previous procedures should look something like this:

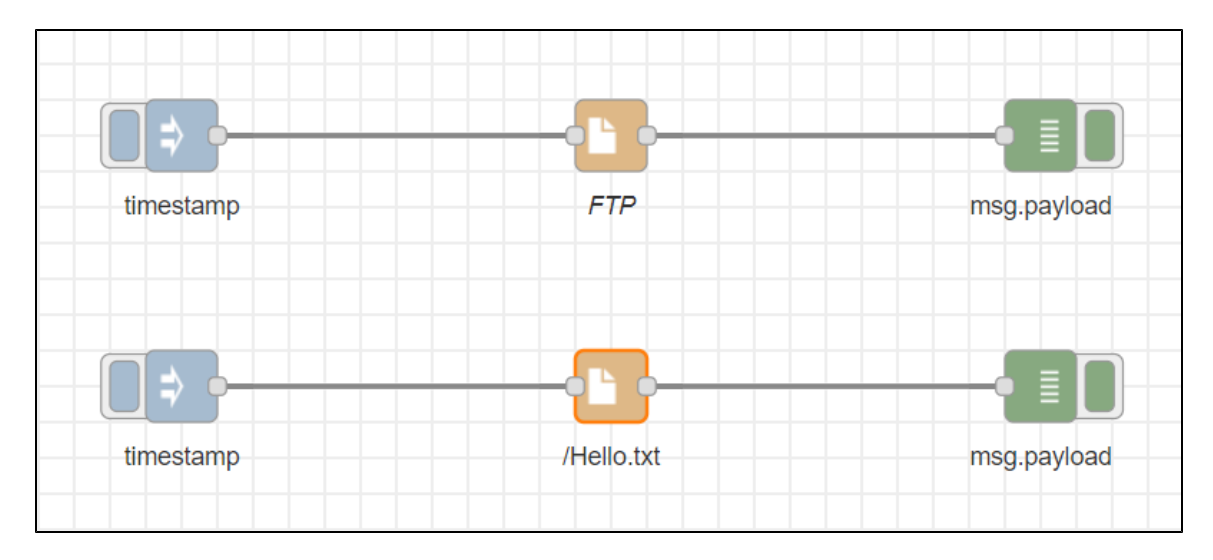

#### **To inject/activate the flows**:

- 1. First, click the button on the **inject** (timestamp) node of the **ftp** flow.
- The timestamp simply serves as a trigger for an event. In this case, it is doing the ftp get.
- 2. Then, click the button on the **inject** (timestamp) node of the **file in** flow, which reads the contents of the file.
- 3. Beneath the canvas, select the **debug** tab to view the results of the triggered flows.

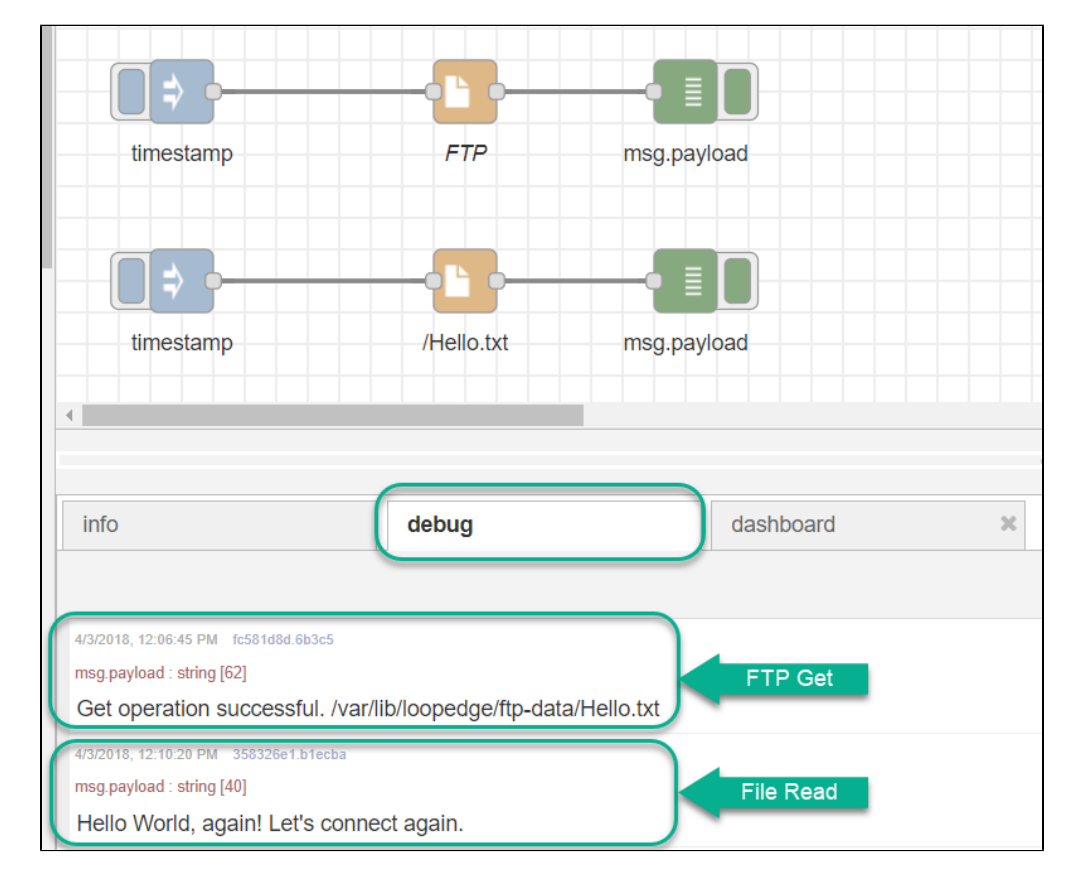

## Troubleshoot Flows

If you do not see the expected results, check the following:

- **Have you saved recent flow changes?** Click **Save** above the canvas at the right.
- **Is the Debug node activated?** Toggle the switch on the Debug node.

## What is DeviceHub

DeviceHub provides the mechanism for connecting to physical devices (PLCs, sensors, etc.) to collect data from them.

- DeviceHub needs to be configured for southbound connections, including connections to PLCs.
- DeviceHub collects data from physical devices and publishes it to an internal message broker. The data can be sent securely to the cloud via DataHub, or it can be managed locally and sent to any desired destination, or both.
- DeviceHub's main purpose is to collect data from PLCs (Programmable Logic Controller), classify the data by adding OMA tagging, and publish it to a Message Broker subject to further distribution.
- PLC-level statistics and input/output data can be obtained at the edge using DeviceHub.
- There are 35+ device drivers included in DeviceHub. DeviceHub supports many PLC manufacturers, such as Siemens, Allen-Bradley, Mitsubishi, Omron, etc.

## What Can I Configure in DeviceHub?

When you expand **DeviceHub** in the navigation panel, several features enable configuration of a device from which Voice of the Machine Edge will collect data: **Device Discovery**, **Devices**, **Tags**, and **Flows**.

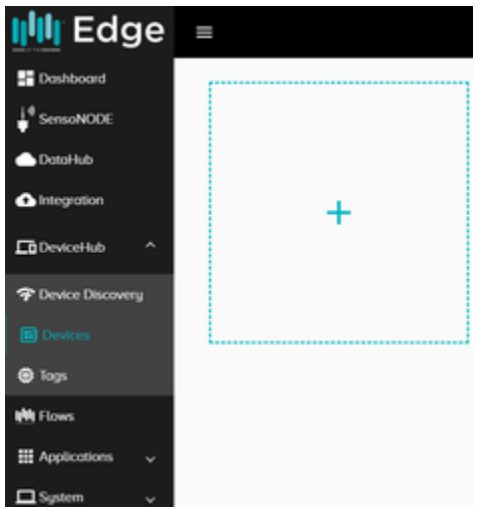

## How to Add, Monitor, or Delete a Device

For the purpose of this Getting Started Guide, a procedure to add a Modbus Device in DeviceHub serves as an example of a configuration that is readily available to users.

Modbus is a widely used serial communication open protocol for connecting industrial electronic devices. It was designed to be used in programmable logic controllers (PLCs). It uses a simple master-slave configuration to connect the serial ports of two devices. This protocol typically is used to transmit data from sensors and control devices to data-gathering systems such as Voice of the Machine Edge. **Prerequisite** 

For the example shown on this page, download and install a trial version of the Modbus Slave Simulator to simulate a slave device with which Voice of the Machine Edge will connect.

### Add a Device

A Modbus device can work on Modbus RTU, which works on a serial interface, and also Modbus TCP, which works on Ethernet IP. More details about the protocol can be found [here.](https://en.wikipedia.org/wiki/Modbus)

#### **To add a Modbus device to DeviceHub:**

1. In the Voice of the Machine Edge navigation panel, click **DeviceHub**.

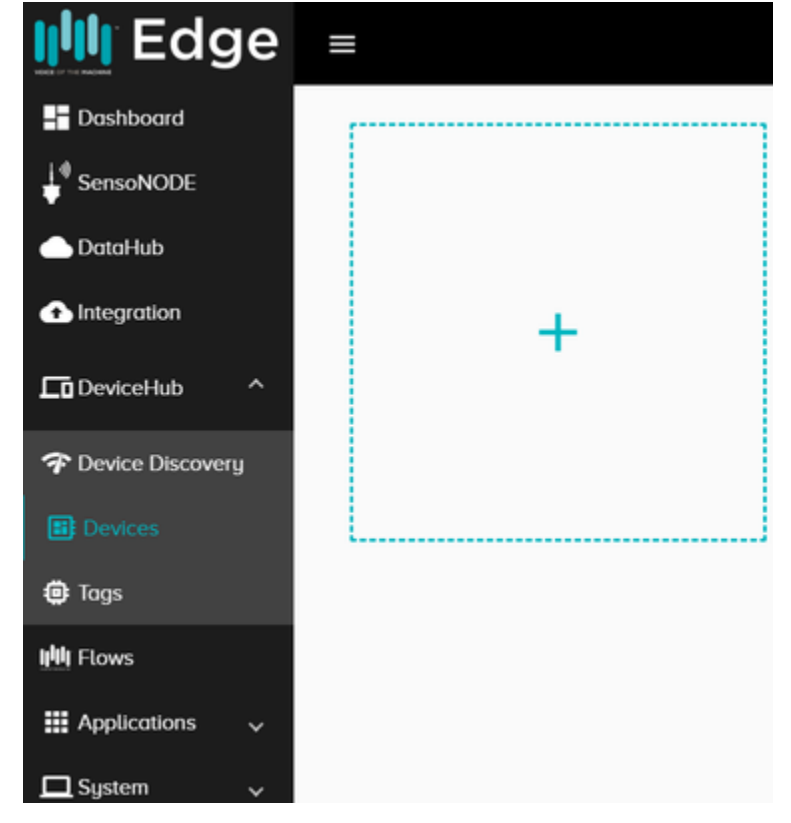

- 2. Click the **Devices** tab.
- 3. Click the  $\blacksquare$  in the empty box.
- 4. In the Add Device dialog, select the device type associated with the device. For this case, select **Modbus**. Other device types such as Allen-Bradley, Mitsubishi, Omron, and GE Fanuc may be listed.

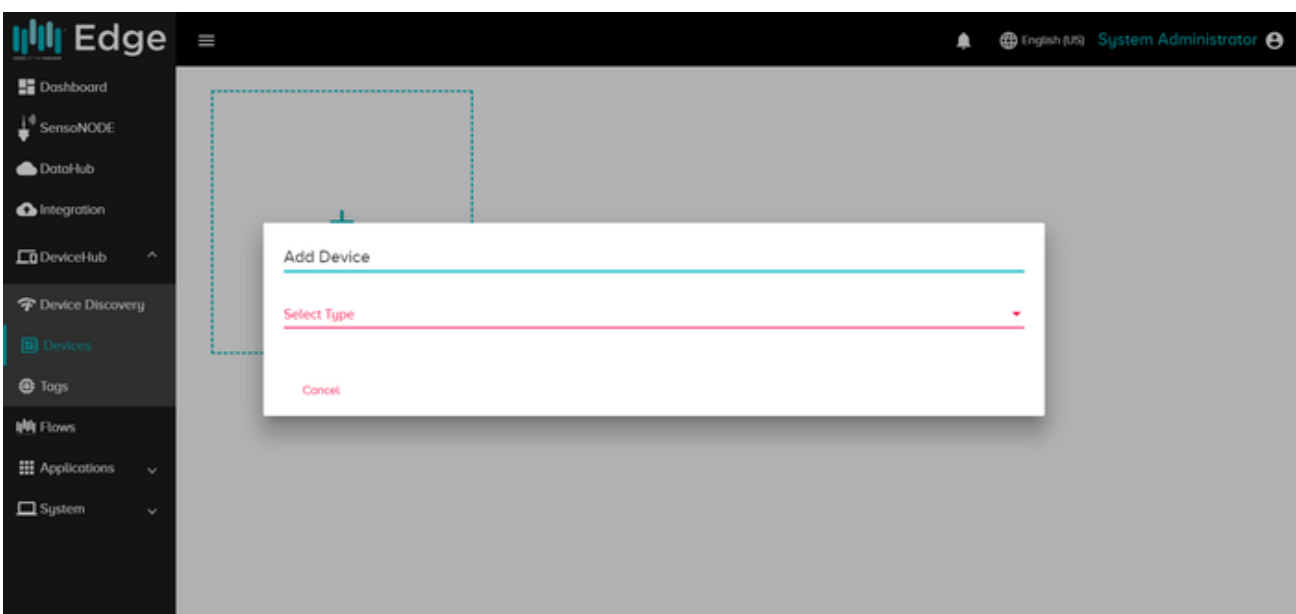

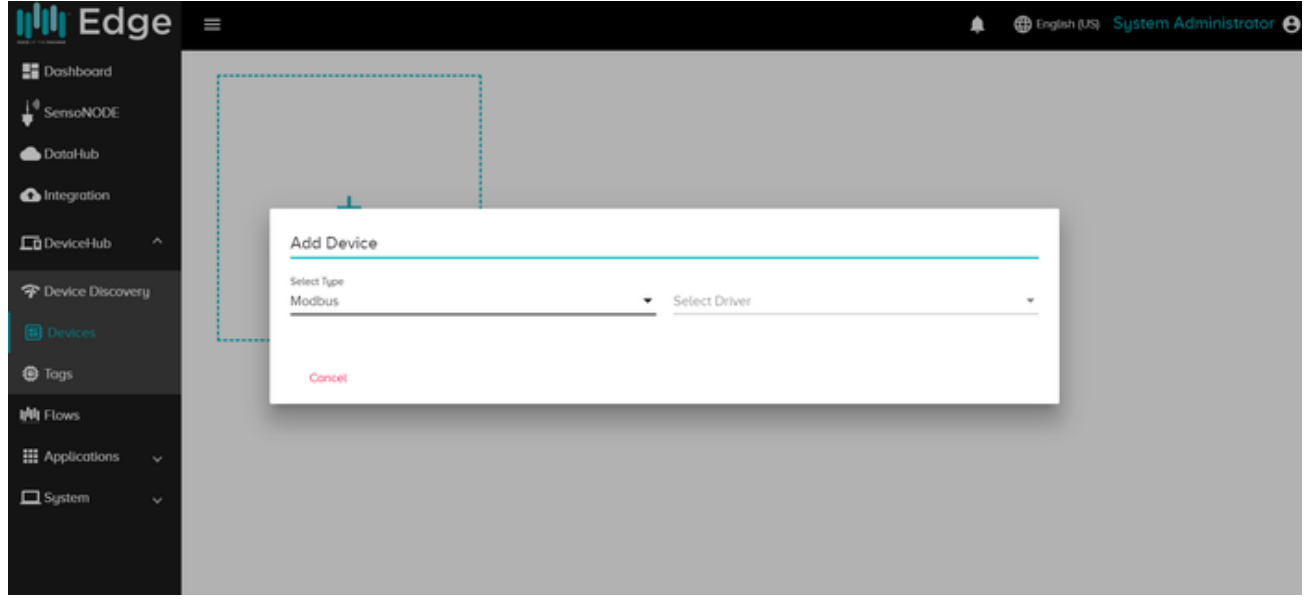

- 5. Enter a **Device Name** and add an optional **Description**.
- 6. Enter **Station ID**, **Network Port**, and **Network Address**. This is the IP address of the Modbus device.

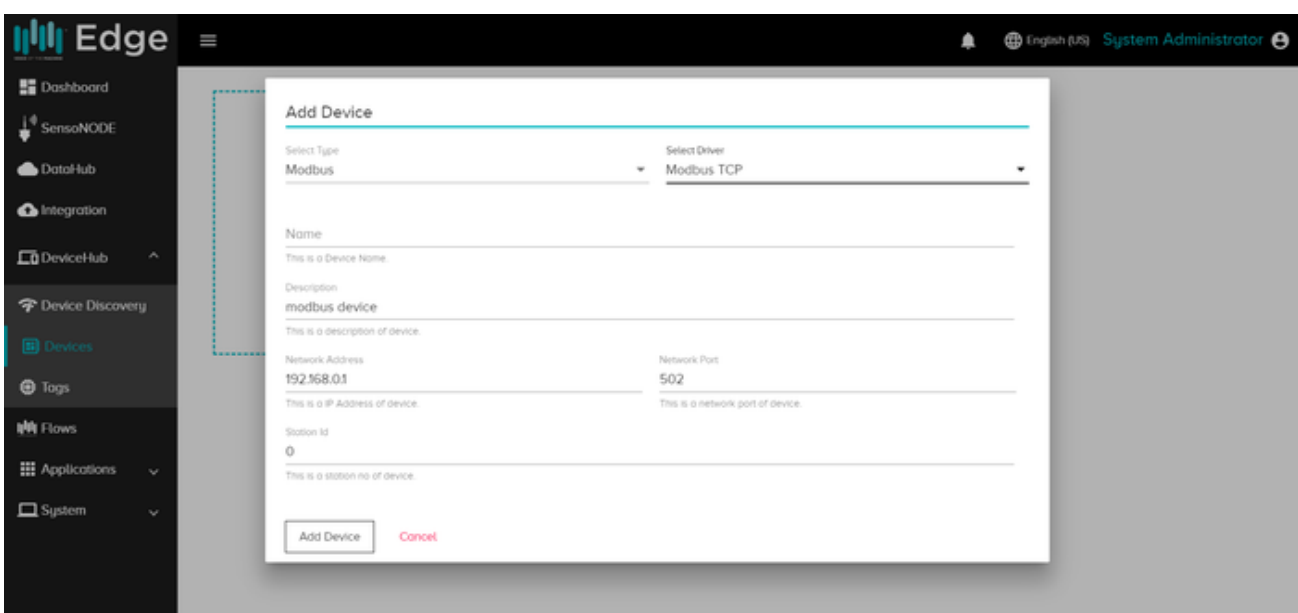

7. Click **Add Device** to create your device in DeviceHub.

## Monitor or Delete a DeviceHub Device

When a device is added, a number of icons appear in the device card, as illustrated below, to enable device management.

See also, [Troubleshoot Device Connectivity Status.](https://phscout.atlassian.net/wiki/spaces/SELA/pages/588873892/Troubleshoot+Device+Connectivity+Status)

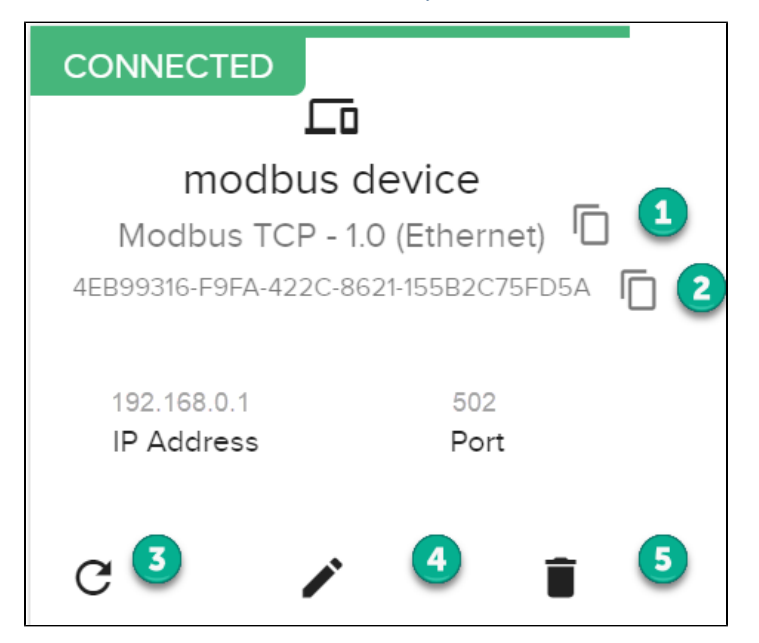

- 1. **Copy the device driver name to the clipboard**. This could be used when uploading a large number of tags.
- 2. **Copy the device ID**. This also could be used when bulk-loading tags.
- 3. **Refresh the status of the device** when you change a parameter of the PLC.
- 4. **Edit the device parameters**.
- 5. **Delete the device**. When deleting a device, you will be shown a warning, Deleting this device is irreversible, and you will be prompted to explicitly enter the name of the device. Note that you must type the case-sensitive name exactly as it appears.

After deleting a DeviceHub device, it is recommended that you re-boot the Voice of the Machine Edge device (gateway) before adding another DeviceHub device. It takes some time before the device is actually deleted in the backend.

## How to use Device Discovery

## How Device Discovery Works

A device discovery service scans the network using the Ethernet interface and returns a list of found devices.

- Discovery is disabled on all interfaces, by default.
- Discovery probes every address in the network at one-second intervals. Therefore, it may take some time to scan an entire network.
- The scan never stops and after 10 minutes, if a device has not been seen on the network, it is removed from the list.

#### Restrictions Enforced

Due to the constant network activity generated by Device Discovery, certain restrictions are enforced to prevent:

**Security alerts**: Because discovery regularly scans the network, security systems (such as Trojan detection systems) might flag this activity. To avoid security alerts, network scanning is limited to one-second intervals, with devices dropped after 10 minutes. **Missing devices**: Discovery is supported only on subnet /24 networks, to limit the number of nodes that need to be discovered. On networks larger than /24, discovery would likely take longer than 10 minutes to find all the network nodes, which would cause devices to

## Enable Device Discovery

be dropped from the list.

#### **To enable device discovery**:

- 1. In the navigation panel, expand DeviceHub and select **Device Discovery**.
- 2. For the Ethernet interface, toggle the switch to **ON**.

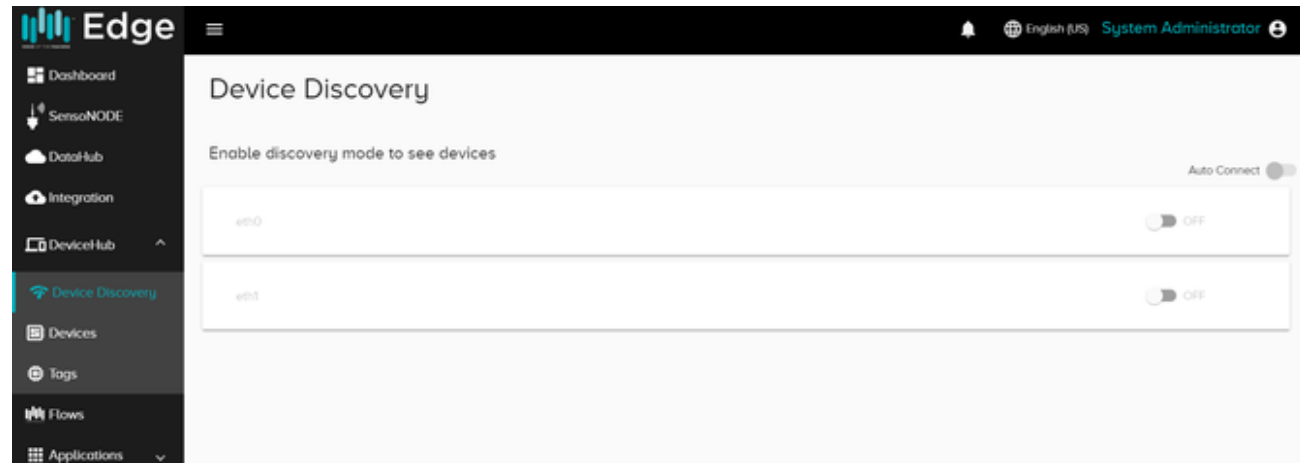

The populated list includes a Last Seen column and also indicates the last time Device Discovery scanned the network.

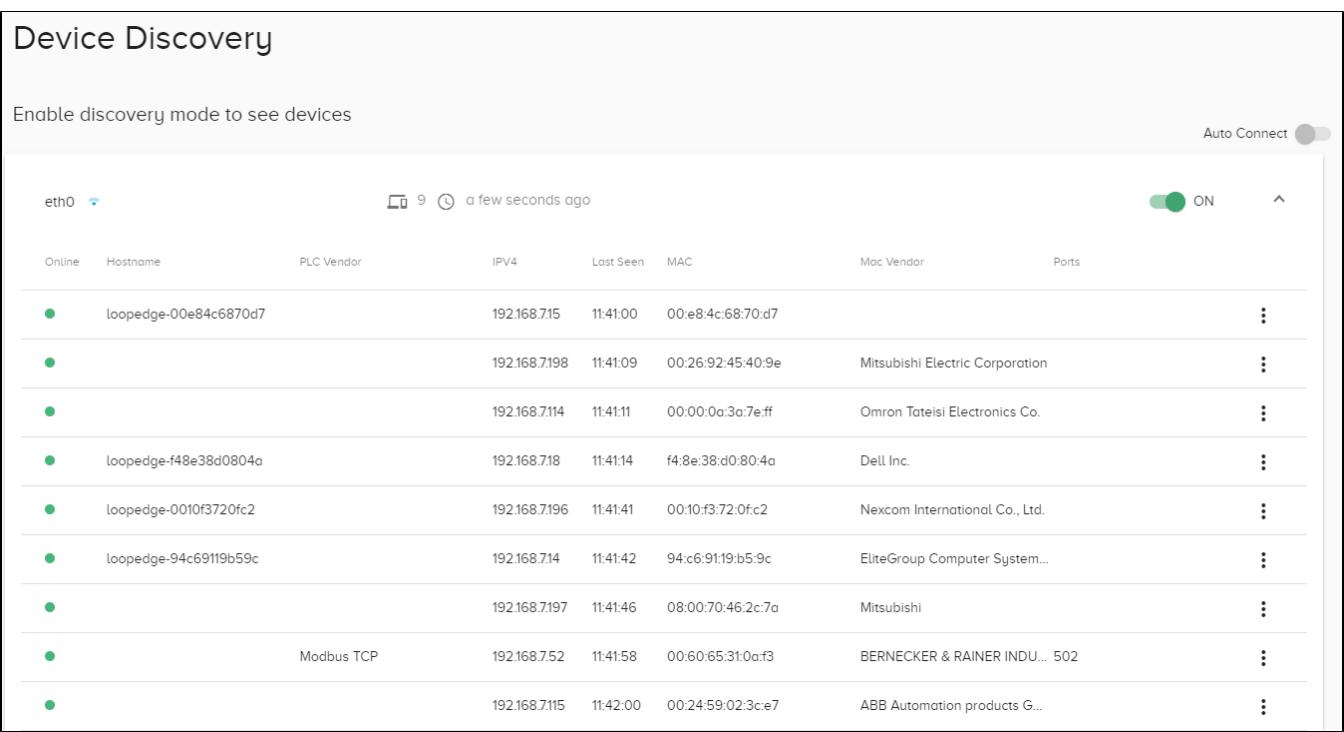

## How to Add a Tag in DeviceHub

Once the PLC (Programmable Logic Controller) is connected to the Voice of the Machine Edge IPC (Industrial PC) device using DeviceHub, you can define the PLC registers that DeviceHub will interrogate. Every PLC has memory registers that store the sensor and system values, such as the timer counter. The list of registers includes the analog input, the analog output, the digital input, and the digital output. See also, DeviceHub Data Publishing Formats.

## DeviceHub Tag Overview

A DeviceHub **Tag** enables Voice of the Machine Edge to collect data from a specific memory location (register) in a PLC. The DeviceHub Tag generates a Raw Topic, used to publish data to a message broker for further distribution. The data to all topics is collected on a local NATS topic and it then can be published to another NATS topic that is connected to the cloud connector. You also can directly connect the data to the cloud connector.

- A DeviceHub Tag generates a Raw Topic, essential for NATS publishing and subscribing.
- The Raw Topic will be used to configure a DataHub Cloud Connector and Topics to connect to Voice of the Machine Cloud.
- In lieu of Voice of the Machine Cloud, collected data can be viewed at the edge using Voice of the Machine Edge Flows. See [Use Flows](https://phscout.atlassian.net/wiki/spaces/SSKB/pages/591790085/How+to+Use+Flows+to+Visualize+Data+Flows) [to Visualize Data Flows](https://phscout.atlassian.net/wiki/spaces/SSKB/pages/591790085/How+to+Use+Flows+to+Visualize+Data+Flows).

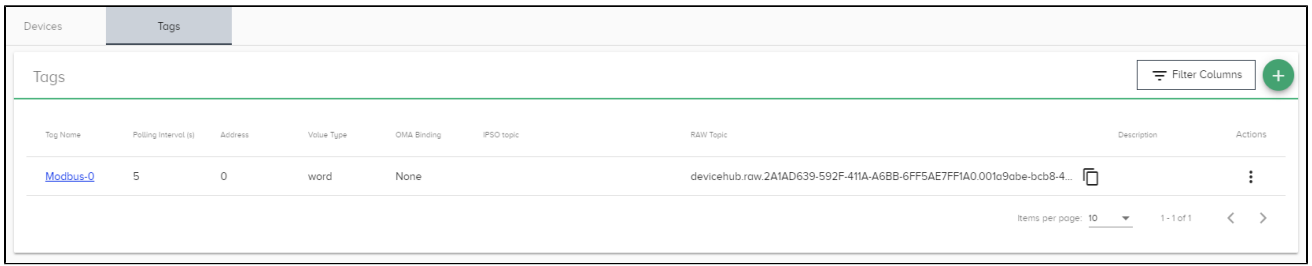

The above example shows the tag attributes to be configured.

- **Tag Name** User-defined name
- **Polling Interval** Elapsed time in seconds to poll the PLC register
- **Address** Register in the PLC to be interrogated
- **Value Type** Data type of the value stored in the register
- **Raw Topic** Local message broker topic
- **IPSO Topic** After OMA binding is applied, an IPSO topic is created to send data in the OMA format (See DeviceHub OMA Binding)

## Add a Tag

In DeviceHub, you can add a tag for a single PLC register or use the bulk upload feature to upload details listed in a comma-separated values (.csv) file. This procedure lists the steps for a single register.

#### Prerequisite

A DeviceHub device must exist in Voice of the Machine Edge. See DeviceHub Add, Monitor, or Delete Device.

- Certain device drivers, such as Allen-Bradley CompactLogix, will not have a list of register names in the Add Tag form. These cases often are referred to as Free Tags.
- When a list of registers is not provided, the case-sensitive register name must be entered exactly as it is defined in the PLC.
- In these cases, the device will not display a Connected status until a tag with a correct register name is created. See Troubleshoot Device Connectivity Status.

#### **To add a tag for a single register:**

After a PLC device is connected to the Voice of the Machine Edge IPC using DeviceHub, create tags to define the device registers from which data will be collected.

**Note**: These steps show an example of a Modbus configuration. Each device driver will have its own specific fields to be configured.

- 1. In the navigation panel, select **DeviceHub**.
- 2. Click the **Tags** tab.
- 3. Click the **i**con at the right of the Tags list.
- 4. Select **Add One**.
- 5. Select the Device from the drop-down list. Only devices created in DeviceHub will be listed. The fields displayed in this Add Tag dialog depend on the device's driver type.

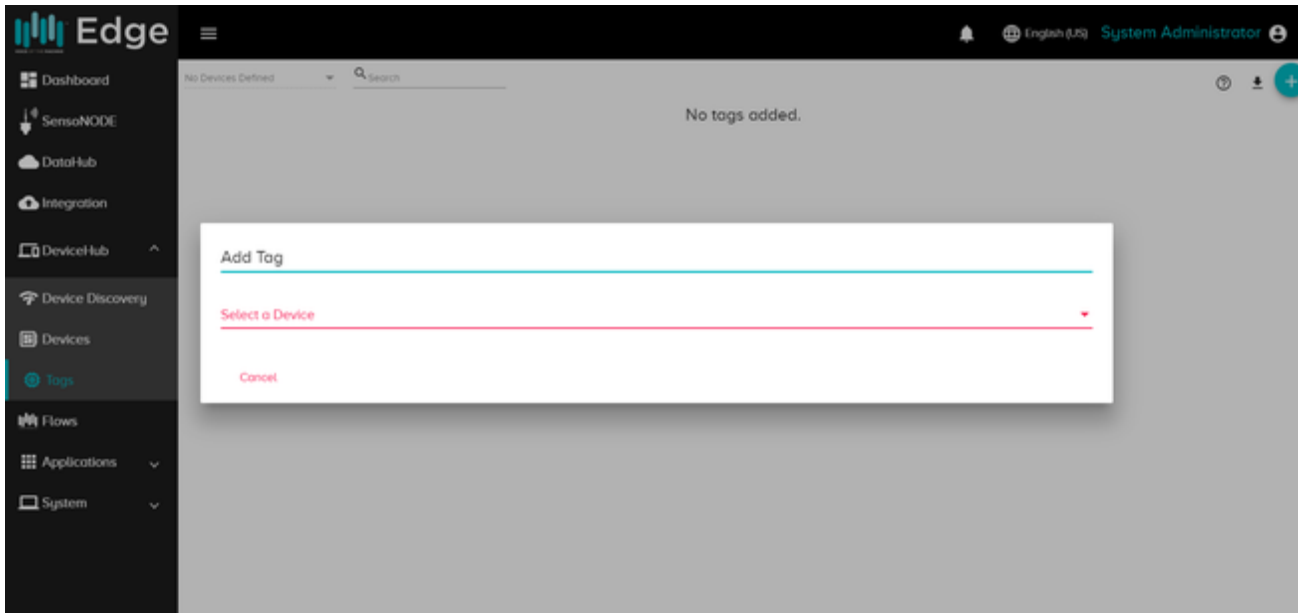

- 6. Select the **Value Type:** string, integer, float, or bit.
- 7. Enter a **Tag Name** and **Polling Interval** (in seconds).

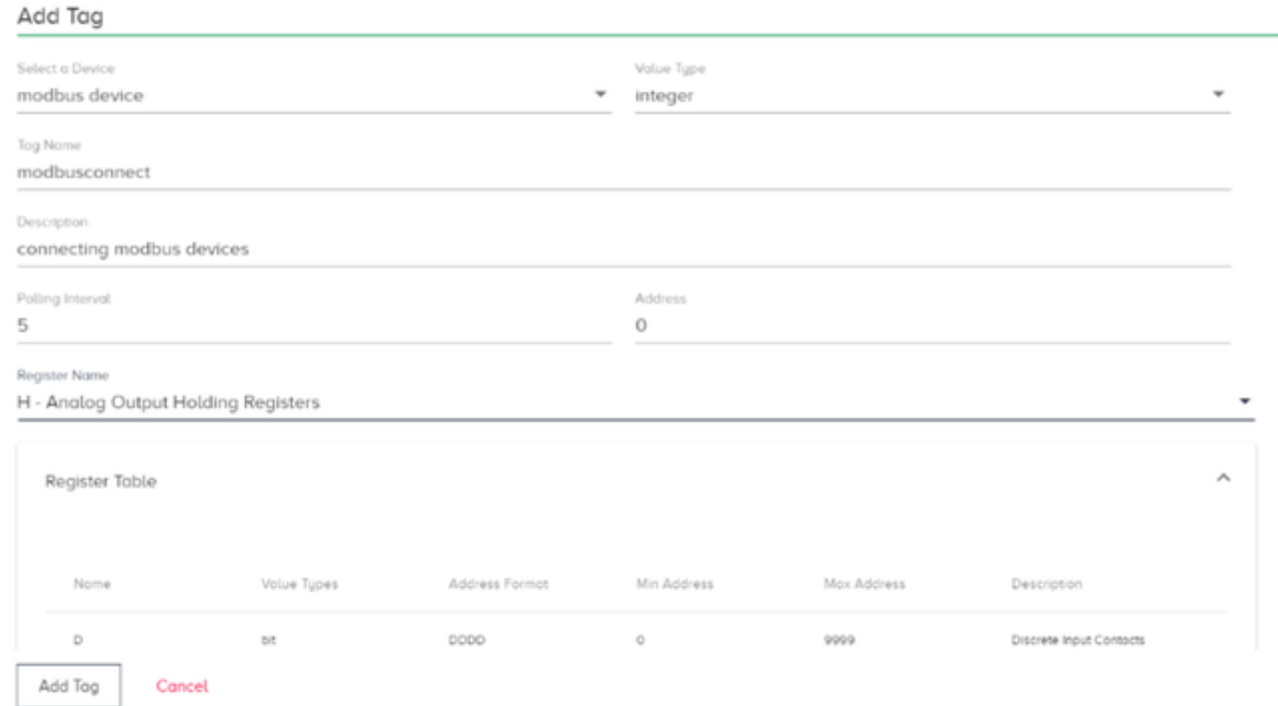

- 8. Select/enter a **Register Name** (Scroll to reference the register table listed at the bottom of the form) and click **Add Tag**.
- Certain device drivers, such as Allen-Bradley CompactLogix, will not have a list of register names in the Add Tag form. These cases often are referred to as Free Tags.
- When a list of registers is not provided, the case-sensitive register name must be entered exactly as it is defined in the PLC.
- In these cases, the device will not display a Connected status until a tag with a correct register name is created.

The data obtained on the local message topic (raw topic) can be published to another local message topic, which is connected to the DataHub cloud connector The user can also directly connect the data to the cloud connector.

OMA tagging

Use DeviceHub Tags to bind with IPSO objects to send collected data in the OMA format. See DeviceHub OMA Binding and DeviceHub Data Publishing Formats.

## How to use OMA Binding in DeviceHub

- [OMA Binding](#page-82-0)
- [IPSO Object Reference Guide](#page-85-0)

## <span id="page-82-0"></span>What is OMA Binding?

When OMA (Open Mobile Alliance) binding is applied to a DeviceHub tag, the collected data will be formatted according to the OMA standard and it will have the structure required for further processing. Once this format is applied, the resulting IPSO (Internet Protocol for Smart Objects) topic ensures that all the collected values will be in the proper format so that the data can be saved in a database and used for analysis in other applications.

## Object Binding in Voice of the Machine Edge

In Voice of the Machine Edge, use a **DeviceHub Tag** to bind to a specific object-instance-resource. **Prerequisites** 

This procedure assumes that you have created **DeviceHub Devices** and **Tags**.

- DeviceHub Add, Monitor, or Delete Device
- DeviceHub Add a Tag

#### **To apply OMA binding to an object**:

- 1. In the navigation pane, go to **DeviceHub** and click the **Tags** tab.
- 2. In the **Actions** list to the right of the tag, select **Add Binding**.

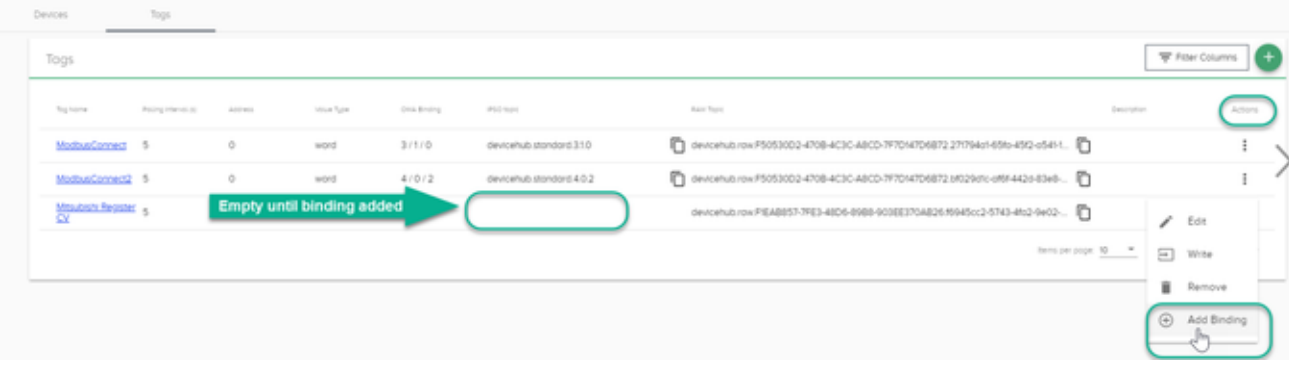

- 3. Select the **Object** from the drop-down list and click **Next.**
	- 0 LWM2M Security
	- 1 LWM2M Server
	- 2 LWM2M Access Control
	- 3 Device
	- 4 Connectivity Monitoring

**Scroll for more objects.**

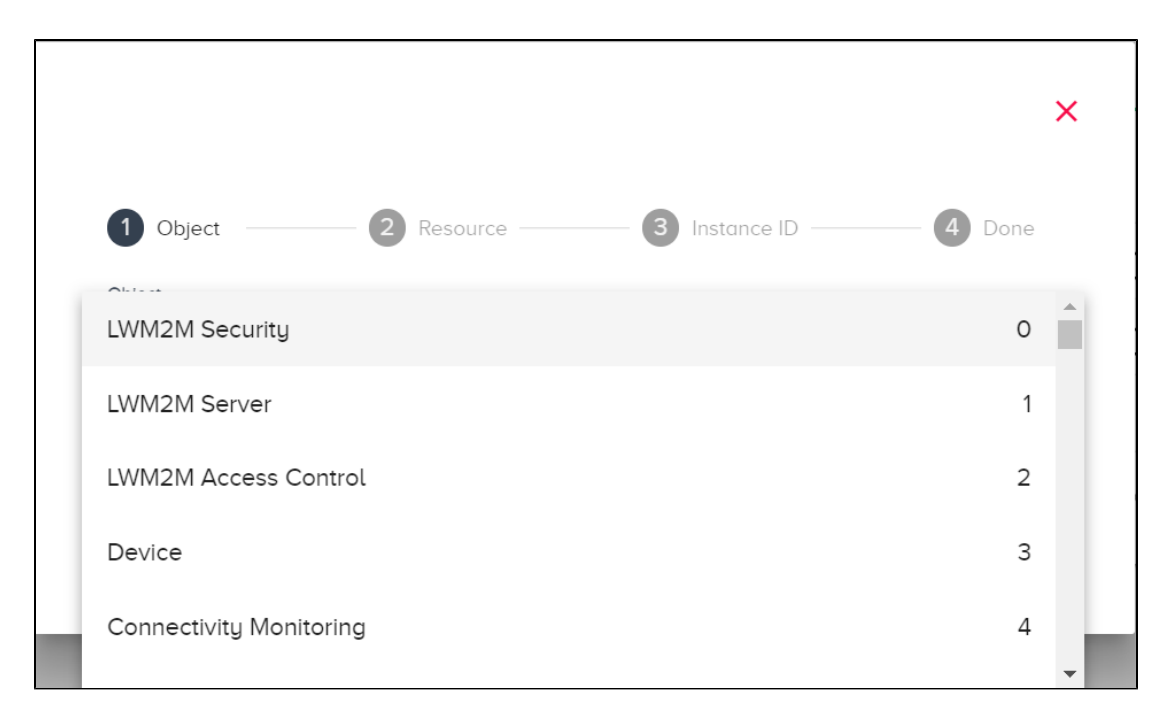

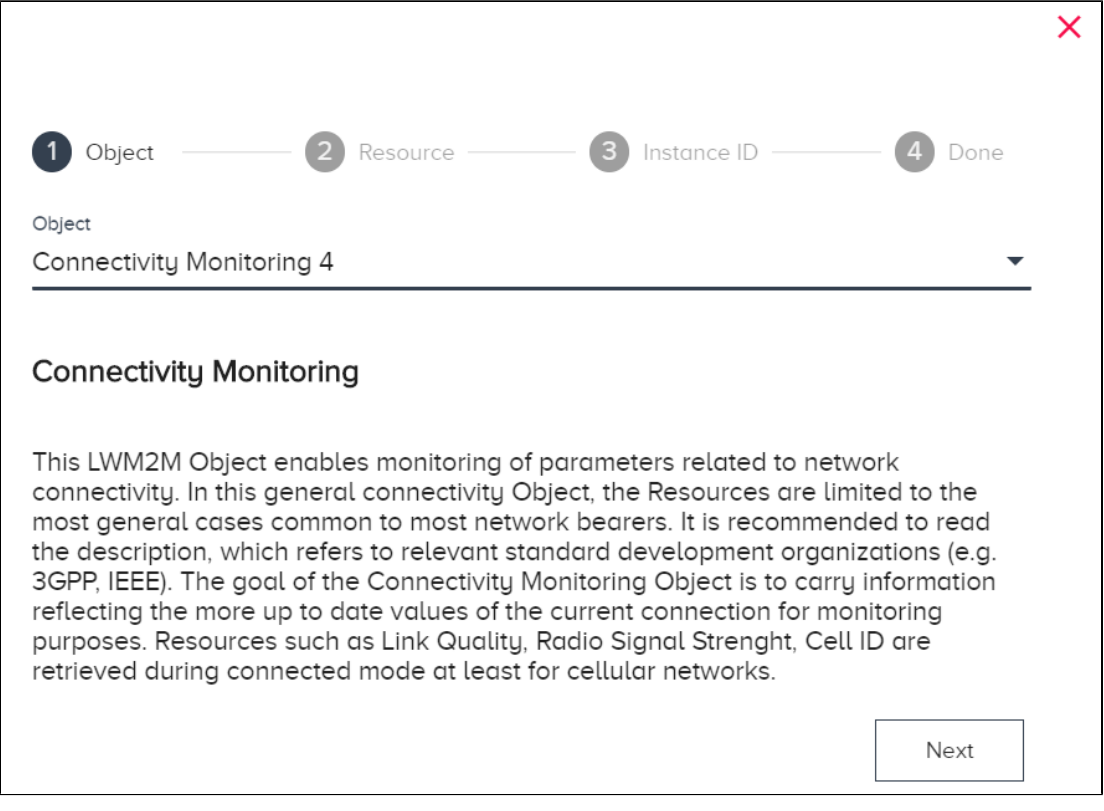

#### 4. Select a **Resource** and **Value Type** and click **Next**.

Note that the value type will default to a value that is relevant for the resource: String, Integer, Float, Boolean, or Opaque. The opaque data type is a sequence of binary octets. An example of this data type is in the Temperature IPSO object, where the Reset Min and Max Measured Values resource (3303/0/5605) is an opaque data type.

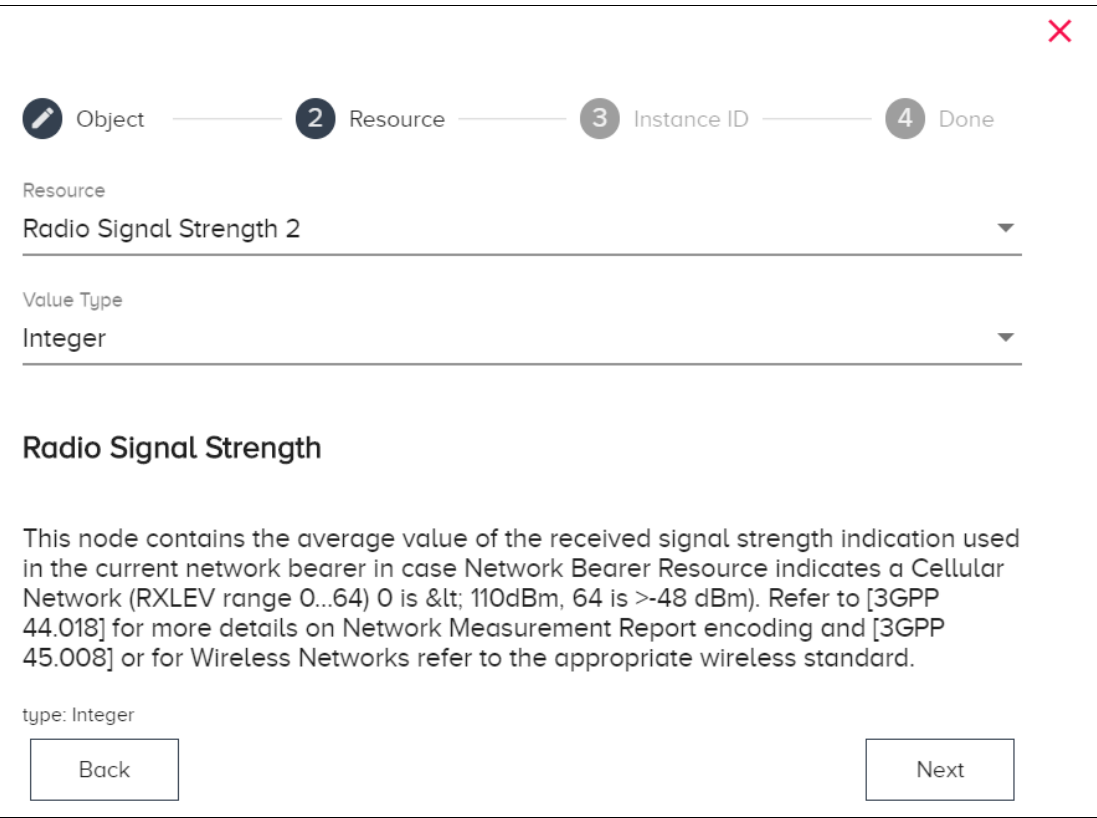

5. Select a numeric **Instance ID** and click **Next**.

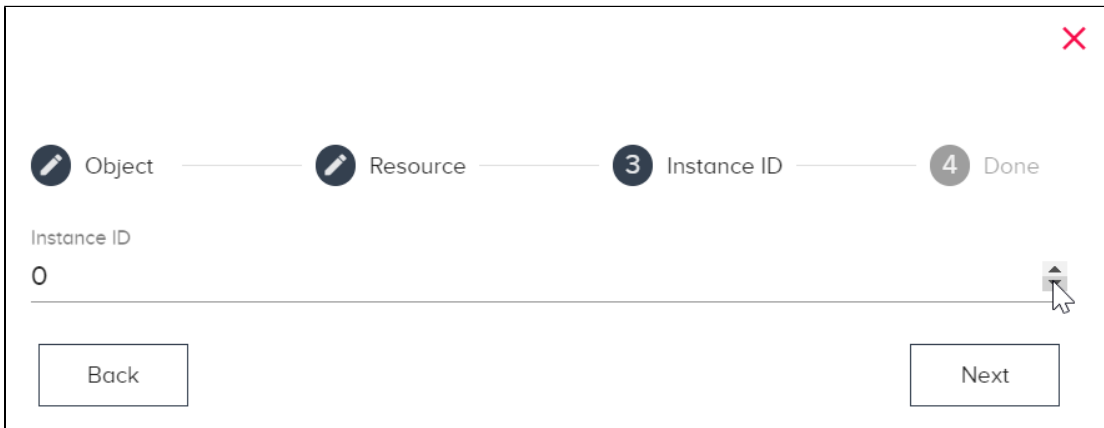

6. Review the configuration and if it is correct, click **Submit**. Otherwise, click **Back** to re-configure.

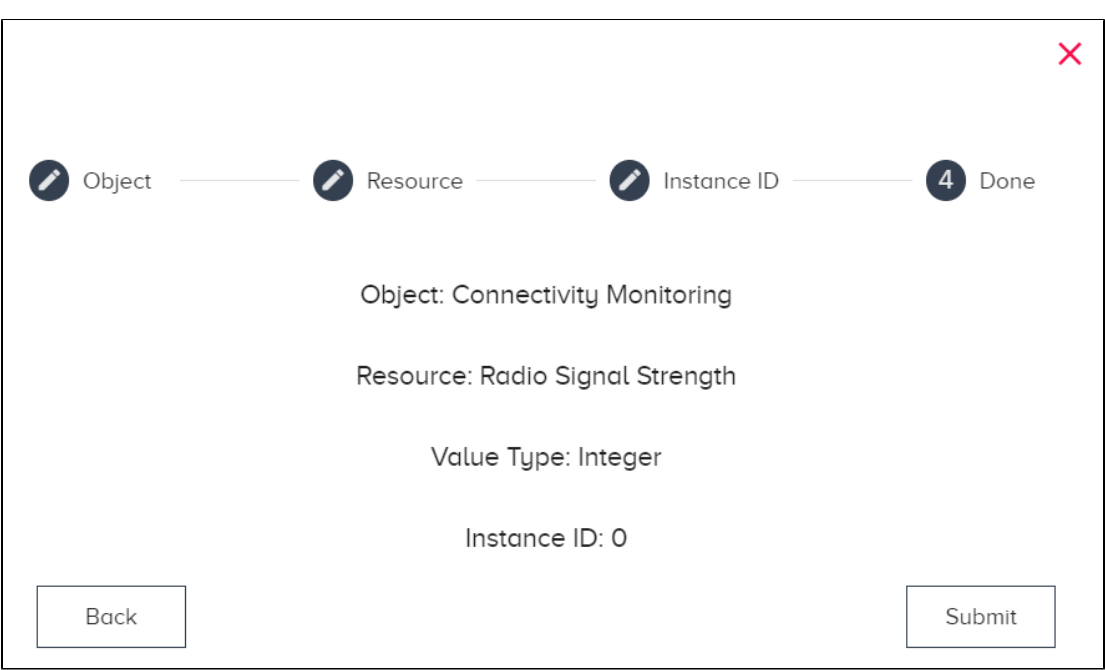

#### **Results**

In this example, the OMA Binding is represented as:**4/0/2**

An IPSO Topic is created and displayed in the Tags list. The topic name identifies the format. For this example the IPSO topic would be:

devicehub.standard.4.0.2

### View a Device in Voice of the Machine Cloud After OMA Binding

After OMA binding has been applied, data can be viewed in Voice of the Machine Cloud in the device's Explore tab. Prior to OMA binding, view the data in the device's Raw tab.

#### **To view a device in Voice of the Machine Cloud after OMA binding**:

- 1. In Voice of the Machine Cloud, after selecting a Project, navigate to **Device Mgmt > Devices**.
- 2. Click the **Voice of the Machine Edge** tab.
- 3. Click the **Device ID** for the relevant device.
- 4. In the Device window, click the **Explore** tab.

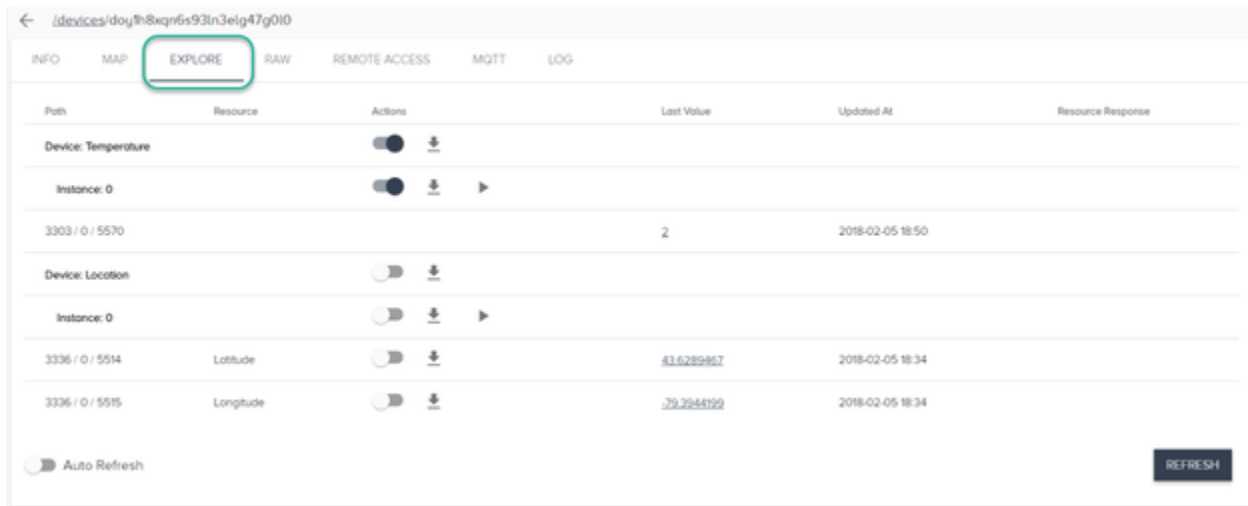

### <span id="page-85-0"></span>IPSO Object Reference Guide

The Internet Protocol for Smart Objects (IPSO) defines an object model, based on the Open Mobile Alliance (OMA) standard for the Internet of

Things (IoT), to achieve interoperability for data transmitted between devices and application software. A common set of object definitions enables software to interact with any device.

Use these sections as an overview of IPSO objects.

- What are IPSO Objects?
- Smart Object Standards
	- Example of an Actuation Object
		- Example of a Temperature Sensor Object
- Objects Defined by the OMA Standard
	- LWM2M Objects
	- IPSO Objects (See also, OMA Data Objects in Detail)
- DeviceHub OMA Binding Bind objects in Voice of the Machine Edge to format the collected data according to the OMA standard so that it will have the structure required for further processing.

### What are IPSO Objects?

Simply put, IPSO objects based on the OMA standard represent anything that can be measured.

IoT devices contain one or more of these components from which measurements can be collected:

- **Sensor**: A device sensor detects a condition/state and then converts one form of energy into another. When converted to electrical energy, sensor values can be read and the device can be managed.
- **Actuator**: An actuator takes electrical energy and converts it into an action, such as turning a device on or off.

### Smart Object Standards

The smart object model has the following characteristics:

- Standard protocol-independent format.
- Objects define anything that provides data about a device. For example, a light sensor is one object while digital input is another object—each with its own unique object ID.
- An object represents a single measurement value (such as temperature), a control point (such as an on/off switch), or an actuator (such as a dimmer).
- Each object can have multiple resources, such as an on/off switch or the time a device was turned on. These resources can be accessed, read, and managed.
- Each object is defined with an **Object ID** and each of the object's resources has a **Resource ID** that defines an object's observable property, such as a temperature or humidity sensor, or an on/off switch or dimmer. An **Instance ID** is used to identify a specific object, when there are multiple occurrences of an object. Object Instances serve as containers for resources (observable properties or targets for actuation).

The URI (Uniform Resource Identifier) for an object follows this format:

Object\_ID/Instance\_ID/Resource\_ID

#### **Example of an Actuation Object**

An IPSO object for remote actuation, such as turning a device on/off or dimming a light, can have a variety of resources.

- Actuation Object ID: 3306
- Resource ID for the on/off switch: 5850
- Resource ID for the dimmer: 5851
- Resource ID for the time the device has been turned on: 5852
- Resource ID for the state of multi-level output (such as a pilot wire): 5853
- Resource ID for the device's application type (such as motion closure): 5750
- Instance ID: 0 (for a single occurrence of the object)

The JSON schema for an Actuation object:

```
{ "timestamp": 0, "values": [ { "objectId": 3306, "instanceId": 0, "resourceId": 5850, "datatype":
"Boolean", "value": 1 } ] }
```
#### **Example of a Temperature Sensor Object**

- Temperature Sensor Object ID: 3303
- Resource ID for Sensor Value: 5700
- Resource ID for Minimum Measured Value: 5601
- Resource ID for Maximum Measured Value: 5602
- Resource ID for Minimum Value Possible for Sensor: 5603
- Resource ID for Maximum Value Possible for Sensor: 5604
- Resource ID for Resetting the Min/Max Values to Current Value: 5605
- Instance ID: 0 (for a single occurrence of the object)

JSON schema for a Temperature Sensor object:

m

```
{ "timestamp": 0, "values": [ { "objectId": 3303, "instanceId": 0, "resourceId": 5700, "datatype": "Float",
"value": 12.12 } ] }
```
## Objects Defined by the OMA Standard

Additional information can be found on the Open Mobile Alliancewebsite.

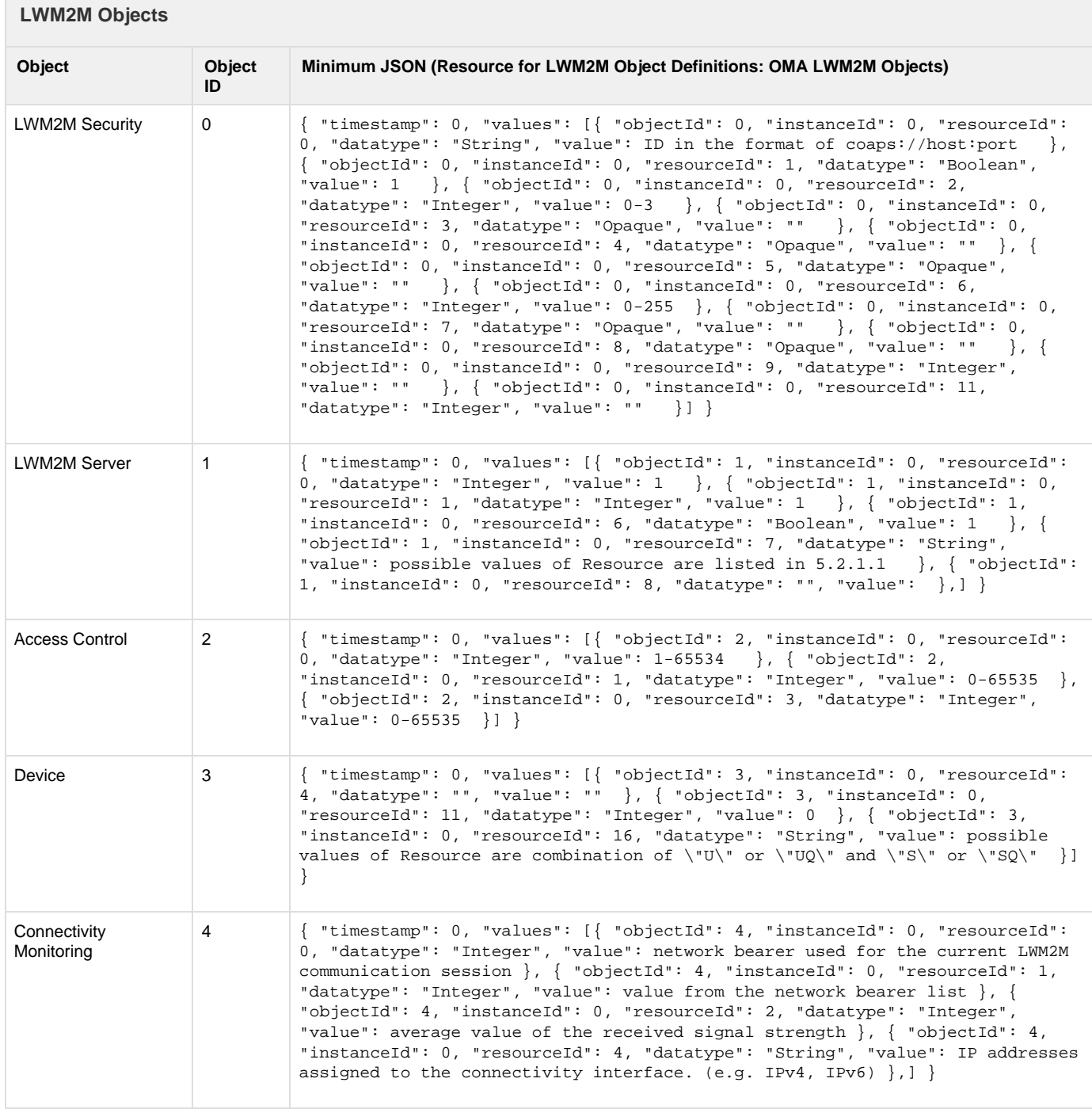

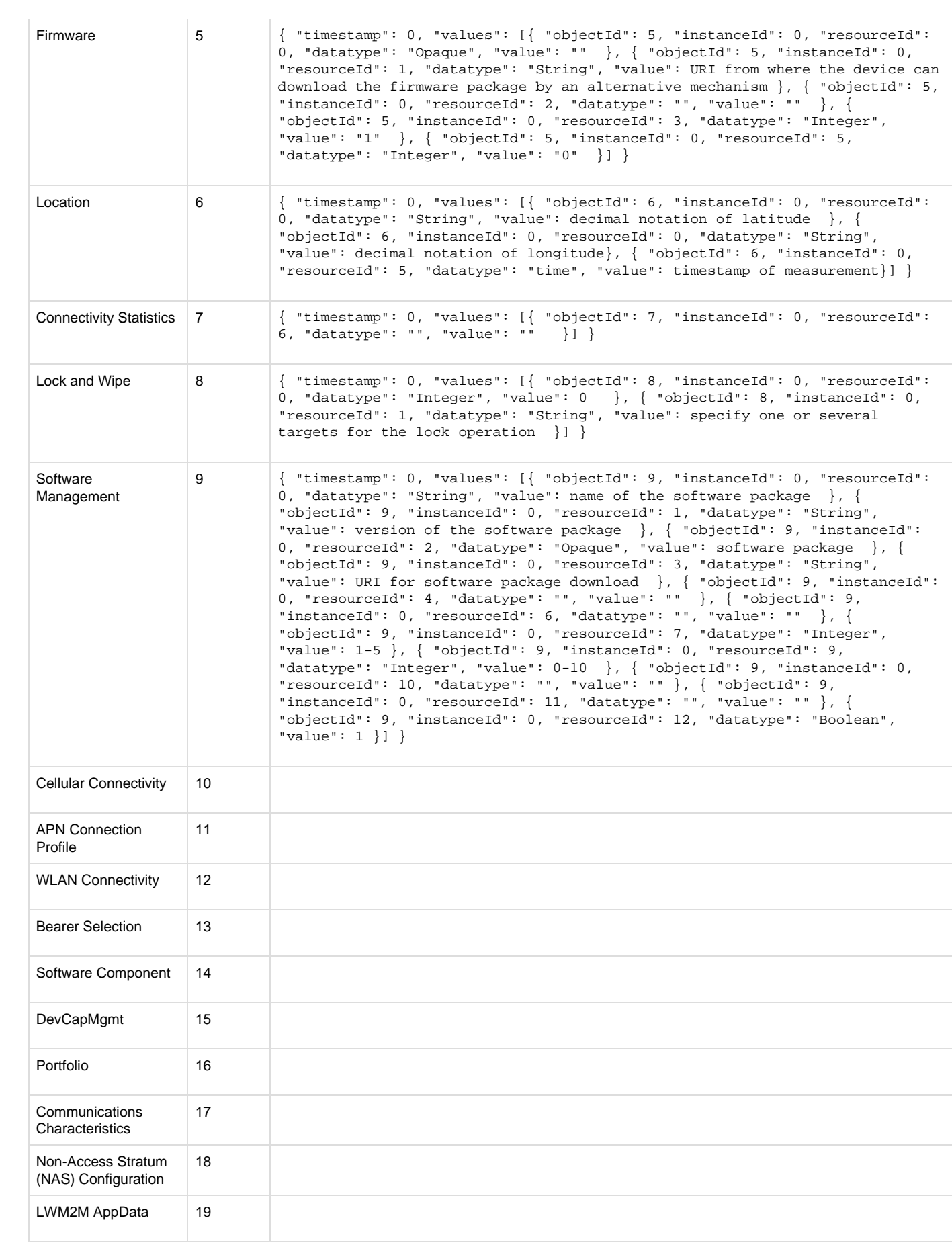

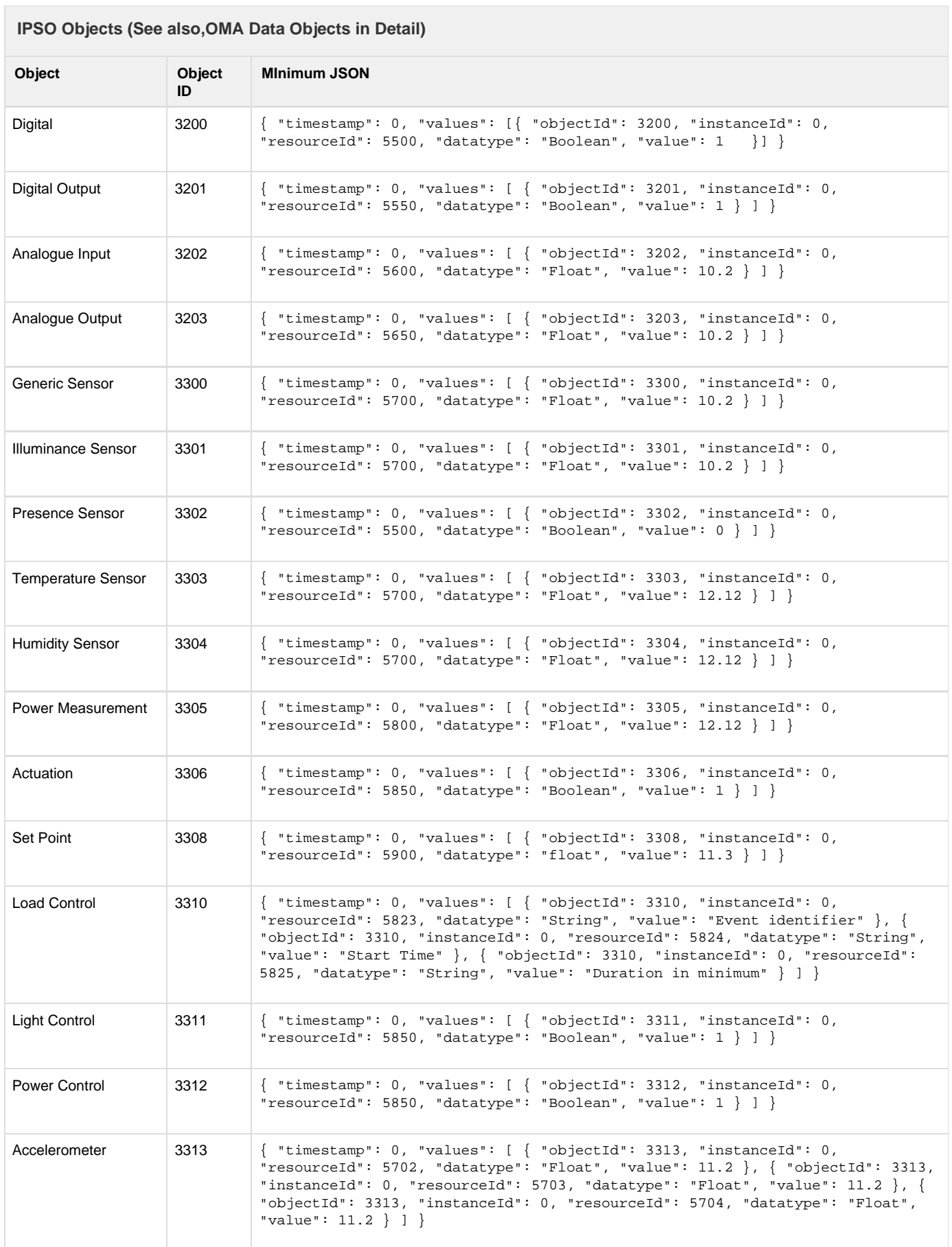

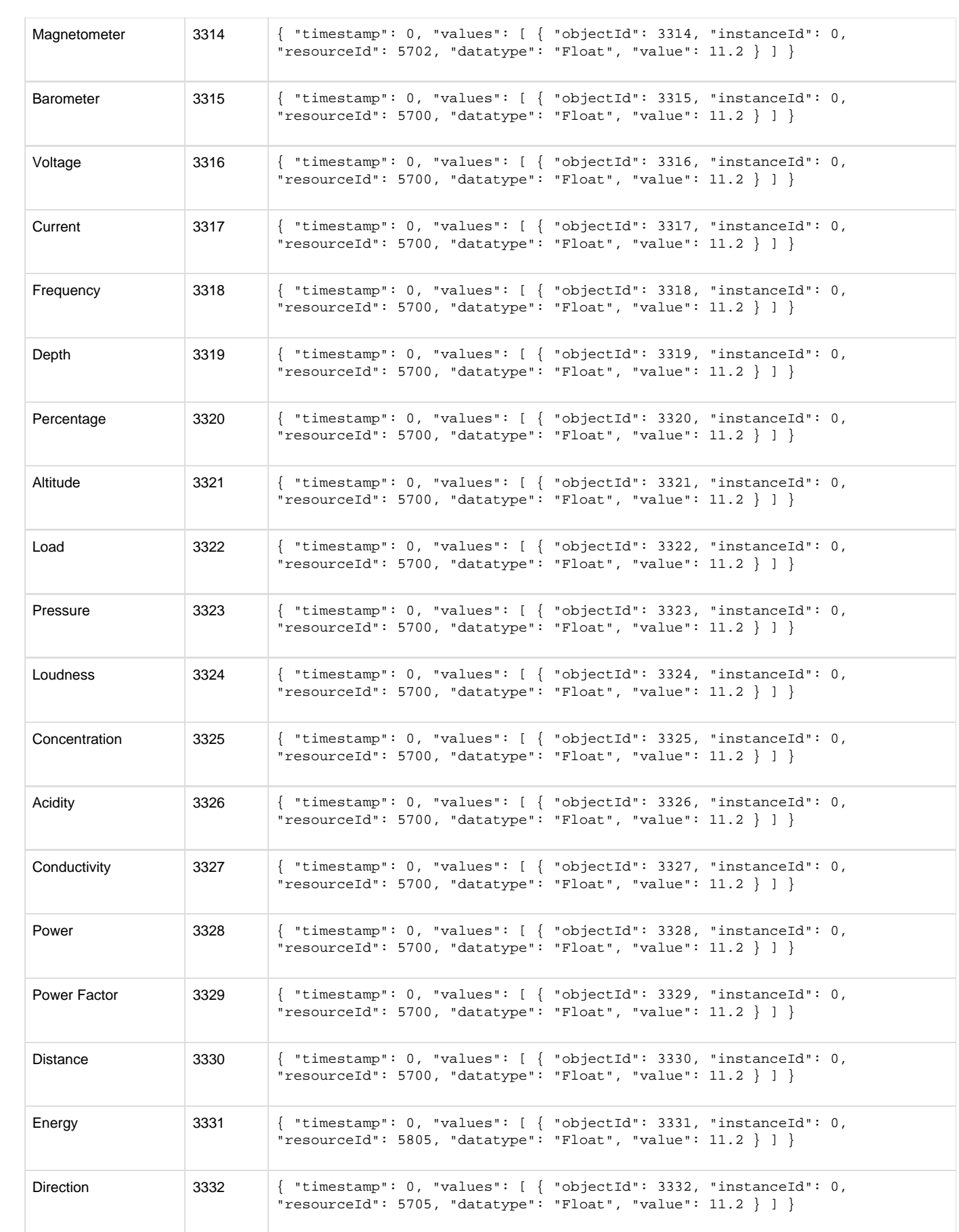

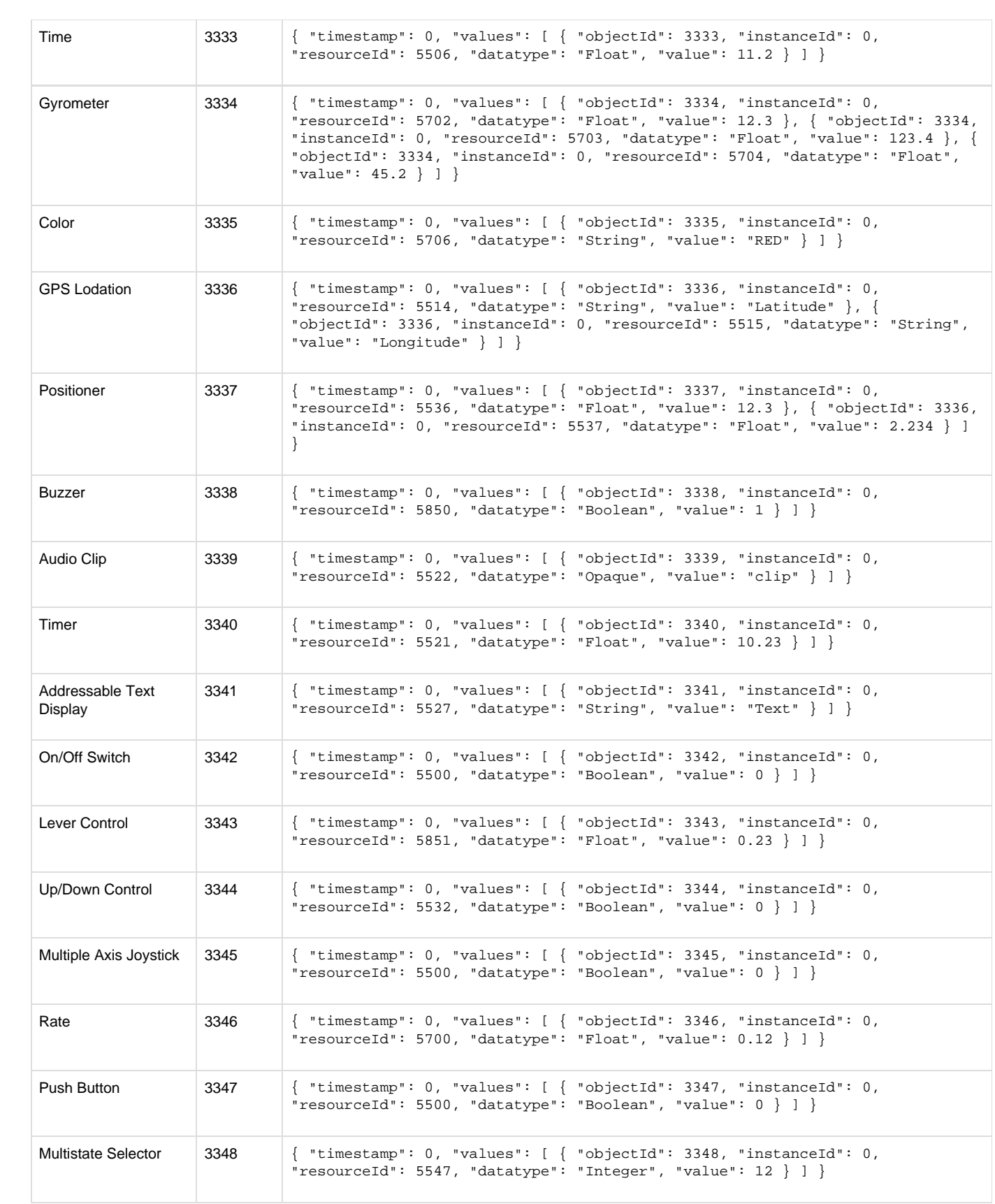

## How to Manage Tags in DeviceHub

A large number of tags can be especially challenging to manage. To facilitate actions on tags, the following options are available:

- [Filter Tags](#page-92-0)
- [Delete All Tags](#page-92-1)
- [Remove or Edit a Single Tag](#page-93-0)
- [Select Multiple Tags to Remove](#page-93-1)
- [Download Tags](#page-94-0)
- See also, [DeviceHub Bulk Upload Tags](https://phscout.atlassian.net/wiki/spaces/SSKB/pages/591593663/How+to+Bulk+Upload+Tags+in+DeviceHub) and [DeviceHub Add a Tag.](https://phscout.atlassian.net/wiki/spaces/SSKB/pages/591560842/How+to+Add+a+Tag+in+DeviceHub)

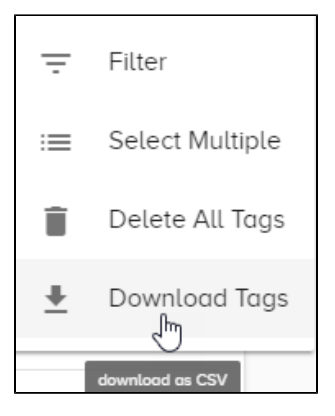

## <span id="page-92-0"></span>Filter Tags

With hundreds to thousands of tags for devices, a filter is required to isolate a single tag or a group of tags.

#### **To filter a list of tags**:

- 1. In the Voice of the Machine Edge navigation panel, go to **DeviceHub > Tags**.
- 2. Click **Actions** at the top right of the window.

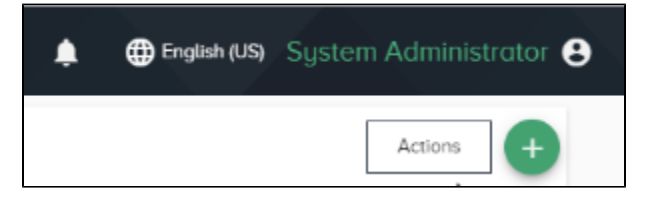

3. Select **Filter** from the Actions list to display the filter selectors and search box.

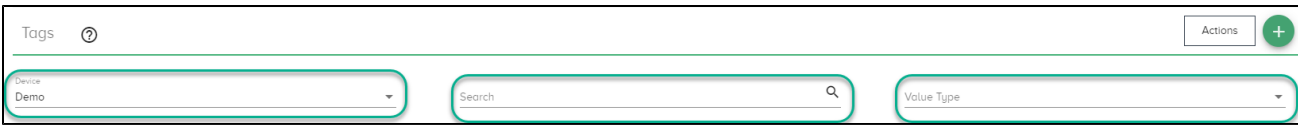

### <span id="page-92-1"></span>Delete All Tags

#### **To delete all tags**:

- 1. In the Voice of the Machine Edge navigation panel, go to **DeviceHub > Tags**.
- 2. Click **Actions** at the top right of the window.

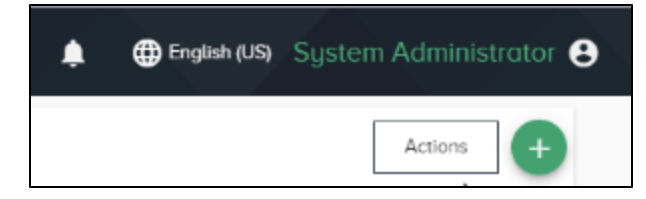

3. Select **Delete All Tags** from the Actions list. A pop-up window asks you to confirm this action.

## <span id="page-93-0"></span>Remove or Edit a Single Tag

#### **To delete a single tag**:

- 1. In the Voice of the Machine Edge navigation panel, go to **DeviceHub > Tags**.
- 2. Select **Remove** from the tag's Action list.
- You will be prompted to confirm the tag's deletion.

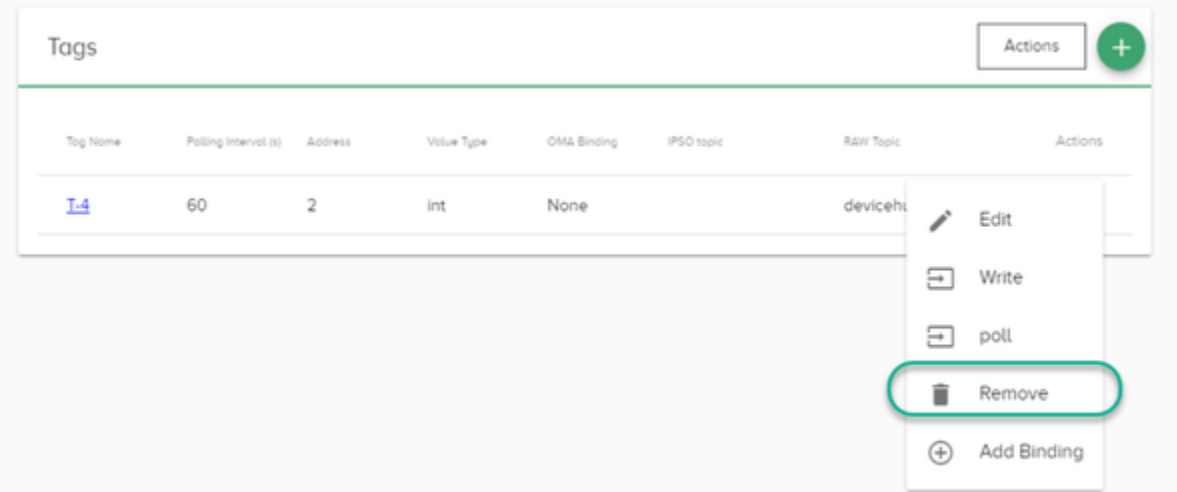

### <span id="page-93-1"></span>Select Multiple Tags to Remove

#### **To select specific tags for deletion**:

- 1. In the Voice of the Machine Edge navigation panel, go to **DeviceHub > Tags**.
- 2. Click **Actions** at the top right of the window.
- 3. Select **Select Multiple** from the list to display the tags prefaced with checkboxes.
- 4. Check the tags to be removed. This action enables the **Remove** button at the top of the Tags list.

| Tags         | Remove<br>$^{\circ}$ |                      |         |            |                  |                                |                                                                          | Actions        | $^{+}$    |
|--------------|----------------------|----------------------|---------|------------|------------------|--------------------------------|--------------------------------------------------------------------------|----------------|-----------|
|              | Tog Nome             | Polling Interval (s) | Address | Volue Type | OMA Binding      | IPSO topic                     | RAW Topic                                                                |                | Actions   |
| г            | Ш                    |                      |         | bit        | 3200/1/5500      | devicehub.standard.3200.1.5500 | □ devicehub.raw.F7F72687-2F29-46E7-95E □                                 |                | $\cdot$ : |
| $\checkmark$ | $\mathbf{13}$        |                      | 3       | bit        | 3200 / 3 / 5500  |                                | devicehub.standard.3200.3.5500 1 devicehub.raw.F7F72687-2F29-46E7-95E 1  |                | ः         |
| г            | 1515                 |                      | 515     | bit        | 3200 / 95 / 5500 |                                | devicehub.standard.3200.95.5500 1 devicehub.raw.F7F72687-2F29-46E7-95E 1 |                | ः         |
|              | modbus-1             | $\circ$              | $\circ$ | word       | 3303/0/5700      | devicehub.standard.3303.0.5700 | □ devicehub.raw.BCD12672-A16B-4322-90A □                                 |                | . :       |
| г            | $PCL-1$              |                      | $\circ$ | word       | None             |                                | devicehub.raw.BCD12672-A16B-4322-90A                                     |                | $\cdot$ : |
|              | Siemens PLC-1        | $\overline{2}$       | 550     | word       | None             |                                | devicehub.raw.22038C7C-38B6-4EDA-BB [                                    |                | : :       |
| г            | DB1                  | 1000                 | 550     | byte       | None             |                                | devicehub.raw.22038C7C-38B6-4EDA-BB [                                    |                | :         |
|              |                      |                      |         |            |                  |                                | Items per page: 10<br>$\overline{\phantom{a}}$                           | $1 - 7$ of $7$ |           |

5. Click **Remove** at the top of the Tags list.

A pop-up window prompts you to confirm this action.

## <span id="page-94-0"></span>Download Tags

#### **To download tags to a CSV file**:

- 1. In the Voice of the Machine Edge navigation panel, go to **DeviceHub > Tags**.
- 2. Click **Actions** at the top right of the window.
- 3. Select **Download Tags**.

A CSV file is created and downloaded. The filename has the following date-specific format: tag-YYYY-MM-DD.csv.

## How to Bulk Upload Tags in DeviceHub

Typically, in a large environment, data needs to be collected from hundreds of device registers. In this case, adding tags one by one is a daunting task. Voice of the Machine Edge DeviceHub makes that task easier with a bulk load option, which creates tags from an uploaded comma-separated-values (CSV) file. This attribute values in the CSV file can be derived from DeviceHub Devices and from register definitions supplied by PLC vendors.

Use the following information to complete the bulk-loading task:

- [Overview of DeviceHub Tag Bulk Loading](#page-95-0)
- [Download the Sample CSV File Template](#page-95-1)
- [Populate the CSV File](#page-96-0)
	- [Example of a Tag CSV File](#page-96-1)
	- [Definition of Tag Attributes](#page-96-2)
	- [CSV Formatting and Escaping Rules](#page-98-0)
- [Upload the CSV File into DeviceHub](#page-98-1)

<span id="page-95-0"></span>For additional tag-management tasks, see [DeviceHub Manage Tags.](https://phscout.atlassian.net/wiki/spaces/SSKB/pages/591823051/How+to+Manage+Tags+in+DeviceHub)

## Overview of DeviceHub Tag Bulk Loading

#### Prerequisite

A DeviceHub device must be configured for the specific device and driver, for example, Allen-Bradley Micrologix. See DeviceHub Add, Monitor, or Delete Device.

The goal of this bulk-loading operation is to add a large set of tags/registers to Voice of the Machine Edge, as illustrated in the following DeviceHub Tags list. To add just a single tag, see DeviceHub Add a Tag.

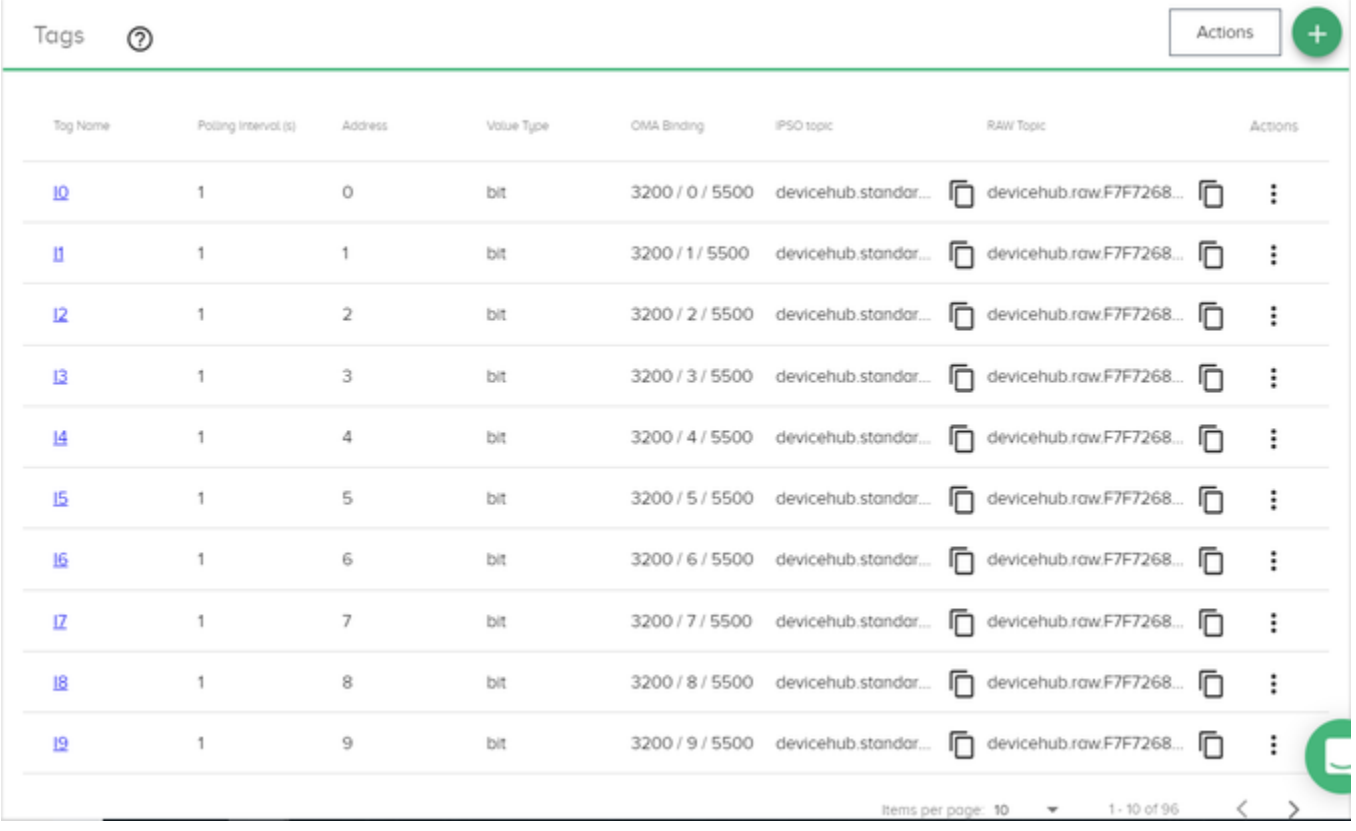

## <span id="page-95-1"></span>Download the Sample CSV File Template

Voice of the Machine Edge provides a template of the required fields.

- 1. Go to **DeviceHub > Tags**.
- 2. Click the  $\Box$  at the right of the window.
- 3. Select **Upload CSV** from the list.
- 4. Click **Download Sample CSV**.

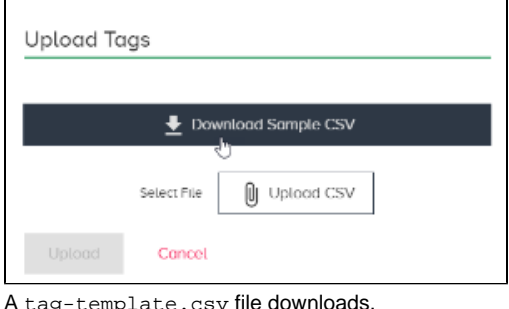

5. Populate the CSV File.

## <span id="page-96-0"></span>Populate the CSV File

A row/record for each tag must be populated with attribute values, as described below. Refer to the PLC's register definitions for details.

- 1. Using the downloaded template, add a row for each tag to be added.
- 2. Keep the header row as defined in the template:

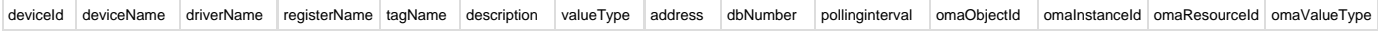

Backward compatibility for previous CSV versions

If you are using a CSV file from a previous Voice of the Machine Edge version:

- Check the downloaded CSV template to verify that all columns are present in your CSV file. Additional columns may have been added or columns may have been renamed.
- The order of the attribute columns in the latest CSV template may be different from previous versions. The columns can be in any order.

#### <span id="page-96-1"></span>**Example of a Tag CSV File**

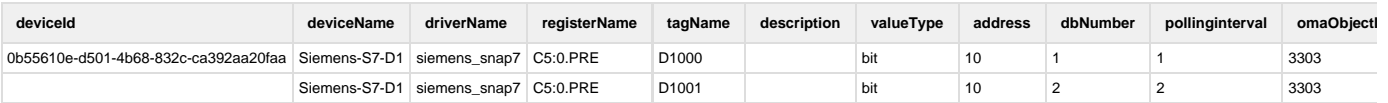

#### <span id="page-96-2"></span>**Definition of Tag Attributes**

- See [CSV Formatting Rules.](#page-98-0)
- For OMA object and resource details, refer to the device vendor documentation, as well as this reference page: [IPSO Object Reference](https://phscout.atlassian.net/wiki/spaces/SSKB/pages/591691956/How+to+use+OMA+Binding+in+DeviceHub) [Guide](https://phscout.atlassian.net/wiki/spaces/SSKB/pages/591691956/How+to+use+OMA+Binding+in+DeviceHub).

Tag Attribute Rules

- Either deviceId or deviceName can be omitted, but not both. One of these fields is required to find the corresponding device.
	- If a device identified by the deviceId is not found, the entire tag record is rejected.
	- If a device identified by the deviceName is not found, this is not an error and the tag record is added.
- Attribute values are required unless noted as optional.
	- If an optional value is null, it is ignored. This allows for the loading of register definitions for multiple device types from a single file.
	- If the value is null and the device driver defines it as mandatory, the tag will not be imported.
	- If an optional value is present in the CSV file, but it is not supported by the device driver, it is treated as an error and the tag will not be imported.
- Attribute columns in the CSV can be in any order.

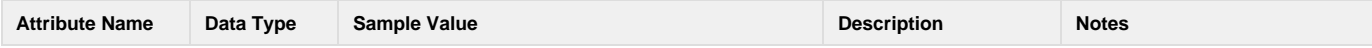

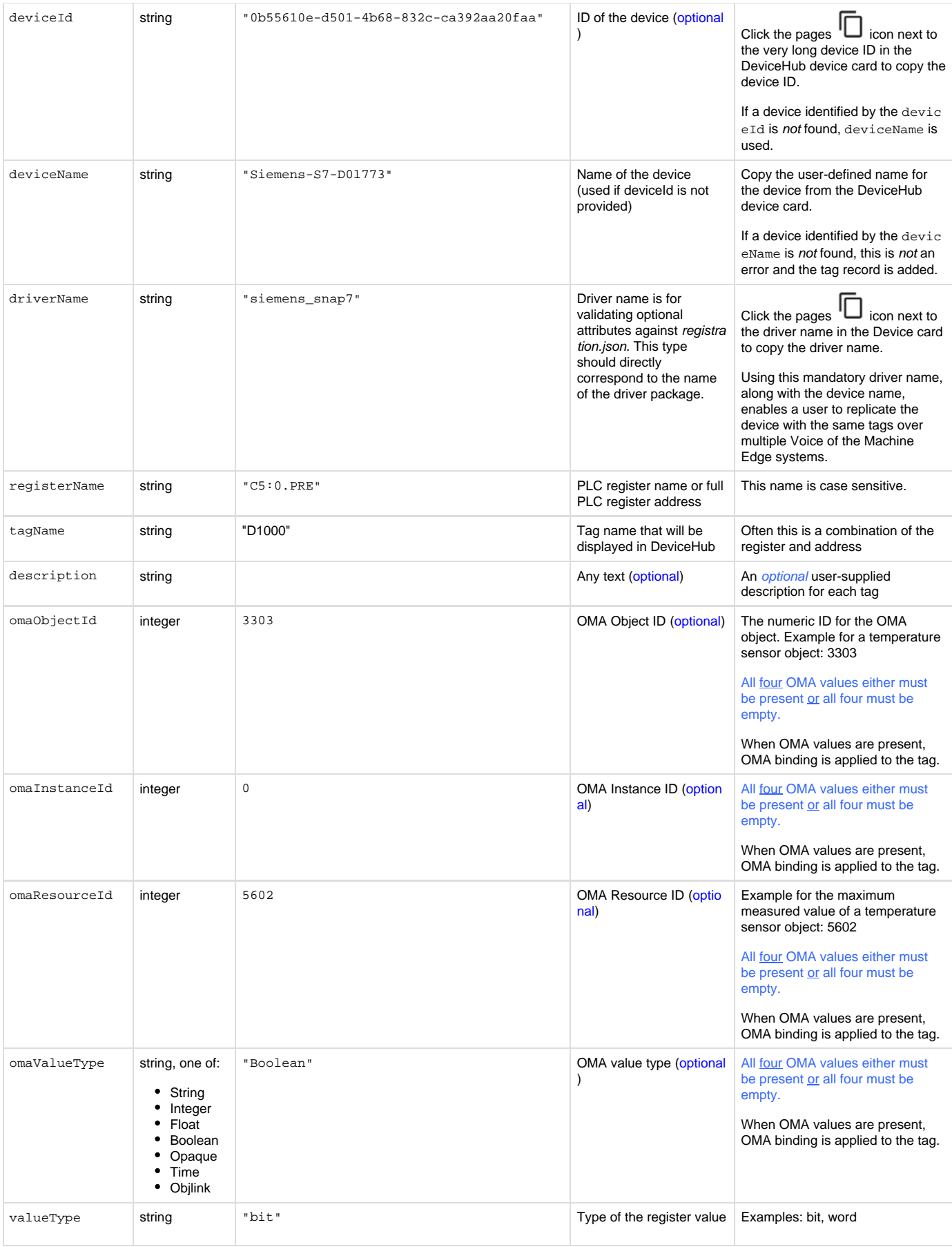

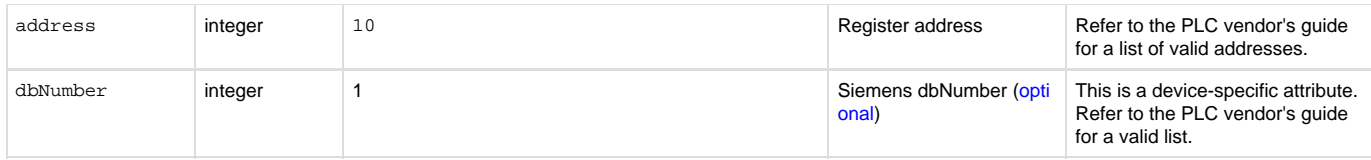

#### <span id="page-98-0"></span>**CSV Formatting and Escaping Rules**

Because CSV format is not standardized, several different methods could be used for escaping special characters. And, depending on locality, a different value separator may be used. For example, in European countries, a semi-colon is widely used as a separator. The Voice of the Machine Edge CSV specification adheres to the rules used by Microsoft Excel, as listed below.

- Field separators can be comma  $($ ,  $)$ , semicolon  $($ ;  $)$ , or tab  $($  \t  $)$ .
- Fields can have white spaces around them. This space is removed during processing.
- Fields can be escaped with double quotes ( " ) or single quotes ( ' ). Leading or trailing white spaces inside the quotes are preserved.
- Any separator characters within a quoted field is treated as part of the field value.
- Any quotation character in a field value must be escaped with a backslash  $( \ )$  character.
- Fields are parsed based on their data type: **string** values are read "as is" and **numeric** values are parsed with a numeric parser.
- Empty fields are treated as null values.

### <span id="page-98-1"></span>Upload the CSV File into DeviceHub

- 1. Go to **DeviceHub > Tags**.
- 2. Click the  $\blacksquare$  at the upper right of the Tags window.
- 3. Select **Upload CSV**.
- 4. Select the file and click **Upload**.

Upon a successful upload, the tags will appear in the Tags window. If the details in the CSV file do not match the expected configuration, error messages will indicate the issues.

## How to Troubleshoot DeviceHub Connectivity Status

At times, a device may display as Disconnected, as in the following example.

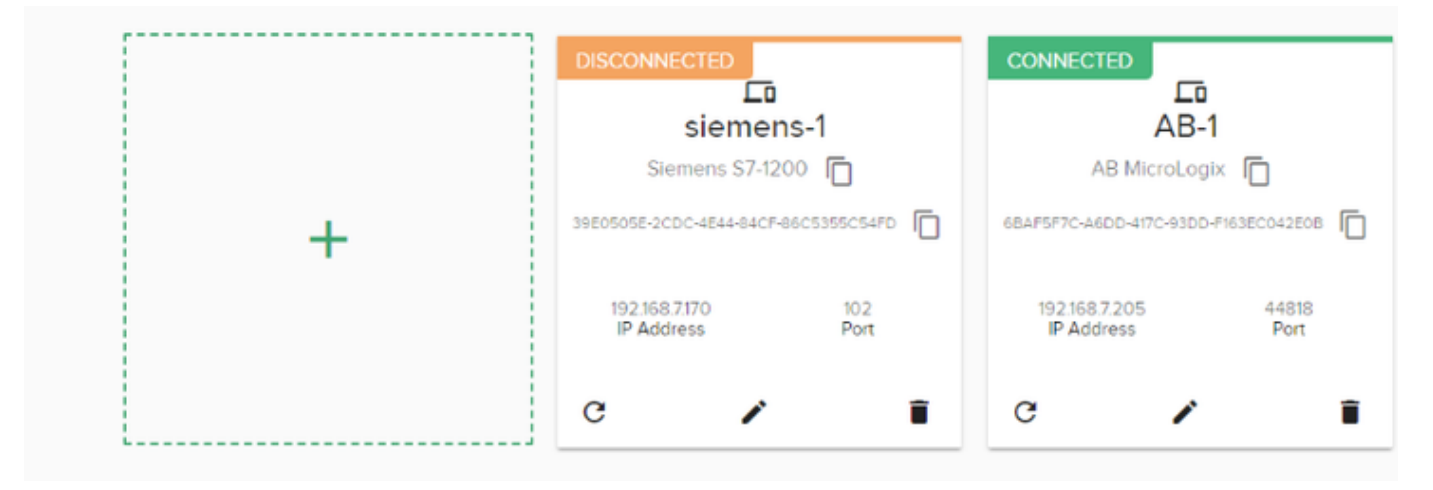

## Why is the Device Disconnected?

Certain conditions cause a PLC to be disconnected in Voice of the Machine Edge.

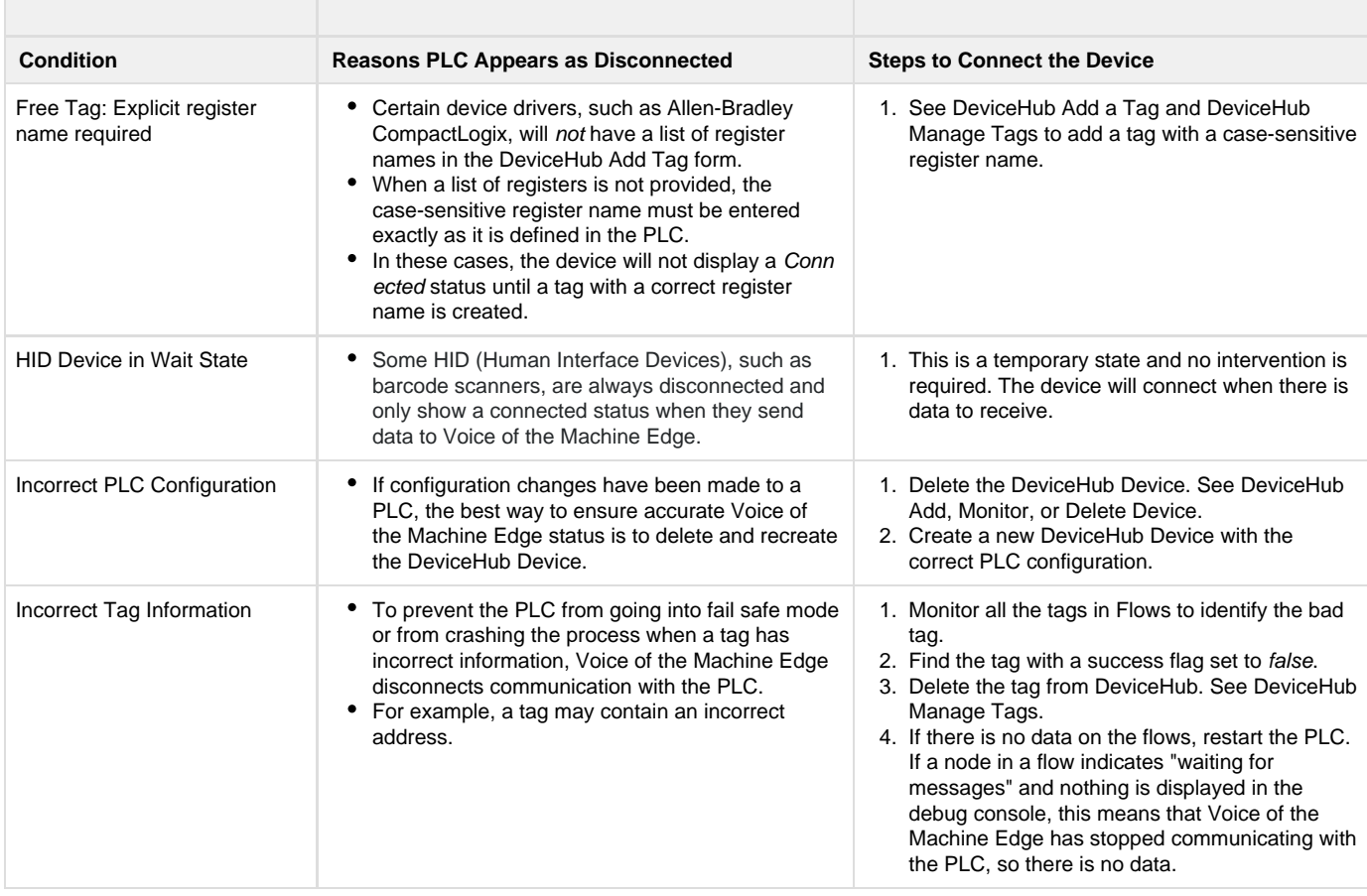

# How to Navigate System Panel in Voice of the Machine Edge

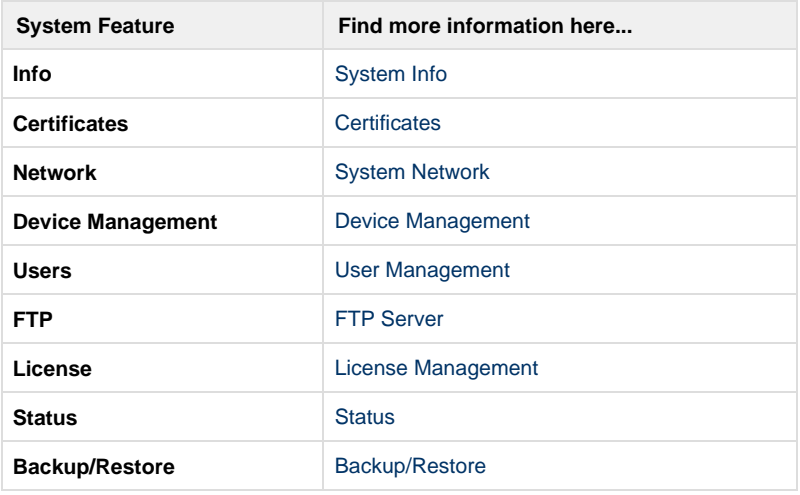

In the navigation panel, click **System** to access the list of system features

## How to Interact with Systems Info

# **Info**

The Info tab of the system as the name suggests gives the details about the device. What is the general information, what is the CPU statistics, the RAM and the memory size. It also gives the detail about the serial and the network interfaces on the device.

- General
- CPU
- Disk
- Memory
- Network Interfaces
- Serial Interfaces

#### **General**

The General tab provides general information about the gateway, This includes **Model Number, Manufacturer, Firmware Version, Serial #.**

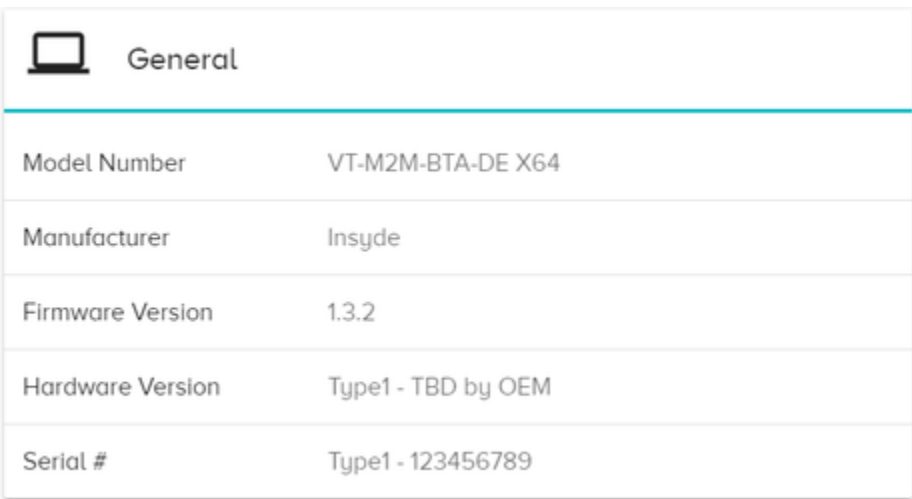

#### **CPU**

Th CPU tab gives the information about the CPU which includes, **Name, Number of Cores (Core#),Clock Speed, Vendor ID.**

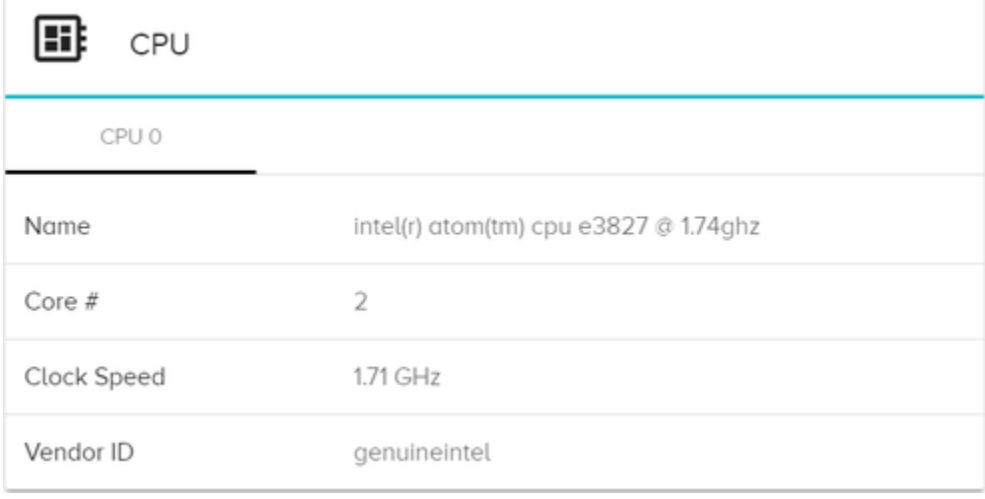

**Disk**

The Disk tab gives us the information about the Disk size of the system.

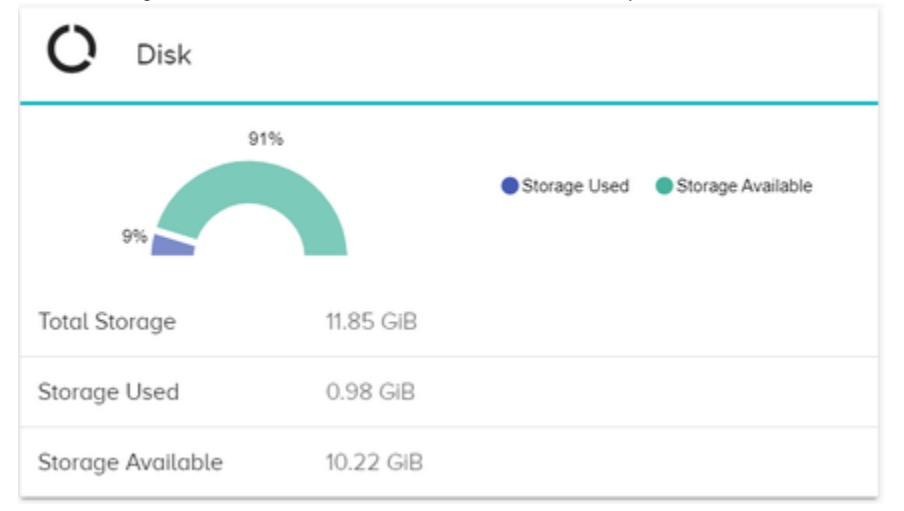

#### **Memory**

The Memory tab is the details about the memory on the system.

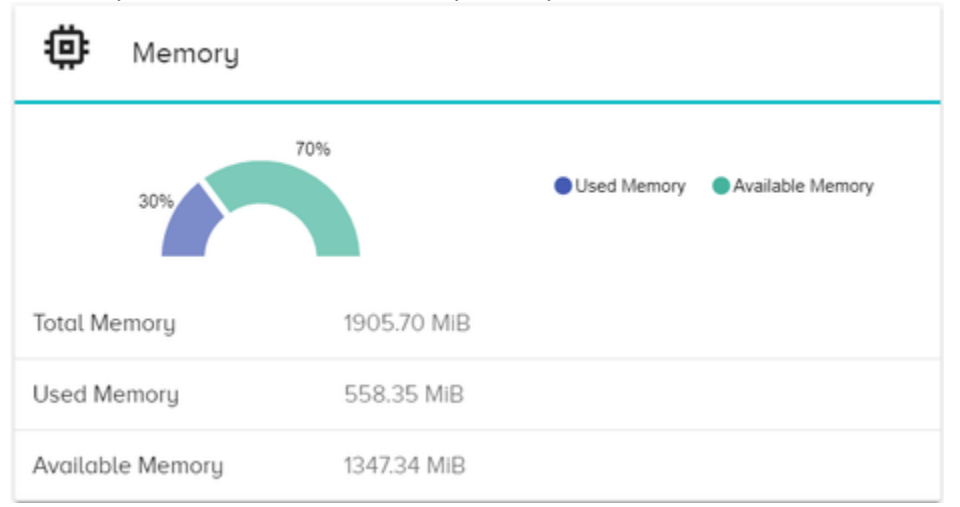

#### **Network Interfaces**

 $\sim$ 

The Network tab gives the information about the network interfaces such as Ethernet, WAN etc. that the device supports.

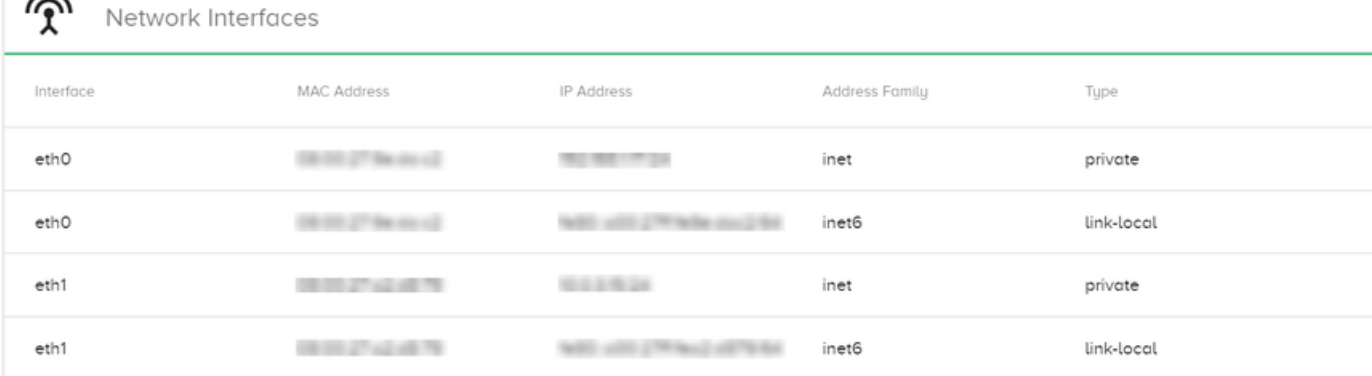

### **Serial Interfaces**

The serial tab gives the information about the serial interfaces present on the hardware.

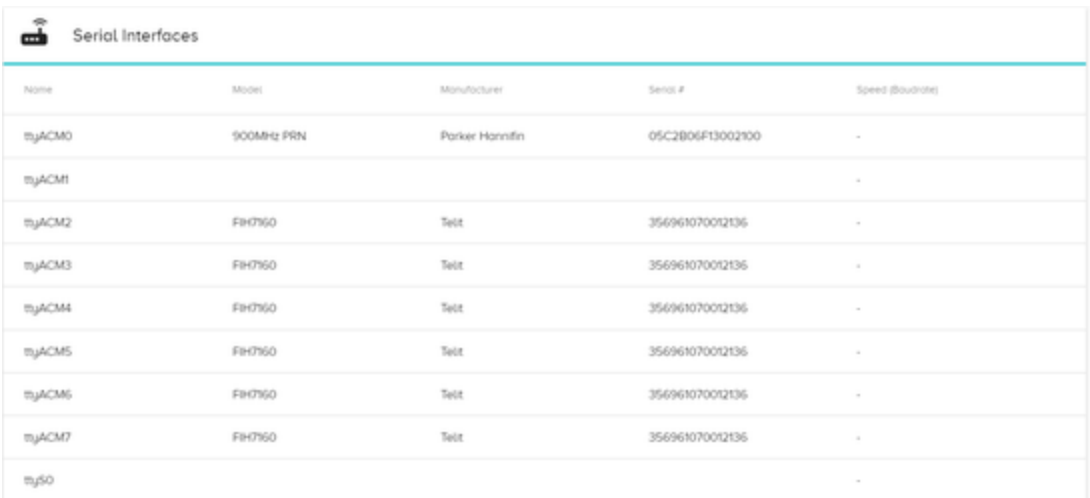

#### **Related Articles**

- [How to Activate an Offline License Key](https://phscout.atlassian.net/wiki/spaces/SSKB/pages/652804169/How+to+Activate+an+Offline+License+Key)
- [How to Use Terminal User Interface with Voice of the Machine Edge](https://phscout.atlassian.net/wiki/spaces/SSKB/pages/650182669/How+to+Use+Terminal+User+Interface+with+Voice+of+the+Machine+Edge)
- [Voice of the Machine Edge Starter Kit Guide](https://phscout.atlassian.net/wiki/spaces/SSKB/pages/638648433/Voice+of+the+Machine+Edge+Starter+Kit+Guide)
- [How to Update Sensor Rate](https://phscout.atlassian.net/wiki/spaces/SSKB/pages/633634827/How+to+Update+Sensor+Rate)
- [How to Add a New/Blank Sensor](https://phscout.atlassian.net/wiki/spaces/SSKB/pages/594968655)

## How to Use Certificates

The Certificates form is used to store certificates locally on the Voice of the Machine Edge device. The user can install or uninstall certificates from this form.

Voice of the Machine Edge includes a default SSL certificate and therefore all communication is secure by default. A certificate is required only if you want to give the device a DNS name and remove the browser's security warning.

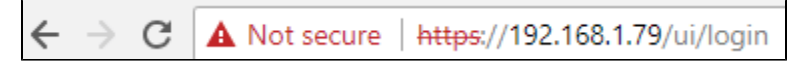

#### **To add a device certificate**:

- 1. In the navigation panel, expand System and click **Certificates**.
- 2. Select the **Device Certificate** tab.
- 3. Click  $\blacksquare$ .

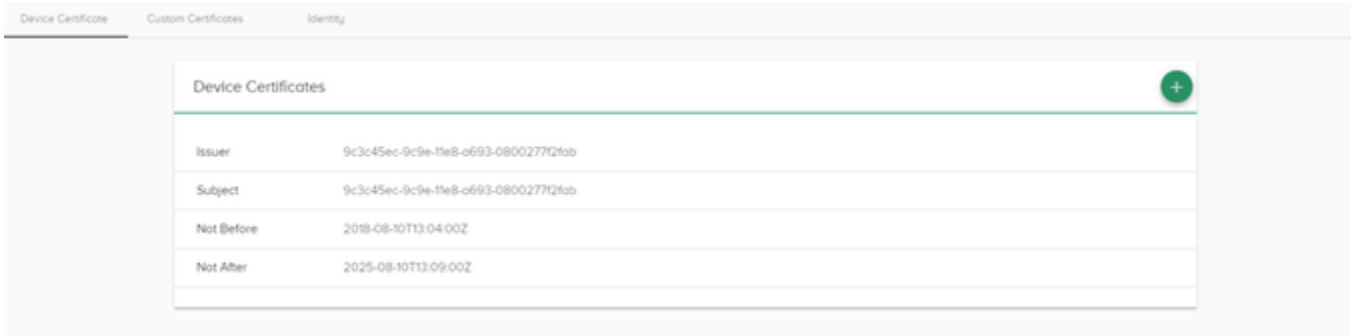

When adding a certificate, the following parameters are required:

- **SSL Certificate** After submitting a certificate signing request (CSR) to a certificate authority, you will receive both a certificate and a key. Enter the certificate received from the certificate authority.
- **CA Chain** Certificate Authority (CA) Chain This is the chain of SSL certificates from the root to the end-user certificate, including intermediate certificates.
- **Private Key** After submitting a certificate signing request (CSR) to a certificate authority, you will receive both a certificate and a key. Enter the key received from the certificate authority.

#### **Related articles**

- [How to Activate an Offline License Key](https://phscout.atlassian.net/wiki/spaces/SSKB/pages/652804169/How+to+Activate+an+Offline+License+Key)
- [How to Use Terminal User Interface with Voice of the Machine Edge](https://phscout.atlassian.net/wiki/spaces/SSKB/pages/650182669/How+to+Use+Terminal+User+Interface+with+Voice+of+the+Machine+Edge)
- [Voice of the Machine Edge Starter Kit Guide](https://phscout.atlassian.net/wiki/spaces/SSKB/pages/638648433/Voice+of+the+Machine+Edge+Starter+Kit+Guide)
- [How to Update Sensor Rate](https://phscout.atlassian.net/wiki/spaces/SSKB/pages/633634827/How+to+Update+Sensor+Rate)
- [How to Add a New/Blank Sensor](https://phscout.atlassian.net/wiki/spaces/SSKB/pages/594968655)

## How to use Networks

A Voice of the Machine device will have two Ethernet interfaces:

- eth0 always will be connected to the internet and located in the DMZ (demilitarized zone). The DMZ is a separate network that has restricted access to a company's internal network.
- eth1 will be connected to a private network, with an operational DHCP server on this network.

## Modify Network Info

The following network settings can be modified in Voice of the Machine Edge:

- **Friendly Name**: Enter or revise the descriptive name and click **Change** to apply the change.
- **Country**: Modify the text and click **Change** to apply the change.
- **Timezone**: Select from the drop-down list.
- **Fallback DNS Resolvers**: Click **Add** to add an IPv4 address (n.n.n.n). Listed DNS resolvers can be deleted by clicking the trash can icon.
- **NTP Servers**:
	- Expand the NTP Servers list.
	- Enter the **DNS Name** of an NTP server.
	- Click **Add** to add a Network Time Protocol server to the pool of NTP servers.

Listed NTP servers can be deleted by clicking the trash can icon.

## Modify Network Interface Settings

View and modify the Voice of the Machine Edge network gateway configuration.

- Modifications to these network settings are required only when you want to change to a static address.
- The eth0 interface typically is all that is required.
- The eth0 interface must be used for first-time bootup for DNS resolution.
- The WAN checkbox must be enabled in order to be able to configure the network gateway address.
- 1. In the navigation panel, expand **System**.
- 2. Select **Network**.
- 3. Select an interface at the left and modify any of the following settings:
	- **WAN** Enable or disable the WAN connection.
	- **IPv4 Type** The IPv4 address is assigned by DHCP, but it can be changed to Static.
	- **IPv6 Type** The IPv6 address type defaults to Auto, but it can be changed to DHCP or Static.

When changing a Type to Static, a **CIDR** (Classless Inter-Domain Routing) address and a network **Gateway** address must be entered. The gateway address depends on how the router is configured.

Example of an IPv4 CIDR:

#### 193.168.1.66/63

Click **Update** to apply the changes.

**After changing the network configuration, the device needs to go through a power cycle and restart.**

#### **Related articles**

- [How to Activate an Offline License Key](https://phscout.atlassian.net/wiki/spaces/SSKB/pages/652804169/How+to+Activate+an+Offline+License+Key)
- [How to Use Terminal User Interface with Voice of the Machine Edge](https://phscout.atlassian.net/wiki/spaces/SSKB/pages/650182669/How+to+Use+Terminal+User+Interface+with+Voice+of+the+Machine+Edge)
- [Voice of the Machine Edge Starter Kit Guide](https://phscout.atlassian.net/wiki/spaces/SSKB/pages/638648433/Voice+of+the+Machine+Edge+Starter+Kit+Guide)
- [How to Update Sensor Rate](https://phscout.atlassian.net/wiki/spaces/SSKB/pages/633634827/How+to+Update+Sensor+Rate)
- [How to Add a New/Blank Sensor](https://phscout.atlassian.net/wiki/spaces/SSKB/pages/594968655)

## How to Use Device Management

## **Device Management**

Use Device Management features to manage Voice of the Machine Edge functions integrated with Voice of the Machine Cloud.

Device management is used for:

- Activating a Voice of the Machine Edge device for remote access in the cloud.
- Getting updates using LWM2M (Lightweight Machine to Machine).
- Managing the Voice of the Machine Edge device, such as rebooting the device or executing a factory reset.

### **Status**

Once a Voice of the Machine Edge device has been cloud-activated, it can be accessed remotely from anywhere in the world.

The status of the device's connection includes the last activity, last status change, last message, last status, and status code.

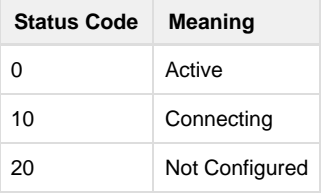

# Manage

The following device management functions can be executed on the Voice of the Machine Edge system.

- Reboot
- Revert to factory settings
- Upload firmware

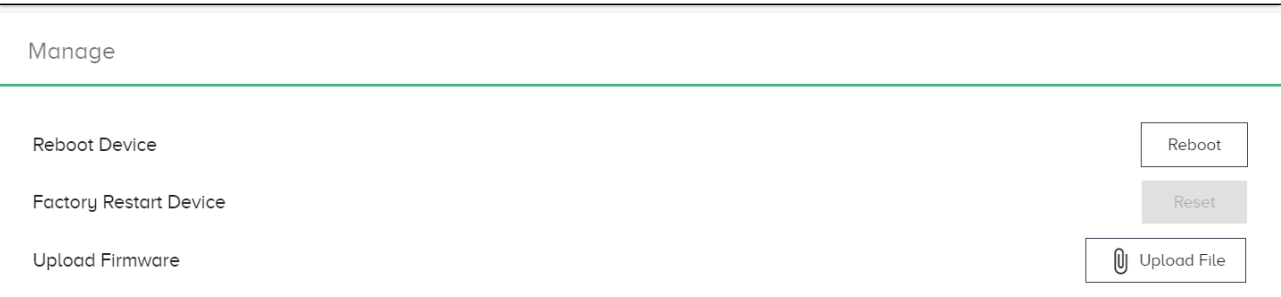

### Reboot Voice of the Machine Edge Device

#### **To reboot the device**:

- 1. In the navigation panel, select: **System > Device Management**.
- 2. Click **Reboot** and you will be prompted with a confirmation pop-up:

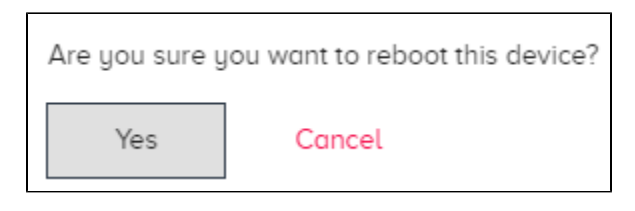

3. A spinning process symbol indicates that the reboot is in progress.

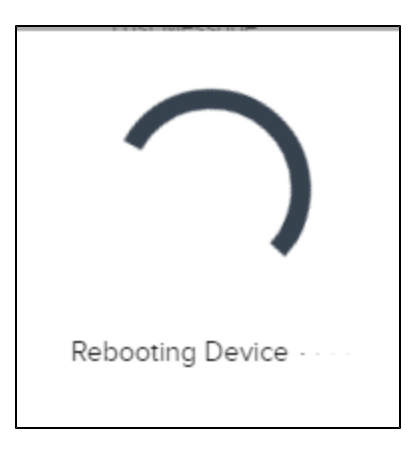

4. A status message at the bottom of the browser window will indicate when the process is complete.

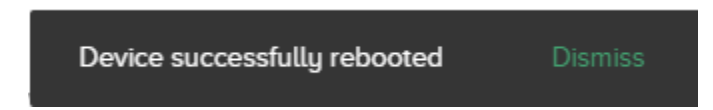

## Factory Restart Device

As the label implies, all Voice of the Machine Edge configurations will be removed and Voice of the Machine Edge will return to its original state, before any configurations were created.

Please contact Parker before using this feature.

#### **Related articles**

- [How to Activate an Offline License Key](https://phscout.atlassian.net/wiki/spaces/SSKB/pages/652804169/How+to+Activate+an+Offline+License+Key)
- [How to Use Terminal User Interface with Voice of the Machine Edge](https://phscout.atlassian.net/wiki/spaces/SSKB/pages/650182669/How+to+Use+Terminal+User+Interface+with+Voice+of+the+Machine+Edge)
- [Voice of the Machine Edge Starter Kit Guide](https://phscout.atlassian.net/wiki/spaces/SSKB/pages/638648433/Voice+of+the+Machine+Edge+Starter+Kit+Guide)
- [How to Update Sensor Rate](https://phscout.atlassian.net/wiki/spaces/SSKB/pages/633634827/How+to+Update+Sensor+Rate)
- [How to Add a New/Blank Sensor](https://phscout.atlassian.net/wiki/spaces/SSKB/pages/594968655)
# How to Manage Users

# User Management

Voice of the Machine Edge has three levels of user authorization based on the type of user role selected. Each Voice of the Machine Edge feature/component has independent authorization and its own scope of privileges. See User Roles and Privileges.

- Observer
- Developer
- Administrator

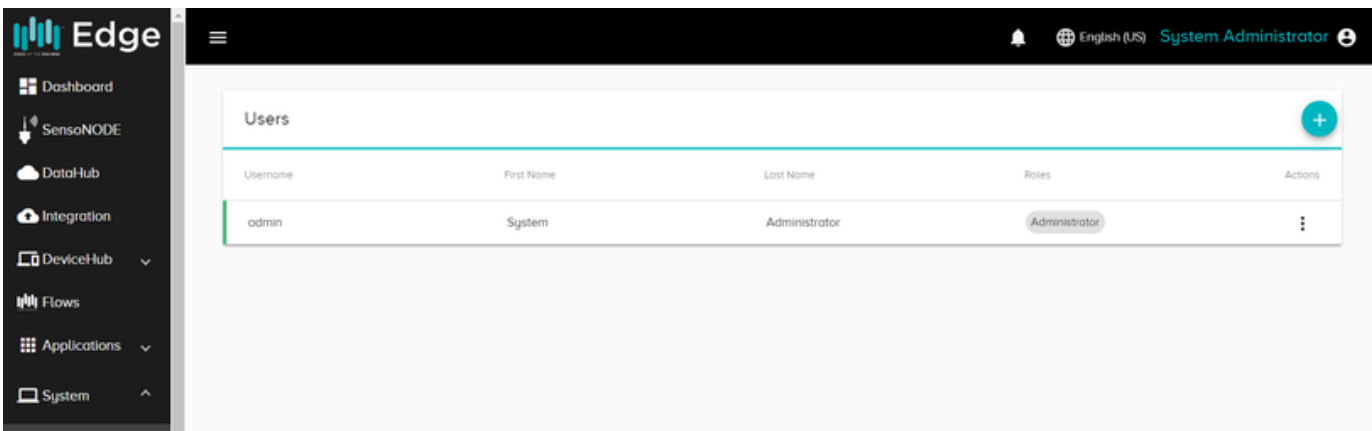

## Add a Voice of the Machine Edge User

- Once a user is added, the Administrator must email the credentials to the user.
- $\bullet$ In the interest of security, the password that is created when adding a user is a temporary password, which must be changed by the user at the initial login.

#### **To add a Voice of the Machine Edge user**:

- 1. In the navigation panel, select: **System > Users**.
- 2. Click the  $\Box$  icon in the upper right corner.
- 3. In the Add User dialog, enter the name, username, password, and roles and then click **Add User**.

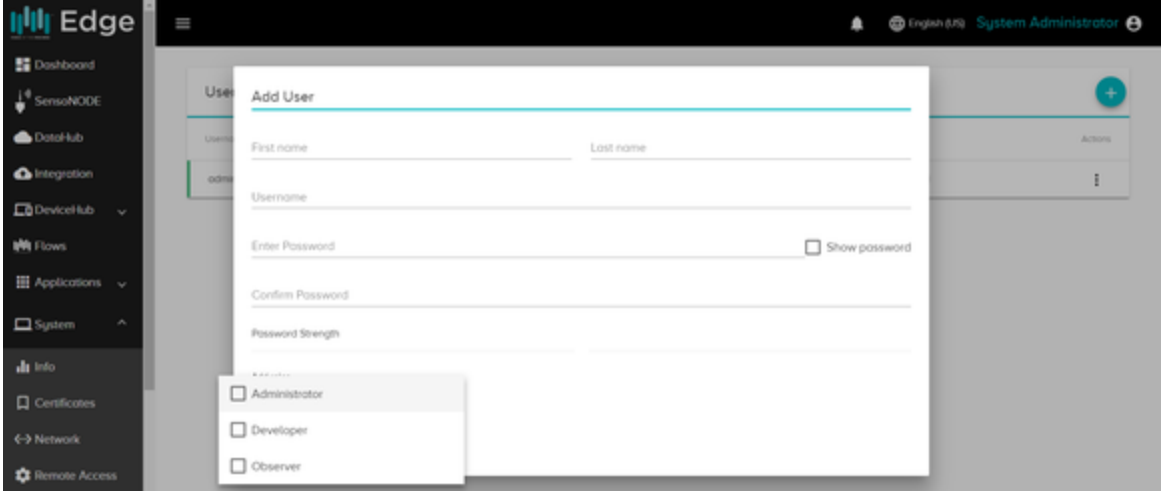

## **Password Requirements**

The password requires a minimum of three bars, which indicate that the password complies with the following rules:

- Contains at least **1** capital letter.
- Contains at least **1** number.

Should be at least **7** characters long.

# Reset User Password

Users can reset their passwords at any time.

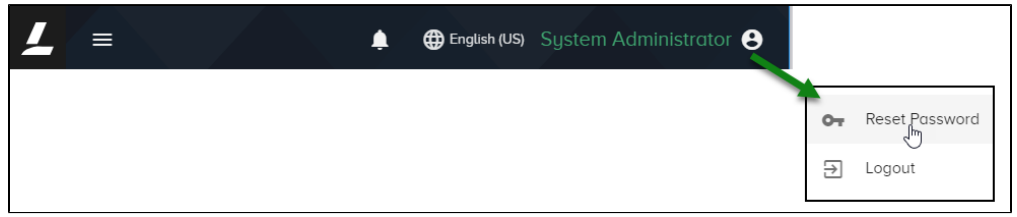

Enter a new password according to the Password Requirements and click **Reset Password**.

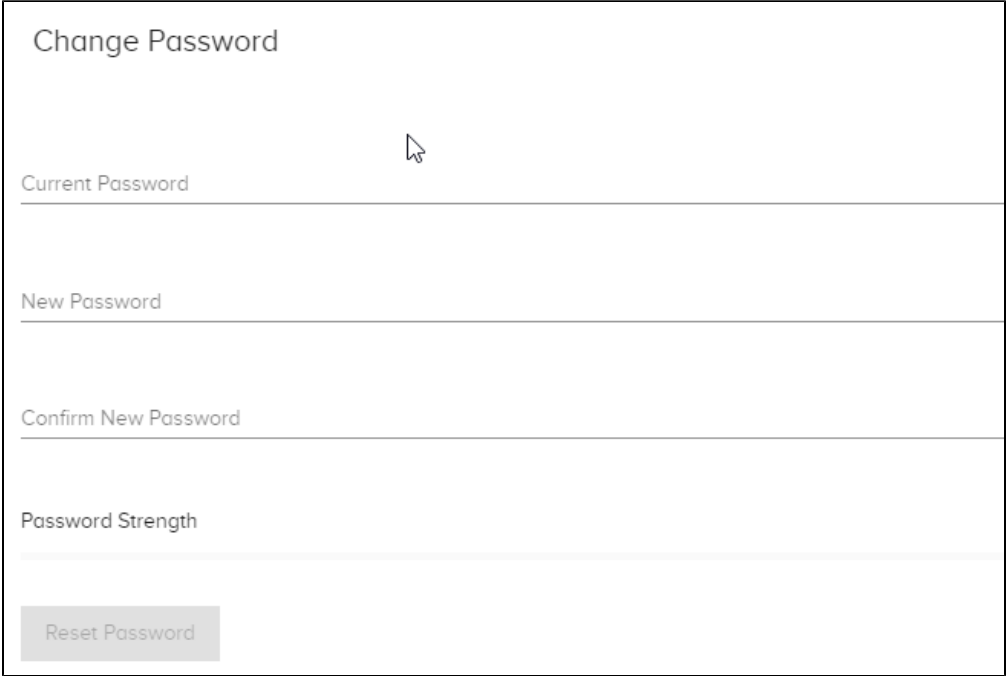

# Edit, Remove, Disable/Enable a User

#### **To change a Voice of the Machine Edge user's credentials or role or to disable/enable a user**:

- 1. In the navigation panel, select: **System > Users**.
- 2. In the Actions list to the right of the user, select **Edit**,**Remove**, or **Disable/Enable**.
	- a. The **Remove** action prompts for confirmation before deleting the user.
		- b. **Disable/Enable** is a toggle action.
		- c. **Edit** enables changes to all user fields.

## User Roles and Privileges

This table lists the various privileges based on the defined user role. Note that a user can be assigned more than one role.

**Note**: Backup/Restore requires an additional license.

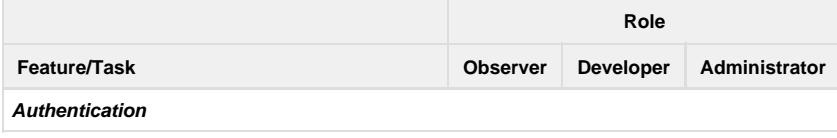

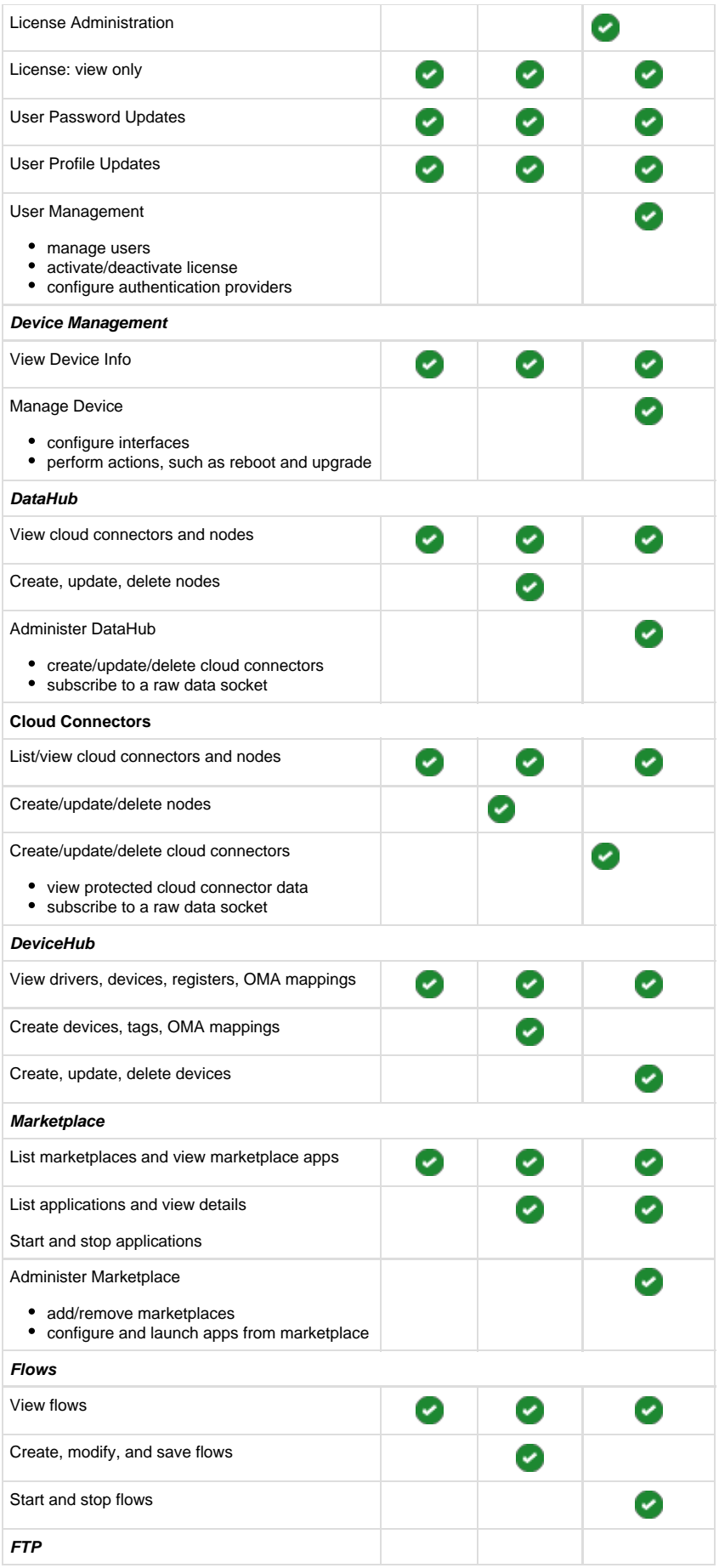

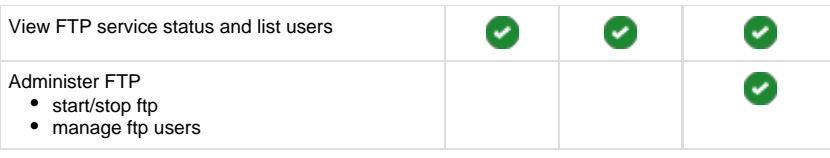

- [How to Activate an Offline License Key](https://phscout.atlassian.net/wiki/spaces/SSKB/pages/652804169/How+to+Activate+an+Offline+License+Key)
- [How to Use Terminal User Interface with Voice of the Machine Edge](https://phscout.atlassian.net/wiki/spaces/SSKB/pages/650182669/How+to+Use+Terminal+User+Interface+with+Voice+of+the+Machine+Edge)
- [Voice of the Machine Edge Starter Kit Guide](https://phscout.atlassian.net/wiki/spaces/SSKB/pages/638648433/Voice+of+the+Machine+Edge+Starter+Kit+Guide)
- [How to Update Sensor Rate](https://phscout.atlassian.net/wiki/spaces/SSKB/pages/633634827/How+to+Update+Sensor+Rate)
- [How to Add a New/Blank Sensor](https://phscout.atlassian.net/wiki/spaces/SSKB/pages/594968655)

# How to Use FTP Server with Voice of the Machine Edge

# **FTP Server**

The File Transfer Protocol (FTP) is a standard network protocol used to transfer files between a client and server on a computer network.

- Voice of the Machine Edge supports FTP, which allows devices to securely exchange files with the Voice of the Machine Edge device. Voice of the Machine Edge will be the server in this exchange and the client will be running on another device that is on the same network as the Voice of the Machine Edge device.
- FTP can be used to transfer data into a .csv file or similar formats. Likewise, it also can be used to read a file from the drive and send data to the cloud.

#### **To configure the Voice of the Machine Edge FTP service**:

- Add and Manage an FTP User
- Start the FTP Server
- Configure the FTP Client
- FTP a File to Voice of the Machine Edge
- Use Voice of the Machine Edge as an FTP Client

# Add and Manage an FTP User

Add one or more users to get the usernames and passwords needed to connect to the FTP server.

#### **To add and manage a user**:

1. In the navigation panel, select:**System > FTP Server**.

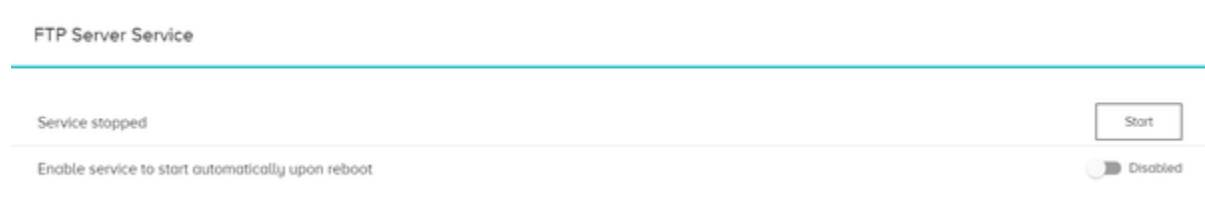

2. In the Users section of the page, click the **in** icon to define a username for the FTP server.

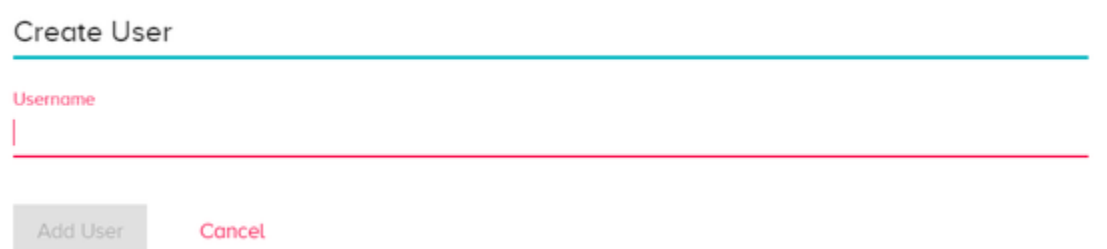

- 3. In the Create User dialog, enter a **Username** and click **Add User**.
	- Be sure to copy the password that is displayed in the Create User dialog because, for security reasons, it will not be accessible again.
	- The password can be reset later by selecting **Reset Password** from the Actions list next to the username.

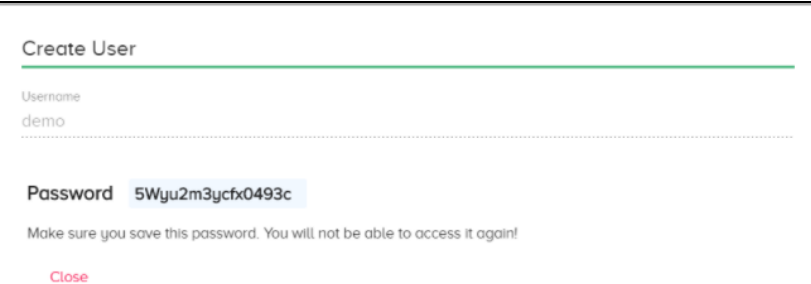

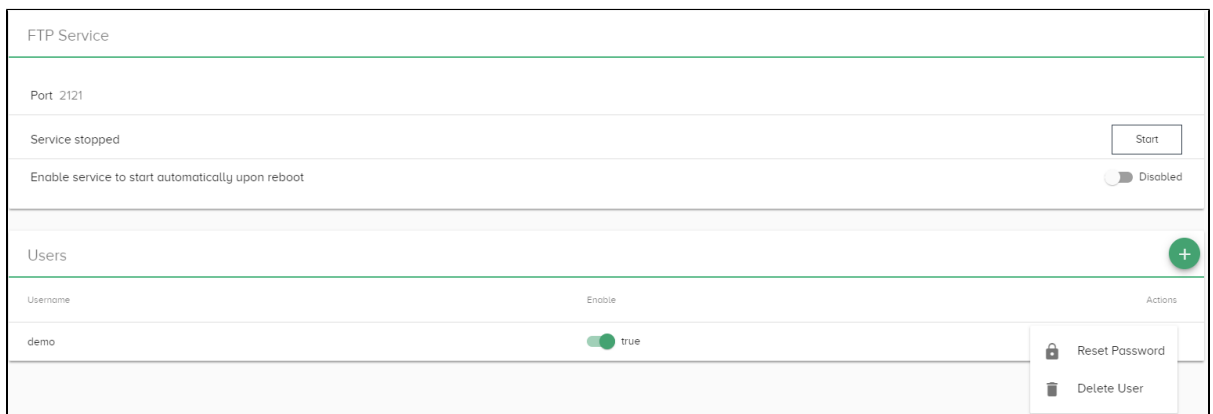

- 4. **Enabled/disable** a user with the toggle switch, next to a user's name.
- 5. **Reset a user's password** by selecting the option from the Actions list, next to a user's name.
- 6. **Delete a user** by selecting the option from the Actions list, next to a user's name.

## Start the FTP Server

- 1. In the FTP Service section of the **System > FTP Server** page, click **Start**.
- 2. Toggle the switch to enable the service to start automatically when Voice of the Machine Edge is rebooted.

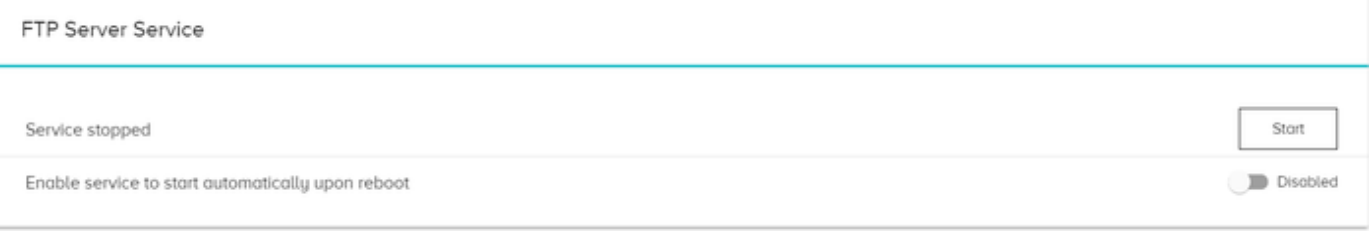

# Configure the FTP Client

The FTP client must be running on a device that is on the same network as the Voice of the Machine Edge device.

Use the following details to configure the FTP client, to establish a connection to the Voice of the Machine Edge server.

- **Host**: IP address of the Voice of the Machine Edge device.
- **Username**: The Voice of the Machine Edge FTP username defined in the above Add and Manage an FTP User procedure.
- **Password**: The password that was generated when the Voice of the Machine Edge FTP user was created in the Add and Manage an FTP User procedure.
- **Port**: The default Voice of the Machine Edge FTP port is **21**.

## FTP a File to Voice of the Machine Edge

In the FTP client application, enter the credentials listed in Configure the FTP Client and then transfer a file to the Voice of the Machine Edge device.

- The file that is transferred to the Voice of the Machine Edge device is saved in a secure directory.  $\bullet$
- The file can be accessed using:/<filename>

# Use Voice of the Machine Edge as an FTP Client

If you are using Voice of the Machine Edge as a client of FTP, there is no need to configure a Voice of the Machine Edge FTP Server. For an example of how to use Voice of the Machine Edge as an FTP client.

- [How to Activate an Offline License Key](https://phscout.atlassian.net/wiki/spaces/SSKB/pages/652804169/How+to+Activate+an+Offline+License+Key)
- [How to Use Terminal User Interface with Voice of the Machine Edge](https://phscout.atlassian.net/wiki/spaces/SSKB/pages/650182669/How+to+Use+Terminal+User+Interface+with+Voice+of+the+Machine+Edge)
- [Voice of the Machine Edge Starter Kit Guide](https://phscout.atlassian.net/wiki/spaces/SSKB/pages/638648433/Voice+of+the+Machine+Edge+Starter+Kit+Guide)
- [How to Update Sensor Rate](https://phscout.atlassian.net/wiki/spaces/SSKB/pages/633634827/How+to+Update+Sensor+Rate)
- [How to Add a New/Blank Sensor](https://phscout.atlassian.net/wiki/spaces/SSKB/pages/594968655)

# How to Manage Licenses

## License

**A Voice of the Machine Edge license is initially valid for 15 days for trial purposes. The user is required to contact your Parker representative to obtain an official and full license.**

The key goes to this page and the device is activated. If the device is going offline, or not to be used, then the same license key can be deactivated and installed in the new device. During the trial period, the user may receive a message indicating your license expiry. This may occur every few seconds. The license page also indicates the date until which the license is valid, allowing the user time to obtain the license before expiration. The license can be activated online as well as offline. The same key works if the device is online or offline.

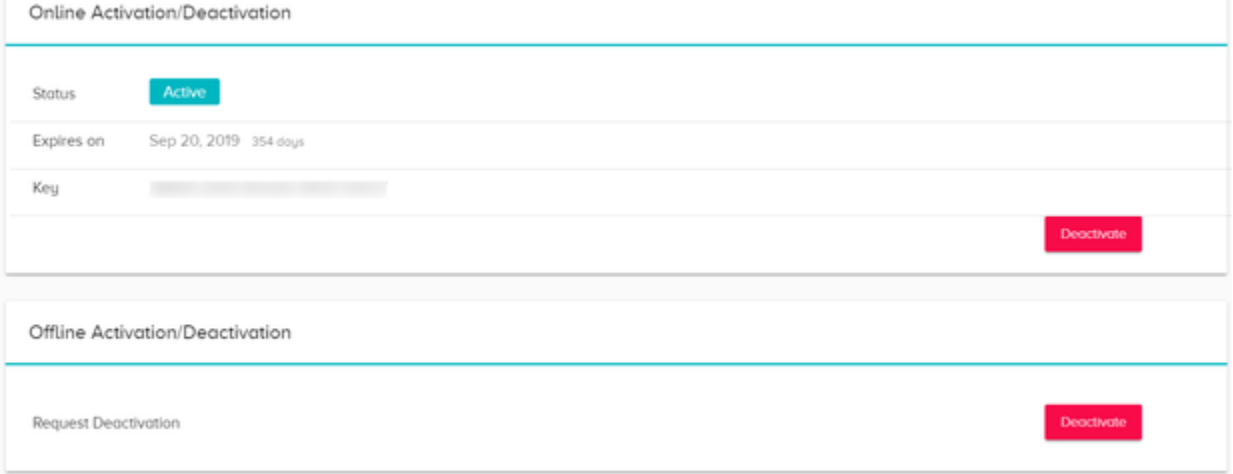

- [How to Activate an Offline License Key](https://phscout.atlassian.net/wiki/spaces/SSKB/pages/652804169/How+to+Activate+an+Offline+License+Key)
- [How to Use Terminal User Interface with Voice of the Machine Edge](https://phscout.atlassian.net/wiki/spaces/SSKB/pages/650182669/How+to+Use+Terminal+User+Interface+with+Voice+of+the+Machine+Edge)
- [Voice of the Machine Edge Starter Kit Guide](https://phscout.atlassian.net/wiki/spaces/SSKB/pages/638648433/Voice+of+the+Machine+Edge+Starter+Kit+Guide)
- [How to Update Sensor Rate](https://phscout.atlassian.net/wiki/spaces/SSKB/pages/633634827/How+to+Update+Sensor+Rate)
- [How to Add a New/Blank Sensor](https://phscout.atlassian.net/wiki/spaces/SSKB/pages/594968655)

# <span id="page-116-0"></span>How to Activate an Offline License Key

# Offline License Activation Overview

- Voice of the Machine Edge does not require Ethernet or an internet connection during installation. The installation works completely offline. However, Ethernet (not internet) is required during first bootup, after the installation is complete.
- Voice of the Machine Edge license activation can be performed without being connected to the internet.

#### **To activate a Voice of the Machine Edge license, without an internet connection**:

Parker will send a license key, similar to the following: 86D32-7BADC-D7A97-7944A-2946D

- 1. In the navigation panel, select **System > License**.
- 2. In the Offline Activation/Deactivation section of the window, enter the license key.
- 3. Click **Request**.

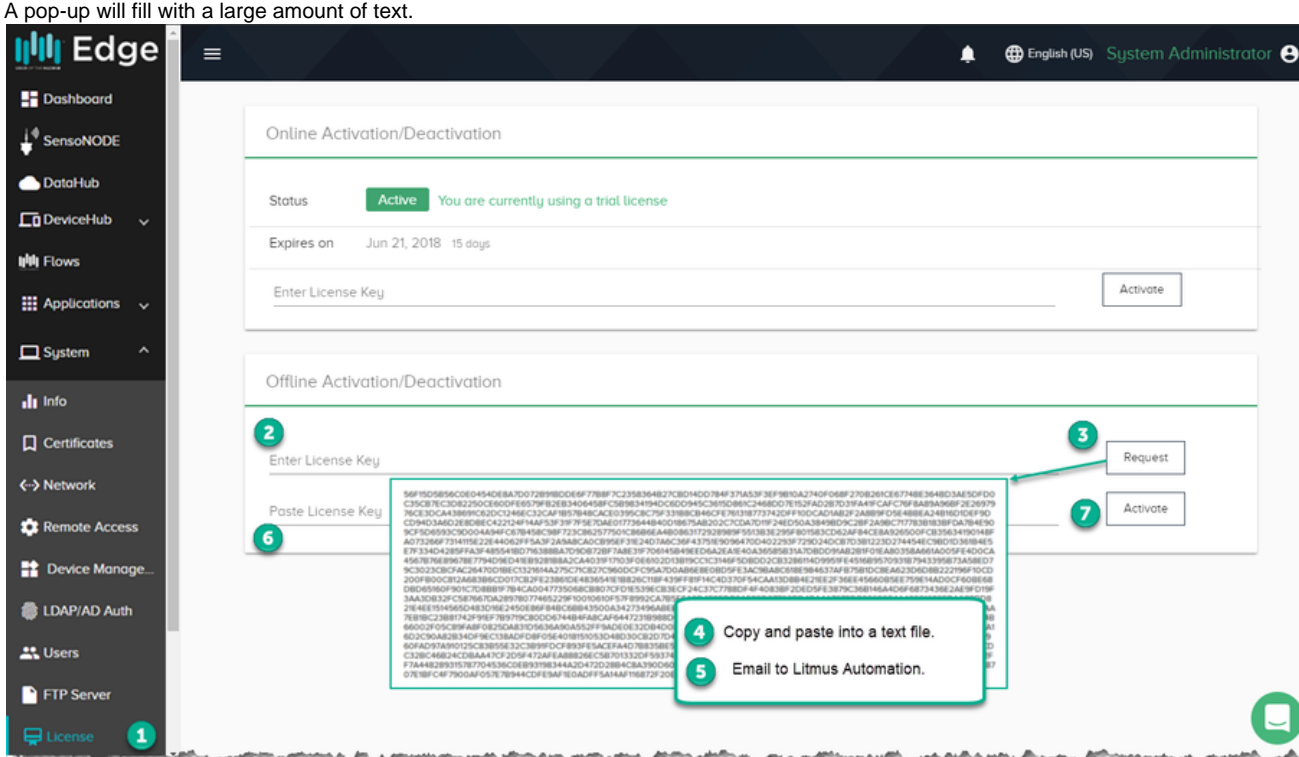

- 4. Copy and paste the text into a text file.
- 5. Email the text file to Parker.
- 6. When you receive a response to the email, paste the license key into the field.
- 7. Click **Activate**.

- [How to Activate an Offline License Key](#page-116-0)
- [How to Use Terminal User Interface with Voice of the Machine Edge](https://phscout.atlassian.net/wiki/spaces/SSKB/pages/650182669/How+to+Use+Terminal+User+Interface+with+Voice+of+the+Machine+Edge)
- [Voice of the Machine Edge Starter Kit Guide](https://phscout.atlassian.net/wiki/spaces/SSKB/pages/638648433/Voice+of+the+Machine+Edge+Starter+Kit+Guide)
- [How to Get Started with Voice of the Machine Cloud](https://phscout.atlassian.net/wiki/spaces/SSKB/pages/634585089/How+to+Get+Started+with+Voice+of+the+Machine+Cloud)
- [How to Update Sensor Rate](https://phscout.atlassian.net/wiki/spaces/SSKB/pages/633634827/How+to+Update+Sensor+Rate)

# How to View Status

# **Status**

The status page is used primarily by Customer Support when troubleshooting an issue. It shows the status and version of the underlying software components.

To access the Status page, go to the navigation panel and select **System > Status**.

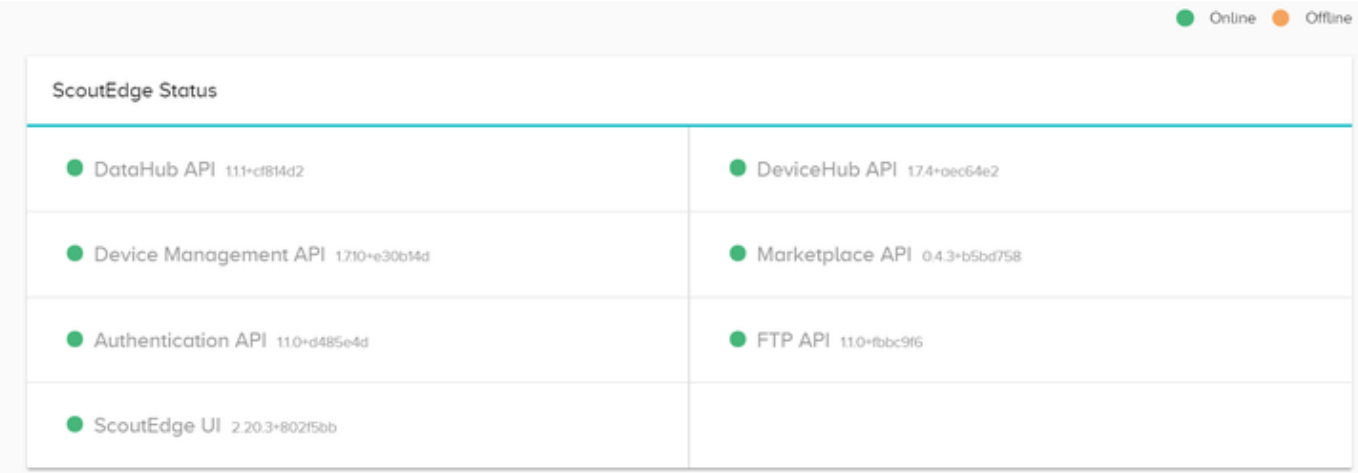

- [How to Activate an Offline License Key](https://phscout.atlassian.net/wiki/spaces/SSKB/pages/652804169/How+to+Activate+an+Offline+License+Key)
- [How to Use Terminal User Interface with Voice of the Machine Edge](https://phscout.atlassian.net/wiki/spaces/SSKB/pages/650182669/How+to+Use+Terminal+User+Interface+with+Voice+of+the+Machine+Edge)
- [Voice of the Machine Edge Starter Kit Guide](https://phscout.atlassian.net/wiki/spaces/SSKB/pages/638648433/Voice+of+the+Machine+Edge+Starter+Kit+Guide)
- [How to Update Sensor Rate](https://phscout.atlassian.net/wiki/spaces/SSKB/pages/633634827/How+to+Update+Sensor+Rate)
- [How to Add a New/Blank Sensor](https://phscout.atlassian.net/wiki/spaces/SSKB/pages/594968655)

# How to Backup and Restore

## **Backup and Restore**

As with any system, backup and restore tasks become part of an organization's standard operating procedures. Because a device can have hardware failures, a disaster recovery plan needs to be in place to support device replacement.

The Voice of the Machine Edge Backup/Restore feature supports the following use cases:

- User deleted or overwrote a portion of the Voice of the Machine Edge configuration and wants to return to the last-known good configuration.
- Device hardware fails and the device must been replaced with another one.

**Note**: Backup/Restore is not intended for replication of configurations.

## Check Backup/Restore Prerequisites

#### **Prerequisites**

- If you have an older Voice of the Machine Edge version, the Backup/Restore feature may not be available.
- The minimum Voice of the Machine Edge version that includes the Backup/Restore feature is: 1.1.0.
- Your organization's standards and requirements dictate the frequency of device backups.

## Obtain a Backup/Restore License

This Backup/Restore feature requires a license upgrade, as indicated when accessing the Backup/Restore page: **System > Backup/Restore**

Backup/Restore Configuration Backup configuration Bockup too configuration from the device Because ond dou Restore configuration Restore Select a file and upload configuration to the device

#### Request a License Key

- Contact your Parker representative to request a license key.
- Once an additional license key has been received, go to **System > License** to enter the license key and activate the license.

#### **What gets backed up?**

- configurations
- collected data

#### **Where is the backup stored?**

Voice of the Machine Edge configurations and data are saved in a JSON file (backup. json), which by default, is downloaded to the computer from which you are accessing Voice of the Machine Edge. On a Windows computer, this file can be found in the Downloads folder.

#### **Backup File Characteristics**

The lightweight backup file:

- Makes efficient use of storage resources.
- Uses hashing algorithms to secure credentials.

## **Best Practices**

The following recommendations help to ensure seamless data recovery:

• Rename the backup. json file, based on a naming convention that will help identify the date the backup was taken. Example: 06-18-2 018-VoiceoftheMachineEdge-backup.json

• Move the JSON file from the default Downloads directory to an operational directory on a server that can be accessed by the operational team.

#### **Steps to back up a Voice of the Machine Edge device**

**Use these steps to back up a Voice of the Machine Edge device:**

- 1. **System > Backup/Restore**
- 2. Click **Backup**.

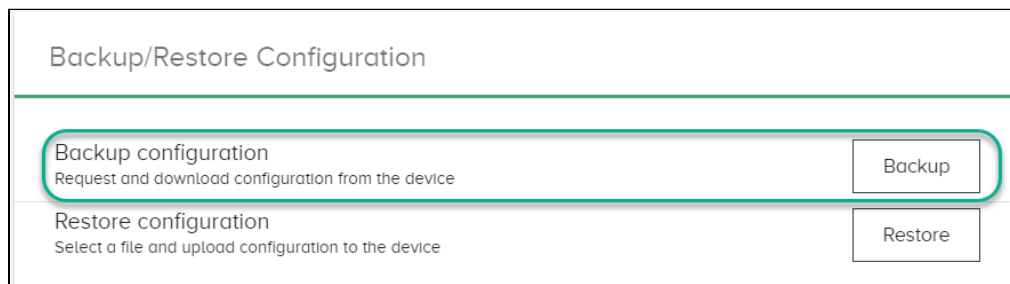

3. A backup.json file will be saved to the Downloads folder.

## **How will I know the backup was successful?**

The backup. jsonfile will open in Notepad.

- This json file contains the Voice of the Machine Edge configurations, as well as, the data.
- Use this file to restore a Voice of the Machine Edge device.

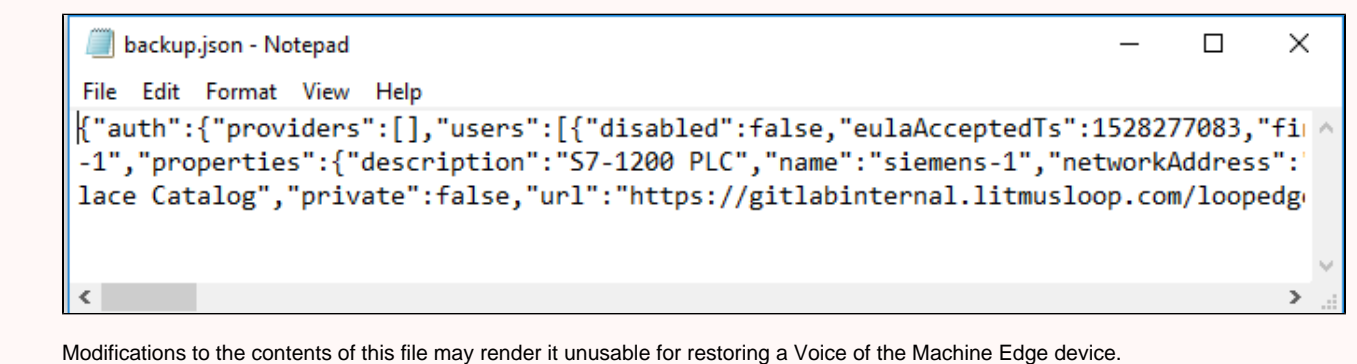

## Restore a Voice of the Machine Edge Device

#### **Prerequisite**

- Regularly back up Voice of the Machine Edge.
- The backup can only be restored to the same device or to a replacement device and it only can be restored to a device with the same license key.

### **Steps to restore a Voice of the Machine Edge device**

The Restore operation overwrites all configurations and data collected since the last backup.

**Use these steps to restore a Voice of the Machine Edge device:**

#### 1. **System > Backup/Restore**

#### 2. Click **Restore**.

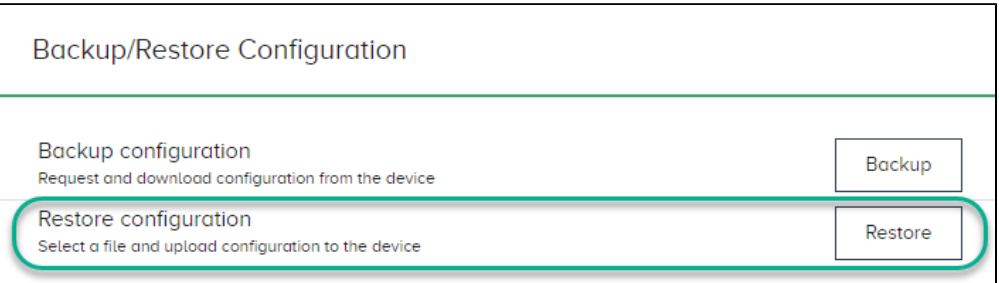

3. In the File Explorer window, select the backup file and click **Open**.

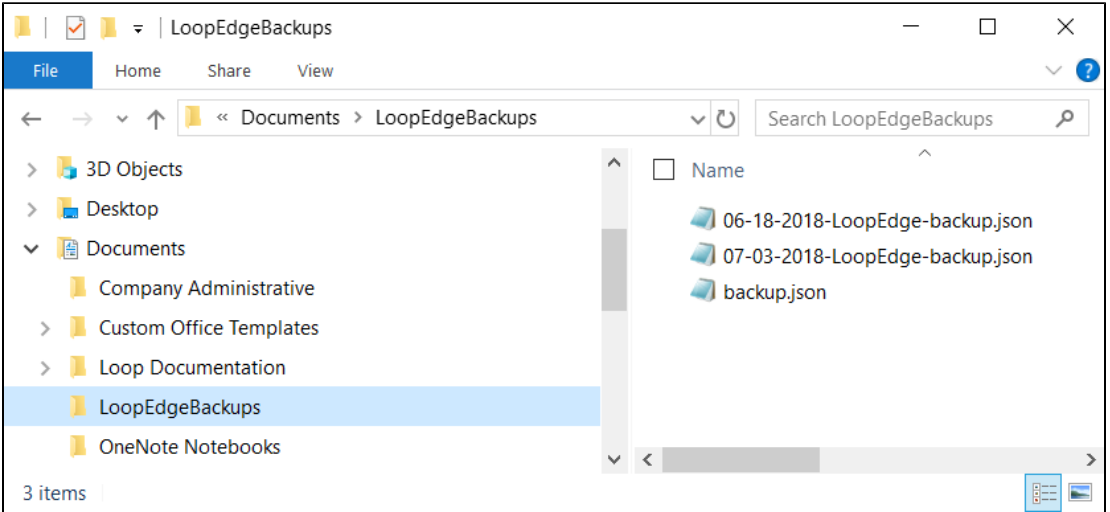

4. A warning message indicates that the system will reboot after the restore has completed.

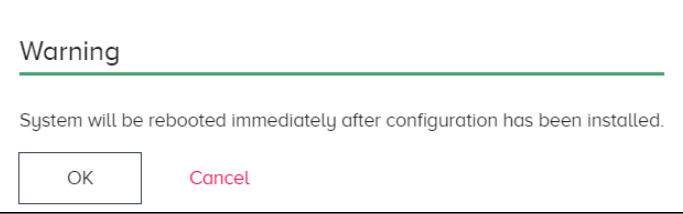

5. The Loading icon will spin until the restore is complete.

r

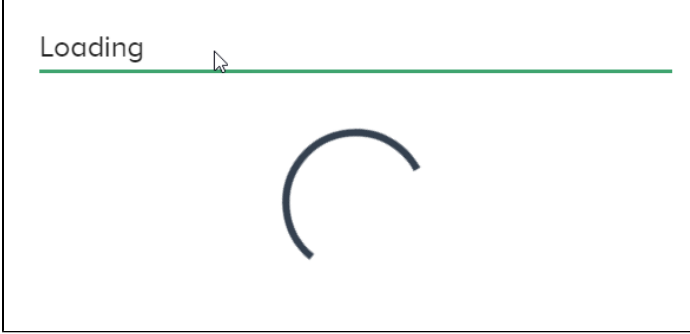

Once restored, the Voice of the Machine Edge device will restart with the configuration that was backed up.

**How will I know the restore was successful?**

# **Upload Successful**

File has successfully uploaded! System is now rebooting; please reload this page.

# Replace a Damaged Device

Whenever a gateway device needs to be replaced, several steps must be taken to get the new device configured and online, with minimal interruption.

## **Check Device Replacement Prerequisites**

#### **Prerequisites**

- Regularly back up Voice of the Machine Edge.
- The replacement device must be on the same network as the device that was backed up. If the backed up device has a static IP address assigned to it, then the replacement device will get that same IP address. For example, a replacement device has an IP address of 10.0.0.120 and the backed up gateway device is on a network with an IP address of 192.168.1.1. After Voice of the Machine Edge restoration, the replacement device will no longer be accessible with the 10.0.0.120 address because it will now assume the 192.168.1.1 address.
- The backup can only be restored to the same device or to a replacement device and it only can be restored to a device with the same license key.

#### **Decommission a Voice of the Machine Edge Device**

Before physically removing a device from operations, the following steps need to be taken to logically deprovision it.

In Voice of the Machine Cloud, set the device status to **Maintenance**. This action takes the Voice of the Machine Edge device offline until a new device is deployed.

#### **Migrate to a New Voice of the Machine Edge Device**

Once a new device is ready for deployment, the following steps need to be taken to deploy the new device and migrate the data from the old device to the new device.

- 1. Add the new device to the network.
- 2. Go to **System > License** to enter the license key and activate the license.
- 3. Restore the configurations and data from the last backup.
- 4. Activate the Voice of the Machine Cloud connection by setting the device status to **Online**. This action registers the new device with Voice of the Machine Cloud and the corresponding LWM2M and MQTT protocols.

- [How to Activate an Offline License Key](https://phscout.atlassian.net/wiki/spaces/SSKB/pages/652804169/How+to+Activate+an+Offline+License+Key)
- [How to Use Terminal User Interface with Voice of the Machine Edge](https://phscout.atlassian.net/wiki/spaces/SSKB/pages/650182669/How+to+Use+Terminal+User+Interface+with+Voice+of+the+Machine+Edge)
- [Voice of the Machine Edge Starter Kit Guide](https://phscout.atlassian.net/wiki/spaces/SSKB/pages/638648433/Voice+of+the+Machine+Edge+Starter+Kit+Guide)
- [How to Update Sensor Rate](https://phscout.atlassian.net/wiki/spaces/SSKB/pages/633634827/How+to+Update+Sensor+Rate)
- [How to Add a New/Blank Sensor](https://phscout.atlassian.net/wiki/spaces/SSKB/pages/594968655)

# All FAQ about Voice of the Machine Edge?

## **What is Voice of the Machine Edge?**

Voice of the Machine Edge is an operating system on an Industrial PC (IPC) appliance. This edge-level software seamlessly collects data from IoT devices/systems (such as sensors and PLCs) and integrates the data into the cloud or into on-premise enterprise systems. Extensive knowledge of 35+ device drivers, both legacy and newer systems, enables Voice of the Machine Edge to manage the variety of devices in an industrial environment. Voice of the Machine Edge software provides support for many protocols/buses (RS232, RS485, CAN, Ethernet, Fieldbus, etc.) via an IPC appliance that is connected to the Internet. The raw or processed data can be visualized and analyzed at the edge or sent to LoopCloud, near real time.

### **How do I access Voice of the Machine Edge?**

- Access Voice of the Machine Edge software by connecting via a browser on the same network as the Voice of the Machine Edge device.
- Enter the IP address into the browser URL, for example: [https://192.168.1.49](https://192.168.1.49/ui/dashboard)
- Refer to [How to Get Started with Voice of the Machine Edge](https://phscout.atlassian.net/wiki/spaces/SSKB/pages/591462404/How+to+Get+Started+with+Voice+of+the+Machine+Edge)

### **What is the function of DataHub?**

- DataHub enables *northbound* cloud connectivity. Use DataHub to send edge-level data securely to LoopCloud.
- DataHub enables local connections to the cloud using the MQTT protocol. DataHub buffers the data and if the connection drops out, no data is ever lost. DataHub enables Voice of the Machine Edge to run offline, but can push all offline data to the cloud once an internet connection is established. This helps in situations where network connectivity is not always reliable.
- The capacity of the data is limited by the hardware footprint and the data is discarded on a first-in first-out basis. To visualize these connections: [Use Voice of the Machine Edge Flows to Visualize Data Flows.](https://phscout.atlassian.net/wiki/spaces/SSKB/pages/591790085/How+to+Use+Flows+to+Visualize+Data+Flows)

### **What is the DeviceHub?**

DeviceHub provides the mechanism for connecting to physical devices (PLCs, sensors, etc.) to collect data from them.

- **•** DeviceHub needs to be configured for *southbound* connections, including connections to PLCs.
- DeviceHub collects data from physical devices and publishes it to an internal message broker. The data can be sent securely to the cloud via DataHub, or it can be managed locally and sent to any desired destination, or both.
- DeviceHub's main purpose is to collect data from PLCs (Programmable Logic Controller), classify the data by adding OMA tagging, and publish it to a Message Broker subject for further distribution.
- PLC-level statistics and input/output data can be obtained at the edge using DeviceHub.
- There are 35+ device drivers included in DeviceHub. DeviceHub supports many PLC manufacturers, such as Siemens, Allen-Bradley, Mitsubishi, Omron, etc.

#### **Do I need to configure both DeviceHub and DataHub or are they independent?**

- These Voice of the Machine Edge components are independent and need separate configurations. To get the maximum value out of their Voice of the Machine Edge environments, however, most customers require both configurations.
- **DeviceHub** is the component that needs to be configured for southbound connections, including connections to PLCs.
- **DataHub** needs to be configured for northbound connections. Upon activation from LoopCloud, a DataHub Cloud Connector is configured, by default. This connector must then be enabled to send data to the cloud. Local NATS topics can then be connected to the cloud connector in DataHub.

#### **What is Flows?**

- Flows offers flow-based programming with a drag-and-drop flow editor. It can be used for data manipulation, data normalization, and visualization.
- Refer to

#### **How can I push a flow to many devices?**

- Flows has an import/export feature to share flows.
- Refer to [How to Use Flow Options](https://phscout.atlassian.net/wiki/spaces/SSKB/pages/591790183/How+to+Use+Flow+Options)

**Why doesn't the Flows "export to clipboard" option copy the data to the clipboard?**

I thought I exported a flow to the clipboard, but when I try to import from the clipboard, the text is not in the clipboard.

Before exporting nodes, select the nodes and connecting wires within a flow tab.

### **What is the purpose of a Device Tag in DeviceHub?**

- A DeviceHub device tag refers to the PLC tag/register. PLC registers hold PLC runtime information.
- Tags are the actual input and output registers in a device to which sensors are connected. Every PLC has a tag and tags differ from PLC to PLC.
- Examples of tags include: digital input, digital output, analog input, analog output, timers, counters, etc.

## **Can we program a PLC using Voice of the Machine Edge?**

No. The PLC (Programmable Logic Controller) needs to be already programmed. Voice of the Machine Edge reads the PLC data.